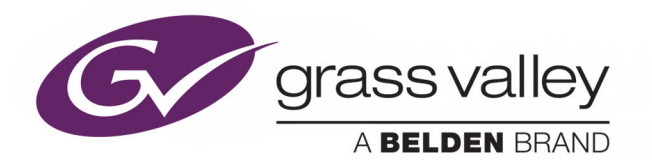

# GV CONVERGENT

Version 1.8.0

# **Quick Tour of Client Tasks**

13-00952-030 AD

2018-10-15

www.grassvalley.com

# **Copyright and Trademark Notice**

Copyright © 2018, Grass Valley Canada. All rights reserved.

Belden, Belden Sending All The Right Signals, and the Belden logo are trademarks or registered trademarks of Belden Inc. or its affiliated companies in the United States and other jurisdictions. Grass Valley, GV Convergent are trademarks or registered trademarks of Grass Valley Canada. Belden Inc., Grass Valley Canada, and other parties may also have trademark rights in other terms used herein.

# **Terms and Conditions**

Please read the following terms and conditions carefully. By using GV Convergent documentation, you agree to the following terms and conditions.

Grass Valley hereby grants permission and license to owners of GV Convergents to use their product manuals for their own internal business use. Manuals for Grass Valley products may not be reproduced or transmitted in any form or by any means, electronic or mechanical, including photocopying and recording, for any purpose unless specifically authorized in writing by Grass Valley.

A Grass Valley manual may have been revised to reflect changes made to the product during its manufacturing life. Thus, different versions of a manual may exist for any given product. Care should be taken to ensure that one obtains the proper manual version for a specific product serial number.

Information in this document is subject to change without notice and does not represent a commitment on the part of Grass Valley.

Warranty information is available from the Legal Terms and Conditions section of Grass Valley's website (www.grassvalley.com).

# **Warranty Policies**

Warranty information is available from the Legal Terms and Conditions section of Grass Valley's website (www.grassvalley.com).

Title GV Convergent Version 1.8.0 Quick Tour of Client Tasks Part Number 13-00952-030 AD Revision 15-10-2018, 15:56

Notices

# **Table of Contents**

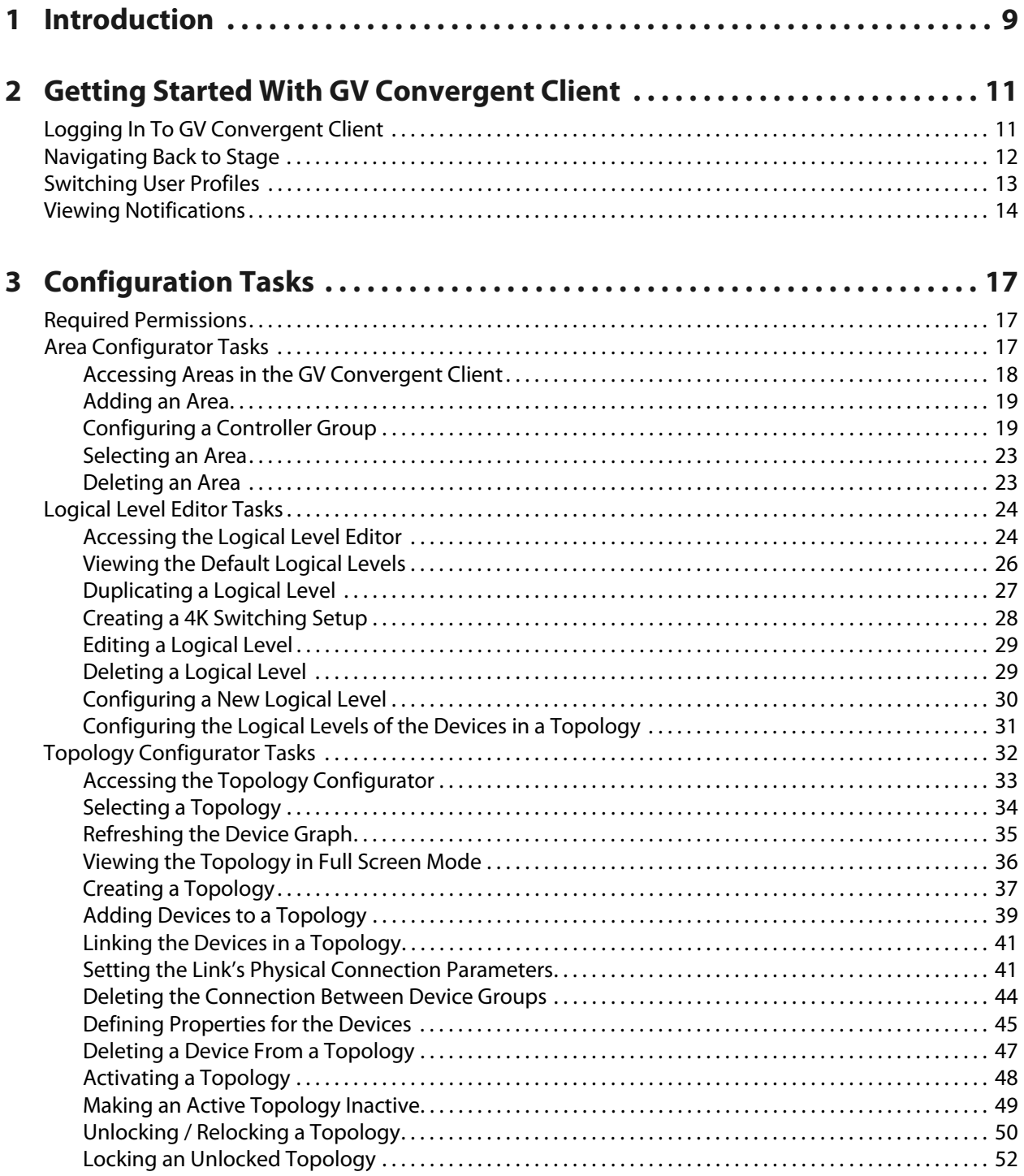

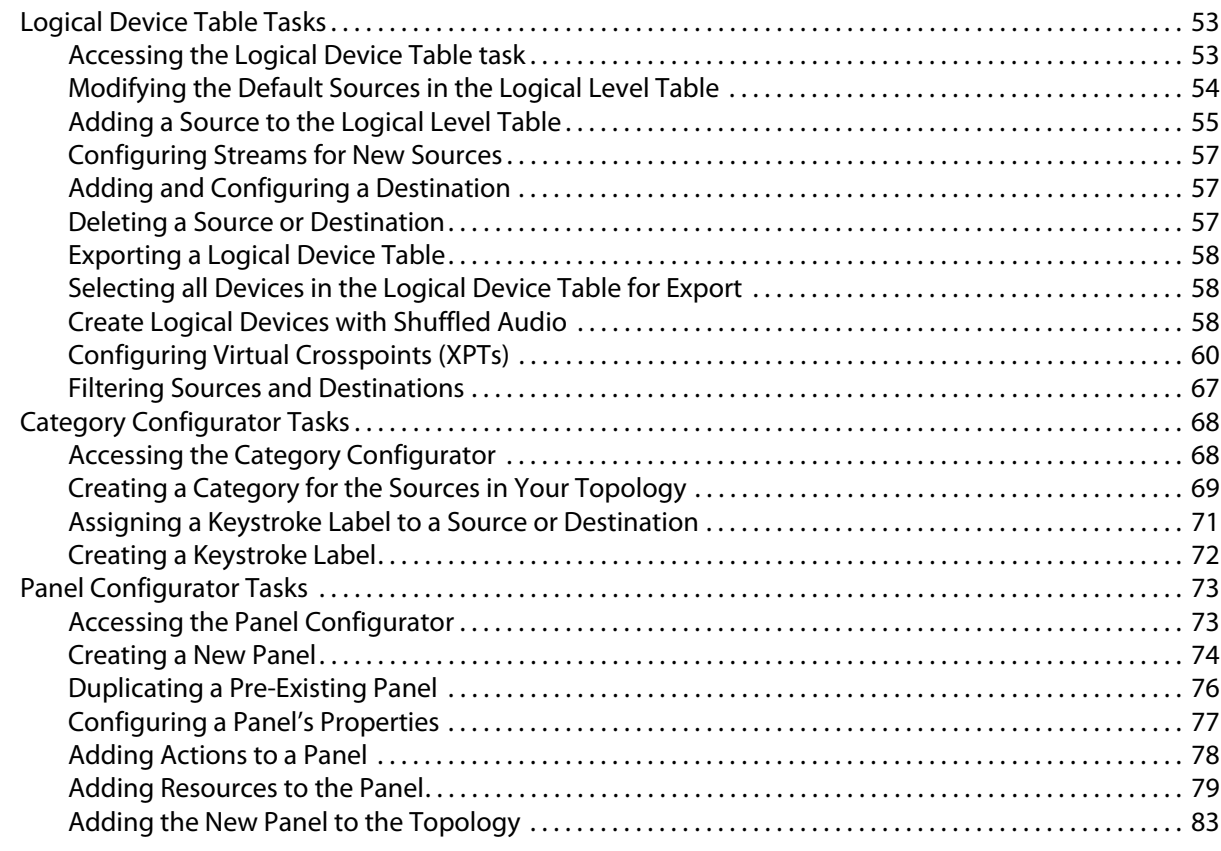

# **[4 Special Device Configuration Tasks . . . . . . . . . . . . . . . . . . . . . . . . . . . . . . . . . 87](#page-86-0)**

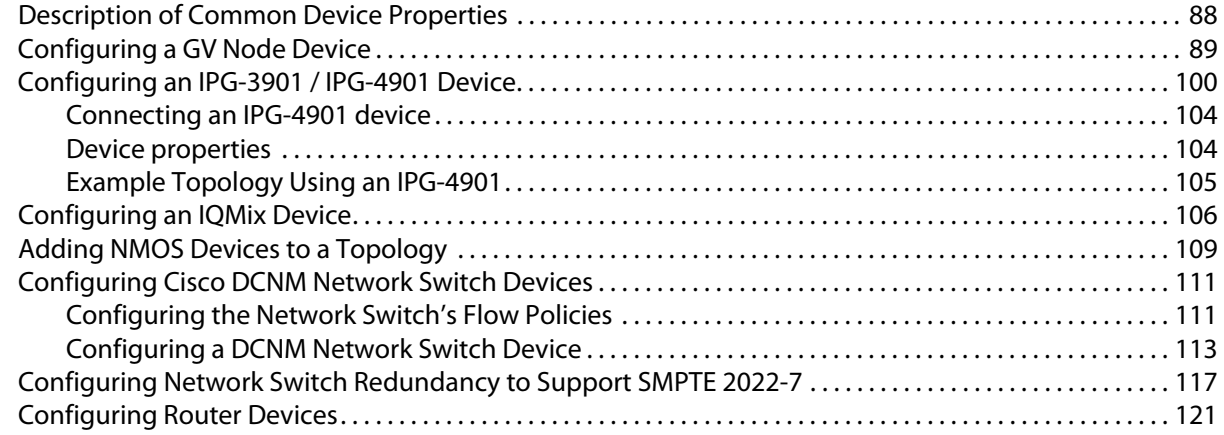

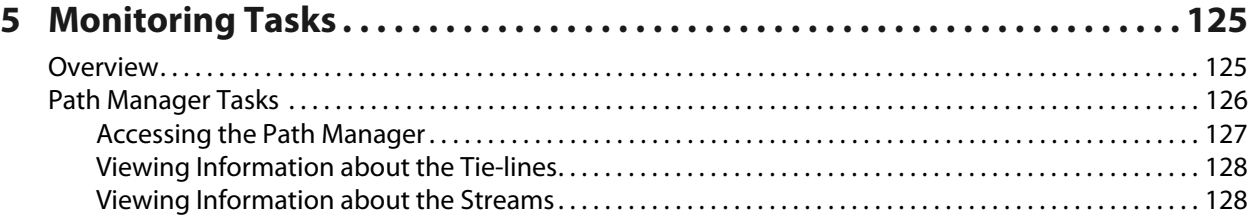

[Viewing Information about the Destinations . . . . . . . . . . . . . . . . . . . . . . . . . . . . . . . . . . . . . . . . . . . . . . . . . . 129](#page-128-0)

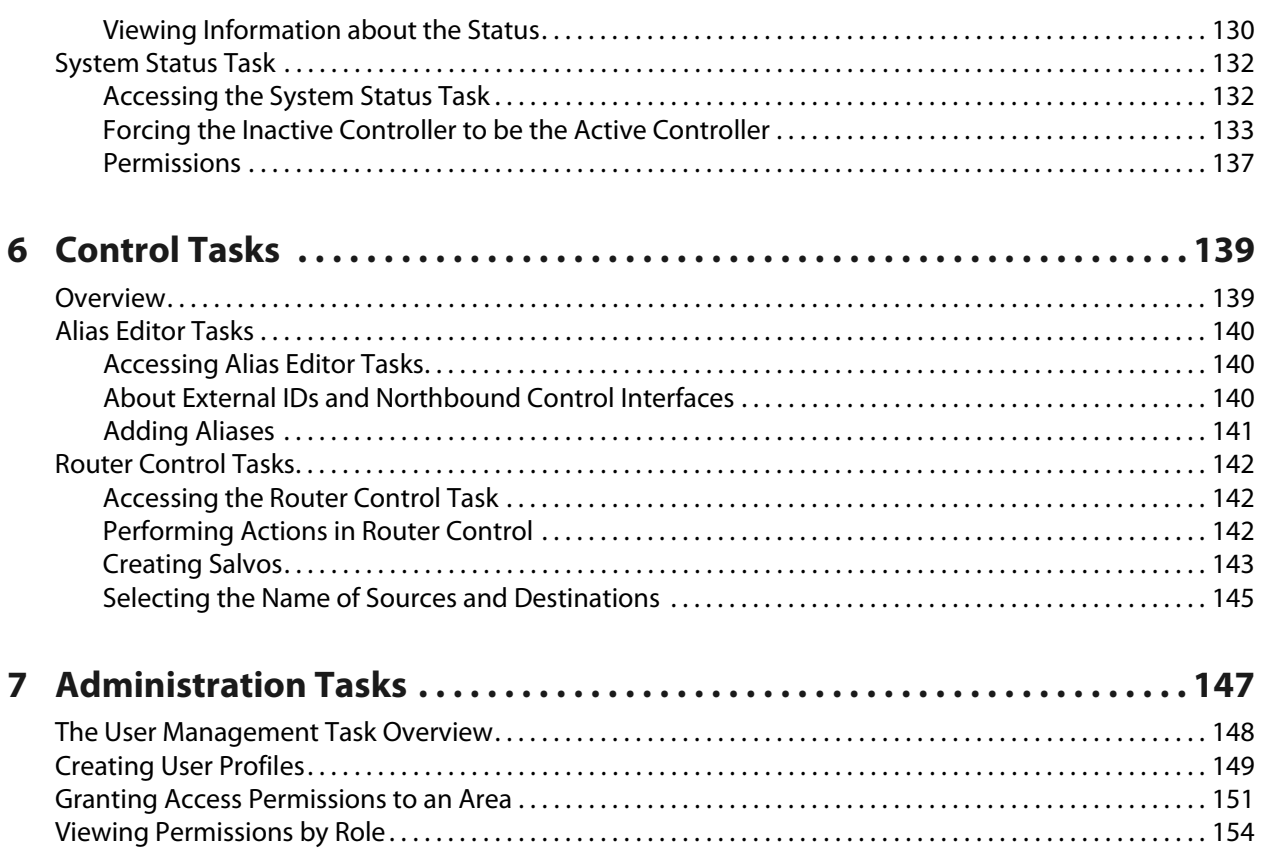

Table of Contents

# **Introduction**

<span id="page-8-0"></span>The purpose of this guide is to provide a brief introduction to GV Convergent Client and its features.

When you log in to GV Convergent Client you open the Stage.

The GV Convergent Client Stage presents a series of tiles, which are arranged in the order you would perform the tasks if you were to configure a GV Convergent system from start to finish. Each task builds on the last. It all begins by defining one or more areas. Once you have area, you can add logical levels. Then, you can create a topology.

These tasks are described in the chapters that follow.

# **GV Convergent Documentation**

Other GV Convergent Client guides include:

- GV Convergent Release Notes
- GV Convergent, A Quick Tour of the Admin Tasks

Introduction

# <span id="page-10-0"></span>**Getting Started With GV Convergent Client**

This chapter describes the following tasks:

- [Launching GV Convergent Client, on page 11](#page-10-2)
- [Logging In To GV Convergent Client, on page 11](#page-10-1)
- [Navigating Back to Stage, on page 12](#page-11-0)
- [Switching User Profiles, on page 13](#page-12-0)
- [Viewing Notifications, on page 14](#page-13-0)

# <span id="page-10-2"></span>**Launching GV Convergent Client**

Once GV Convergent Client is installed on your computer, the shortcut icon appears on your desktop.

For details on installing GV Convergent Client for the first time, refer to A Quick Tour of GV Convergent Admin tasks.

# <span id="page-10-1"></span>**Logging In To GV Convergent Client**

**Tip**: Before logging in to GV Convergent Client ensure that you have a valid **user name** and **password**, as well as the **Management IP address** of GV Convergent Admin.

#### **To log in to GV Convergent Client**

1 Click the GV Convergent Client icon on your PC.

The GV Convergent Client login screen appears.

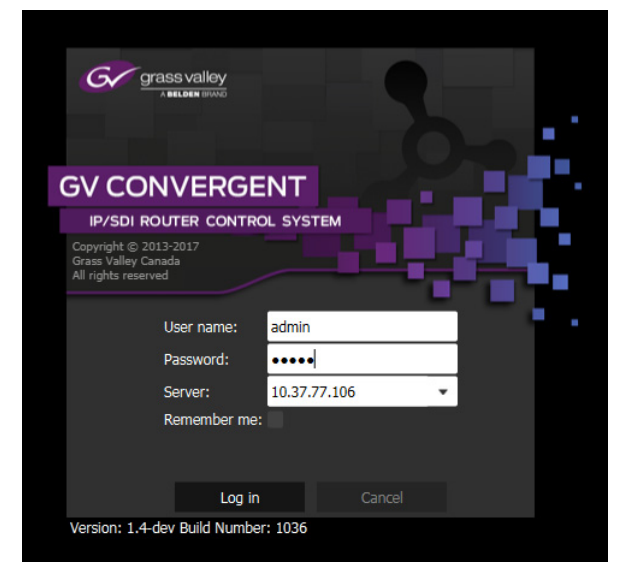

- 2 Enter your user name and password in the **User name** and **password** text boxes.
- 3 Enter the Management IP address of the GV Convergent Admin in the **Server** text box.
- 4 Click **Log in**.

# <span id="page-11-1"></span><span id="page-11-0"></span>**Navigating Back to Stage**

The Stage is the main entry point to configure GV Convergent. At any time, you can return to the Stage view.

#### **To navigate back to Stage**

- 1 Open GV Convergent Client to any task.
- 2 Do one of the following:
	- Click the Stage tab at the bottom or the UI.
	- Click the plus button at the bottom of the UI.

**Tip**: The second option is useful, if you have a lot of tasks open.

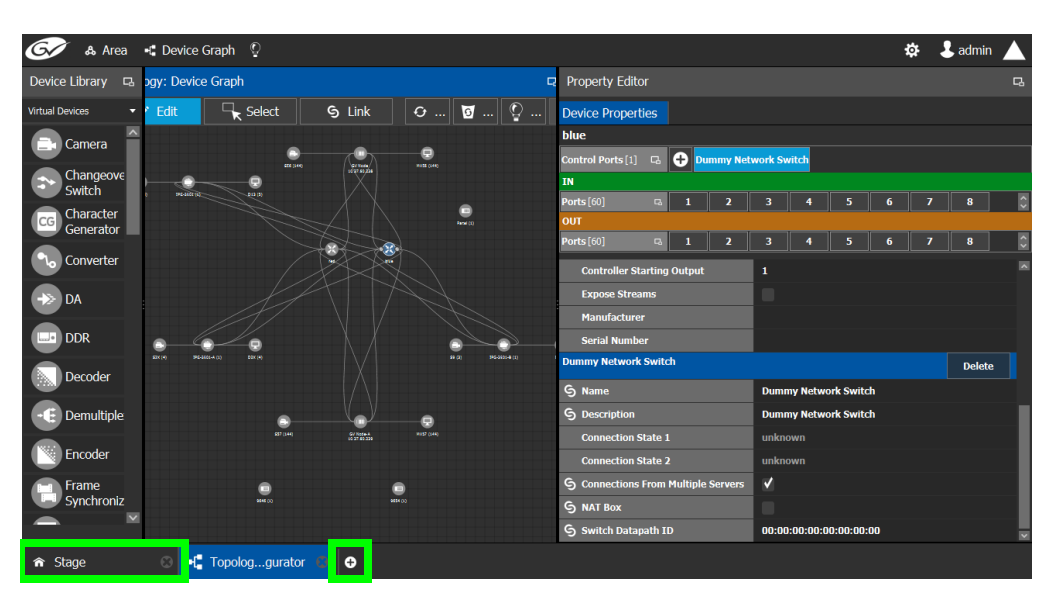

The home or **Stage** view appears.

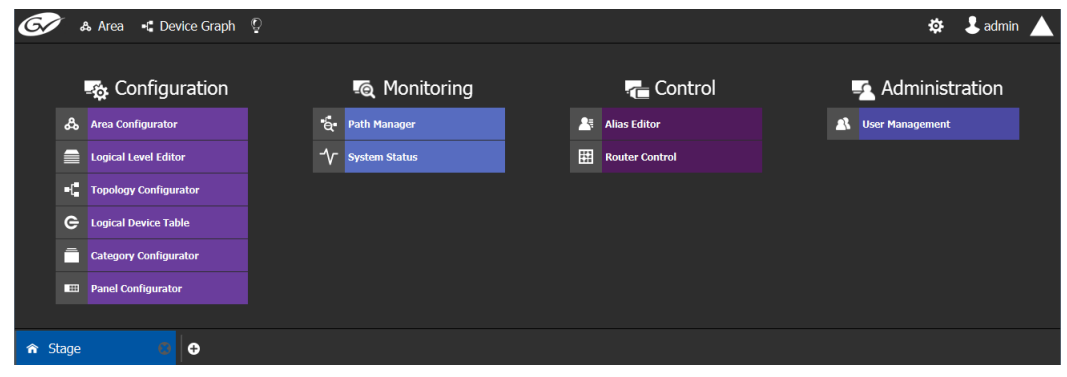

# <span id="page-12-0"></span>**Switching User Profiles**

From the Stage or any open task, you can change to another user profile.

**Note:** Before switching to another user profile, ensure that you have the required user name, password, and Management IP address.

#### **To switch to another user profile**

1 Click on the user profile name at the top right of GV Convergent Client.

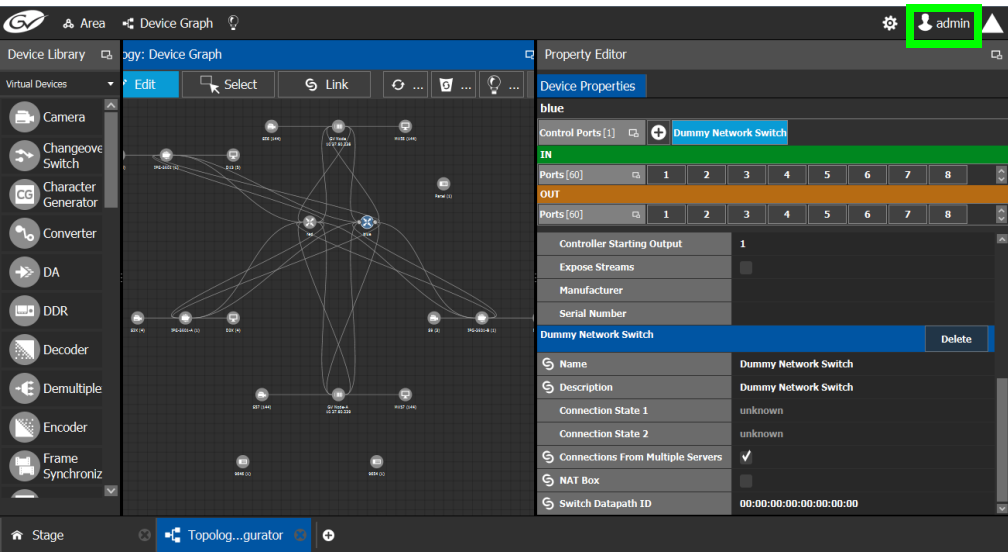

A confirmation message appears.

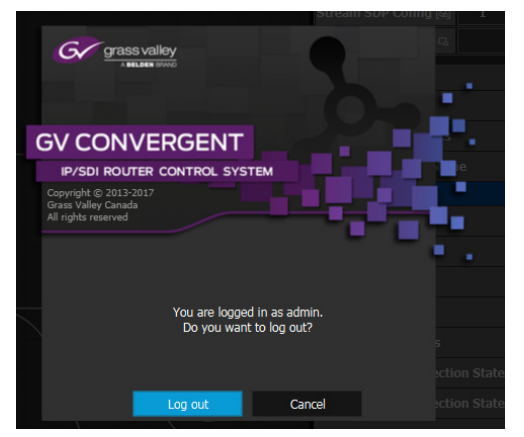

2 Click **Log out** to continue. The Log in screen appears.

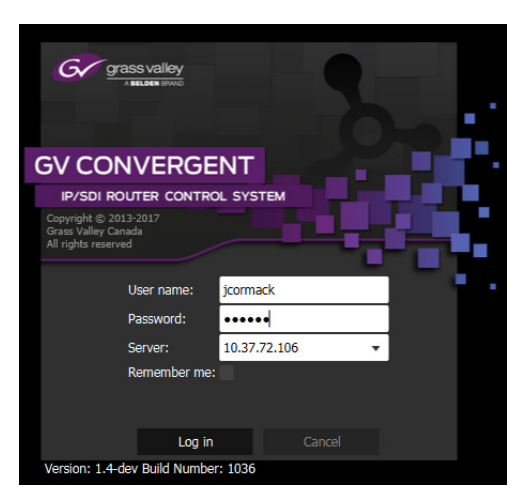

- 3 Enter your login credentials in the **User name** and **Password** text boxes.
- 4 Enter the Management IP address of the GV Convergent server you are connecting to in the **Server** field.
- 5 Click **Log in**.

GV Convergent Client opens to the view applicable to the user.

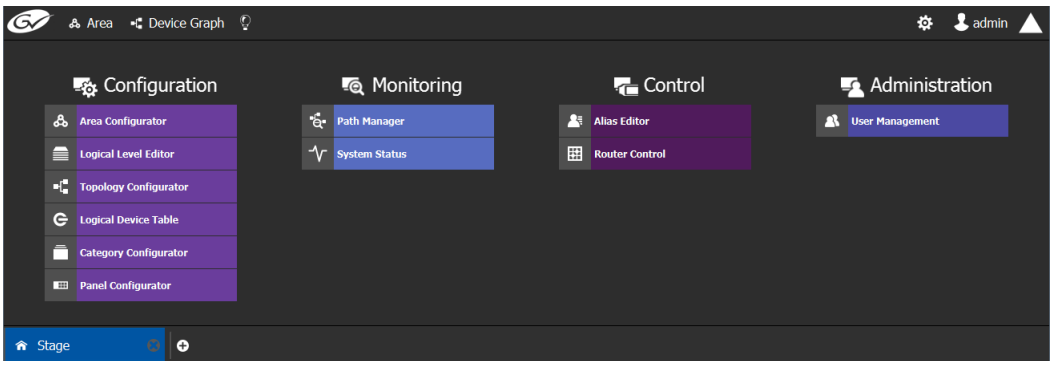

**Note**: Access permissions vary according to the permissions granted to the user's role. For further information, se[eAdministration Tasks, on page 147](#page-146-1).

# <span id="page-13-0"></span>**Viewing Notifications**

A notification is an indicator that an event has occurred.

### **To view your notifications**

1 Log in to GV Convergent Client.

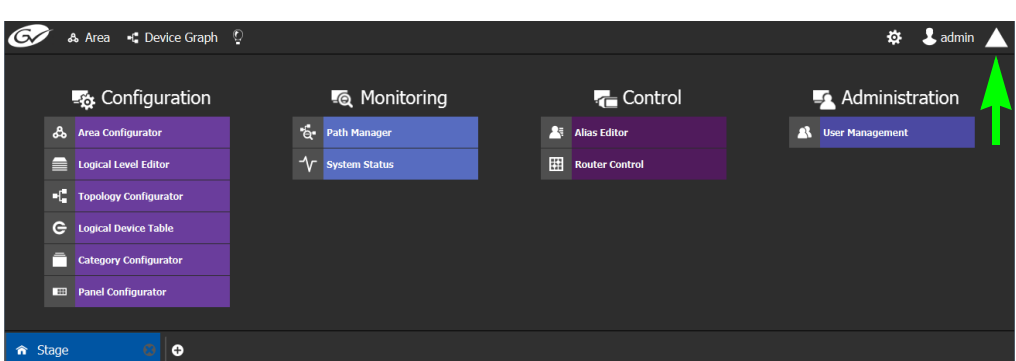

2 Click on the up arrow in the top right corner of the UI. The Notification window appears.

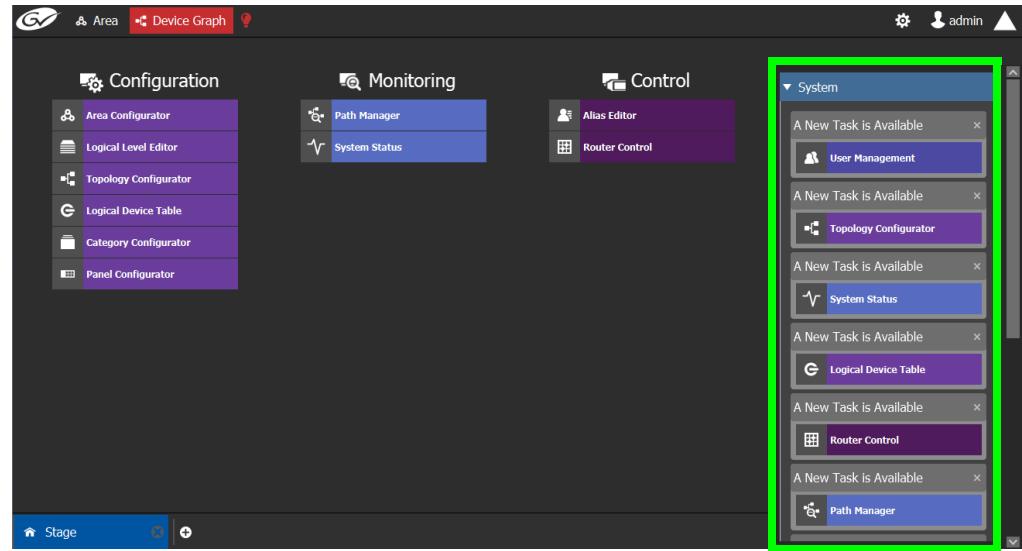

- 3 Expand the **System** list. The list of new events appears.
- 4 Click on a listed event on the right to view it in the UI.

# **Configuration Tasks**

P.

<span id="page-16-0"></span>The Configuration tasks in GV Convergent Client are used for creating and maintaining areas, topologies, categories, and panels.

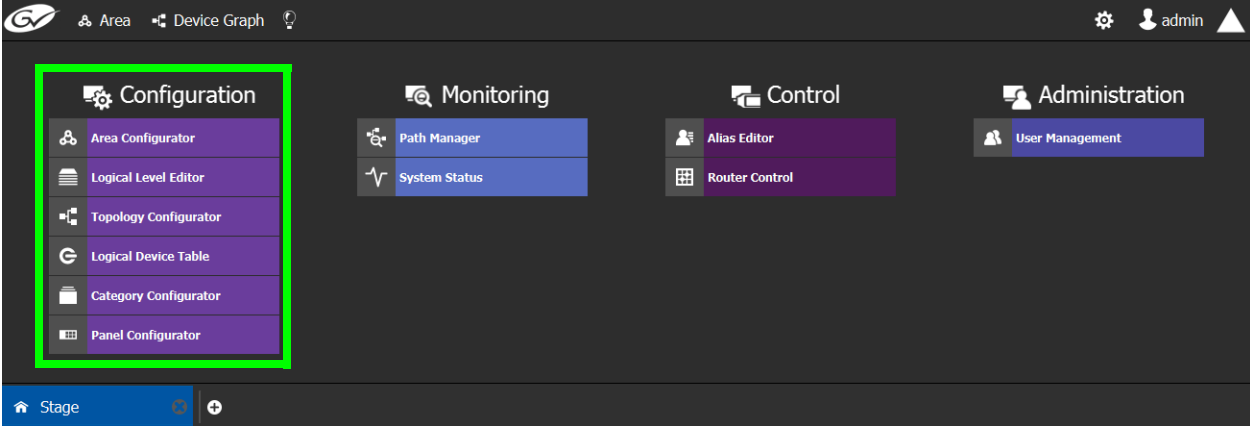

The Configuration Tasks are described under the following headings:

- [Area Configurator Tasks, on page 17](#page-16-2)
- [Logical Level Editor Tasks, on page 24](#page-23-0)
- [Topology Configurator Tasks, on page 32](#page-31-0)
- [Logical Device Table Tasks, on page 53](#page-52-0)
- [Category Configurator Tasks, on page 68](#page-67-0)
- [Panel Configurator Tasks, on page 73](#page-72-0)

# <span id="page-16-1"></span>**Required Permissions**

Only users who are assigned to the Administrators role have View, Edit, and Delete permissions in the Area task. All other configuration tasks are accessible to users with either Administrator or Engineer rights only. For more information, see [Viewing Permissions by](#page-153-1)  [Role, on page 154.](#page-153-1)

# <span id="page-16-2"></span>**Area Configurator Tasks**

The Area Configurator task is used for configuring the Areas and controllers in GV Convergent.

An Area is container that is used for grouping together a subset of resources within a system. Typically, these resources are closely related, by physical location, functionality, ownership, and/or logical organization. An area is managed by a single controller group, which is made up of:

- a single controller
- or optionally, two redundant controllers to provide 1:1 failover protection

This section describes the following:

- [Accessing Areas in the GV Convergent Client, on page 18](#page-17-0)
- [Adding an Area, on page 19](#page-18-0)
- [Configuring a Controller Group, on page 19](#page-18-1)
- [Selecting an Area, on page 23](#page-22-0)
- [Deleting an Area, on page 23](#page-22-1)

# <span id="page-17-0"></span>**Accessing Areas in the GV Convergent Client**

All configuration in GV Convergent Client begins by creating one or more areas. Once you have the areas defined, you can add the logical levels, the topologies, and so on.

#### **To configure the area in GV Convergent Client**

- 1 Open GV Convergent Client Stage. See [Navigating Back to Stage, on page 12.](#page-11-1)
- 2 Select **Configuration** > **Area Configurator**.

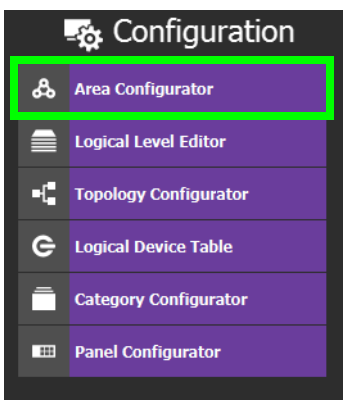

#### The Area Graph appears.

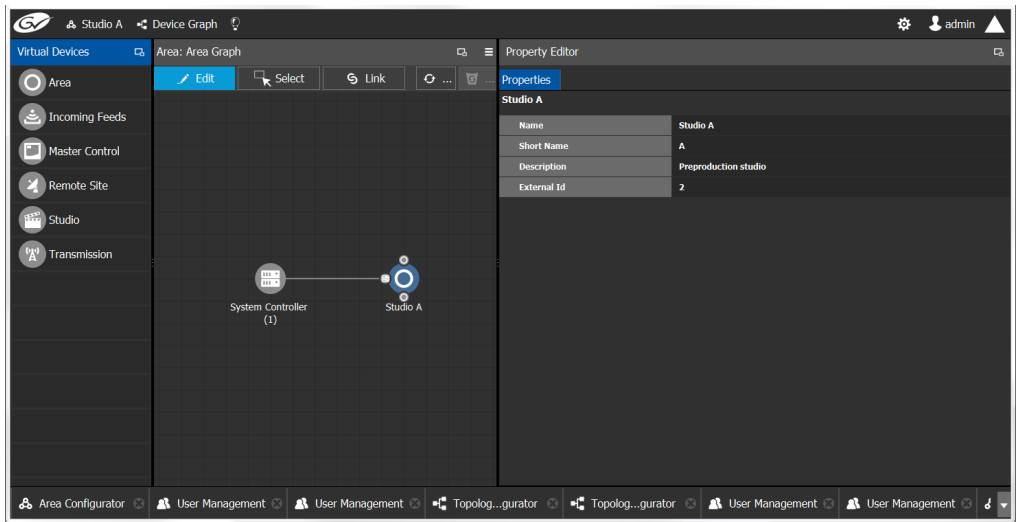

By default, there is one area, called Area. Use the **Property Editor** on the right to rename it and make it easy to identify within your system.

3 Select the Area to access the **Property Editor**.

You are automatically in Edit mode. **Edit** is highlighted in the bar at the top.

- 4 Enter the required information in the **Name**, **Short Name**, **Description**, and **External ID** fields to identify the area.
- 5 Repeat the procedure for each area in your system.

## <span id="page-18-0"></span>**Adding an Area**

You can create multiple areas for your system. This can facilitate configuration and control tasks. Smaller subsets are easier to bring into focus and manage.

#### **To add an area**

- 1 Open GV Convergent Client Stage. See [Navigating Back to Stage, on page 12.](#page-11-1)
- 2 Select **Configuration** > **Area Configurator**. See [Accessing Areas in the GV Convergent](#page-17-0)  [Client, on page 18.](#page-17-0)

This opens the Area Graph.

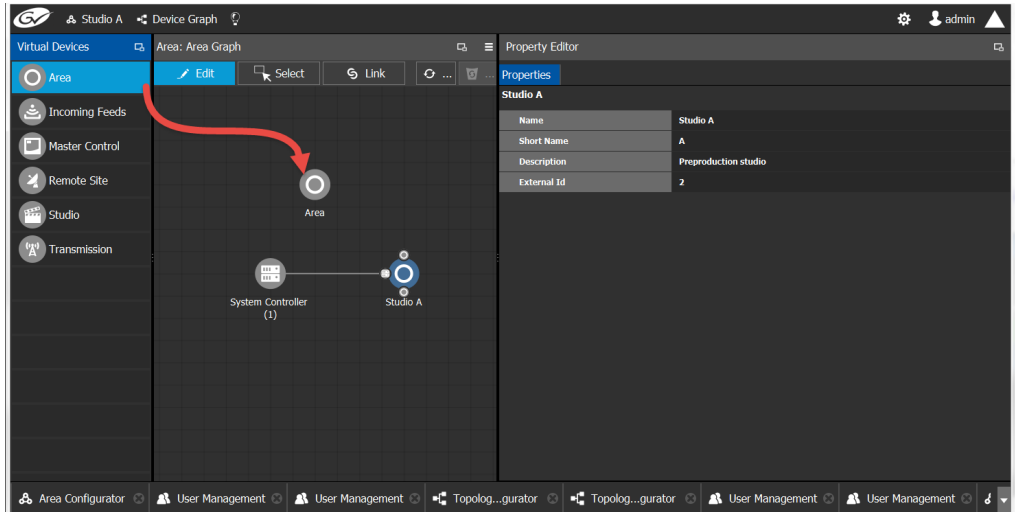

- 3 Select the area tile on the left.
- 4 Drag it to the Area Graph.
- 5 Repeat the procedure as many times as required to add all the areas you require.

## <span id="page-18-1"></span>**Configuring a Controller Group**

By default, there is one area and one System Controller group on the Area Configurator Device Graph.

A controller group can have one or more areas. The controller is a physical or virtual server that runs the GV Convergent software.

A Controller group can be made up of either one or two controllers. You need two controllers to implement redundancy or failover protection. In the redundant configuration, one controller is active and the other is on standby. If there is a problem, such as a network connection loss, the standby controller becomes the active controller, automatically. In addition, you can force the standby controller to become the active controller by performing a manual failover operation, at any time.

#### **To configure a controller group**

- 1 Open GV Convergent Client Stage. See [Navigating Back to Stage, on page 12.](#page-11-1)
- 2 Select **Configuration** > **Area Configurator**. See [Accessing Areas in the GV Convergent](#page-17-0)  [Client, on page 18.](#page-17-0)

By default, there is one controller and one area on the graph.

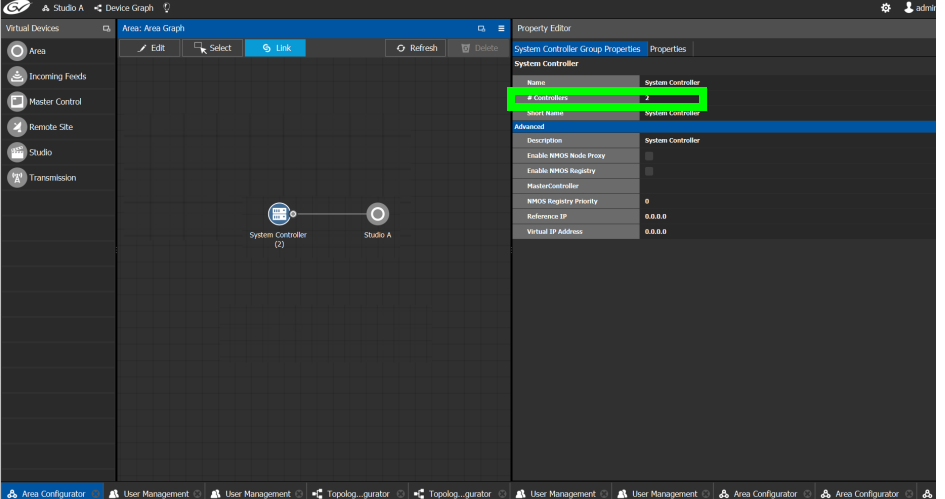

- 3 Select the bubble for the **System Controller** you are configuring.
- 4 Select the **System Controller Group Properties**.

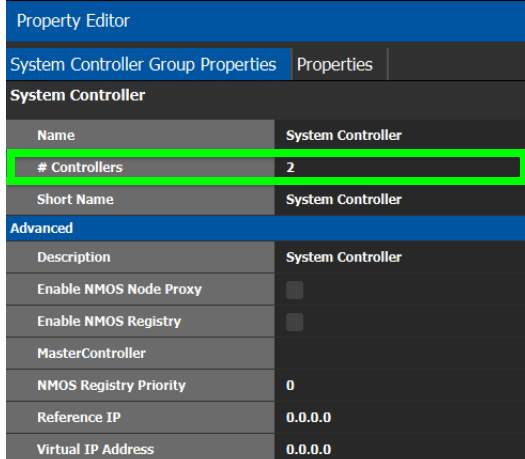

The following properties can be configured for the panel. See also [Description of Common](#page-87-1)  [Device Properties, on page 88.](#page-87-1)

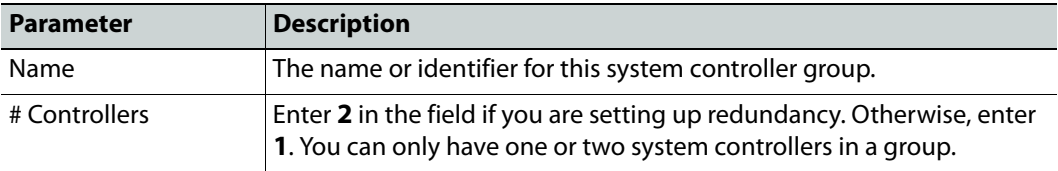

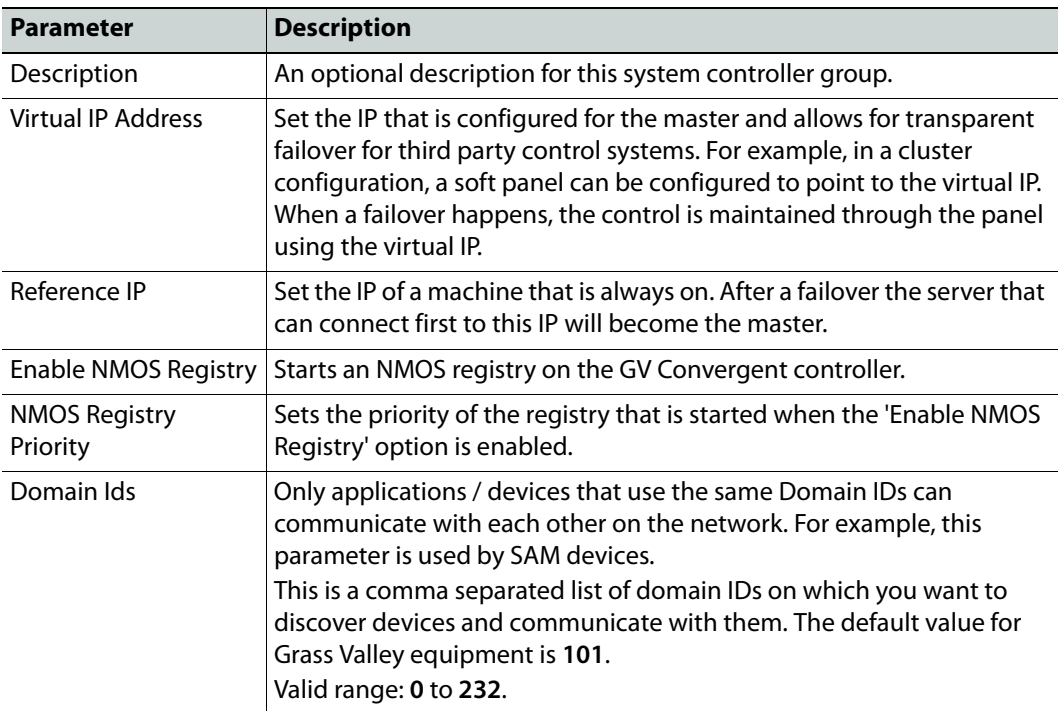

### 5 Select the **Properties** tab.

6 Select **1** under **System Controller** to configure the first controller.

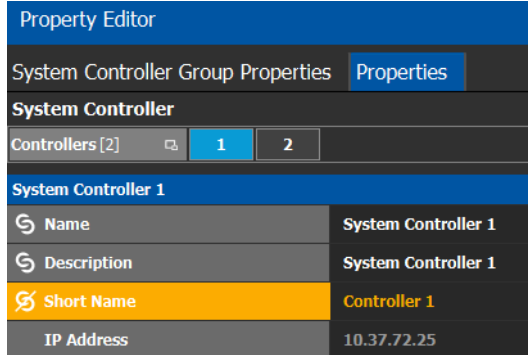

The following properties can be configured for the individual system controller that form the system controller group. See also [Description of Common Device Properties, on](#page-87-1)  [page 88](#page-87-1).

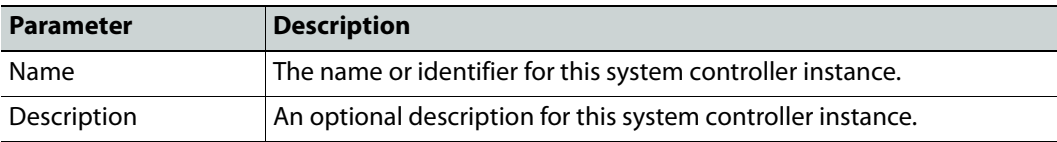

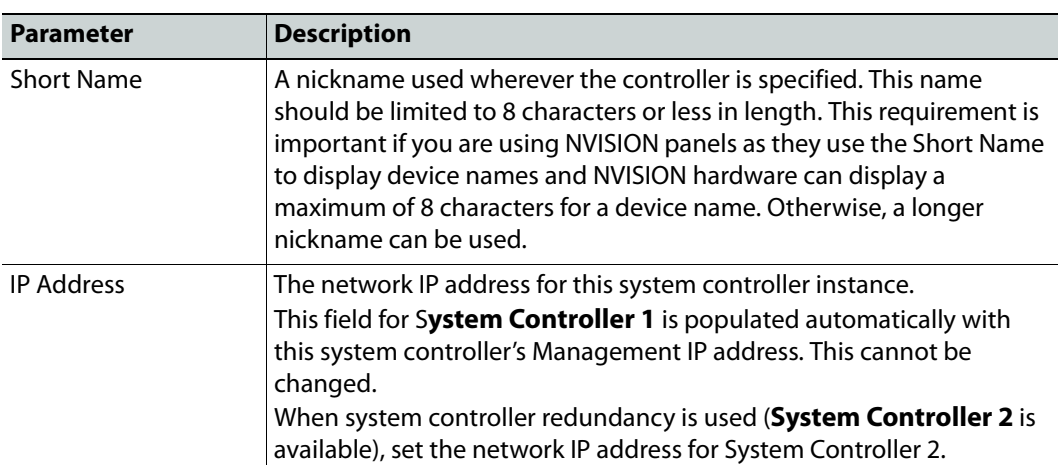

7 Select tab **2** under **System Controller** to configure the second controller.

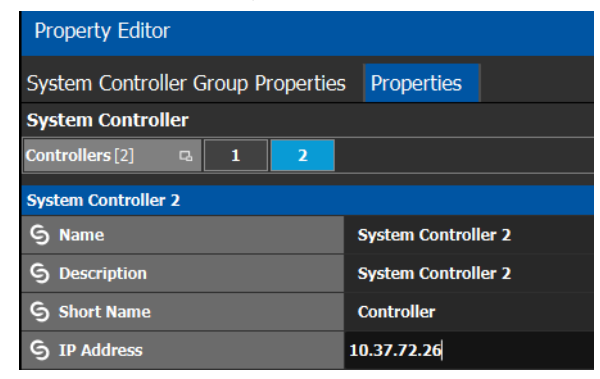

8 Update the identification fields for the second controller: see the table above. A confirmation message is displayed:

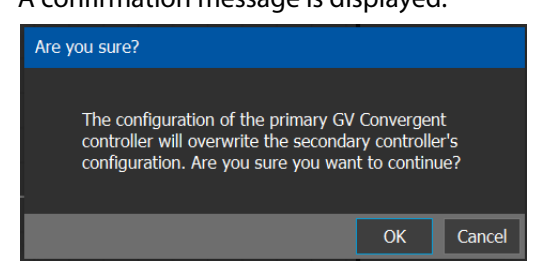

9 Click **OK** to continue.

**Notes** 

When redundancy has been configured, System Controller 2 joins the Controller group automatically as the standby controller. It becomes the active controller in the event of an automatic or manual failover.

When you click OK, the database from Controller 1 is copied to Controller 2

You can view the health of both controllers on the System Status task. The System Status Task page will show the status of the controllers at all times, and the right hand section shows the health of devices specific to a topology. However, you must create your areas

and topologies first. See [System Status Task, on page 132.](#page-131-2)

# <span id="page-22-0"></span>**Selecting an Area**

You must select an area before you can create or maintain a topology within it. Only one area can be selected at a time.

### **To switch from one selected area to another**

1 Open GV Convergent Client Stage. See [Navigating Back to Stage, on page 12.](#page-11-1) The currently selected Area is displayed at the top of the interface.

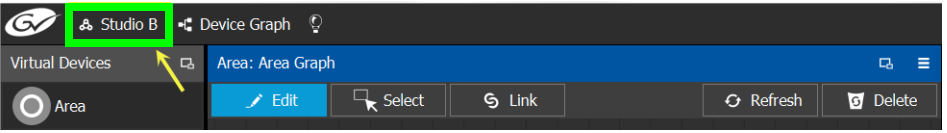

**Note:** You can perform this procedure from Stage or from any open task. You can always select an area.

2 Click on this area.

A secondary window appears.

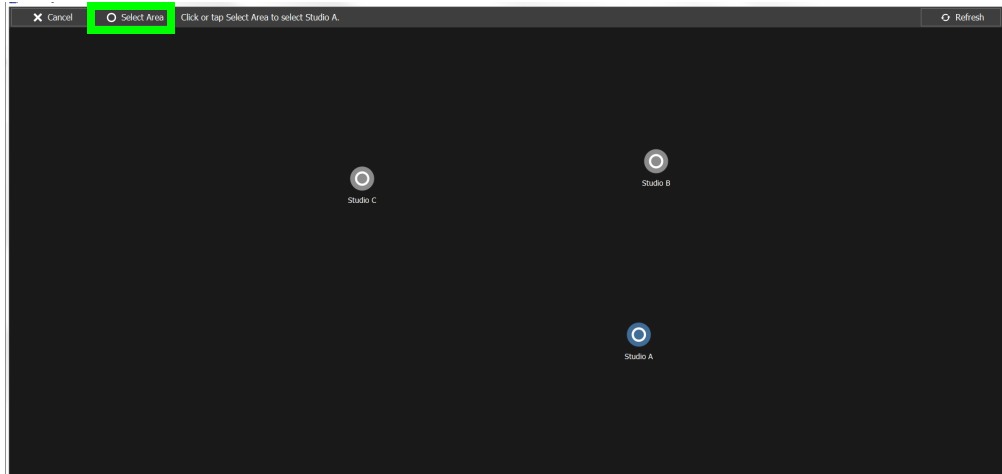

- 3 Click on the area that you to select. In the screen shot above, this is Studio A.
- 4 Click **Select Area** at the top of the window.

# <span id="page-22-1"></span>**Deleting an Area**

**Note:** You cannot delete the currently selected Area. If necessary, make another Area active first. See [Selecting an Area, on page 23](#page-22-0).

#### **To delete an area**

1 Open GV Convergent Client Stage. See [Navigating Back to Stage, on page 12.](#page-11-1)

- 2 Select **Configuration** > **Area Configurator**. See [Accessing Areas in the GV Convergent](#page-17-0)  [Client, on page 18.](#page-17-0)
- 3 Click on the Area you want to delete.
- 4 Click **Delete 6** at the top of the logical level editor.
- 5 A confirmation message appears. It lists the topologies created in the Area.

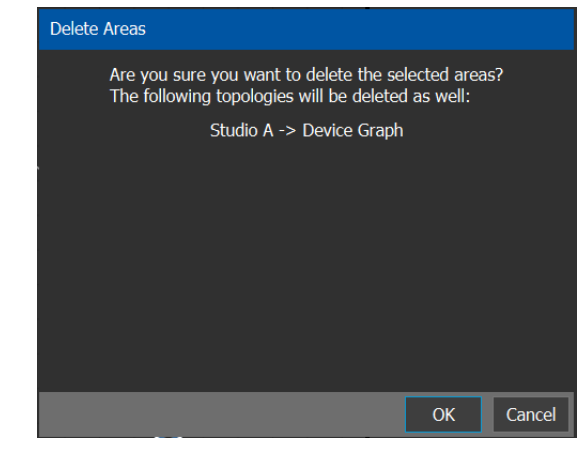

6 Click **OK** to continue.

# <span id="page-23-0"></span>**Logical Level Editor Tasks**

This section describes the following:

- [Accessing the Logical Level Editor, on page 24](#page-23-1)
- [Viewing the Default Logical Levels, on page 26](#page-25-0)
- [Duplicating a Logical Level, on page 27](#page-26-0)
- [Editing a Logical Level, on page 29](#page-28-0)
- [Deleting a Logical Level, on page 29](#page-28-1)
- [Configuring a New Logical Level, on page 30](#page-29-0)
- [Configuring the Logical Levels of the Devices in a Topology, on page 31](#page-30-0)

# <span id="page-23-1"></span>**Accessing the Logical Level Editor**

Use the Logical Level Editor to define new logical levels and to view the compatibility of the default levels.

#### **To access the Logical Level Editor Task**

- 1 Open GV Convergent Client Stage. See [Navigating Back to Stage, on page 12.](#page-11-1)
- 2 Select an area.
- 3 Select **Configuration** > **Logical Level Editor**.

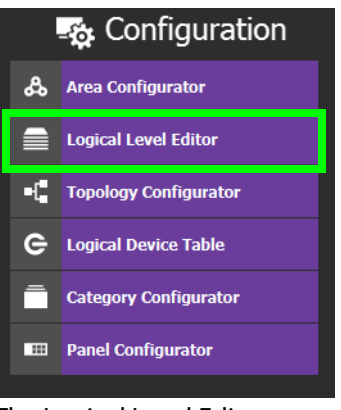

The Logical Level Editor appears.

**Note:** Only users who are assigned to the Administrators or Engineers role in the selected area have View, Edit, and Delete permissions in the Logical Level Editor task. See [Viewing Permissions by Role, on page 154](#page-153-1).

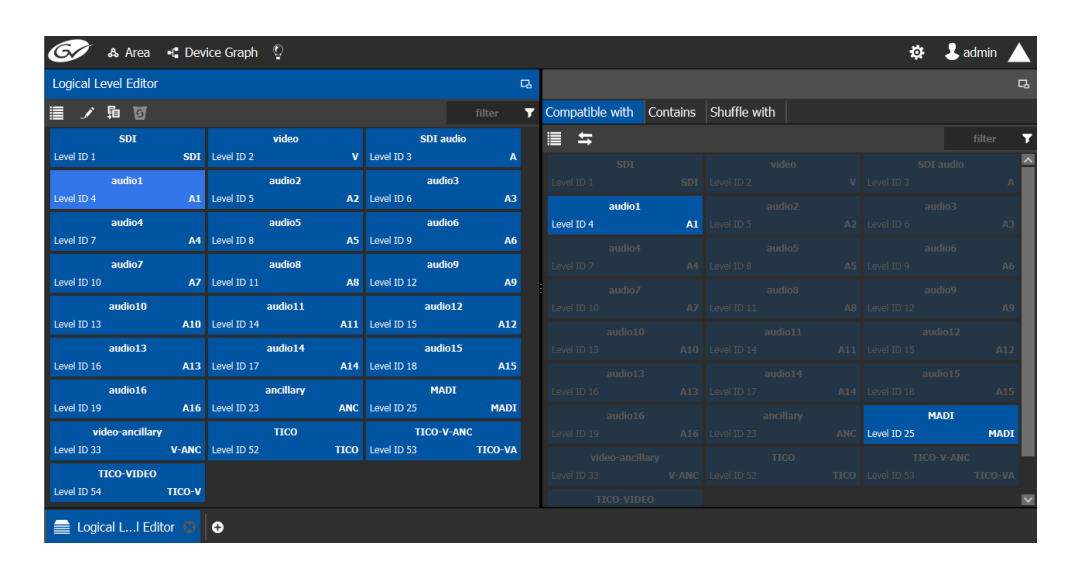

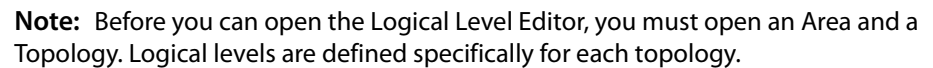

The Logical Level Editor has two columns:

- The first column contains tiles for all default logical levels along with the logical levels you have added.
- The second column has three tabs: compatible with, contains and shuffles with. The shuffles with allows a user to configure which audio levels can be shuffled with which.

# <span id="page-25-0"></span>**Viewing the Default Logical Levels**

The default logical levels are represented by the first tiles displayed in the left and center columns, beginning with video, then audio, and finally ancillary. When you create new logical levels, they are added after these.

You can change the Short Label and Level ID of a default Logical Level, but not the Name. Also, you cannot delete a default level.

## **Verifying the Compatibility of the Default Logical Levels**

However, you always modify the compatibility of the logical levels you create. The rule applies to the signal types.

### **To verify the compatibility of Logical Levels**

- 1 Open GV Convergent Client Stage. See [Navigating Back to Stage, on page 12.](#page-11-1)
- 2 Select **Configuration** > **Logical Level Editor**. See [Accessing the Logical Level Editor, on](#page-23-1)  [page 24](#page-23-1).

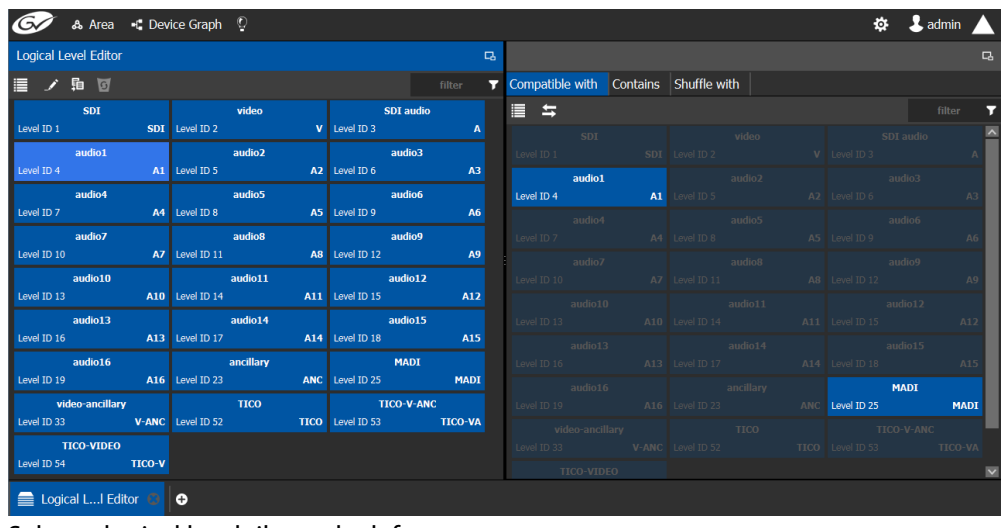

The Logical Level Editor appears.

3 Select a logical level tile on the left.

The tiles for the logical levels it is compatible with are highlighted in the center column.

**Note:** A logical level is always compatible with itself.

<span id="page-25-1"></span>**Verifying the Signal Type of the Default Logical Levels**

Like the compatibility, the signal types of the default logical levels is predefined and cannot be changed. However, you always modify the signal type for the logical levels you create.

#### **To verify the signal types of the default logical levels**

- 1 Follow the procedure under [Verifying the Signal Type of the Default Logical Levels, on](#page-25-1)  [page 26](#page-25-1).
- 2 When you select a tile for a logical level in the left hand column, the compatibility is highlighted in the center column and the signal type is displayed in the right hand column.

# <span id="page-26-0"></span>**Duplicating a Logical Level**

A pre-existing logical level can be copied to reuse that logical level's configuration properties and then you only need to modify the necessary logical level properties as required for the new application.

#### **Notes**

Logical levels are specific to topologies. In another topology, you won't see the logical levels you create in the currently selected topology.

Only SDI and TICO levels can be duplicated.

#### **To duplicate a logical level**

- 1 Open GV Convergent Client Stage. See [Navigating Back to Stage, on page 12.](#page-11-1)
- 2 Select **Configuration** > **Logical Level Editor**. See [Accessing the Logical Level Editor, on](#page-23-1)  [page 24](#page-23-1).
- 3 Select a pre-existing level on the left-hand panel that you want to duplicate.

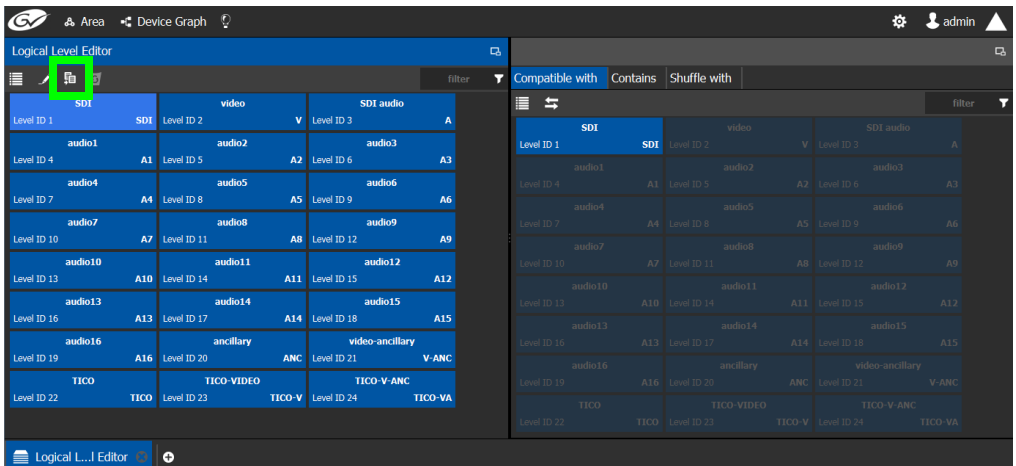

4 Click the **Duplicate** button **這** at the top of the interface.

The Logical Level configuration window opens.

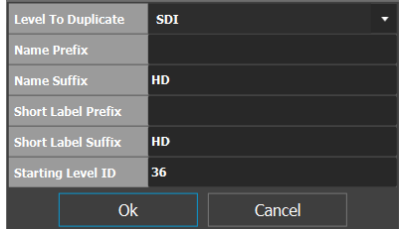

- 5 Enter meaningful names to identify the level in the **Name Prefix**, **Name Suffix**, **Short Label Prefix**, and **Short Label Suffix** text boxes.
- 6 Enter a unique identifier in the **Starting Level ID** text box.
- 7 Click **OK**.

A tile for your new logical level is displayed in the left hand column.

| <b>Logical Level Editor</b>         |                                                                 |                                                                            |  |  |  |  |  |
|-------------------------------------|-----------------------------------------------------------------|----------------------------------------------------------------------------|--|--|--|--|--|
| ノ 轴 け                               | filter<br>π                                                     |                                                                            |  |  |  |  |  |
| video-ancillary                     | <b>TICO-V-ANC</b>                                               | $\lambda$<br><b>TICO-VIDEO</b>                                             |  |  |  |  |  |
|                                     | Level ID 33 <b>V-ANC</b> Level ID 34 <b>TICO-VA</b> Level ID 35 | <b>TICO-V</b>                                                              |  |  |  |  |  |
| <b>SDIHD</b>                        | <b><i>Service Structure VideoHD</i></b>                         | <b>SDI audioHD</b>                                                         |  |  |  |  |  |
|                                     | Level ID 36 <b>SDIHD</b> Level ID 37 <b>VHD</b>                 | Level ID 38<br><b>AHD</b>                                                  |  |  |  |  |  |
| audio1HD                            | <b>Example 1</b> audio 2HD                                      | <b>Example 1</b> audio3HD                                                  |  |  |  |  |  |
| Level ID 39 A1HD                    | Level ID 40 <b>A2HD</b>                                         | Level ID 41 <b>A3HD</b>                                                    |  |  |  |  |  |
| <b>Example 13 audio4HD</b>          | <b>Example 2016</b> audio5HD                                    | <b>Example 20</b>                                                          |  |  |  |  |  |
| <b>Level ID 42 A4HD</b> Level ID 43 |                                                                 | A5HD Level ID 44 A6HD                                                      |  |  |  |  |  |
| <b>Example 13 audio7HD</b>          | <b>Example 2018 audio8HD</b>                                    | <b>Example 1</b> audio9HD                                                  |  |  |  |  |  |
|                                     | Level ID 45 <b>A7HD</b> Level ID 46 <b>A8HD</b> Level ID 47     | <b>A9HD</b>                                                                |  |  |  |  |  |
| <b>Example 10 audio 10HD</b>        | audio11HD                                                       | <b>Example 20</b> audio12HD                                                |  |  |  |  |  |
|                                     |                                                                 | Level ID 48 <b>A10HD</b> Level ID 49 <b>A11HD</b> Level ID 50 <b>A12HD</b> |  |  |  |  |  |
| <b>Example 138</b>                  | <b>Contract Contract Audio14HD</b>                              | <b>Example 2016</b> audio15HD                                              |  |  |  |  |  |
|                                     |                                                                 | Level ID 51 <b>A13HD</b> Level ID 52 <b>A14HD</b> Level ID 53 <b>A15HD</b> |  |  |  |  |  |
| <b>Example 14</b> audio16HD         | <b>Example 2018 ancillaryHD</b>                                 | <b>absolute</b> video-ancillaryHD                                          |  |  |  |  |  |
| Level ID 54 A16HD                   |                                                                 | Level ID 55 <b>ANCHO</b> Level ID 56 <b>V-ANCHO</b>                        |  |  |  |  |  |
| Logical L Editor $\odot$            | Ð                                                               |                                                                            |  |  |  |  |  |

See [Configuring the Logical Levels of the Devices in a Topology, on page 31](#page-30-0).

# <span id="page-27-0"></span>**Creating a 4K Switching Setup**

Use the following procedure to setup 4K switching.

### **To setup 4K switching**

- 1 Create the following 4K logical levels from the Logical Level Editor: SDI4k1, SDI4k2, SDI4k3 and SDI4k4. See [Duplicating a Logical Level, on page 27](#page-26-0).
- 2 From the logical device table, click the Levels icon  $\equiv$ .
- 3 Select the levels you want to display in the table. As shown below, a filter "SDI4k" was applied and then you can select the 4 SDI 4k levels.

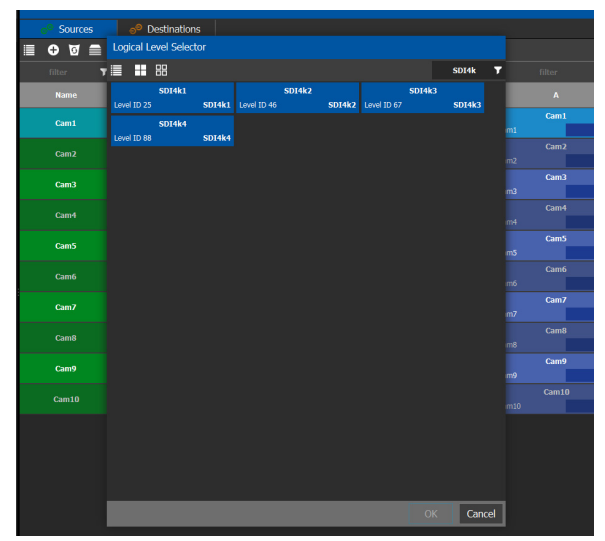

The logical device table will show 4 columns, each with a 4K level.

- 4 Configure the 4K sources and destinations by assigning streams to each level, like Cam1 to SDI4k1, Cam2 to SDI4k2, Cam3 to SDI4k3, Cam4 to SDI4k4.
- 5 Repeat from step 2 for destinations.
- 6 Do takes between a logical source and destination that have the quad-level link streams.

## <span id="page-28-0"></span>**Editing a Logical Level**

Use the following procedure to modify the identification information of a logical level. The audio setting signals that the level is an audio level.

#### **To configure a new logical level**

- 1 Open GV Convergent Client Stage. See [Navigating Back to Stage, on page 12.](#page-11-1)
- 2 Select **Configuration** > **Logical Level Editor**. See [Accessing the Logical Level Editor, on](#page-23-1)  [page 24](#page-23-1).
- 3 Select a level on the left-hand panel that you want to edit.

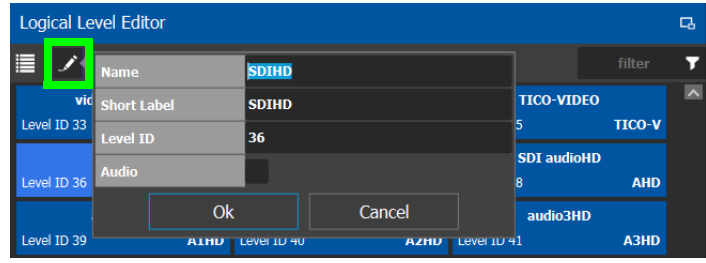

**Note:** For the default logical levels, you can modify the Short Label and Level ID. You cannot modify the Name.

- 4 Click **Edit** at the top of the logical level editor.
- 5 Modify the text in the **Name**, **Short Label**, and/or **Level ID** fields and/or the **Audio** setting as required.

A level with **Audio** set will appear in the Shuffles with tab of the right pane for shuffling rules.

6 Click **OK**.

## <span id="page-28-1"></span>**Deleting a Logical Level**

Use the following procedure to delete a logical level that is not required in the selected topology.

**Note:** You cannot delete the default logical levels. The Delete button is disabled when you click on these levels

#### **To configure a new logical level**

- 1 Open GV Convergent Client Stage. See [Navigating Back to Stage, on page 12.](#page-11-1)
- 2 Select **Configuration** > **Logical Level Editor**. See [Accessing the Logical Level Editor, on](#page-23-1)  [page 24](#page-23-1).

3 Select the tile for the logical level you want to delete.

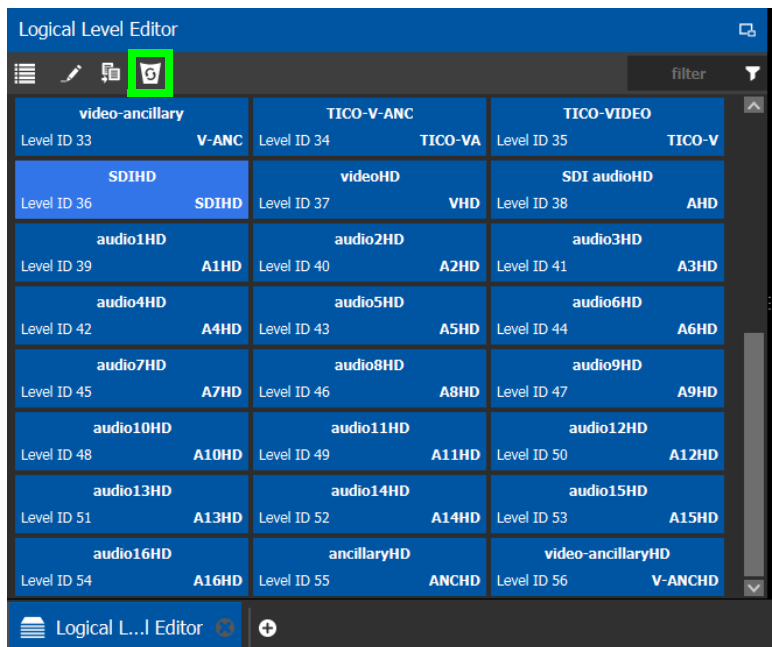

4 Click **Delete** at the top of the logical level editor.

**Note:** There is no confirmation for the deletion.

# <span id="page-29-0"></span>**Configuring a New Logical Level**

Use the following procedure to configure your new logical level. This determines which signal types are compatible with this level.

#### **To configure a new logical level**

- 1 Open GV Convergent Client Stage. See [Navigating Back to Stage, on page 12.](#page-11-1)
- 2 Select **Configuration** > **Logical Level Editor**. See [Accessing the Logical Level Editor, on](#page-23-1)  [page 24](#page-23-1).
- 3 Select the tile for the logical level you want to configure.

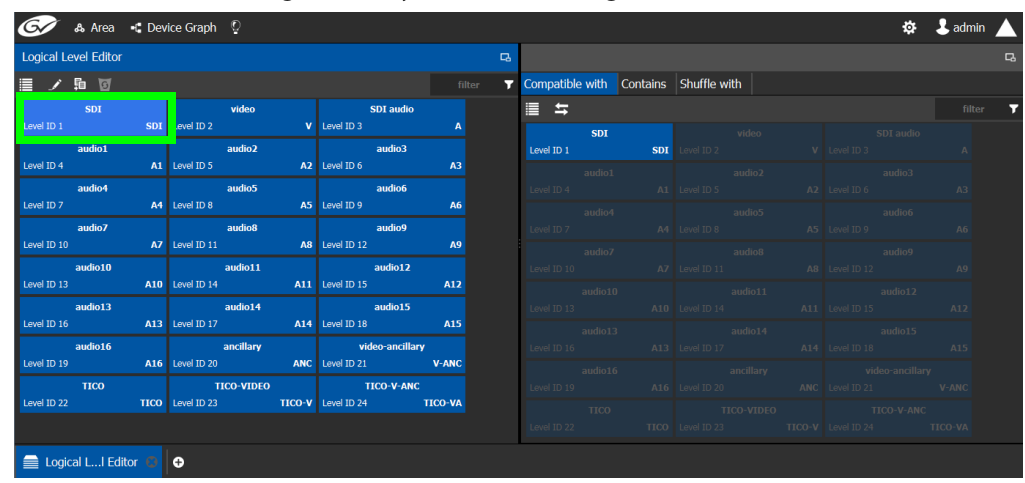

The tile for your new logical level is automatically highlighted in the right hand column.

4 Select the tiles for the signal types in the right hand column that are compatible. Click a tile a second time to deselect it.

# <span id="page-30-0"></span>**Configuring the Logical Levels of the Devices in a Topology**

Use the following procedure to add logical levels to the devices in your topology.

### **To configuring an area in GV Convergent Client**

- 1 Open GV Convergent Client Stage. See [Navigating Back to Stage, on page 12.](#page-11-1)
- 2 Select **Configuration** > **Topology Configurator**.
- 3 Select the required Area. See [Selecting an Area, on page 23.](#page-22-0)
- 4 Select the required topology in the area.

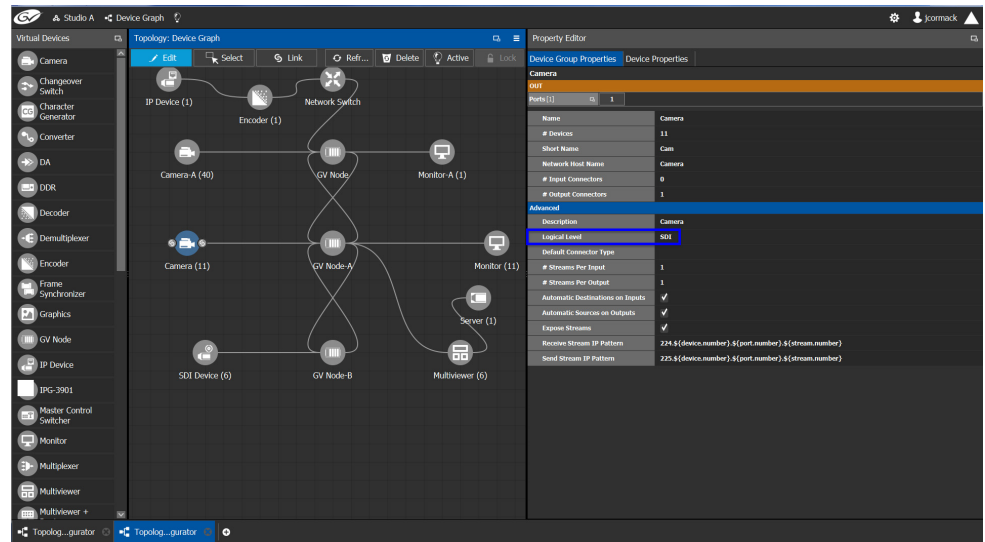

- 5 Select the device for which you are configuring a logical level. In the example, shown in the screen shot above, the camera is selected. SDI is the default logical level for cameras.
- 6 Select Device Group Properties.
- 7 Select the **Logical Level** parameter in the **Property Editor**. This opens the Logical Level list.

|                                 |                          | & Area - Device Graph Q                                                      |            | <b>Logical Level Selector</b> |                                               |                        |                           |               |                                                   |                |                     |                  |                                                                                                    | ÷. | $2$ admin                                  |        |
|---------------------------------|--------------------------|------------------------------------------------------------------------------|------------|-------------------------------|-----------------------------------------------|------------------------|---------------------------|---------------|---------------------------------------------------|----------------|---------------------|------------------|----------------------------------------------------------------------------------------------------|----|--------------------------------------------|--------|
| Device Library                  |                          | <b>B</b> Topology: Device Grap                                               |            |                               |                                               |                        |                           |               |                                                   | filter         | $\mathbf{r}$        |                  |                                                                                                    |    |                                            | $\Box$ |
| <b>Virtual Devices</b>          |                          | $Z$ Edit                                                                     |            | Level ID 1 2000               | <b>SDI</b><br><b>SD</b>                       | Level ID <sub>2</sub>  | video                     | $\mathbf{v}$  | <b>SDI</b> audio<br>evel ID 3                     | $\mathbf{A}$   |                     |                  | perties Device Properties                                                                                  |    |                                            |        |
| Camera                          | $\overline{\phantom{a}}$ |                                                                              |            | Level ID <sub>4</sub>         | audio1                                        | A1 Level ID 5          | auunz                     |               | audio3<br>A2 Level ID 6                           | A3             |                     |                  |                                                                                                    |    |                                            |        |
| Changeover<br><b>Switch</b>     |                          |                                                                              |            |                               | audio4                                        |                        | audio5                    |               | audio6                                            |                |                     | $\mathbf{1}$     |                                                                                                    |    |                                            |        |
| Character<br>Generator          |                          |                                                                              |            | Level ID <sub>7</sub>         | audio7                                        | A4 Level ID 8          | audio8                    | A5 Level ID 9 | audio9                                            | A <sub>6</sub> |                     |                  | <b>S13</b><br>$\mathbf{s}$                                                                                 |    |                                            |        |
| Converter                       |                          | 313(3)<br>some(a)                                                            |            | Level ID 10 Page 10 Page 10   | audio10                                       | A7 Level ID 11         | audio11                   |               | A8 Level ID 12<br>audio12                         | A9             | ime                 |                  | $S13-$<br><b>S13</b>                                                                                       |    |                                            |        |
| <b>DA</b>                       |                          |                                                                              |            | Level ID 13 Page 2014         |                                               | A10 Level ID 14        | audio14                   |               | A11 Level ID 15                                   | A12            | ors                 |                  | $\mathbf{0}$                                                                                               |    |                                            |        |
| <b>DDR</b>                      |                          |                                                                              |            | Level ID 16                   | audio13                                       |                        | A13 Level ID 17 Page 2014 |               | audio15<br>A14 Level ID 18                        | A15            | tors                |                  | 1.                                                                                                    |    |                                            |        |
| Decoder                         |                          |                                                                              |            |                               | audio16<br>Level ID 19 <b>A16</b> Level ID 22 | <b>Service Service</b> | <b>TICO</b>               |               | <b>Example 2016</b> ancillary<br>TICO Level ID 23 | <b>ANC</b>     |                     |                  | <b>S13</b>                                                                                                 |    |                                            |        |
| Demultiplexer                   |                          | 200(4)                                                                       | systems () | Level ID 33                   | <b>video-ancillary</b>                        | V-ANC Level ID 34      | <b>TICO-V-ANC</b>         |               | <b>TICO-VIDEO</b><br>TICO-VA Level ID 35          | TICO-V         | or Type             |                  | <b>SDI</b>                                                                                                 |    |                                            |        |
| Encoder                         |                          |                                                                              |            |                               |                                               |                        |                           |               |                                                   |                | put<br><b>utput</b> |                  | л.<br>т.                                                                                                   |    |                                            |        |
| Frame                           |                          |                                                                              |            |                               |                                               |                        |                           |               |                                                   |                |                     | ations on Inputs | ᢦ                                                                                                    |    |                                            |        |
| Synchronizer<br><b>Graphics</b> |                          |                                                                              |            |                               |                                               |                        |                           |               |                                                   |                |                     | es on Outputs    | $\blacktriangledown$<br>$\overline{\mathbf{v}}$                                                            |    |                                            |        |
|                                 |                          |                                                                              |            |                               |                                               |                        |                           |               |                                                   |                | <b>P</b> Pattern    |                  |                                                                                                    |    | 224.\${device.number}.\${port.number}.\${s |        |
| <b>GV Node</b>                  |                          |                                                                              |            |                               |                                               |                        |                           |               |                                                   |                | Pattern             |                  |                                                                                                    |    | 225.\${device.number}.\${port.number}.\${s |        |
| <b>IP Device</b>                | $\overline{\mathbf{v}}$  |                                                                              |            |                               |                                               |                        |                           |               | OK                                                | Cancel         |                     |                  |                                                                                                    |    |                                            |        |
| <b>al</b> Hear Managament       |                          | $\overline{H}$ Pouter Central $\overline{C}$ Logical co Table $\overline{C}$ |            |                               |                                               |                        |                           |               |                                                   |                |                     |                  | $\Box$ Danol Co. questos $\Box$ Logical L. L. Editor $\Box$ Topolog questos $\Box$ $\Box$ Catogory questos |    |                                            |        |

8 Select the required logical level for the device group.

# <span id="page-31-0"></span>**Topology Configurator Tasks**

In the previous task, the Area Configurator, you defined the various Areas in your system. Within each Area, you can create multiple Topologies. The topologies show how the various physical and logical devices are arranged within the broadcasting facility.

See [Area Configurator Tasks, on page 17](#page-16-2).

These sections describes the following:

- [Accessing the Topology Configurator, on page 33](#page-32-0)
- [Selecting a Topology, on page 34](#page-33-0)
- [Refreshing the Device Graph, on page 35](#page-34-0)
- [Creating a Topology, on page 37](#page-36-0)
- [Adding Devices to a Topology, on page 39](#page-38-0)
- [Linking the Devices in a Topology, on page 41](#page-40-0)
- [Defining Properties for the Devices, on page 45](#page-44-0)
- [Deleting a Device From a Topology, on page 47](#page-46-0)
- [Activating a Topology, on page 48](#page-47-0)
- [Making an Active Topology Inactive, on page 49](#page-48-0)
- [Unlocking / Relocking a Topology, on page 50](#page-49-0)
- [Locking an Unlocked Topology, on page 52](#page-51-0)

Certain devices require a detailed procedure to configure them; see [Special Device](#page-86-1)  [Configuration Tasks, on page 87](#page-86-1) for more information about these devices.

# <span id="page-32-0"></span>**Accessing the Topology Configurator**

You can access the Topology Configurator from Stage or from any open task. Access permissions are required. See also [Selecting a Topology, on page 34.](#page-33-0)

#### **To access the Topology Configurator from Stage**

- 1 Open GV Convergent Client Stage. See [Navigating Back to Stage, on page 12.](#page-11-1)
- 2 Select **Configuration** > **Topology Configurator**.

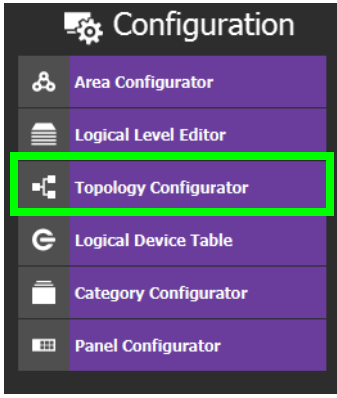

The Topology Configurator appears. The Topology Configurator comprises three sections. The left hand column has a list of bubbles, representing the device groups, such as cameras, routers, and monitors. You drag these onto to a Device Graph and create connections between them. Then, you can configure the properties for the Device Groups in the **Property Editor**.

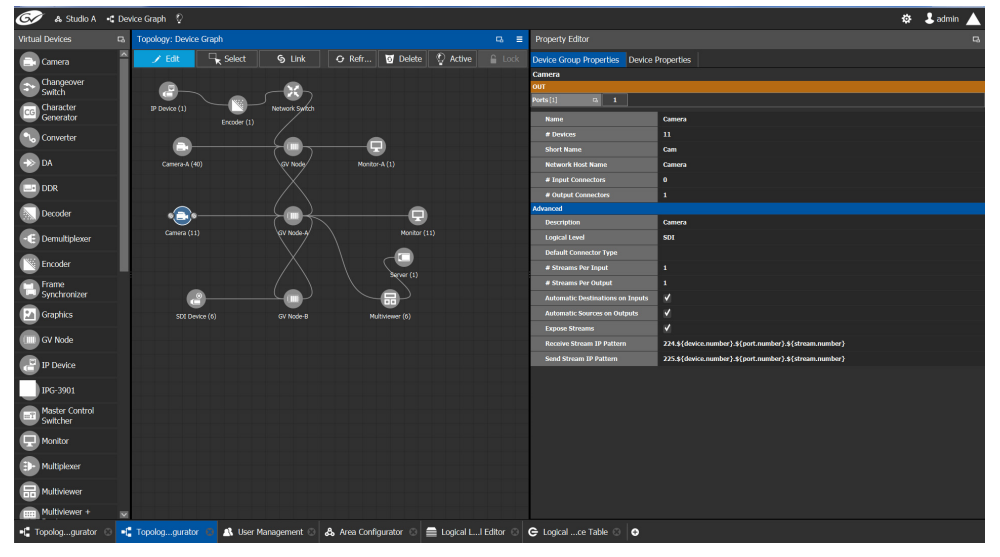

If an Area is open, the Topology Configurator opens in that area. You can switch areas from anywhere in GV Convergent Client. See [Selecting an Area, on page 23](#page-22-0).

### **Access Permissions**

Access permissions to the Topology Configurator vary according to role. Only users who are assigned to the Administrators or Engineers role can View, Edit, and Delete topologies and device properties. Operators have the right to view topologies and device properties.

Maintenance staff and Guests have no access. See [Viewing Permissions by Role, on](#page-153-1)  [page 154.](#page-153-1)

# <span id="page-33-0"></span>**Selecting a Topology**

To work on a topology, you need to select it so that it is open in the Topology Configurator. You can work on only one topology at a time.

#### **To select a topology**

**Note:** A topology must be created in an area. Then, it is available only in the area where it was created.

- 1 Select the required Area. See [Selecting an Area, on page 23.](#page-22-0)
- 2 Click on the  $\left| \cdot \right|$  icon for the currently selected topology at the top left of GV Convergent Client.

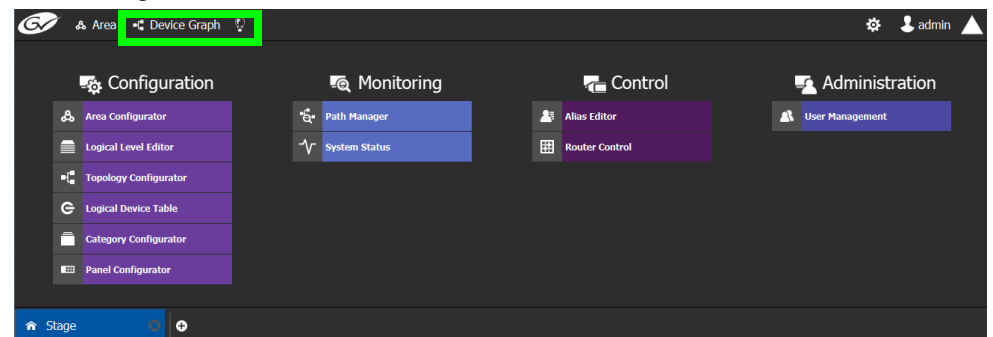

This opens a secondary window.

3 Double-click the topology you want to update or select the topology you want to update and then click **Load**.

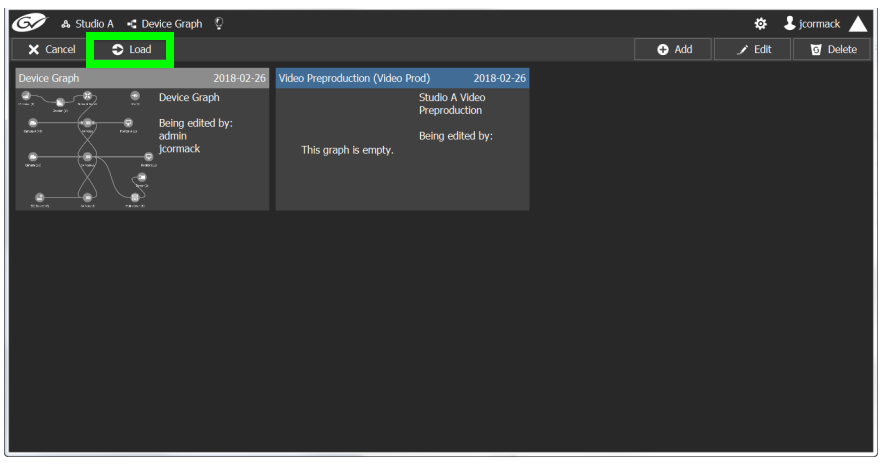

The selected topology is opened in the Device Graph.

| G,<br>& Studio A + Video Preproduction Q       |                                                                                                    |                        | ☆ ↓ jcormack ▲ |        |
|------------------------------------------------|----------------------------------------------------------------------------------------------------|------------------------|----------------|--------|
| Virtual Devices B<br>logy: Video Preproduction | $\Box$                                                                                                    | <b>Property Editor</b> |                | $\Box$ |
| $\Box$ Select<br>$\angle$ Edit<br>Camera       | $\begin{picture}(150,10) \put(0,0){\line(1,0){10}} \put(15,0){\line(1,0){10}} \put(15,0){\line(1,0){10}} \put(15,0){\line(1,0){10}} \put(15,0){\line(1,0){10}} \put(15,0){\line(1,0){10}} \put(15,0){\line(1,0){10}} \put(15,0){\line(1,0){10}} \put(15,0){\line(1,0){10}} \put(15,0){\line(1,0){10}} \put(15,0){\line(1,0){10}} \put(15,0){\line($<br>$S$ Link |                        |                |        |
| Changeove<br>Switch                            |                                                                                                    |                        |                |        |
| Character<br>CG<br>Generator                   |                                                                                                    |                        |                |        |
| Converter                                      |                                                                                                    |                        |                |        |
| $\Rightarrow$ DA                               |                                                                                                    |                        |                |        |
| DDR <sub></sub><br>L.                          |                                                                                                    |                        |                |        |
| Decoder                                        |                                                                                                    |                        |                |        |
| -C Demultiple                                  |                                                                                                    |                        |                |        |
| <b>Encoder</b>                                 |                                                                                                    |                        |                |        |
| Frame<br>Synchronize                           |                                                                                                    |                        |                |        |
| <b>P</b> Graphics<br>$\overline{\mathbf{M}}$   |                                                                                                    |                        |                |        |
| -C Topologgurator<br>-C Topologgurator         | $\bullet$                                                                                                    |                        |                |        |

If the topology is new, the Device Graph is blank. The next step is to begin adding devices. See [Adding Devices to a Topology, on page 39](#page-38-0).

# <span id="page-34-0"></span>**Refreshing the Device Graph**

If you have added a lot of devices to a topology in the Device Graph or made many other modifications to it, you may need to refresh the Device Graph. You can refresh topology regardless of whether it is active or inactive.

### **To refresh the Device Graph**

1 Open a topology in the Topology Configurator.

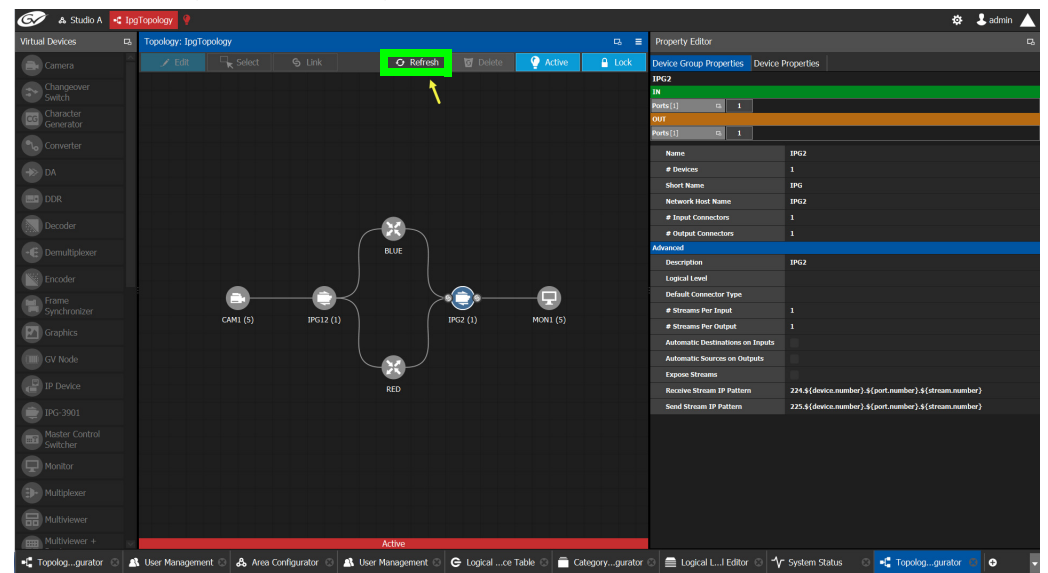

2 Click the Refresh button at the top of the interface.

The topology is inaccessible during the brief time it takes to refresh the window.

# <span id="page-35-0"></span>**Viewing the Topology in Full Screen Mode**

By default, the selected topology is displayed in the Device Graph in the center of the Topology Configurator task. The devices are displayed on the left and the **Property Editor** is displayed on the right.

### **To view the topology in fullscreen mode**

- 1 Open GV Convergent Client Stage. See [Navigating Back to Stage, on page 12.](#page-11-1)
- 2 Select the required Area. See [Selecting an Area, on page 23.](#page-22-0)
- 3 Select the required topology. See [Selecting a Topology, on page 34](#page-33-0).

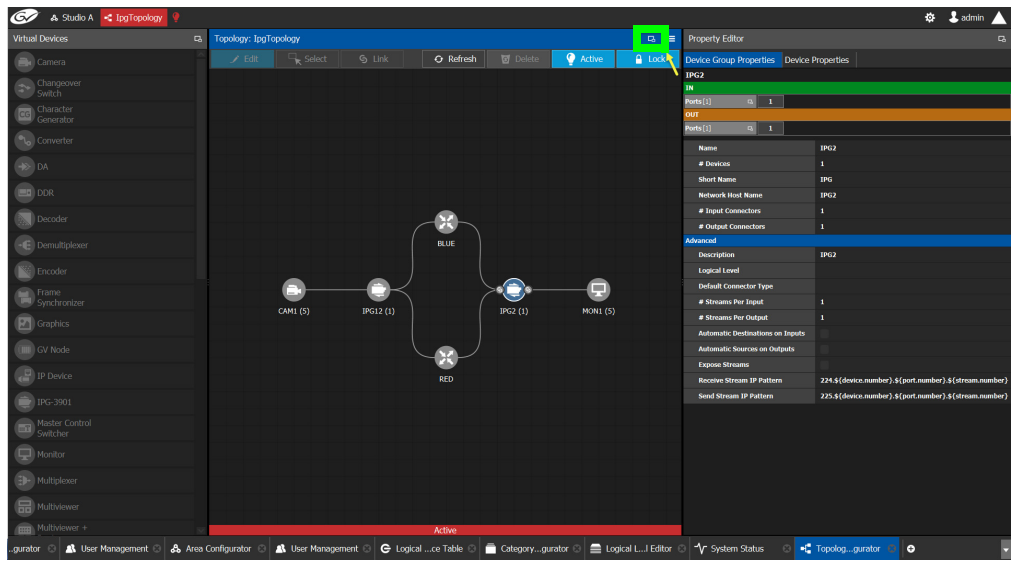

4 Click the Fullscreen toggle button at the top of the interface.

The Device Graph expands across all three columns in the Topology Configurator.

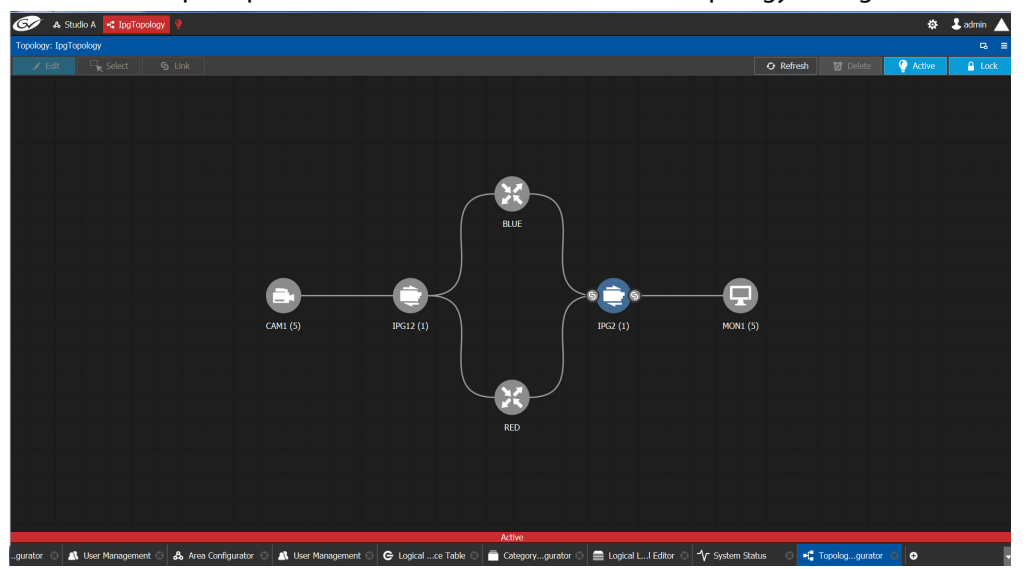
### TIP

- To zoom and center the topology view:
- click the Refresh button.
- double-click an empty space.

#### **To return to default mode**

1 When the Device Graph is in fullscreen mode, click the Fullscreen button to toggle the display back to the default mode.

## **Creating a Topology**

#### **To create a new topology**

- 1 Open GV Convergent Client Stage. See [Navigating Back to Stage, on page 12.](#page-11-0)
- 2 Select the required Area. See [Selecting an Area, on page 23.](#page-22-0)

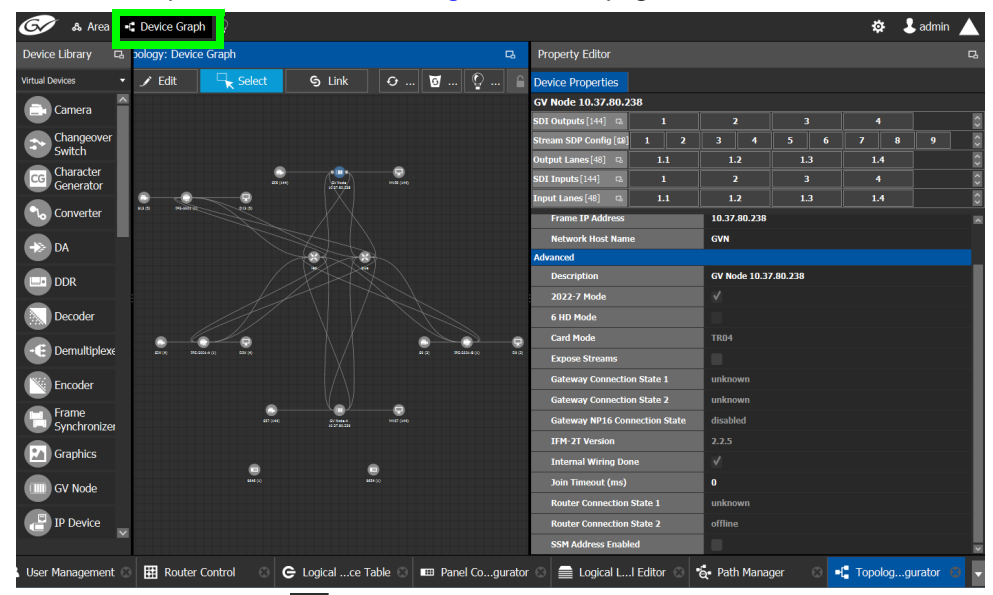

3 Click the topology icon . This is located beside **Device Graph** or the name of the open topology at to the top of the Topology Configurator. This opens a secondary window.

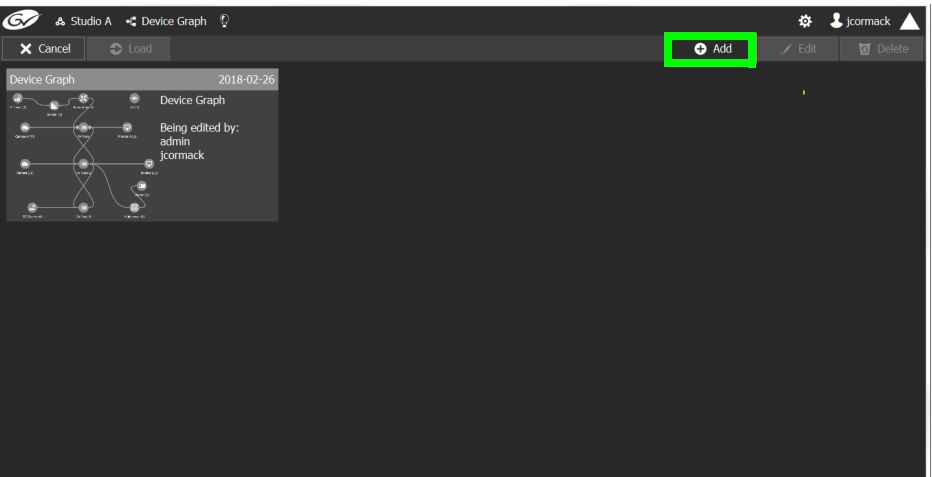

4 Click **Add**.

The Create New Graph window appears.

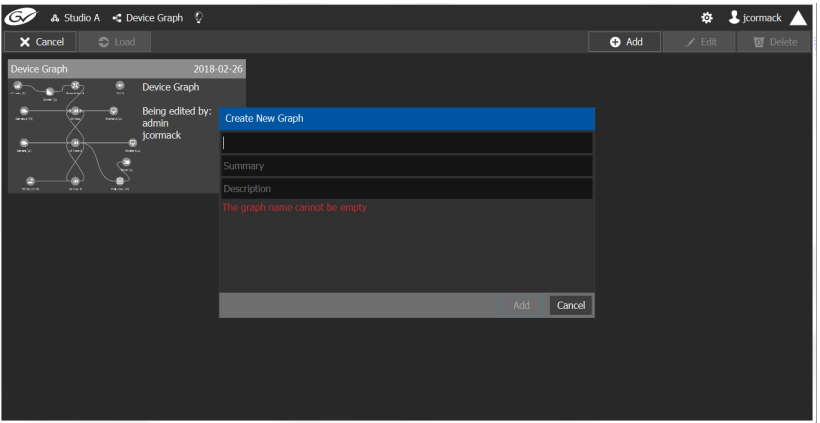

5 Enter a name for the new topology and enter meaningful text in the **Summary** and **Description** fields for easy identification.

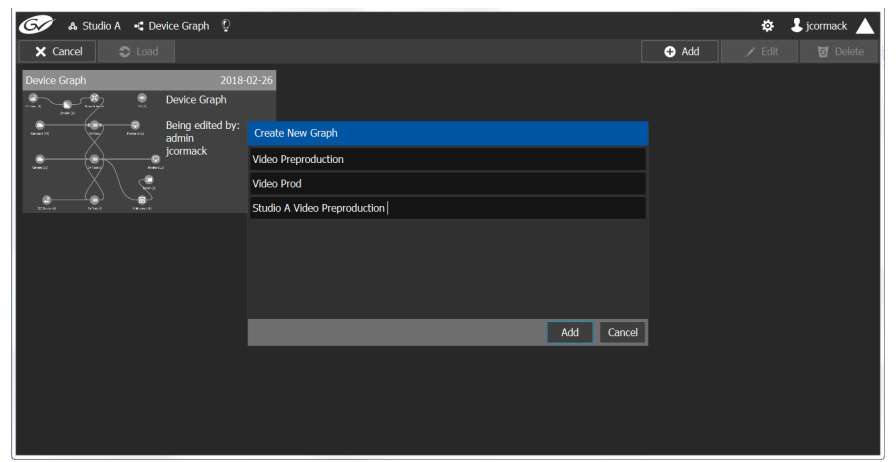

6 Click **Add** on the Create New Graph window.

The new topology appears in the list box with the existing topologies.

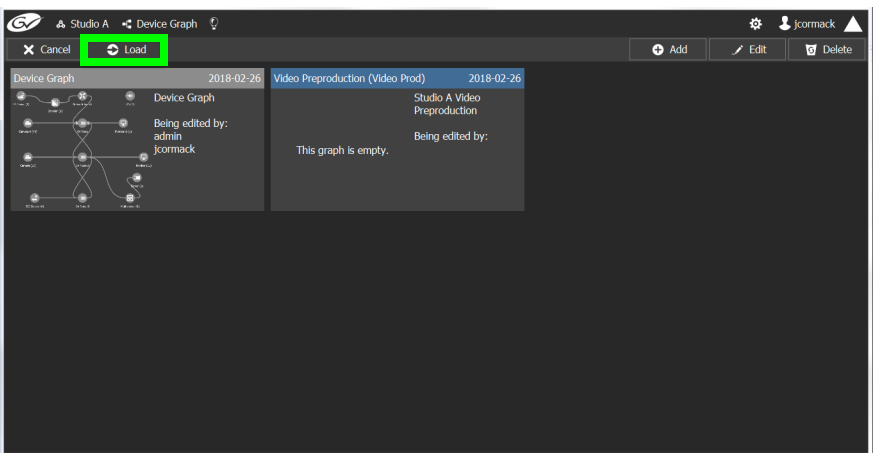

7 Select the new topology and click **Load**. Or double-click the topology. The selected topology is opened in the Device Graph.

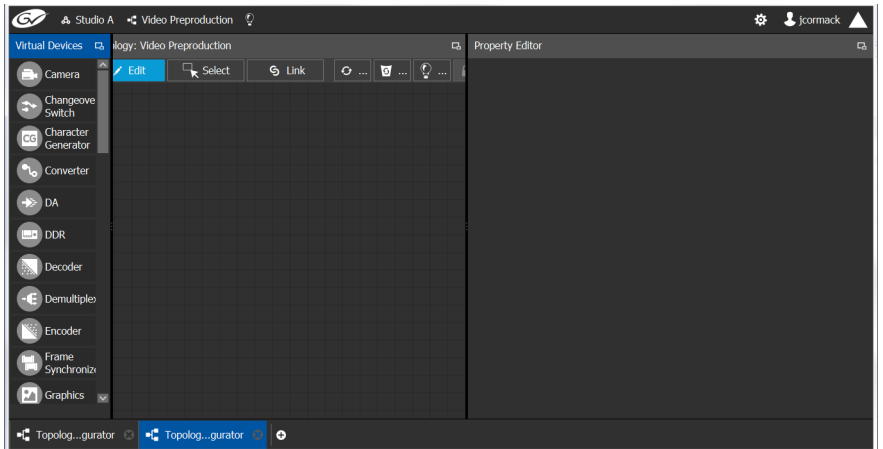

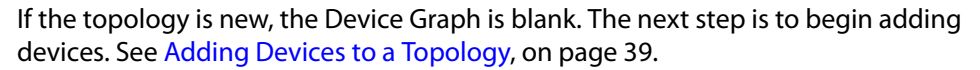

### <span id="page-38-0"></span>**Adding Devices to a Topology**

By adding devices to a topology, you are making a representation in GV Convergent of the real world equipment you are using, and the physical interconnections made between this equipment.

#### **To add a device to a topology**

- 1 Select the required Area. See [Selecting an Area, on page 23.](#page-22-0)
- 2 Select the required topology. See [Selecting a Topology, on page 34](#page-33-0).
- 3 From the **Device Library**, **Virtual Device** on the left, select **Virtual Devices** from the drop-down list.

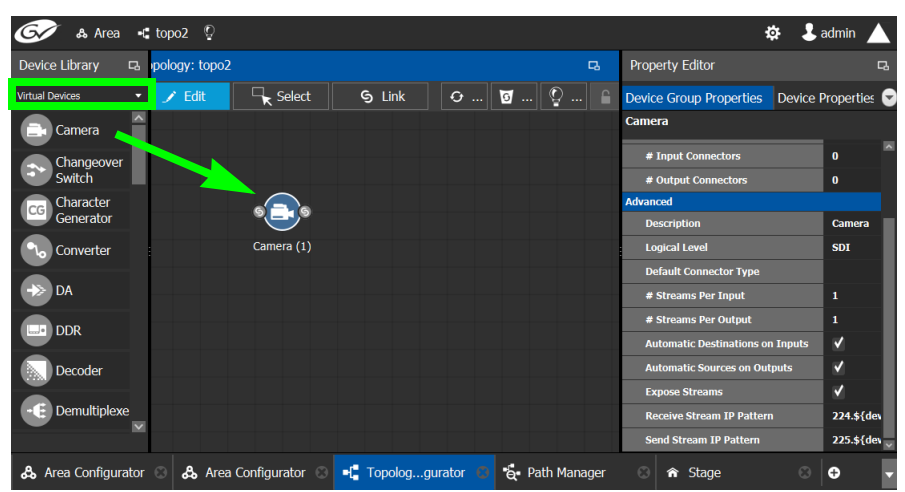

<span id="page-39-0"></span>4 From the **Device Library**, **Virtual Device** find devices that represents a piece of equipment you want to control: select the device bubble and drag it into position on the Device Graph and release the mouse button.

Initially, the device bubble represents a single device, such as a single camera. However, a bubble is a device group that can represent one or more devices.

5 Click on the name of the device underneath the bubble to create a device group.

A device group is a collection of devices of the same type that can be configured together. All bubbles in a graph are automatically device groups; the only exceptions are routers, network switches and GV Nodes.

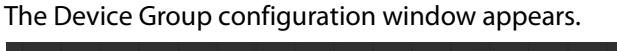

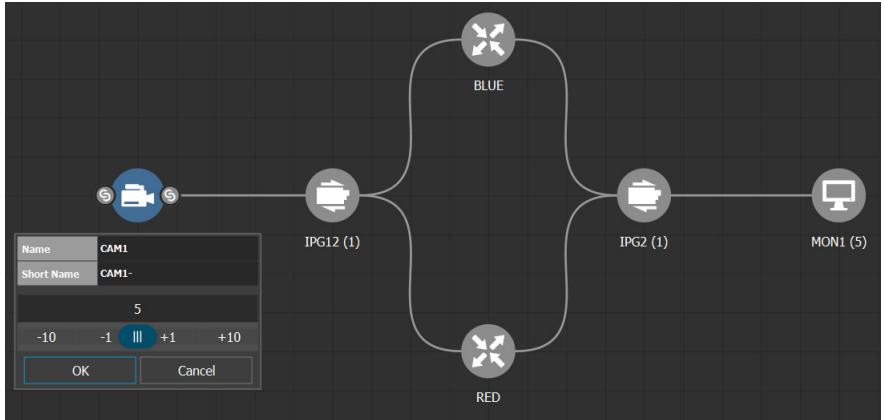

6 Enter meaningful names to identify the device group in the **Name** and **Short Name** fields.

In this case, the Camera device group is named CAM1 to identify the cameras controlled by Controller 1. These parameters can also be set in the **Property Editor**.

- 7 Use the plus and minus buttons to enter the number of devices in the group.
- <span id="page-39-1"></span>8 Click **OK**.
- 9 Repeat [step 4](#page-39-0) to [step 8](#page-39-1) until you have added all the required devices to the topology. In the above example, five monitors, two IPGs, two network switches, and five cameras are added to the Device Graph.

## **Linking the Devices in a Topology**

Once the device groups are added to the Device Graph, the next step is to create links between them using the Link mode which allows you to link bubbles with a touch-based device. Otherwise, if you are using a mouse and keyboard interface, you can link devices together using the following procedure while in the Edit mode as well.

#### **To link devices or device groups in a topology**

- 1 Open the required topology in the Device Graph.
- 2 Select the required Area. See [Selecting an Area, on page 23.](#page-22-0)
- 3 Select the required topology. See [Selecting a Topology, on page 34](#page-33-0).

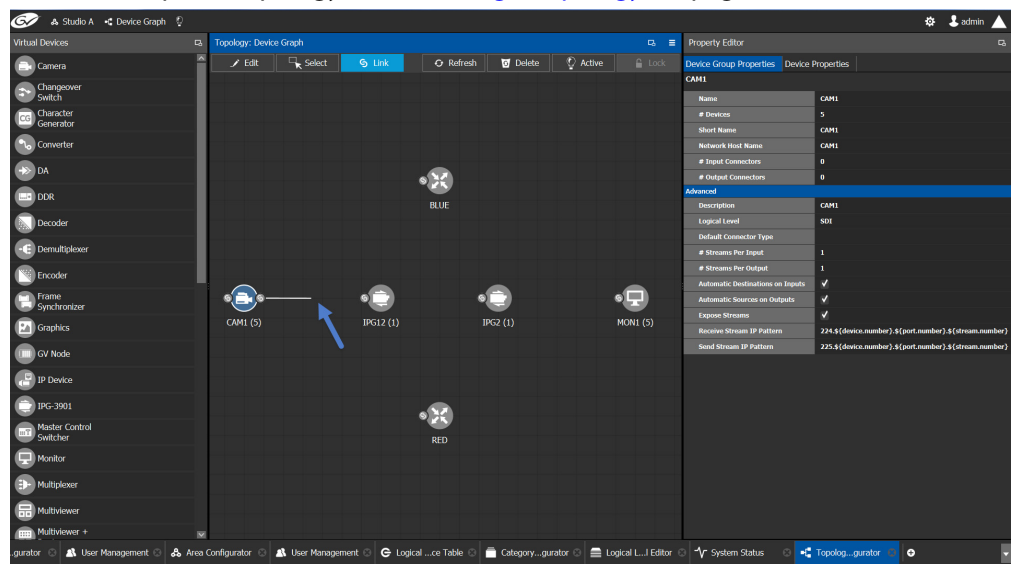

- 4 Click the **Link** button at the top of the interface.
- 5 Select the first bubble in the pair you want to connect.

When the bubble is selected, the device is highlighted in blue and both the bubble's input and outputs ports become available. Input ports are on the left side of the bubble. Output ports are on the right side of the bubble.

6 Select an input or output port on the bubble.

If the input port was selected, the output ports of all the available devices appear. If the output port was selected, the input ports of all the available devices appear.

7 Draw a line, with your mouse, between the ports of the two devices to make the connection between them. Or if you are using a touch-based device, the Link mode allows you to link bubbles together by dragging a bubble over others so that the connectors touch each other and then pull them apart to their final position.

### **Setting the Link's Physical Connection Parameters**

When a link is selected, the **Physical Connection Table** appears. It is in this table where you create the connections between device ports. When you draw a topology graph and you link two devices, you are indicating that the two devices in two groups are virtually connected. Therefore, you need a place to specify how these devices are actually (physically) connected. This is achieved through the Physical Connections Table. It is in this table where you will actually specify that port1 of device1 that is part of group1 is connected physically with port1 of device1 of group2, for example.

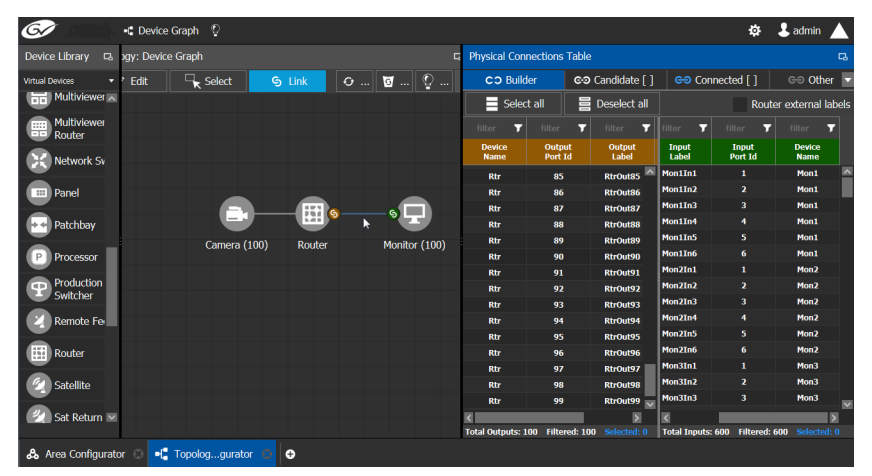

To make a connection, you must start in the Builder tab, and then complete the action in the Candidate tab.

The **Physical Connection Table** uses connection icons as follows.

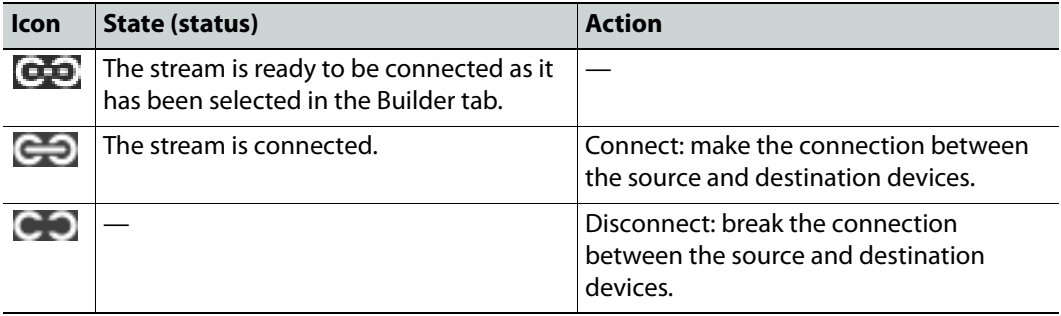

The **Physical Connection Table** uses port type icons as follows. A source's output port type must be linked to the same input port type at the destination.

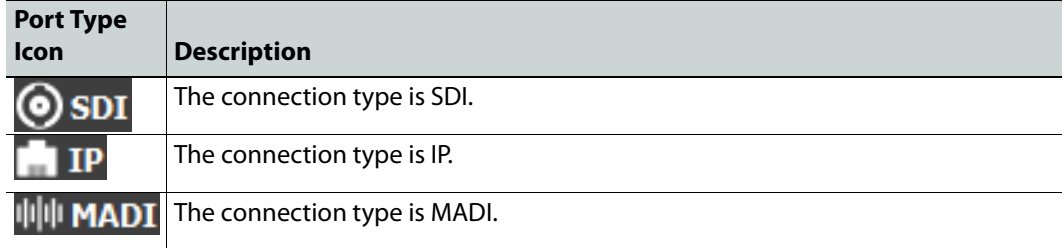

In the **Physical Connection Table**, more than one table row can be selected at a time; to add to a selection, use Shift or Ctrl to select a range of table rows or to add another row to the selection.

#### **Builder Tab**

The Builder tab shows all the outputs and the inputs available for connections. The output streams are shown on the left and the inputs are shown on the right for the selected link. By

selecting streams in the Builder tab makes them available in the Candidate tab where they are then linked. For extra information about an input or output, set **Router external labels**. The Router external labels are only available for router ports and not all device ports.

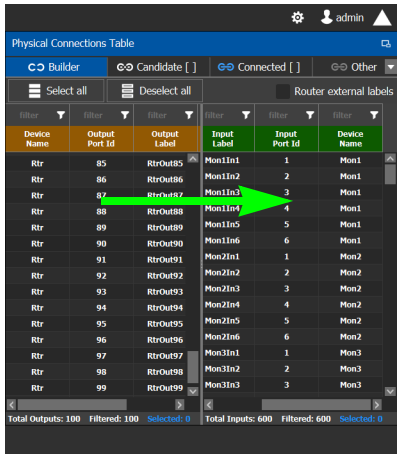

#### **To associate a device's output stream to another device's input**

- 1 Select one or more source output stream table rows that you want to link to destination's input.
- 2 Drag the source output stream table rows onto the destination input(s). The selected items become available in the Candidate tab.

You can bypass the Candidate tab as follows: you select all your destination, and all your sources and then with your right mouse button held down you drag the destinations over the sources. With this method, the only way to review your connections is by going into the Connected tab and disconnecting the wrong/unwanted ones.

### **Candidate Tab**

Once a device's output stream has been associated to another device's input in the Builder tab, you can review these associations to then select the ones you want to link together.

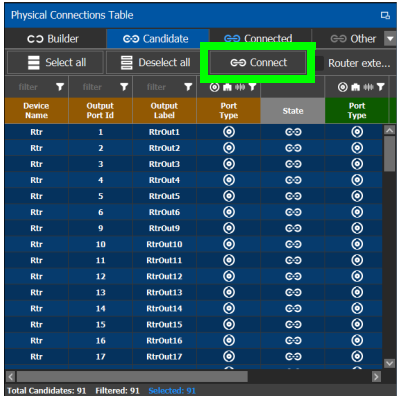

#### **To link a device's output stream to another device's input**

- 1 Select one or more table rows that you want to link the source's output stream to the destination's input.
- 2 When satisfied with your selection, click Connect at the top of the table.

### **Connected Tab**

This tab shows the currently linked streams between the source's output and the destination's input. Links can be disconnected in this tab.

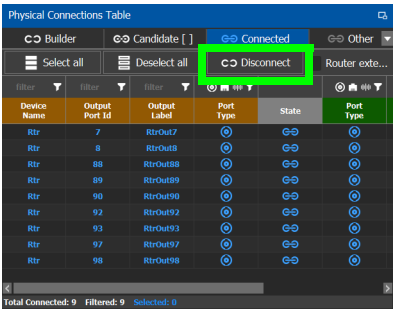

#### **To disconnect a device's output stream from another device's input**

- 1 Select one or more table rows that you want to disconnect the source's output stream to the destination's input.
- 2 When satisfied with your selection, click Disconnect at the top of the table.

### **Other Tab**

This tab will show you all the other connections that a device's ports has on another links. For example, you have device1 with 20 ports, 10 are connected to device2 and 10 to device3. You select the first link and you connect the 10 ports. You select the second link on the Other tab you will see the first 10 ports that you connected.

### **Deleting the Connection Between Device Groups**

#### **To delete the connection between devices**

- 1 Open the required topology in the Device Graph.
- 2 Select the required Area. See [Selecting an Area, on page 23.](#page-22-0)
- 3 Select the required topology. See [Adding Devices to a Topology, on page 39](#page-38-0).

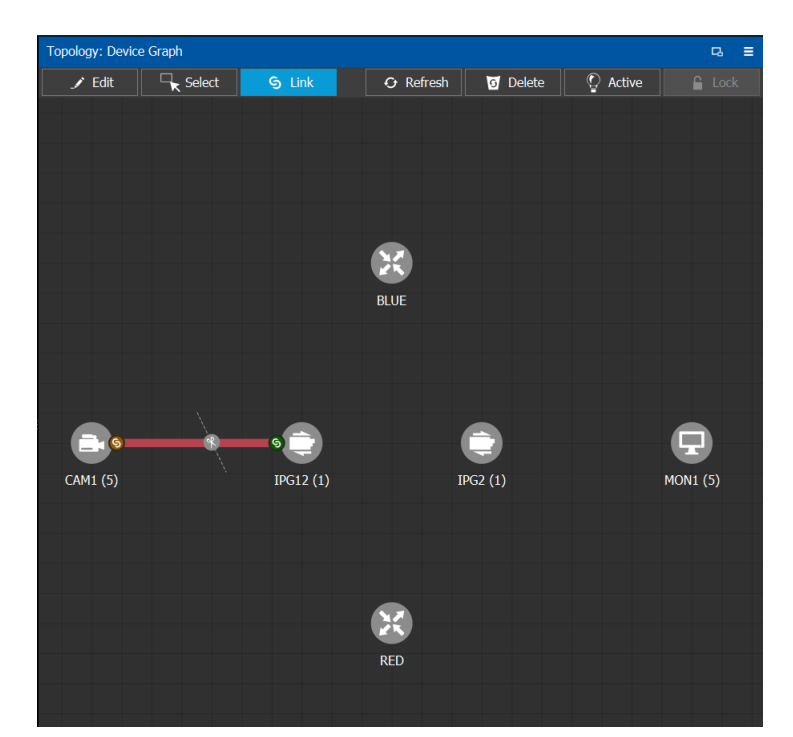

- 4 Select the **Link** button at the top of the interface.
- 5 Draw a line across the connection.

The scissor icon appears on the line and the link turns red.

6 Release the mouse.

The connection link is removed.

### **Defining Properties for the Devices**

You set the parameters for the selected device in the **Property Editor**. The configuration parameters for most devices is intuitive and no further explanation is required. However, the configuration of certain devices requires advanced knowledge; see [Special Device](#page-86-0)  [Configuration Tasks, on page 87](#page-86-0) for more information about these devices.

#### **To define properties for a device**

- 1 Open the required topology in the Device Graph. See [Selecting a Topology, on page 34.](#page-33-0)
- 2 Select the device you want to configure.

The **Property Editor** is displayed on the right.

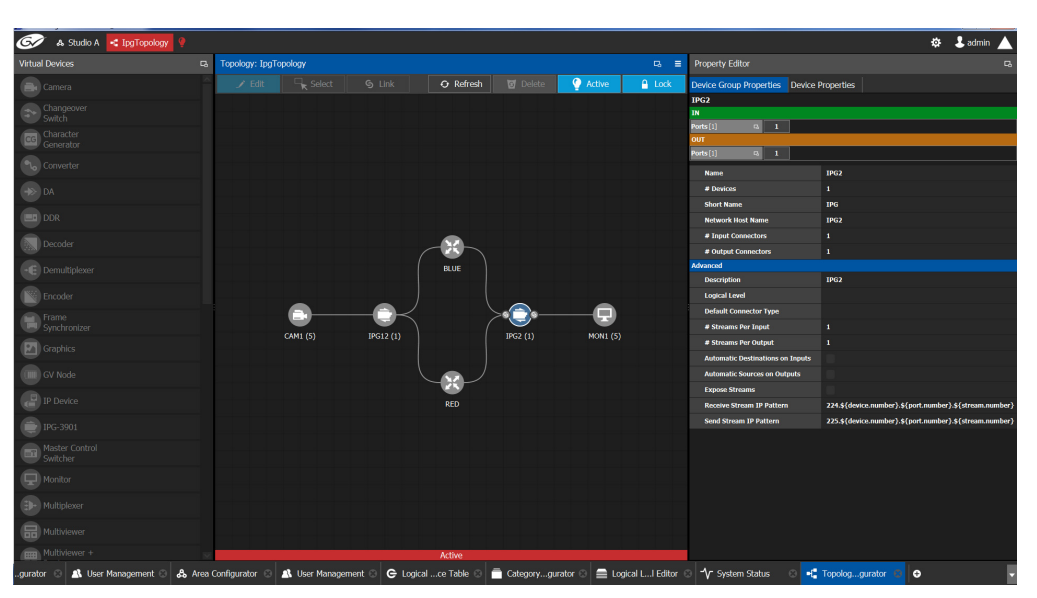

In this case, the IPG2 bubble is selected and the Device Group Properties tab is selected in the **Property Editor**.

3 Select the **Device Properties** tab to view the properties for the individual device. See also [Description of Common Device Properties, on page 88.](#page-87-0)

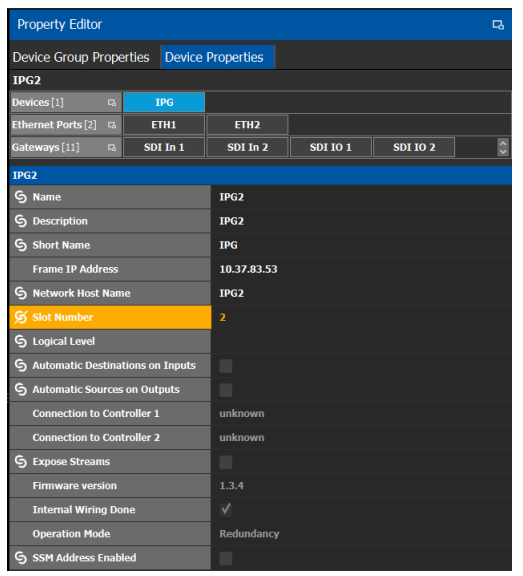

For example, for the Cameras, there is a Device Group Properties tab for the camera group and a separate tab for each of the five cameras.

### **Camera Device Group Properties**

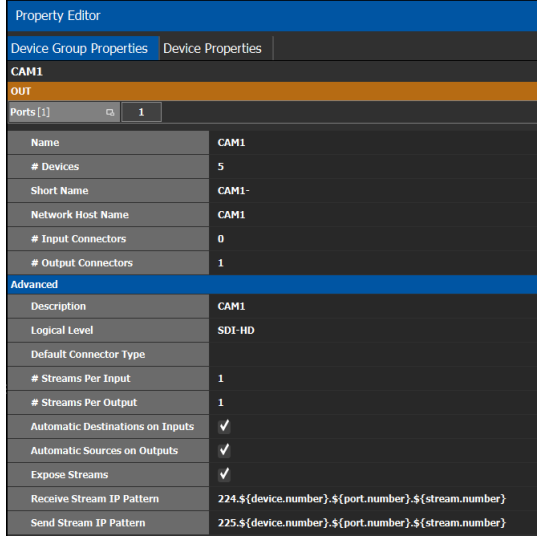

### **Camera Device Properties**

| <b>Device Properties</b><br>Device Group Properties<br>CAM1<br><b>CAM1-2</b><br>Devices <sup>[5]</sup><br><b>CAM1-1</b><br><b>CAM1-3</b><br><b>CAM1-4</b><br><b>CAM1-5</b><br>$\overline{a}$ |  |  |  |  |  |  |  |  |  |  |  |  |  |  |
|----------------------------------------------------------------------------------------------------|--|--|--|--|--|--|--|--|--|--|--|--|--|--|
|                                                                                                    |  |  |  |  |  |  |  |  |  |  |  |  |  |  |
|                                                                                                    |  |  |  |  |  |  |  |  |  |  |  |  |  |  |
|                                                                                                    |  |  |  |  |  |  |  |  |  |  |  |  |  |  |
| 8 O<br><b>Control Ports</b> [0]                                                                                                    |  |  |  |  |  |  |  |  |  |  |  |  |  |  |
| OUT                                                                                                    |  |  |  |  |  |  |  |  |  |  |  |  |  |  |
| Ports [1]<br>$\mathbf{1}$<br>$\overline{a}$                                                                                                    |  |  |  |  |  |  |  |  |  |  |  |  |  |  |
| <b>CAM11</b>                                                                                                    |  |  |  |  |  |  |  |  |  |  |  |  |  |  |
| <b>G</b> Name<br><b>CAM11</b>                                                                                                    |  |  |  |  |  |  |  |  |  |  |  |  |  |  |
| <b>G</b> Description<br><b>CAM11</b>                                                                                                    |  |  |  |  |  |  |  |  |  |  |  |  |  |  |
| <b>G</b> Short Name<br><b>CAM1-1</b>                                                                                                    |  |  |  |  |  |  |  |  |  |  |  |  |  |  |
| S Network Host Name<br><b>CAM1-1</b>                                                                                                    |  |  |  |  |  |  |  |  |  |  |  |  |  |  |
| S Logical Level<br><b>SDI-HD</b>                                                                                                    |  |  |  |  |  |  |  |  |  |  |  |  |  |  |
| S # Input Connectors<br>$\bf{0}$                                                                                                    |  |  |  |  |  |  |  |  |  |  |  |  |  |  |
| G # Output Connectors<br>1                                                                                                    |  |  |  |  |  |  |  |  |  |  |  |  |  |  |
| S Default Connector Type                                                                                                    |  |  |  |  |  |  |  |  |  |  |  |  |  |  |
| G<br># Streams Per Input<br>1                                                                                                    |  |  |  |  |  |  |  |  |  |  |  |  |  |  |
| G<br># Streams Per Output<br>1                                                                                                    |  |  |  |  |  |  |  |  |  |  |  |  |  |  |
| ᢦ<br>G<br><b>Automatic Destinations on Inputs</b>                                                                                                    |  |  |  |  |  |  |  |  |  |  |  |  |  |  |
| √<br>S Automatic Sources on Outputs                                                                                                    |  |  |  |  |  |  |  |  |  |  |  |  |  |  |
| G<br>√<br><b>Expose Streams</b>                                                                                                    |  |  |  |  |  |  |  |  |  |  |  |  |  |  |

**Note:** All devices, device groups, and connections have properties.

# **Deleting a Device From a Topology**

You must open a topology in the Topology Configurator before you can delete it.

#### **To delete a topology**

- 1 Select the Area. See [Selecting an Area, on page 23](#page-22-0).
- 2 Select the topology. See [Selecting a Topology, on page 34.](#page-33-0)

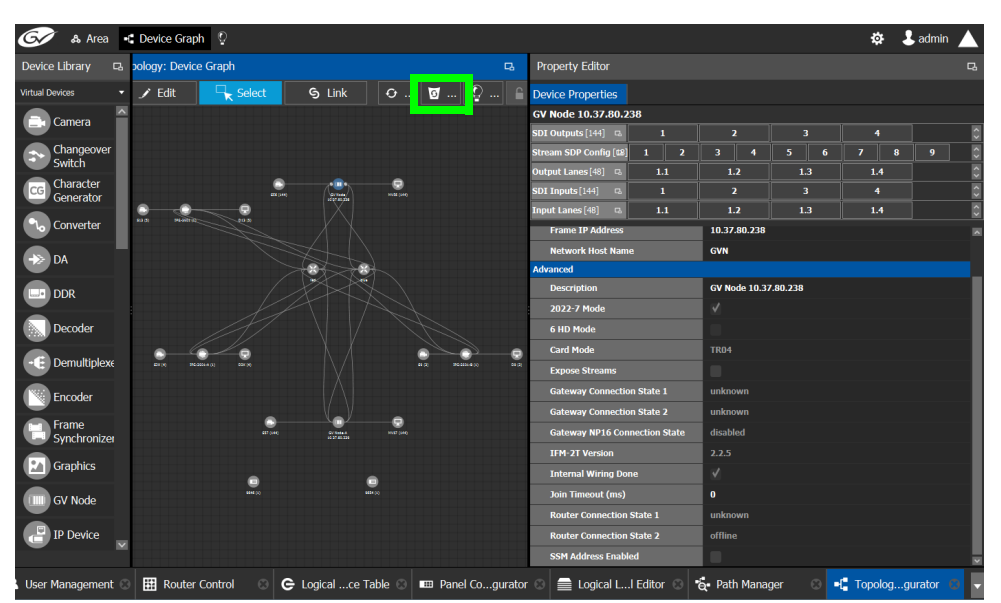

- 3 Select the device you want to remove. The device is highlighted on the graph.
- 4 Click **Delete**.

## <span id="page-47-0"></span>**Activating a Topology**

By activating a topology makes GV Convergent connect to and activate all drivers to devices in the topology. For example, for a GV Node it means initiating the Densité and NP0016 connections and being able to control them. By activating a topology, panels will become active and light up.

You must select a topology and open it in the Topology Configurator before you can make it active.

**Note:** Only one topology can be active at a time for each area.

#### **To make a topology active**

- 1 Select the required Area. See [Selecting an Area, on page 23.](#page-22-0)
- 2 Select the required topology. See [Selecting a Topology, on page 34](#page-33-0).

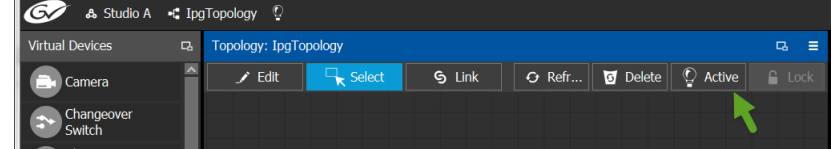

3 Click **Active** at the top of the Topology Configurator. A confirmation message appears.

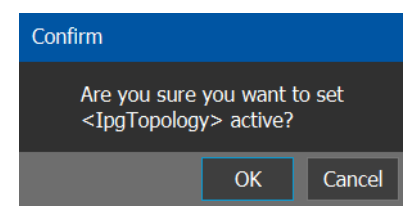

4 Click **OK** to continue.

#### The following changes occur.

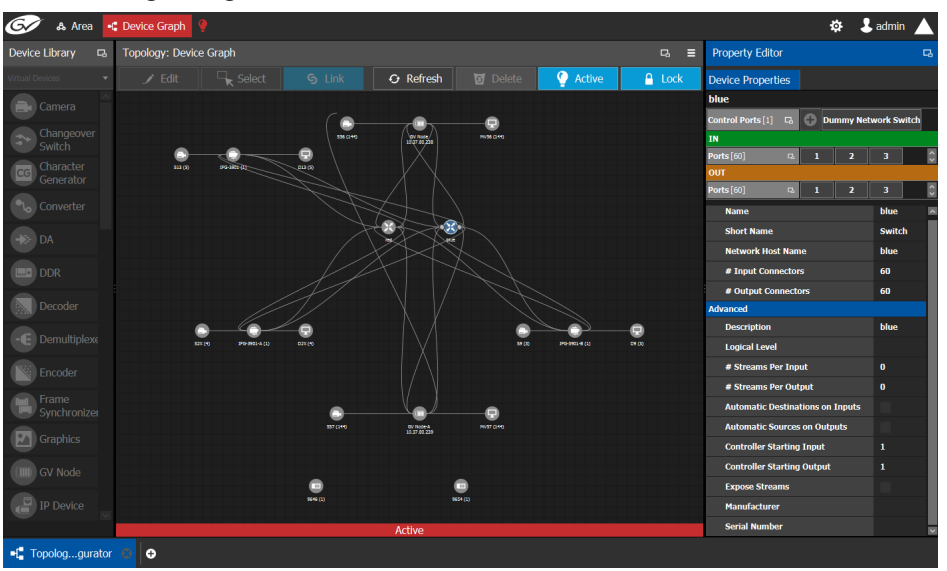

- The topology name is displayed in red at the top of the Topology Configurator.
- A red lightbulb is displayed beside the topology name.
- A red bar is displayed at the base of the Device Graph.
- Active is written on the bar.
- The topology is locked.
- The red Active bar is displayed on the thumbnail for the active topology.

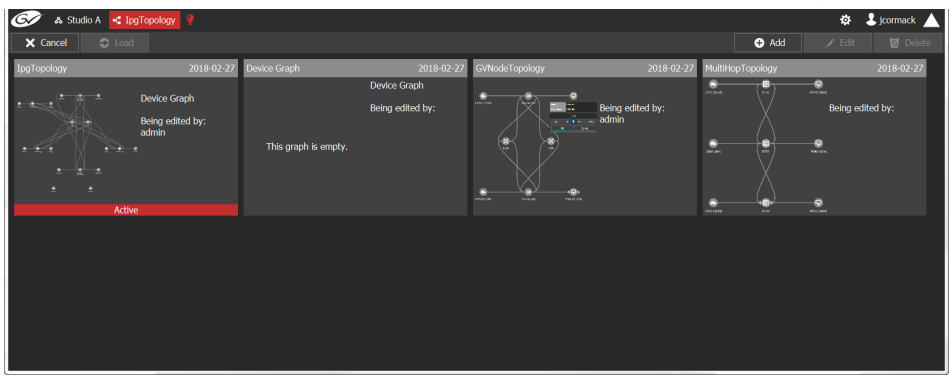

## **Making an Active Topology Inactive**

Only one topology can be active at a time for each area. You must open the active topology in the Topology Configurator before you can make it inactive.

#### **To make an active topology inactive**

- 1 Select the required Area. See [Selecting an Area, on page 23.](#page-22-0)
- 2 Select the required topology. See [Adding Devices to a Topology, on page 39](#page-38-0).

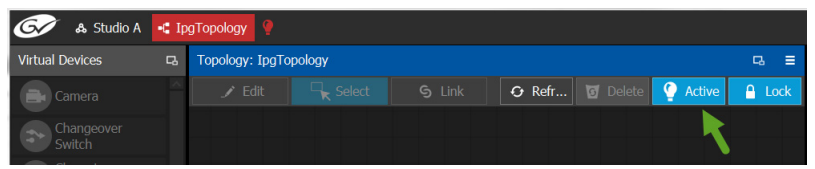

3 Click the **Active** button at the top of the Topology Configurator.

A confirmation message appears.

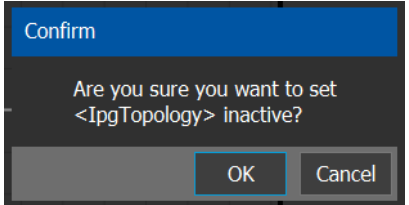

#### 4 Click **OK** to continue.

The following changes occur.

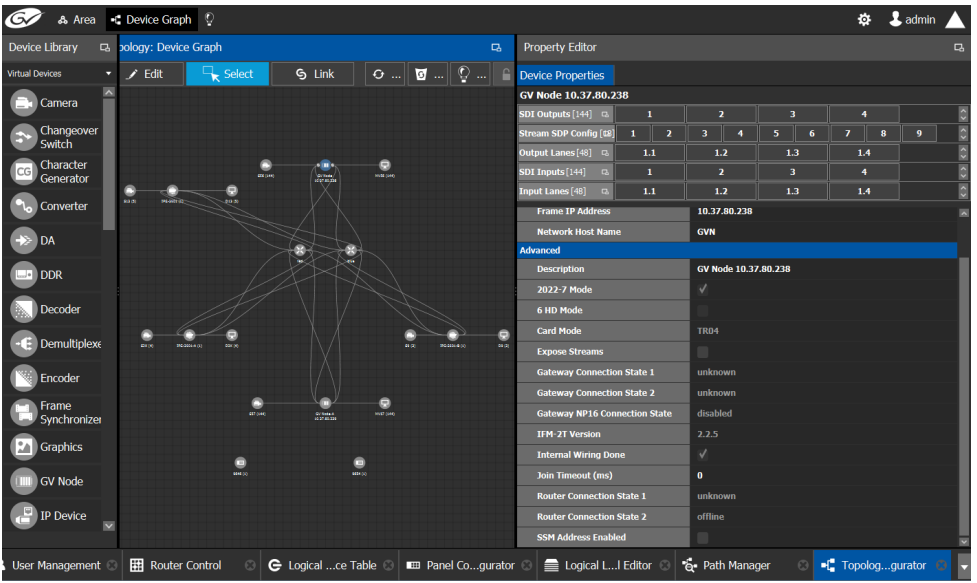

- The topology name no longer appears in red at the top of the Topology Configurator.
- The red bar no longer appears at the base of the Device Graph.
- The topology is unlocked.
- The red Active bar is no longer displayed on the thumbnail for the active topology in the secondary window.

## **Unlocking / Relocking a Topology**

A topology is locked automatically when you make it active. The lock only affects the current GV Convergent Client application. If multiple users have the same topology open, then each user can lock/unlock their client to do edits; this setting is not global to all open clients.

#### **To unlock an active topology**

- 1 Select the required Area. See [Selecting an Area, on page 23.](#page-22-0)
- 2 Select the required topology. See [Selecting a Topology, on page 34](#page-33-0).
	- This opens the topology in the Topology Configurator.

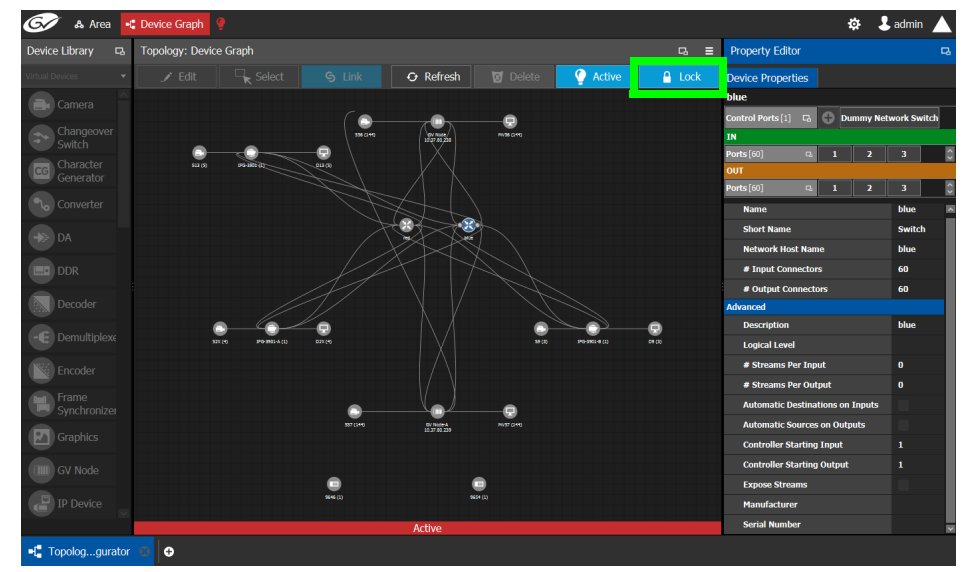

3 Click the **Lock** button.

A confirmation message appears.

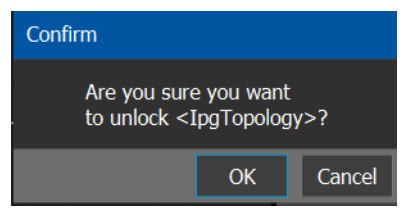

4 Click **OK** to continue.

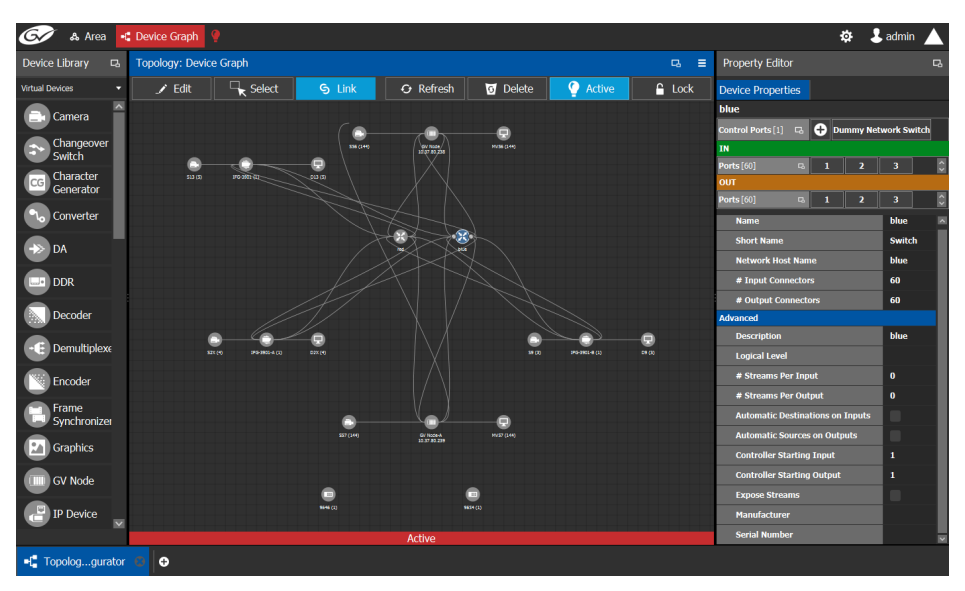

When a topology is unlocked

- The Lock icon is no longer highlighted in blue.
- The lock icon is unlocked.
- If you have Edit permissions to the Topology Configurator for the selected area, you can modify the active topology.

### **Locking an Unlocked Topology**

It is recommended to relock an unlocked topology, when you have finished your edits. This prevents you from inadvertently making edits on an active topology, such as selecting an object and pressing delete by accident.

**Note:** You can only lock an unlocked active topology. Inactive topologies cannot be locked or unlocked.

#### **To lock a unlocked active topology**

- 1 Select the required Area. See [Selecting an Area, on page 23.](#page-22-0)
- 2 Select the required topology. See [Selecting a Topology, on page 34](#page-33-0). This opens the topology in the Topology Configurator.

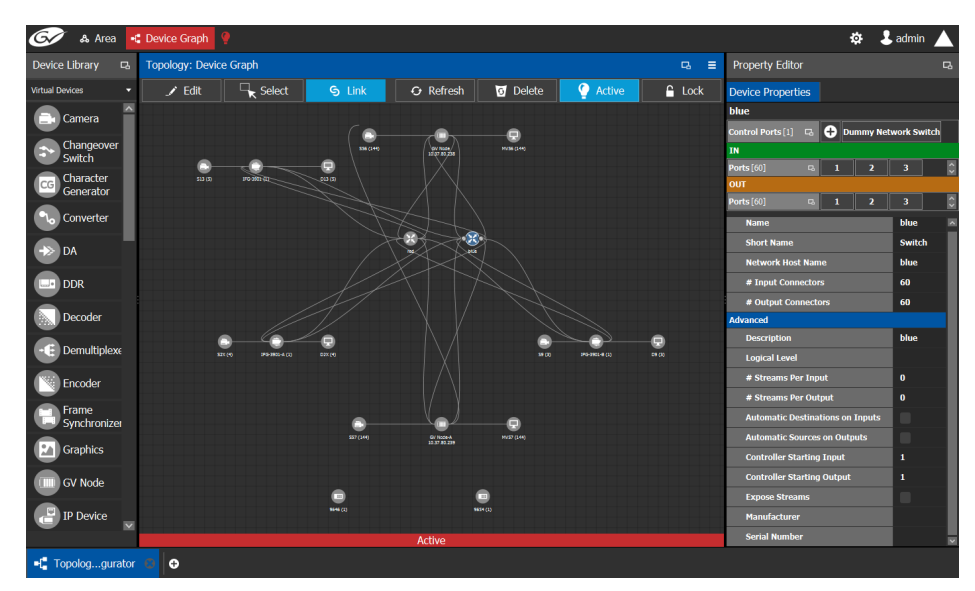

3 Click the unlocked Lock button at the top of the Topology Configurator.

No confirmation message appears.

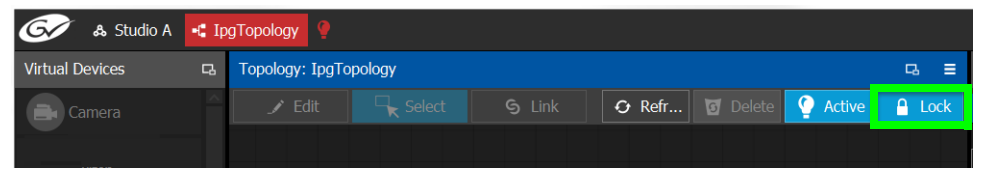

The **Lock** icon switches to the locked state. No one can edit the topology.

# <span id="page-52-1"></span>**Logical Device Table Tasks**

Use the Logical Device Table task to view and configure the streams for the logical levels.

The Logical Device Table task is also where you create virtual crosspoints (XPTs) and to configure logical destination devices that are related to these virtual XPTs. See [Configuring](#page-59-0)  [Virtual Crosspoints \(XPTs\), on page 60.](#page-59-0)

## <span id="page-52-0"></span>**Accessing the Logical Device Table task**

**To access the Logical Device Table Task**

- 1 Open GV Convergent Client Stage. See [Navigating Back to Stage, on page 12.](#page-11-0)
- 2 Select an area. See [Selecting an Area, on page 23](#page-22-0).
- 3 Select a topology. See [Selecting a Topology, on page 34](#page-33-0).
- 4 Select **Configuration** > **Logical Device Table**.

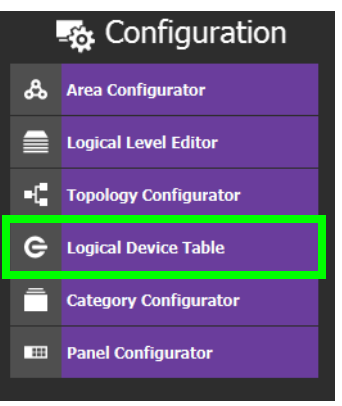

#### The Logical Device Table task appears.

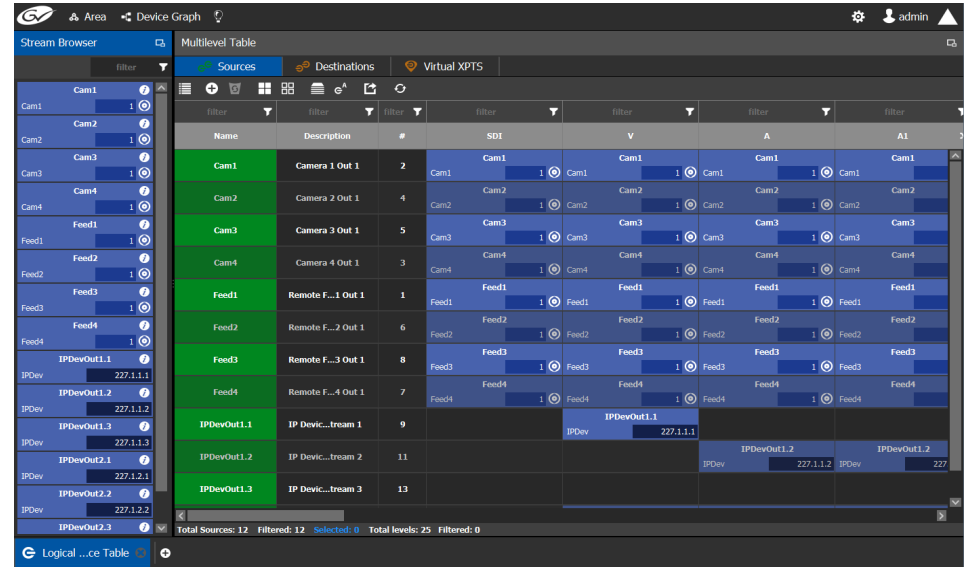

The default streams, for your topology, are displayed in the left hand column under **Stream Browser**.

There are two tabs in the right hand column under **Multilevel Table**.

5 Select **Sources** to view the streams from the sources.

The Logical Level associated with the source are displayed. For information on the logical levels, see [Logical Level Editor Tasks, on page 24](#page-23-0).

6 Scroll down in the **Sources** view to see all the levels for the selected source.

### **Modifying the Default Sources in the Logical Level Table**

**Note:** You cannot delete a default source from the Logical Level Table. However, you can modify the levels associated with the source. Also, you can modify or delete the sources that you create.

If you try to delete a default source from the Logical Level Table, the following message is displayed at the bottom of the task.

The selected sources are automatically generated, and cannot be deleted.  $\overline{\mathbf{X}}$ 

#### **To modify the logical levels associated with a source**

- 1 Select a Source in the Logical Device Table. See [Accessing the Logical Device Table task,](#page-52-0)  [on page 53.](#page-52-0)
- 2 Click the Logical Levels icon  $\blacksquare$  at the top of the table.

A secondary window opens displaying the levels for the selected source.

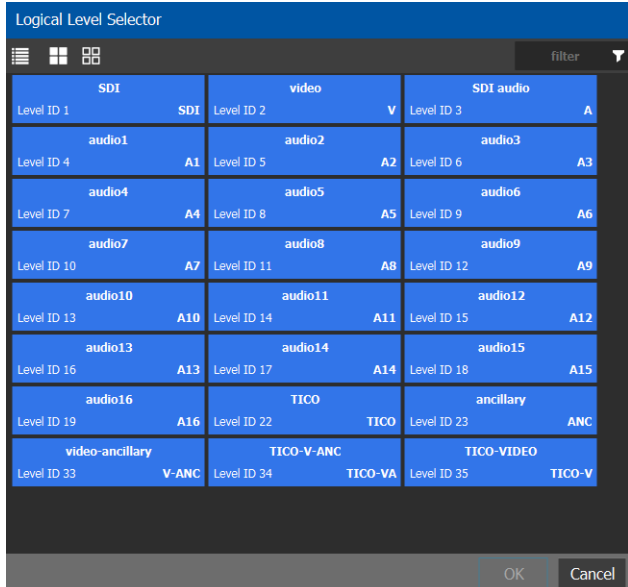

- 3 Select one or more levels you want to use for the selected source.
- 4 Click **OK**.

## <span id="page-54-0"></span>**Adding a Source to the Logical Level Table**

By default, the logical device table displays the sources in the selected topology. You can add a logical device to the table that is not in the topology. You would then have the option of switching to the new logical device in place of the existing device.

#### **To add a source to the logical level table**

1 Open the logical level table for the required topology.

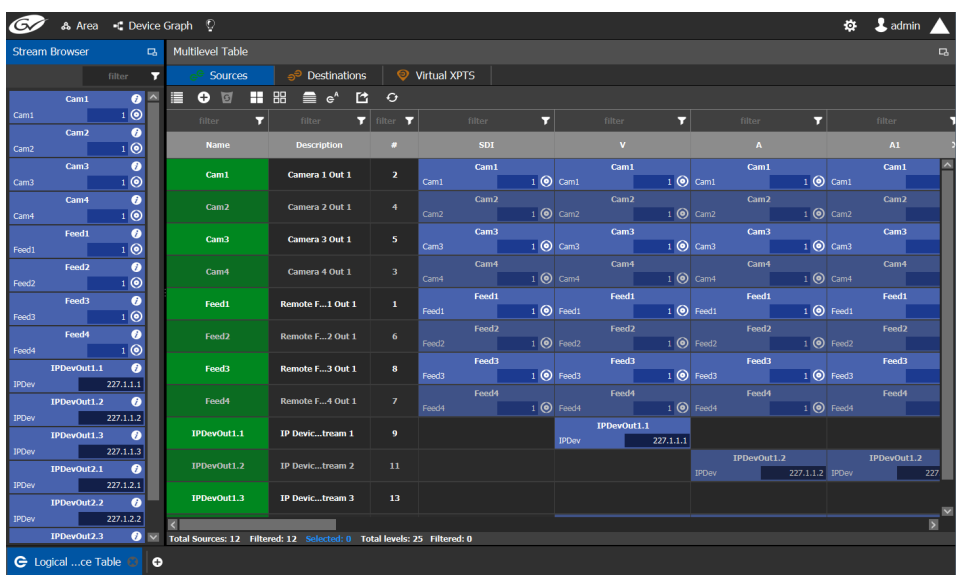

2 Click the **Add** icon at the top of the table.

A secondary window appears.

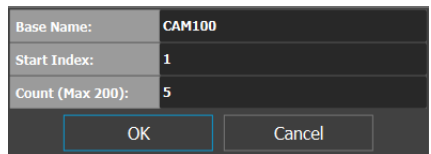

- 3 Enter the required information in the **Base Name**, **Start Index**, and **Count fields**.
- 4 Click **OK**.

New sources are created. The **Base Name** is displayed under the **Name** and **Description** fields. The number of new sources created corresponds to the number you enter in the **Count** field.

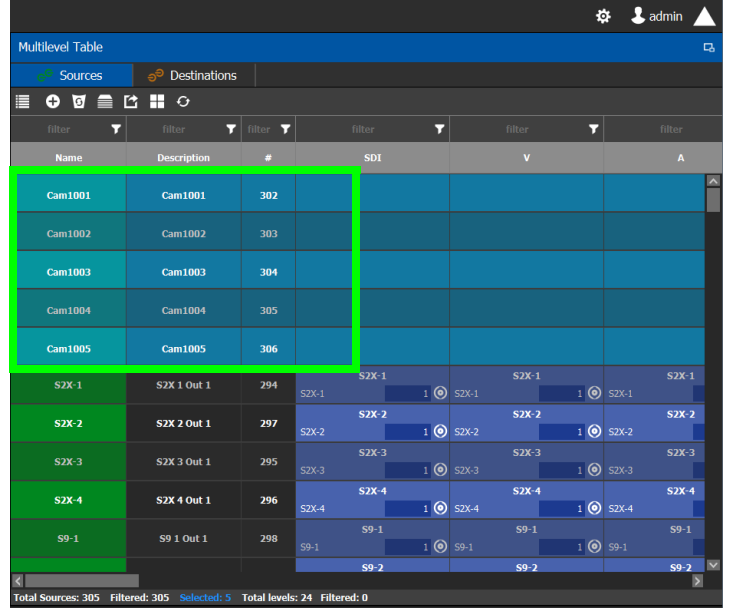

In the example, five new sources are created. The name for each device begins with the base name CAM100. A number is appended to the base name. This begins with the starting index and increases by one for every number in the count.

## <span id="page-56-0"></span>**Configuring Streams for New Sources**

After creating new sources, the next step is to configure the streams for them. Different streams can be assigned to different levels, so that a source is composed of streams from different devices (to do implicit breakaway). For instance, you could create a source with Video from a GV Node and the audio from an IPG-3901 or IPG-4901. You would do this by assigning the GV Node stream under SDI, and the IPG-3901 or IPG-4901 stream under Audio.

#### **To configure streams for the new sources**

1 Open the logical level table for the required topology.

In the left hand column under **Stream Browser**, the default streams for your topology are displayed.

2 Drag a stream onto a source.

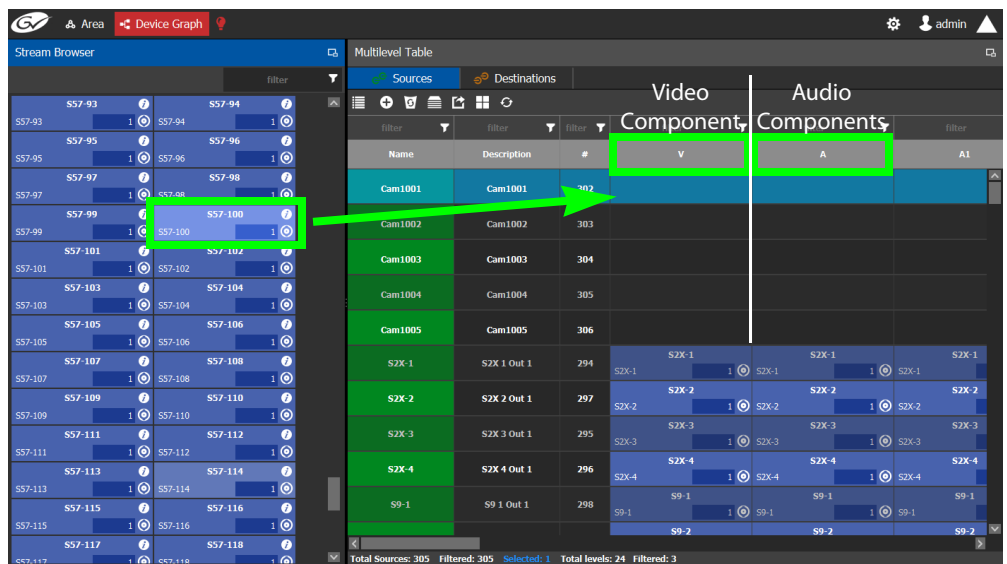

In the above image, a stream is added to a source for its video components. Drag the same stream or another stream from the **Stream Browser** to a source to add its audio components.

## **Adding and Configuring a Destination**

The procedures for adding and configuring destinations are the same as for adding and configuring sources. For details, see [Adding a Source to the Logical Level Table, on page 55](#page-54-0)  and [Configuring Streams for New Sources, on page 57.](#page-56-0)

### **Deleting a Source or Destination**

You can delete any source or destination that you create.

#### **To delete a source or destination**

- 1 Open the Logical Device Table task for the required topology.
- 2 Select the Sources tab or the Destination tab according to what you are deleting.
- 3 Select the sources or destinations in the table.

**Note:** You can delete one or more sources or destinations at the same time.

4 Click the **Delete** icon **6**.

### **Exporting a Logical Device Table**

You can export the data in your logical device table in a csv file.

#### **To export a logical device table**

- 1 Open the Logical Device Table task for the required topology.
- 2 Click the **Export** icon **14**.
- 3 Navigate to the folder where you want to save the file.
- 4 Click **Save**.

### **Selecting all Devices in the Logical Device Table for Export**

You can select all devices in the logical device table, for example, to export the Device Table's configuration data to a csv file.

#### **To select all the devices and save their configuration data**

- 1 Open the Logical Device Table task for the required topology.
- 2 Click the **Export** icon **14**.
- 3 Navigate to the folder where you want to save the file.
- 4 Click **Save**.

### **Create Logical Devices with Shuffled Audio**

You can define the audio configurations for logical sources by selecting any audio substream (from a MADI stream for example) in the Logical Device Table and change its preassigned level directly in the table.

#### For example:

• you may have audio embedded on the first 8 audio channels for English-language program and the last eight channels for French-language program. In this scenario, the first logical source would have the implicit stream for audio in only the first 8 audio logical levels (that is, associated to audio 1 to audio 8) and the second logical source would have those same first 8 logical levels of audio explicitly defined with the same stream, but the audio logical levels are associated to audio 9 to audio 16.

• a user defined destination logical device may include MADI audio. In order to define the destination as utilizing the logical source audio from logical levels audio 1 and audio 2 onto logical levels audio 11 and audio 12, it is necessary to place the destination device stream under logical levels audio 11 and audio 12, but define the source audio of the stream as coming from source logical levels audio 1 and audio 2, respectively.

#### **To create logical devices with shuffled audio**

- 1 Create one or more new logical devices. See [Adding a Source to the Logical Level Table,](#page-54-0)  [on page 55.](#page-54-0)
- 2 Drag a stream from the stream browser (for example, an audio stream) and drop it on its corresponding level on the newly created logical device (audio level, **A**). Once the steam is dropped on its level, all the corresponding sub-levels will be automatically filled in (**A1** to **A16**). The table will show the main stream on the audio level and 16 other sub-levels contained in this level.

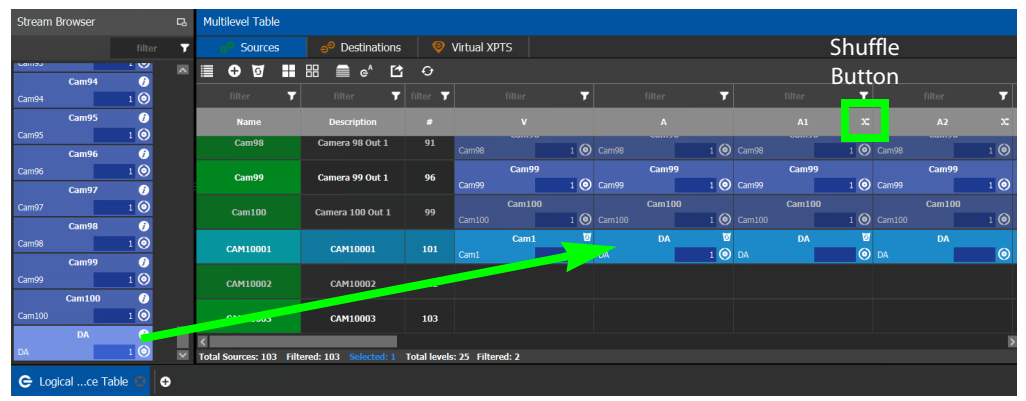

If the selected row/cell is eligible for shuffling, a shuffle button will appear in the column header.

3 Select the row and click the shuffle button to open a logical level selector with the filtered compatible levels available for selection.

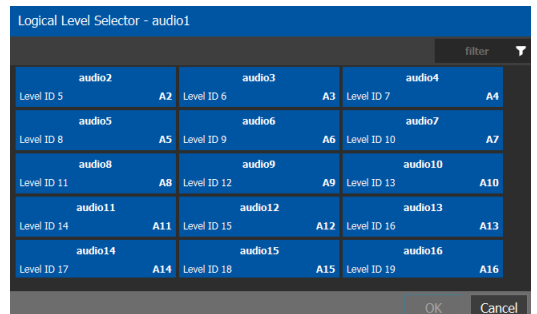

4 Select a new level to assign to the stream. If for example, the stream is on audio1 and you want to change it to audio9, select the **audio9** level from the stream. Click **OK**.

The shuffle icon will appear next to the name for the row to indicate that one or more audio levels have been shuffled.

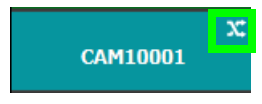

# <span id="page-59-0"></span>**Configuring Virtual Crosspoints (XPTs)**

Without virtual XPTs, only one route can be made for each task. Virtual XPTs are used when multiple outputs are required to be switched to the same source in a single take.

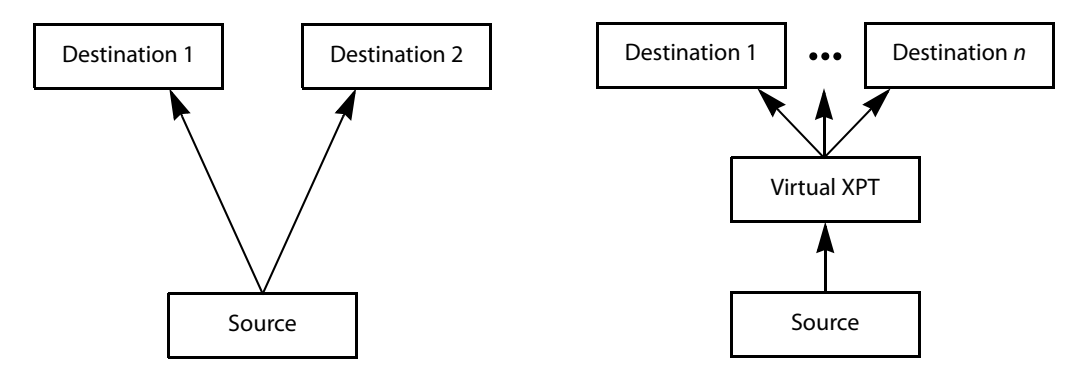

Virtual XPTs can be used to:

- Show user-friendly device names on the operators' control panels. For example, the name of the virtual XPT is shown on control panels when used.
- Hide implementation details from the operator(s). For example, in a transparent fashion, an output signal is also sent to a monitor.

Virtual XPTs are used for the following two primary applications:

- Monitoring: to follow the source routed to a given destination and to route that same source to other destinations as needed.
- Utility DA (distribution and amplifier): to allow for a configurable virtual destination/source that can be routed to other real destinations.

The following virtual XPT functional behaviors are by design:

- A take with a virtual XPT will fail if the path to the source does not exist and as a consequence the virtual source will fail. The status (Tally) will not reflect this.
- A take with a virtual XPT's destination will be ignored if the take fails.
- A logical destination can only be added to one virtual XPT destination at a time. Once a real destination has been added to a virtual XPT, it is no longer available to be used with other virtual destinations. A pop-up message is shown if you try to add a logical destination that has already been added to another virtual XPT. Click **OK** to remove the logical destination from the previous virtual XPT and add to it the new virtual XPT.
- You can only route virtual sources to unrelated virtual destinations that are not associated with the same virtual XPT. This allows you to increase the number of logical destinations devices that can be switched with a single route. Routing a logical source device to the virtual destination of another virtual XPT will route said source to all logical destination devices that the virtual source is routed to. Routing that virtual source to another virtual destination, will mean routing the original logical source device to all destination devices that the corresponding virtual source was routed to, as well.

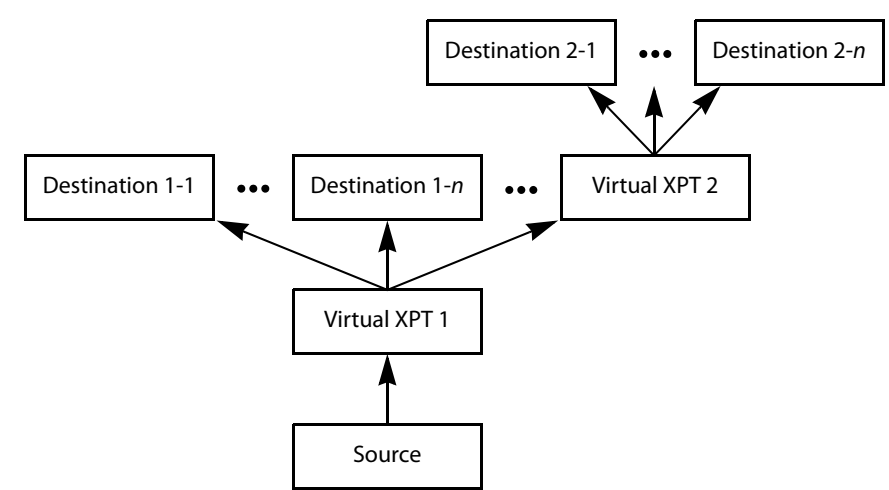

<span id="page-60-0"></span>Routing a logical source device to the virtual destination of another virtual XPT

- A virtual XPT can have up to 100 real logical destinations.
- The status of a virtual XPT is shown in the Path Manager. See Accessing the Path [Manager, on page 127](#page-126-0).
- Adding a logical destination device to a virtual XPT changes the status of the destination to the virtual source - with the logical source device content being routed to the logical destination device(s). Removing the logical destination device from a virtual XPT, will change the status of that destination to the logical source device.

#### **Virtual XPT Use Scenario 1**

In this scenario, the physical level is set up so that any source routed to destination Z will be taken to the following destinations: R, S, and T.

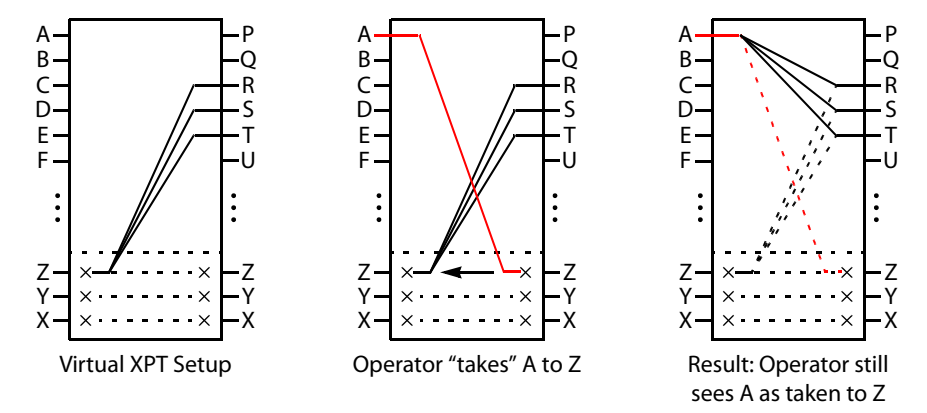

If the operator takes A to Z, the software "discovers" that source Z is virtually routed to R, S, and T. Therefore, it routes A to R, S, and T as real routes.

Here, a source was taken to multiple destinations with a single take, and that fact was concealed from the operator. The operator's control panel reports that A was taken to Z. The Path Manager can be used to know the actual path that was internally used by the router; see the [Path Manager Tasks, on page 126.](#page-125-0)

Other inputs can be taken to Z with a similar result: that source will be taken to destinations R, S, and T.

### **Virtual XPT Use Scenario 2**

In this scenario, the virtual XPT setup is the same as for scenario 2.

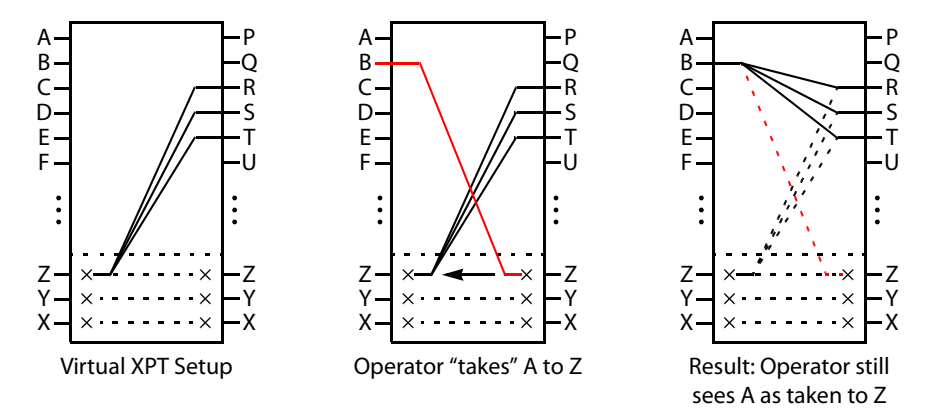

If the operator takes B to Z, the software "discovers" that source Z is virtually routed to R, S, and T. Therefore, it routes B to R, S, and T as real routes.

The operator's control panel reports that A was taken to Z. The operator executed a single take.

This scenario illustrates that any time an operator takes a source to virtual XPT destination n, the router actually takes the source to the real destinations "connected" to virtual XPT source n.

#### <span id="page-61-0"></span>**To create Virtual XPTs**

Virtual XPTs are created in the Logical Device Table task.

- 1 In the Topology Configurator, activate the topology. See Activating a Topology, on [page 48](#page-47-0).
- 2 Open the Logical Device Table task. See Accessing the Logical Device Table task, on [page 53](#page-52-0).
- 3 Select the **Virtual XPTs** tab.

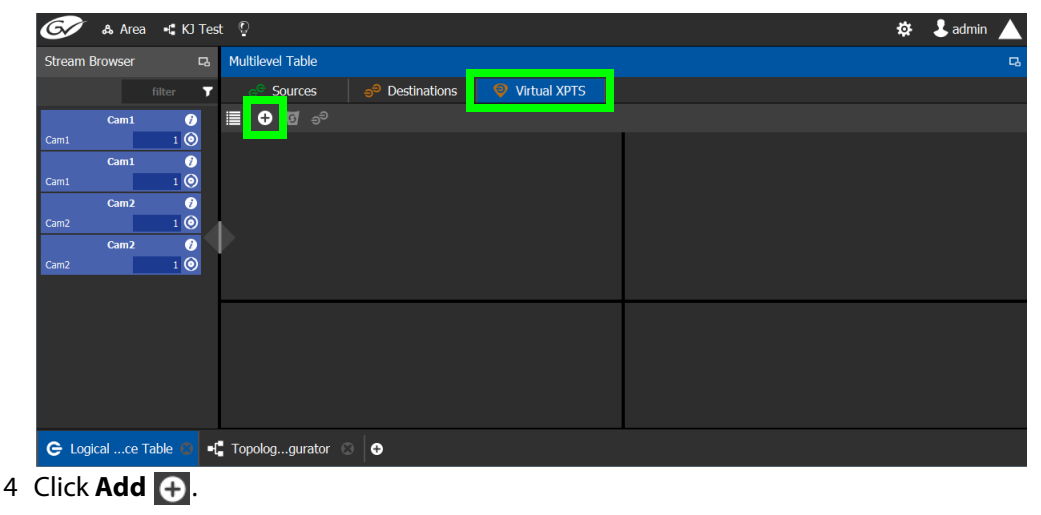

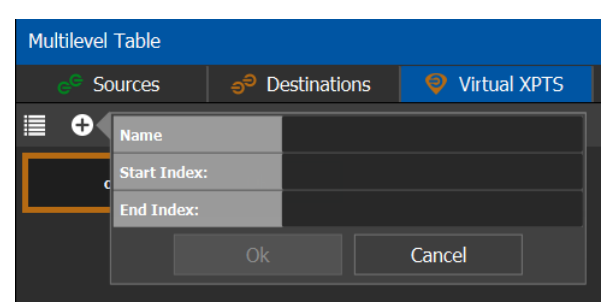

5 Enter a name for the new virtual XPT and click **OK**.

Optionally, a range of virtual XPTs can be created: The **Name** parameter is the prefix for the generated virtual XPTs. The **Start Index** is the index starting value, and the **End Index** is the last index value for the virtual XPT range.

The new virtual XPT is added to the **Multilevel Table** under the **Virtual XPTS** tab.

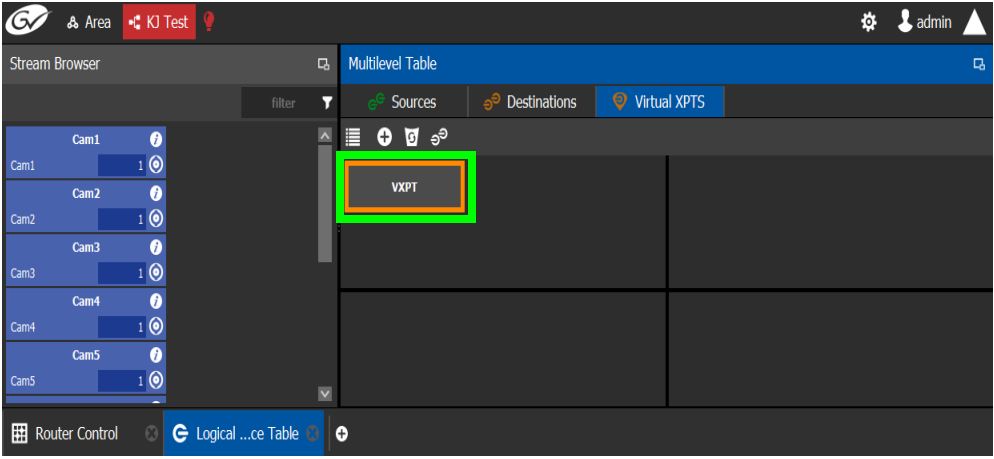

A new logical source and a new logical destination are created automatically in the system with the name of the virtual XPT.

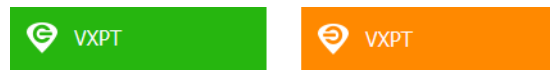

Virtual source and destination filters are available for you to filter on virtual XPTs when configuring the panel, categories, and router control user interfaces. See [Filtering](#page-66-0)  [Sources and Destinations, on page 67](#page-66-0)

6 Add the default destinations for the virtual XPT. Select the virtual XPT and then click Destinations  $\frac{1}{2}$ .

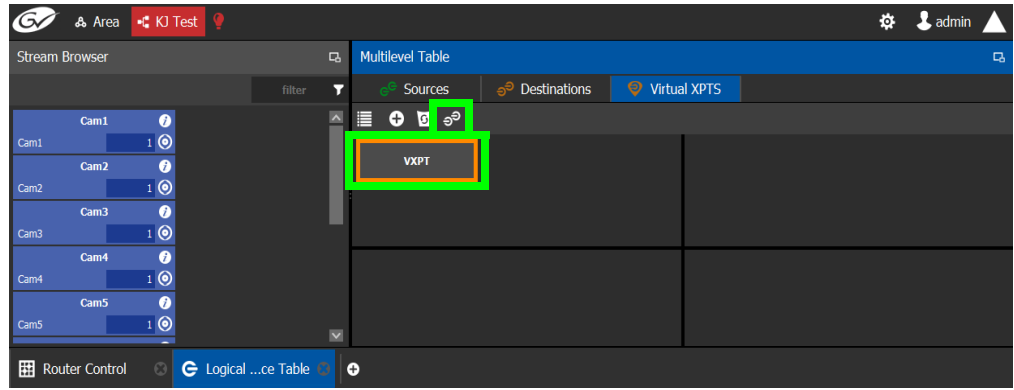

A list of all currently available destinations appears.

7 Select the default destinations the virtual XPT will use and click **OK**.

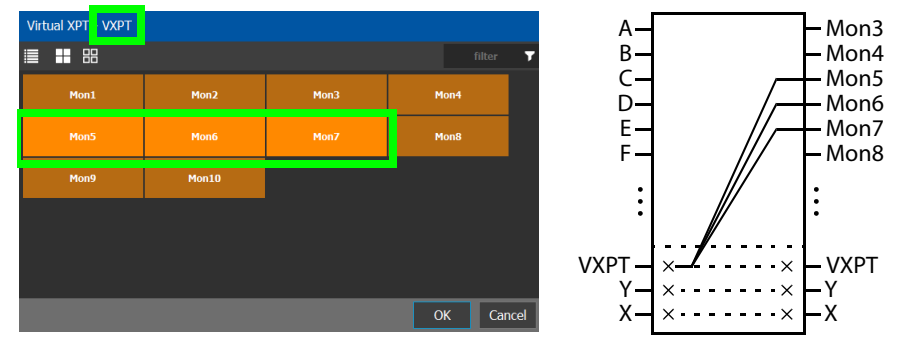

In this scenario, the physical level is set up so that any source routed to destination **VXPT** will be taken to the following destinations: **Mon5**, **Mon6**, and **Mon7**.

Once you have created one or more Virtual XPTs, you can start using them in Router Control.

#### **To perform a take with a Virtual XPT**

You must first create and activate the topology in the Topology Configurator. You perform takes with a Virtual XPT in Router Control. See also [Performing Actions in Router Control, on](#page-141-0)  [page 142.](#page-141-0)

- 1 In the Topology Configurator, activate the topology. See [Activating a Topology, on](#page-47-0)  [page 48](#page-47-0).
- 2 Create a virtual XPT in the Logical Device Table task. See To create Virtual XPTs, on [page 62](#page-61-0). As an example, in this procedure, the name of the virtual XPT is **VXPT**.
- 3 Open Router Control. See [Accessing the Router Control Task, on page 142](#page-141-1).

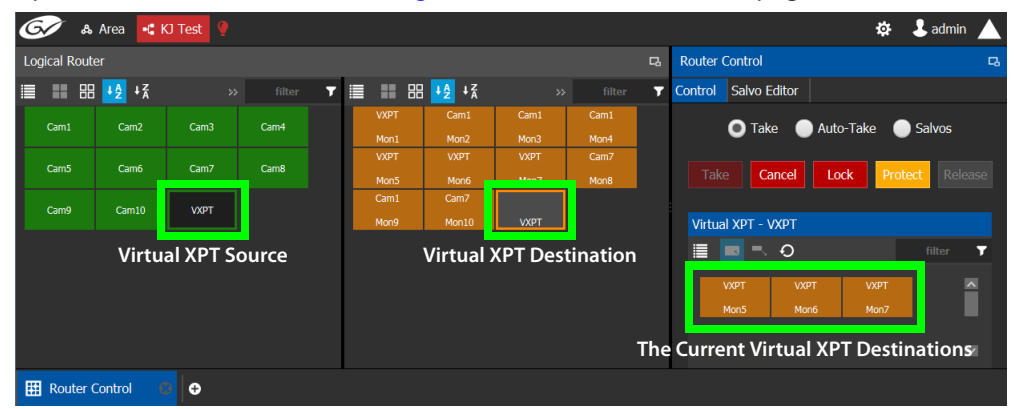

The default virtual XPT destinations that were configured in the Logical Device Table are shown by selecting the virtual XPT destination. See [To create Virtual XPTs, on](#page-61-0)  [page 62](#page-61-0).

4 To route Cam1 to Mon5, Mon6, and Mon7 using the virtual XPT **VXPT**, perform a take **Cam1** to destination **VXPT**.

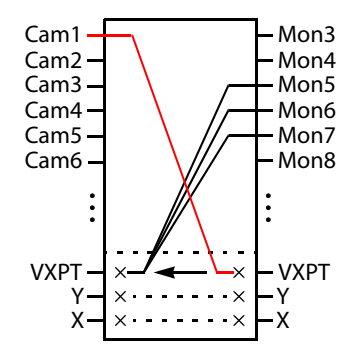

First click the destination virtual XPT **VXPT** and then click **Cam1** and finally click **Take**.

| G                     | & Area                             | K KJ Test   |        |                         |                   |                               | ۰                 | L <sub>admin</sub> |   |                                 |                        |             |             |         |                          |
|-----------------------|------------------------------------|-------------|--------|-------------------------|-------------------|-------------------------------|-------------------|--------------------|---|---------------------------------|------------------------|-------------|-------------|---------|--------------------------|
| <b>Logical Router</b> |                                    |             |        |                         | $\Box$            |                               |                   |                    |   | <b>Router Control</b><br>$\Box$ |                        |             |             |         |                          |
| ■ ■ 盟 +2 + x          |                                    | $\gg$       | filter | $\overline{\mathbf{r}}$ | 88<br>m.<br>Е     | $\frac{14}{2}$ $\frac{17}{4}$ | $\rightarrow$     | filter             | 7 | Control                         | Salvo Editor           |             |             |         |                          |
| Cam1                  | Cam <sub>2</sub>                   | Cam3        | Cam4   |                         | <b>VXPT</b>       | Cam1                          | Cam1              | Cam1               |   |                                 | <b>O</b> Take          | Auto-Take   |             | Salvos  |                          |
|                       |                                    |             |        |                         | Mon1              | Mon <sub>2</sub>              | Mon3              | Mon4               |   |                                 |                        |             |             |         |                          |
| Cam5<br>Cam6          |                                    | Cam7        | Cam8   |                         | <b>VXPT</b>       | <b>VXPT</b>                   | <b>VXPT</b>       | Cam7               |   |                                 |                        |             |             |         |                          |
|                       |                                    |             |        |                         | Mon5              | Mon6                          |                   | Mon8               |   | Take                            | Cancel                 | Lock        | Protect     | Release |                          |
| Cam9                  | Cam <sub>10</sub>                  | <b>VXPT</b> |        |                         | Cam1              | Cam7                          | $S: -$<br>P: Cam1 |                    |   |                                 |                        |             |             |         |                          |
|                       |                                    |             |        |                         | Mon9              | Mon10                         | D: VXPT           |                    |   |                                 | Virtual XPT - VXPT     |             |             |         |                          |
|                       |                                    |             |        |                         | S: Current source |                               |                   |                    |   | ⊟                               | $=$ 0<br><b>Inches</b> |             |             | filter  | ┳                        |
|                       |                                    |             |        |                         |                   |                               |                   |                    |   |                                 | <b>VXPT</b>            | <b>VXPT</b> | <b>VXPT</b> |         | $\overline{\phantom{0}}$ |
|                       |                                    |             |        |                         | P: Pending source |                               |                   |                    |   |                                 |                        |             |             |         |                          |
|                       |                                    |             |        |                         |                   |                               |                   |                    |   |                                 | Mon5                   | Mon6        | Mon7        |         |                          |
|                       |                                    |             |        |                         | D: Destination    |                               |                   |                    |   |                                 |                        |             |             |         |                          |
|                       |                                    |             |        |                         |                   |                               |                   |                    |   |                                 |                        |             |             |         | $\overline{\mathbf{v}}$  |
| 翢                     | <b>Router Control</b><br>$\bullet$ |             |        |                         |                   |                               |                   |                    |   |                                 |                        |             |             |         |                          |

The destination virtual XPT **VXPT** button shows the current source.

Cam1 - Virtual XPT Source **VXPT** 

The Path Manager can be used to know the actual path that was internally used by the router; see the [Path Manager Tasks, on page 126.](#page-125-0)

#### **To dynamically add a Virtual XPT destination**

Destinations can dynamically be added to a virtual XPT. In this example, **Mon8**, and **Mon9**  are added to the virtual XPT **VXPT**'s destination.

- 1 In the Topology Configurator, activate the topology. See [Activating a Topology, on](#page-47-0)  [page 48](#page-47-0).
- 2 First click the source virtual XPT and then click **Mon8** and finally click **Take**.
- 3 First click the source virtual XPT and then click **Mon9** and finally click **Take**.

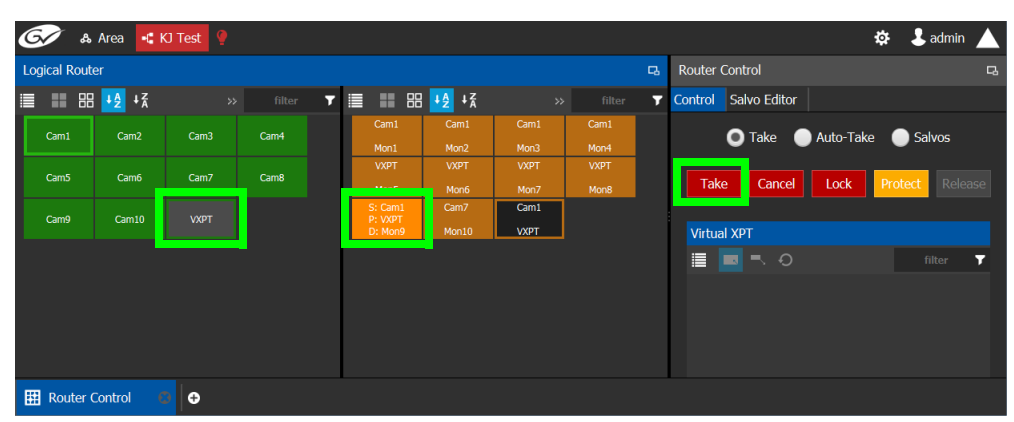

The current destinations for the selected virtual XPT are updated.

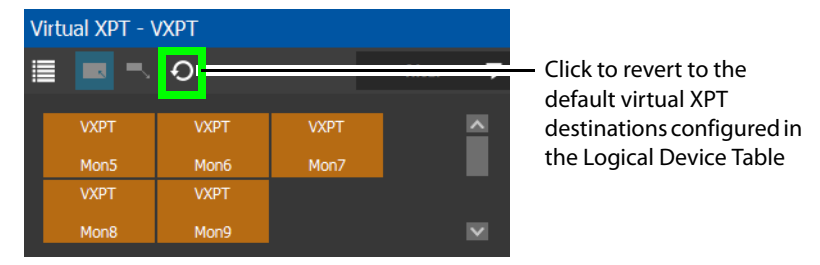

See also [Performing Actions in Router Control, on page 142](#page-141-0) for more information about how to use the controls available in this window. The Path Manager can be used to know the actual path that was internally used by the router; see the [Path Manager](#page-125-0)  [Tasks, on page 126](#page-125-0).

#### **To dynamically remove a Virtual XPT destination**

Destinations can dynamically be removed from a virtual XPT. In this example, **Mon9** is removed from the virtual XPT **VXPT**'s destinations. This is done by assigning the destination to be removed to another source.

- 1 In the Topology Configurator, activate the topology. See Activating a Topology, on [page 48](#page-47-0).
- 2 First click the destination **Mon9** then click **Cam9** and finally click **Take**.

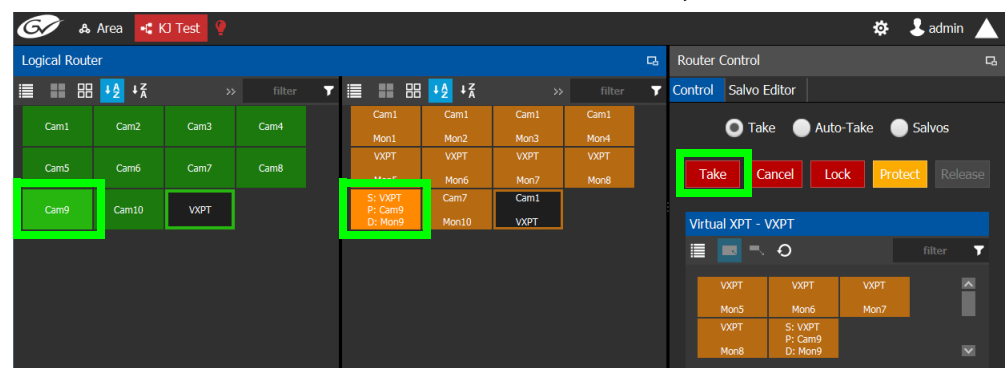

**Minimize and Expand Virtual XPT Destinations**

In the Router Control Task, when a virtual XPT is routed to another virtual XPT, the second virtual source is nested in the first virtual XPT. See [Routing a logical source device to the](#page-60-0)  [virtual destination of another virtual XPT, on page 61.](#page-60-0)

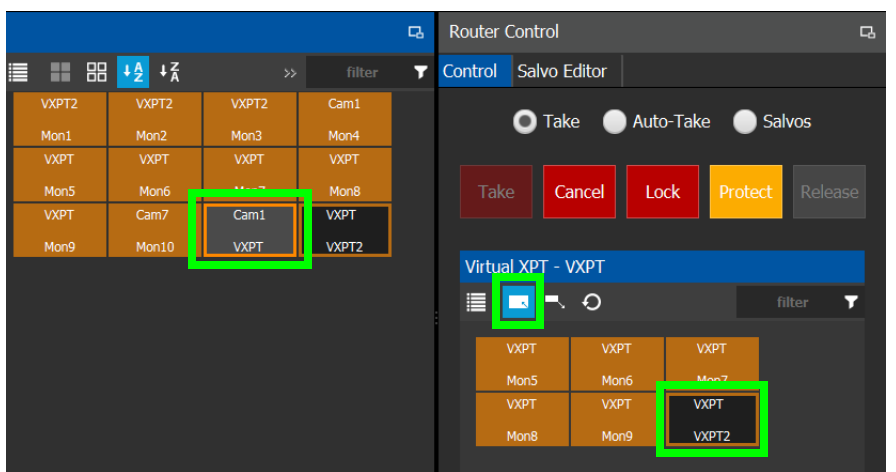

As shown below, when **Minimize Virtual XPT** is selected, the VXPT2 virtual XPT is shown minimized.

As shown below, when **Expand Virtual XPT** is selected, all destinations are shown, including the nested destinations of all other virtual XPTs.

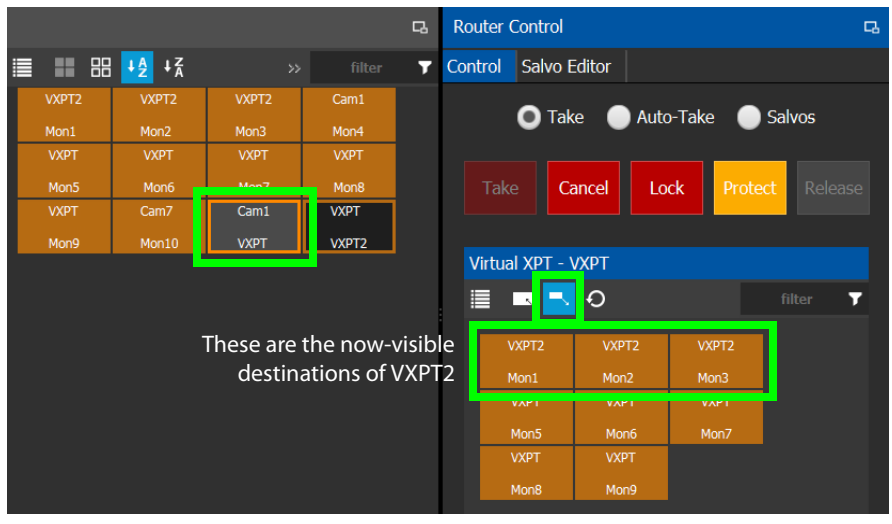

See also [Performing Actions in Router Control, on page 142](#page-141-0) for more information about how to use the other controls available in this window.

## <span id="page-66-0"></span>**Filtering Sources and Destinations**

Virtual source and destination filters are available for you to filter on virtual XPTs when configuring the panel and category configurator user interfaces. To show virtual XPT sources or destinations only, enable the **Show virtual** setting in the filters dialog only.

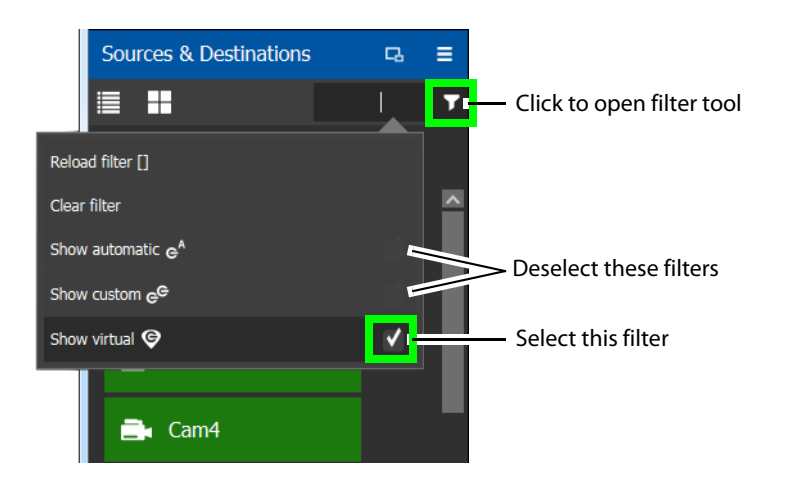

# **Category Configurator Tasks**

Use the Category Configurator to make it easier to manage the sources in your topologies. Creating groups or categories, based on type or use, is useful when you have multiple resources.

Categories are used to group sources and destinations together thereby allowing them to be accessed quickly on a panel, either by adding a category button or by using keyboard shortcuts.

## <span id="page-67-0"></span>**Accessing the Category Configurator**

#### **To access the Category Configurator Task**

- 1 Open GV Convergent Client Stage. See [Navigating Back to Stage, on page 12.](#page-11-0)
- 2 Select an area. See [Selecting an Area, on page 23](#page-22-0).
- 3 Select a topology. See [Selecting a Topology, on page 34](#page-33-0).
- 4 Select **Configuration** > **Category Configurator**.

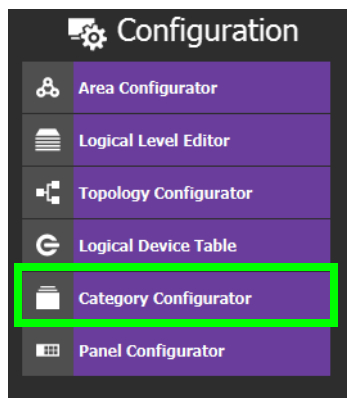

The Category Configurator task opens:

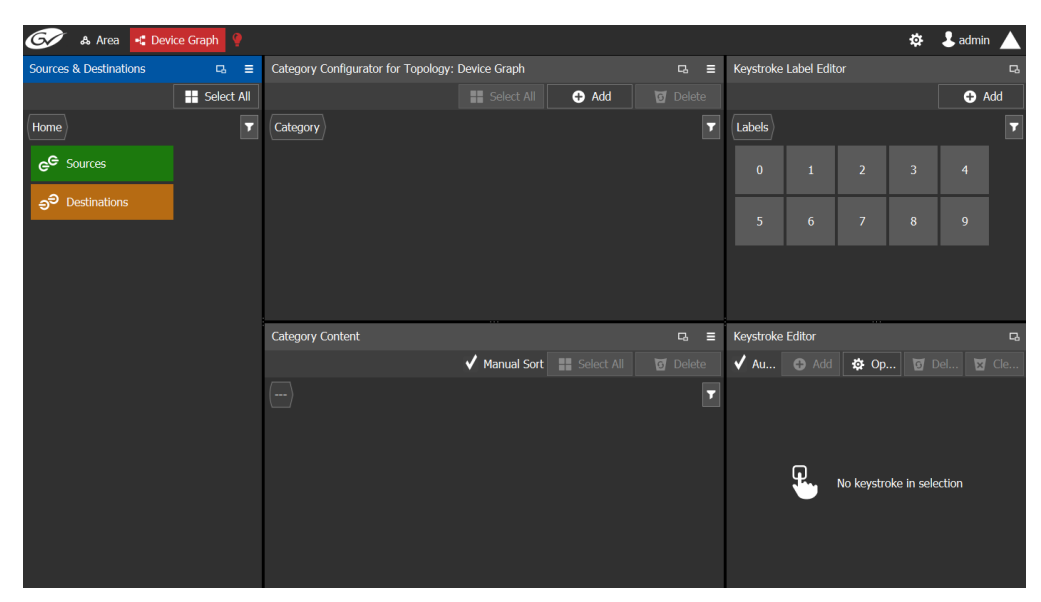

The Category Configurator has three columns and two rows. The Sources and Destinations column on the left. See:

- [Creating a Category for the Sources in Your Topology, on page 69](#page-68-0)
- [Assigning a Keystroke Label to a Source or Destination, on page 71](#page-70-0)
- [Creating a Keystroke Label, on page 72](#page-71-0)

## <span id="page-68-0"></span>**Creating a Category for the Sources in Your Topology**

When you first open the Category Configurator, the Home tab appears in the Sources and Destinations tab.

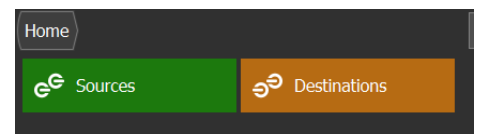

#### **To create a category for your sources**

- 1 Open the Category Configurator task for the required topology. See [Accessing the](#page-67-0)  [Category Configurator, on page 68.](#page-67-0)
- 2 Click **Add**.

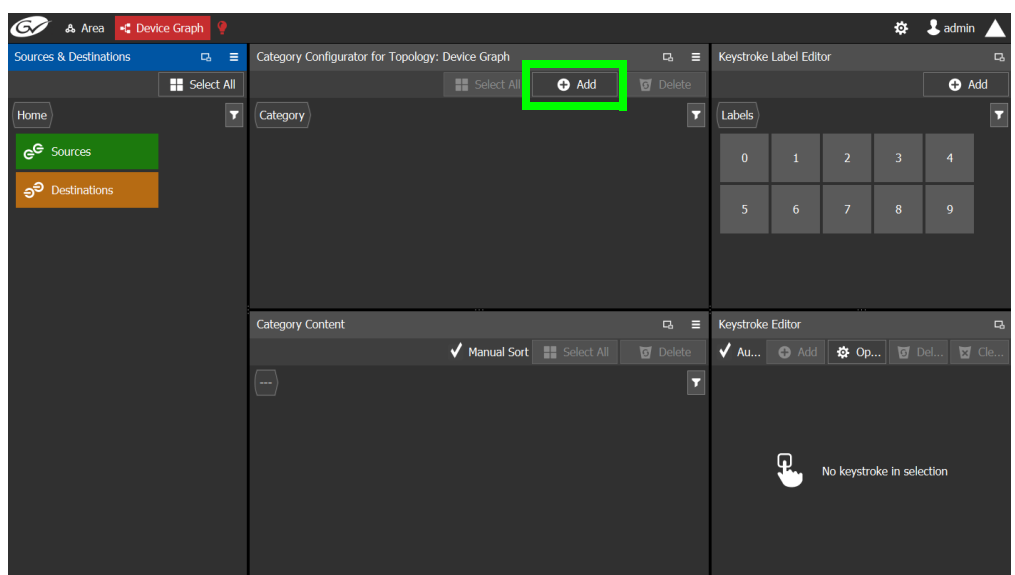

3 The **Enter a name for the new category** window appears:

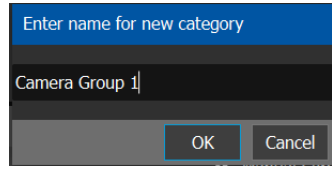

4 Enter a name for the new category and click **OK**.

The new category is added to the top of the **Category Configurator** column.

5 Click **Sources** or **Destinations** to view the available sources / destinations.

All the sources / destinations in the selected topology are displayed. This includes the logical sources you created in the Logical Device Table task. See [Logical Device Table](#page-52-1)  [Tasks, on page 53](#page-52-1).

6 Select the newly created category.

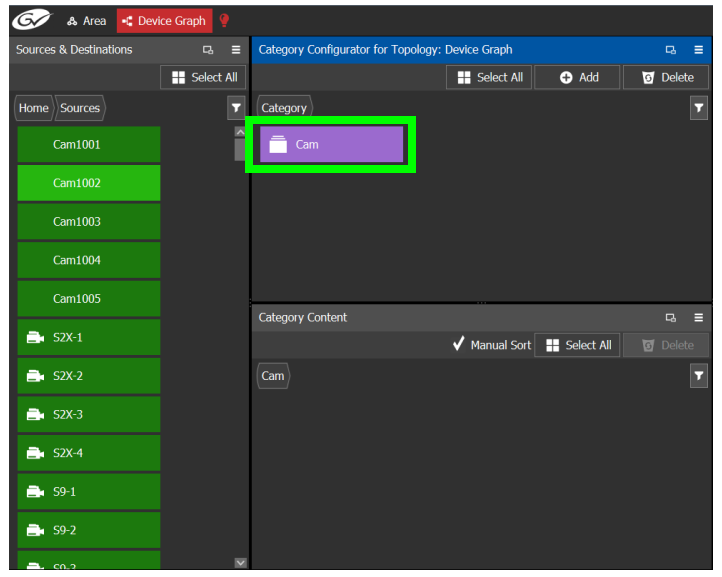

The category is added to the lower part of the center column under Category Content.

7 Drag the sources / destinations from the **Sources & Destinations** column to the **Category Content** area.

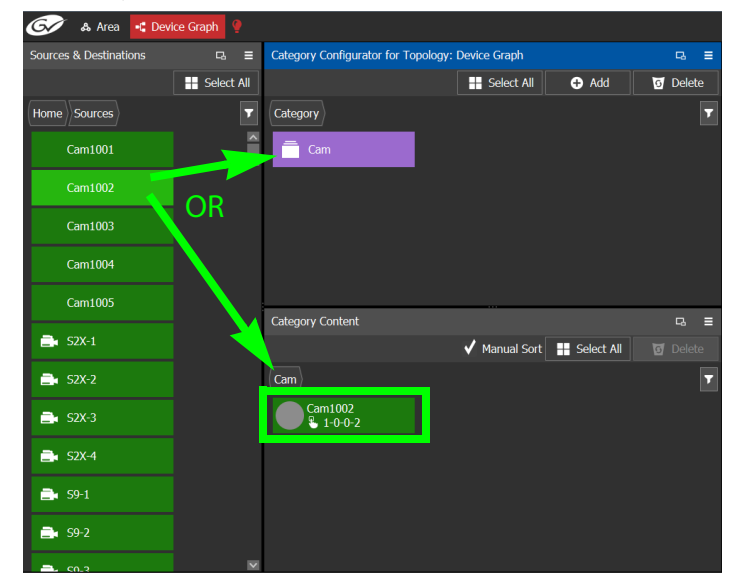

Alternatively, you can drag a source/destination to the created Category button.

8 Click Home to toggle between **Sources** (Green) or **Destinations** (Orange) as necessary.

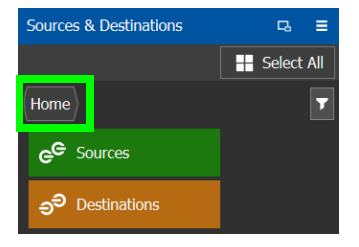

### <span id="page-70-0"></span>**Assigning a Keystroke Label to a Source or Destination**

A keystroke label can be added to sources and destinations once they have been added to a category. Assigning a keystroke label to a source or destination allows a user to bring up categories by using a keypad on a panel. For example, if you have 100 categories in your system, a panel can bring up category 37 by pressing 3 then 7 instead of browsing through dozens of panel pages. This also applies to selecting sources or destinations. For instance, Cam17 can be directly accessed by pressing 1 then 7 on the panel instead of searching for the Cam17 button.

#### **To add a keystroke label to a source or destination**

- 1 Open the Category Configurator task for the required topology. See Accessing the [Category Configurator, on page 68.](#page-67-0)
- 2 Click a **Category** to show sources and destinations that have been configured for that category, shown in **Category Content**.
- 3 From the Keystroke Label Editor drag one or more labels onto a source or destination to create a unique sequence for that source or destination.

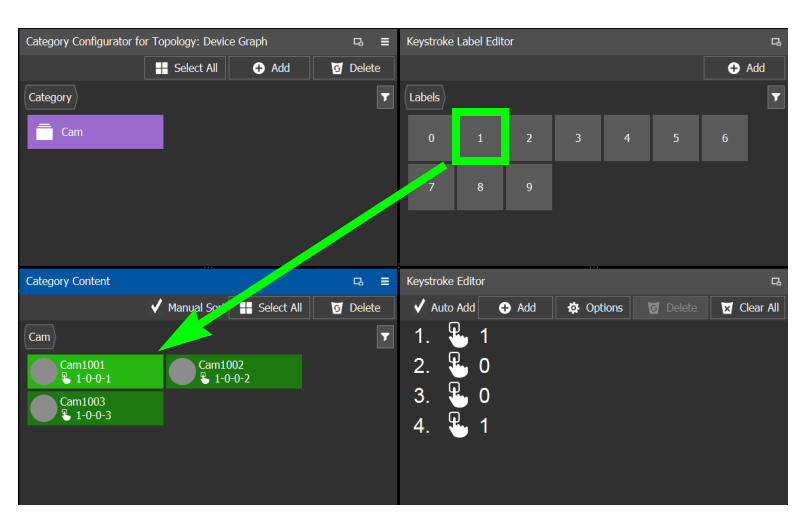

The **Keystroke Editor** shows the current keystroke label for the selected source or destination.

#### **Edit a Source or Destination Keystroke Sequence**

The **Keystroke Editor** allows you to change the selected source or destination's keystroke label. Setting for automatically assigning keystroke labels to a source or destination can also be set.

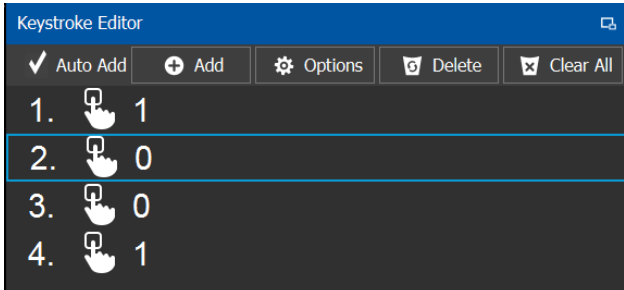

Set **Auto Add** to automatically assign a keystroke to a source or destination as it is added to a category. Click **Options** to configure this feature.

Proceed as follows to delete a keystroke.

- 1 Select a source or destination shown in **Category Content**.
- 2 Select a keystroke in the **Keystroke Editor** and click Delete.

Proceed as follows to delete all keystrokes.

- 3 Select a source or destination shown in **Category Content**.
- 4 Click **Clear All** in the **Keystroke Editor**.

### <span id="page-71-0"></span>**Creating a Keystroke Label**

You can assign custom keystrokes to a source or destination. Create a keystroke label to do so.
### **To creating a keystroke label**

- 1 Open the Category Configurator task for the required topology. See Accessing the [Category Configurator, on page 68.](#page-67-0)
- 2 In the Keystroke Label Editor, click **Add**.

The Create a new keystroke label window opens.

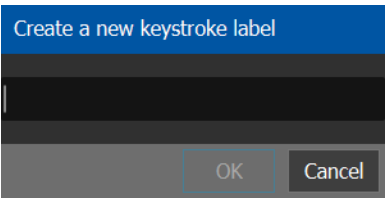

3 Set the keystroke label as required and click **OK**.

# **Panel Configurator Tasks**

This allows you to add buttons and behaviors to a panel. Those buttons represent sources, destinations, levels, groups and various operations that can be saved under specific configurations and then pushed to a software or hardware panel.

## **Accessing the Panel Configurator**

## **To access the Panel Configurator Task**

- 1 Open GV Convergent Client Stage. See [Navigating Back to Stage, on page 12.](#page-11-0)
- 2 Select an area. See [Selecting an Area, on page 23](#page-22-0).
- 3 Select a topology. See [Selecting a Topology, on page 34](#page-33-0).
- 4 Select **Configuration** > **Panel Configurator**.

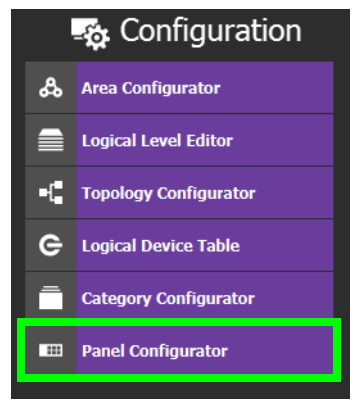

The Panel Configurator task appears:

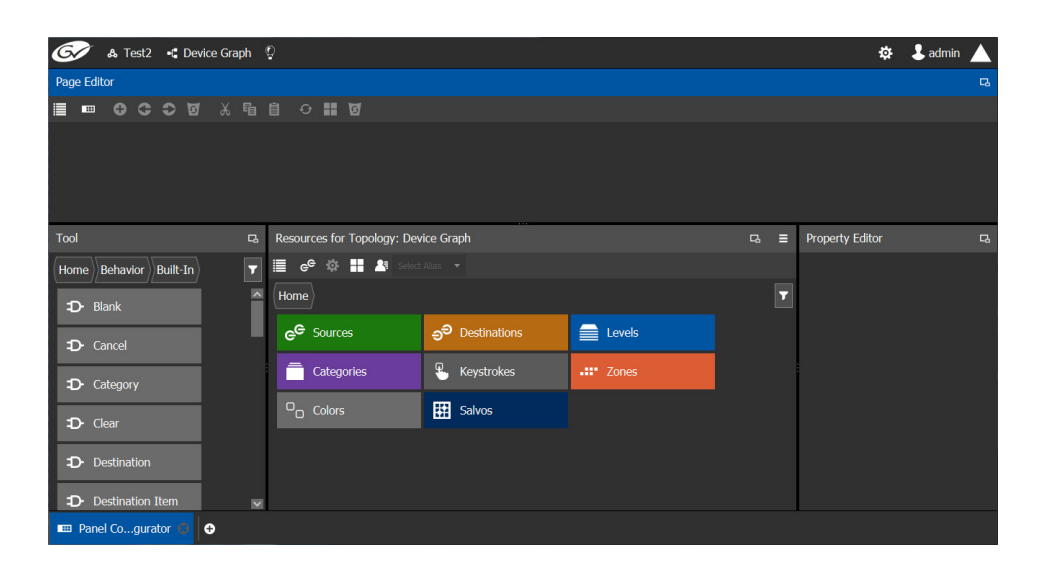

## <span id="page-73-0"></span>**Creating a New Panel**

You can create multiple templates for hardware or software panels of various models. Then, you can add the template to a panel that you have added to the topology. A pre-existing panel can be duplicated; see [Duplicating a Pre-Existing Panel, on page 76](#page-75-0).

## **To create a new panel**

- 1 Open GV Convergent Client Stage. See [Navigating Back to Stage, on page 12.](#page-11-0)
- 2 Select an area. See [Selecting an Area, on page 23](#page-22-0).
- 3 Select a topology. See [Selecting a Topology, on page 34](#page-33-0).
- 4 Select **Configuration** > **Panel Configurator**.

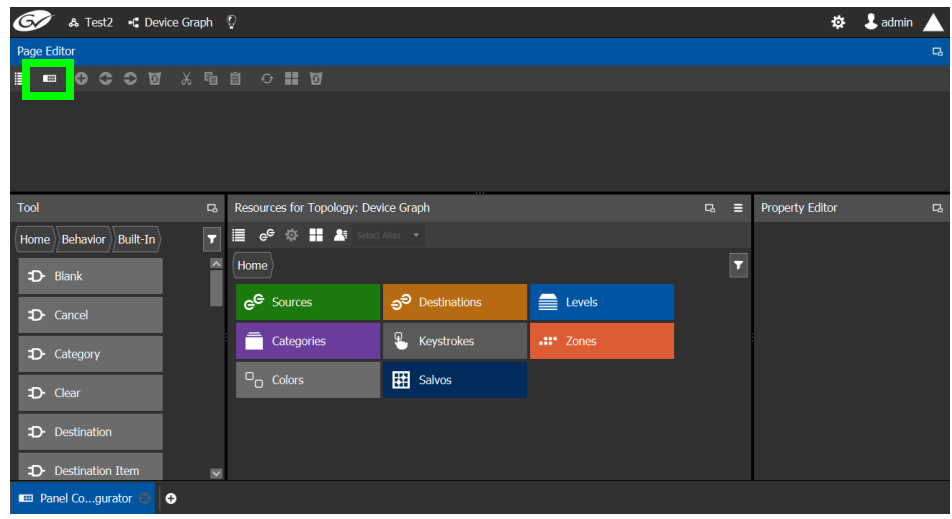

- 5 Click **Manage**.
	- A secondary window opens.

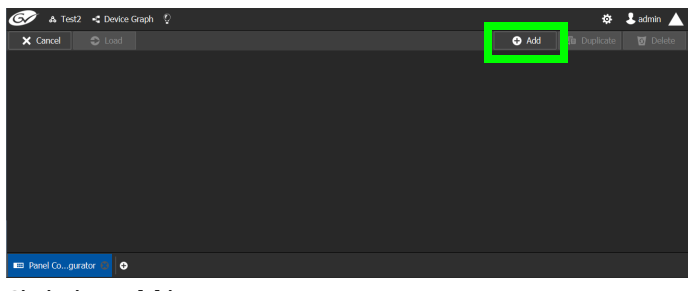

<span id="page-74-0"></span>6 Click the **Add** button.

The **New** window appears.

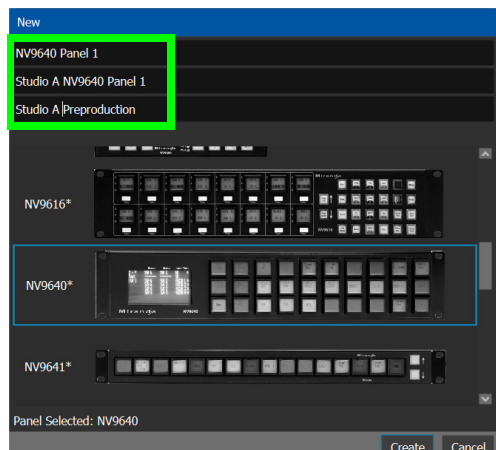

- 7 Enter meaningful text in the **Name**, **Summary**, and **Description** fields to identify the panel.
- 8 Select the required model from the list.
- 9 Click **Create**.

The new panel is added to GV Convergent.

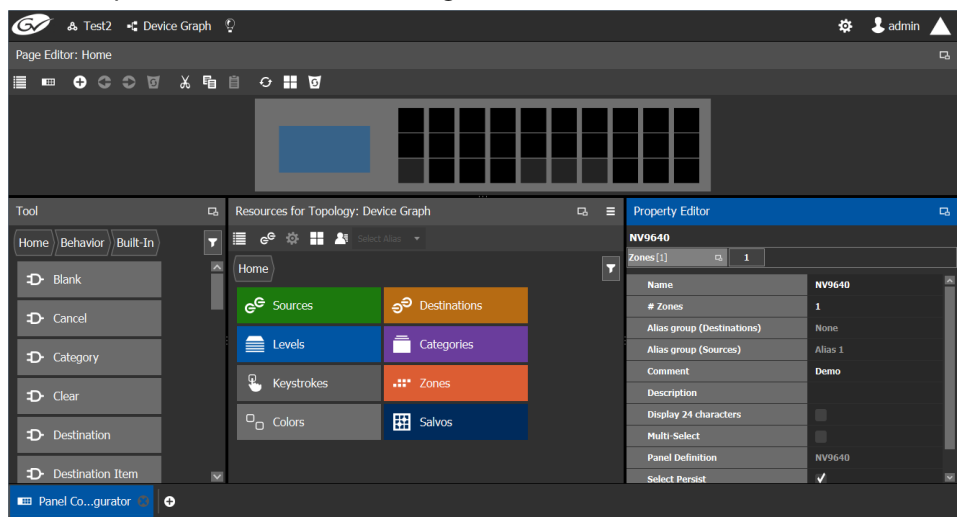

10 Configure the panel's properties; see [Configuring a Panel's Properties, on page 77](#page-76-0).

## <span id="page-75-0"></span>**Duplicating a Pre-Existing Panel**

A pre-existing panel can be copied to reuse that panel's configuration properties and then you only need to modify the necessary panel properties as required for the new application. The new panel configuration will have a new name and any changes to that configuration will not affect the original panel configuration that you chose to base its configuration on.

## **To duplicate a Pre-Existing Panel**

- 1 Open GV Convergent Client Stage. See [Navigating Back to Stage, on page 12.](#page-11-0)
- 2 Select an area. See [Selecting an Area, on page 23](#page-22-0).
- 3 Select a topology. See [Selecting a Topology, on page 34](#page-33-0).
- 4 Select **Configuration** > **Panel Configurator**.

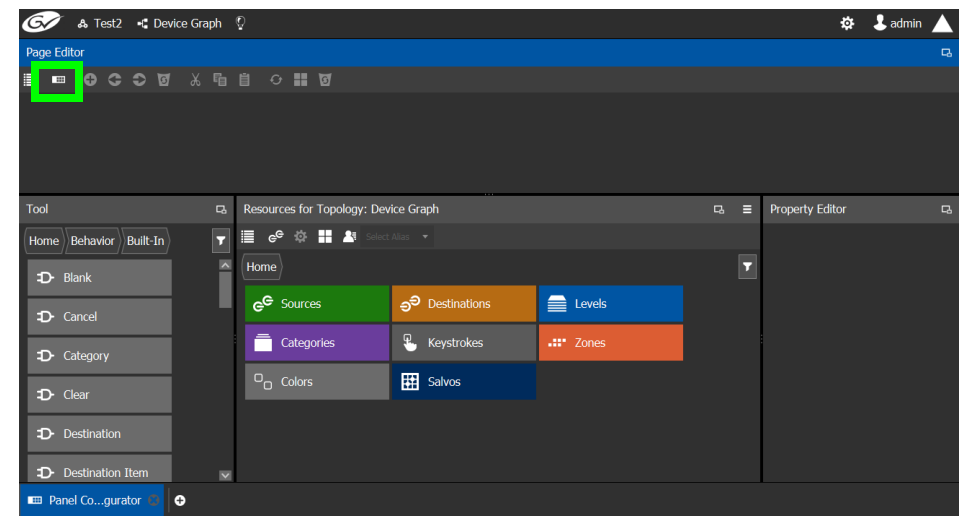

5 Click **Manage**.

A secondary window opens.

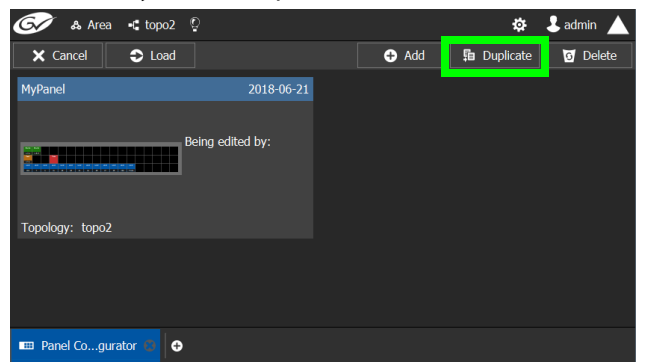

6 Click on a pre-existing panel that you want to duplicate and then click the **Duplicate** button.

The **New Name** window appears.

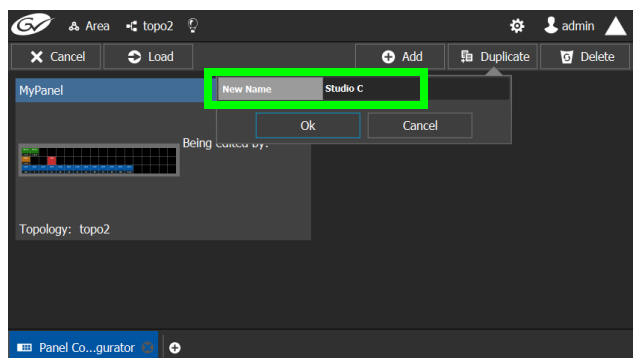

- 7 Enter a name to identify the panel.
- 8 Click **Ok**.
- 9 Configure the panel's properties; see [Configuring a Panel's Properties, on page 77](#page-76-0).

## <span id="page-76-0"></span>**Configuring a Panel's Properties**

Set the basic parameters to configure the panel.

### **To Configure a Panel's Properties**

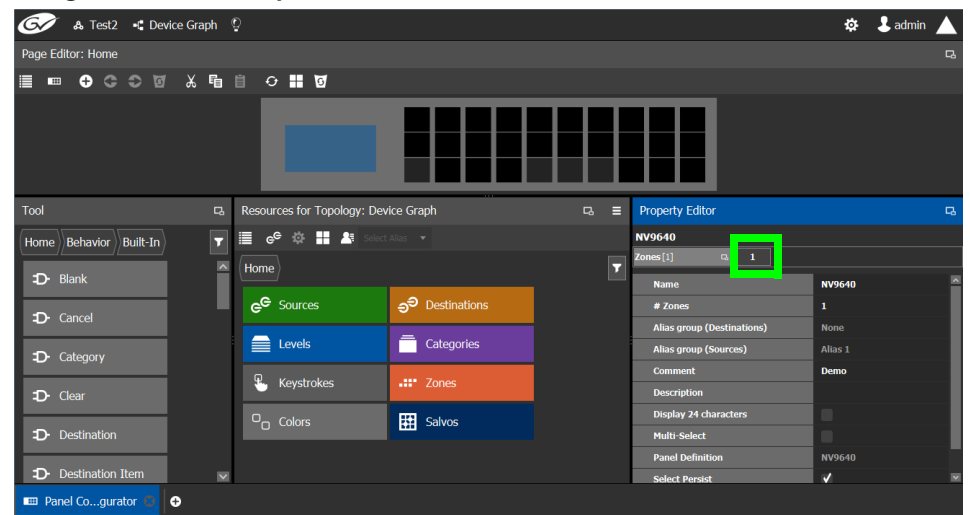

1 Click **1** next to **Zones [1]**.

The following properties can be configured for the panel. See also [Description of](#page-87-0)  [Common Device Properties, on page 88](#page-87-0).

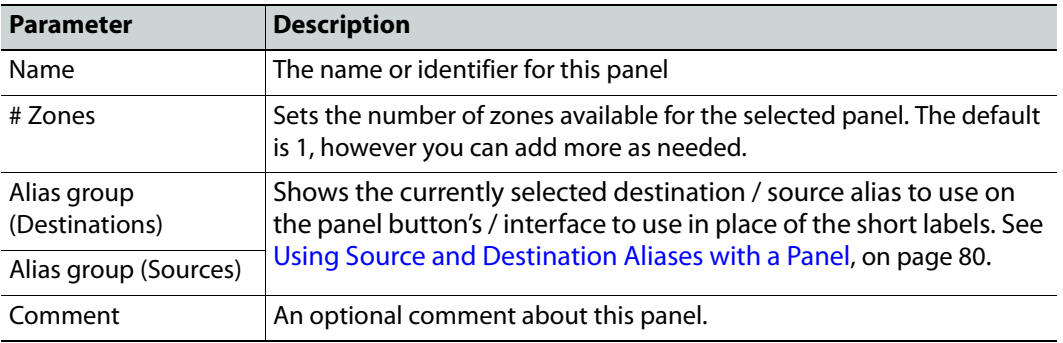

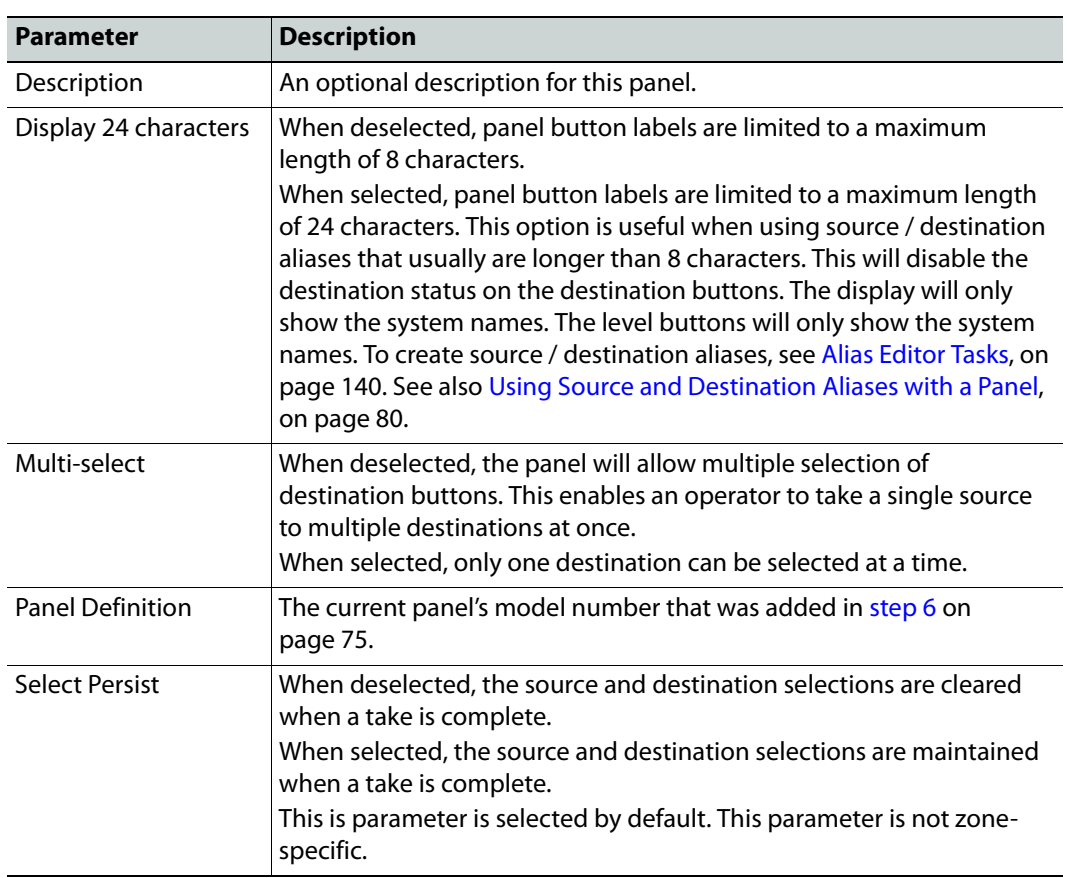

## <span id="page-77-0"></span>**Adding Actions to a Panel**

A panel can support a number of actions that must be added to it before the action becomes available to the user. For example, add a Take button to a panel as follows.

- 1 Open the Panel Configurator task for the required topology. See [Creating a New Panel,](#page-73-0)  [on page 74.](#page-73-0)
- 2 Select the required Panel.
- 3 Drag the **Take** tool from the **Tools** column onto a panel button.

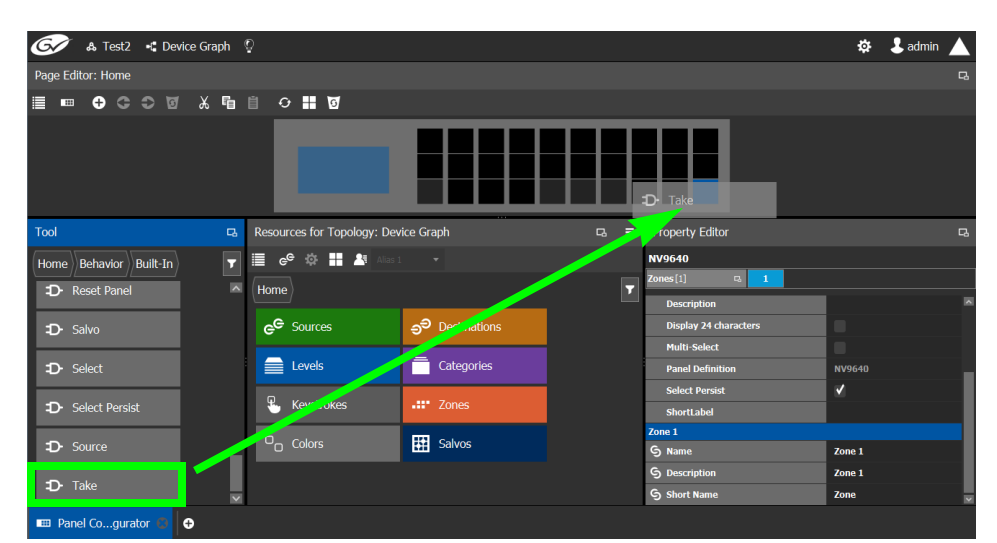

4 If the panel has a display, drag the **Page Up** and **Page Down** tools from the **Tools** column onto panel buttons (some panels have two dedicated buttons set apart for this purpose next to the display).

## <span id="page-78-0"></span>**Adding Resources to the Panel**

Now add the resources to the panel.

## **To add panel resources**

- 1 Open the Panel Configurator task for the required topology. See [Creating a New Panel,](#page-73-0)  [on page 74.](#page-73-0)
- 2 Select the required Panel.

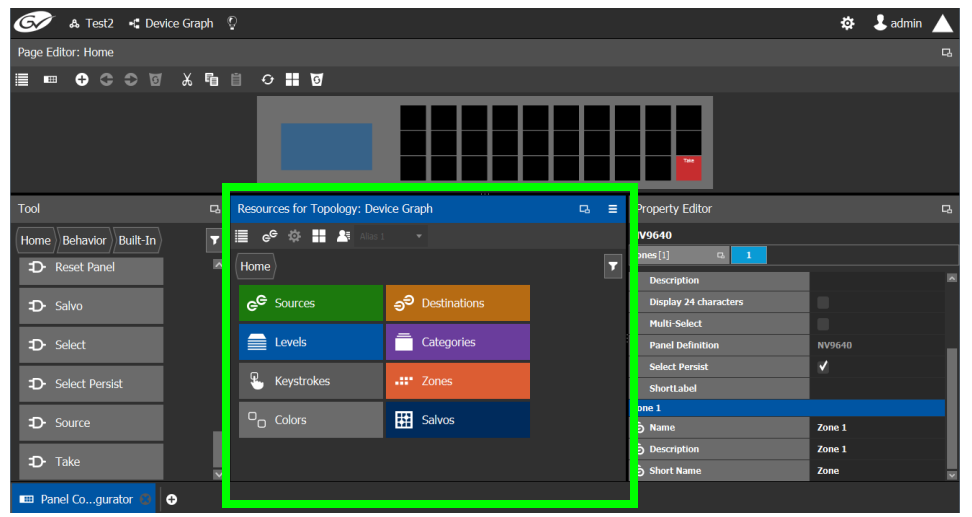

The resources that can be added to the panel are displayed in the lower section of the center column under **Resources for Topology**.

3 Click on resource type to begin adding individual resources to the panel such as **Sources**, **Destinations**, or **Levels**.

For example, click **Sources** to add cameras and other types of sources.

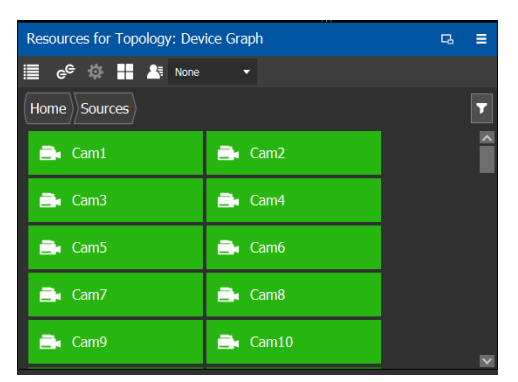

All the sources available in the topology are listed. This includes the logical sources you created in the Logical Device Table task. See [Logical Device Table Tasks, on page 53](#page-52-0).

4 Select a resource and drag it to one of the panel buttons at the top of the column. More than one resource can be added at a time; to add to a selection, use Shift or Ctrl to select a range of resources or to add another resource to the selection.

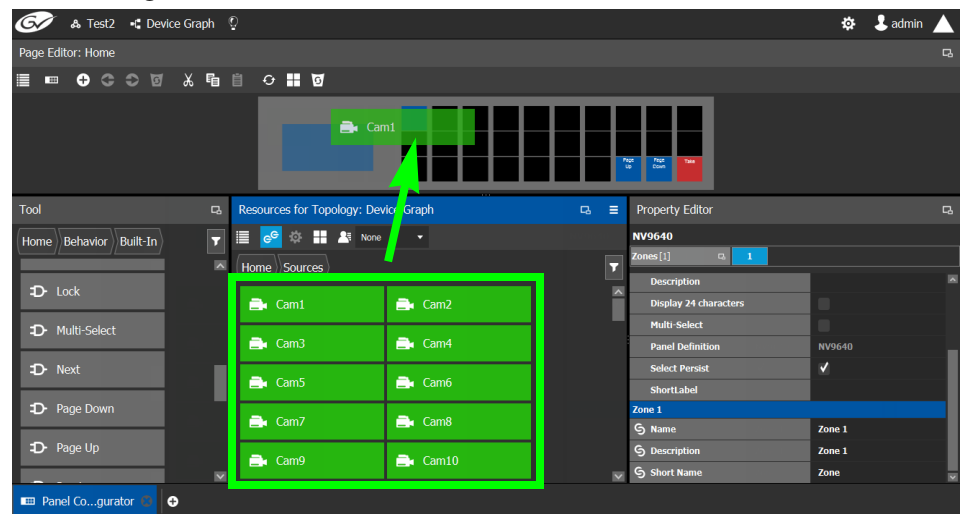

5 Add resources from **Destinations**, **Levels**, and **Keystrokes** to the panel as required.

#### **Note:**

Only use the video+ancillary (V-ANC) logical level button unless you are switching in SMPTE ST 2110 mode. For SMPTE ST 2110 mode, you can individually use the Video or the Ancillary logical level buttons.

To directly control a GV Node's internal matrix, you must use the video + ancillary logical level button for video breakaway.

### <span id="page-79-0"></span>**Using Source and Destination Aliases with a Panel**

Aliases can be used for a panel to change the name of sources and destinations from short labels to the labels of the corresponding alias. First you must create one or more source and destination aliases; to create an alias, see [Alias Editor Tasks, on page 140.](#page-139-0)

- 1 Under **Resources for Topology**, click **Sources** or **Destinations**.
- 2 Select from the **Select Alias** drop-down list the alias to use for this panel instance.

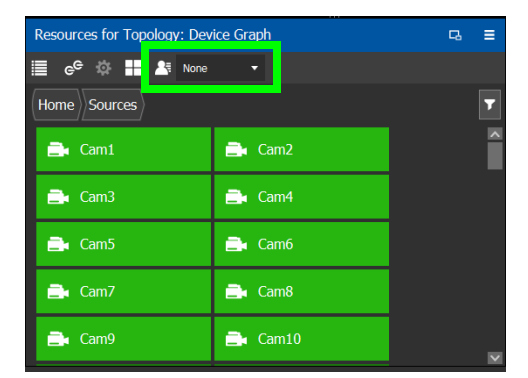

3 If the aliases are longer than 8 characters, consider setting the **Display 24 characters** option for the panel in the Panel's **Property Editor**. See [Creating a New Panel, on](#page-73-0)  [page 74](#page-73-0).

## **Changing a Button's Color used to Represent a State**

Some panel buttons support the display of more than one color. For buttons that support colors, the button's color is used to show the current operating state. The color used for a button to represent any one of the given states can be changed as follows.

1 Click a button that has a behavior previously associated to it (a blank button will not work). See [Adding Actions to a Panel, on page 78](#page-77-0) and [Adding Resources to the Panel,](#page-78-0)  [on page 79.](#page-78-0)

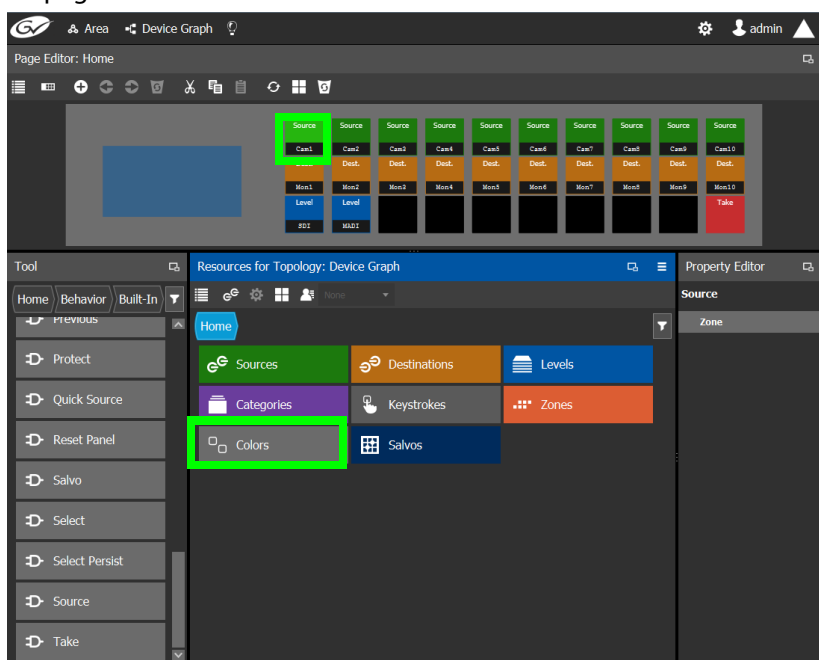

2 Click on the **Colors** resource type.

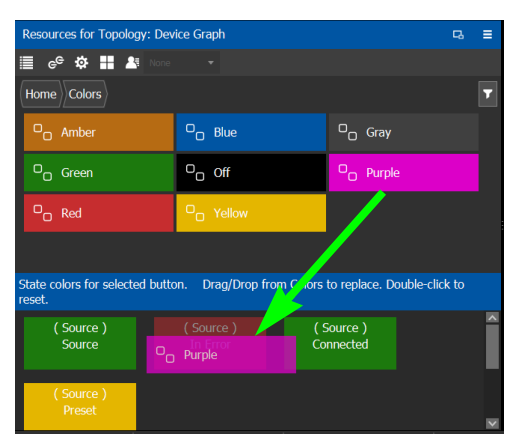

All available state colors for the selected button are shown on the lower half.

3 Drag a color from the color pallet (shown on the upper half) onto any one the state colors on the lower half.

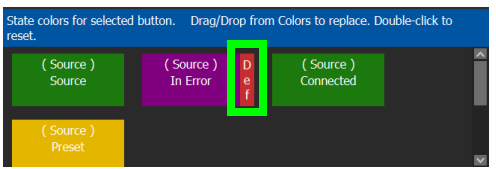

A Def bar appears on the state color which indicates the default color. Double-click the state color to revert to this default color.

## **Changing a Button's Default Color used to Represent a State**

The default color used by all buttons for a behavior state can be changed when an across the system change is necessary.

- 1 Click the Custom Color Settings icon ...
- 2 Click a behavior that you want to configure, for example, Destination.

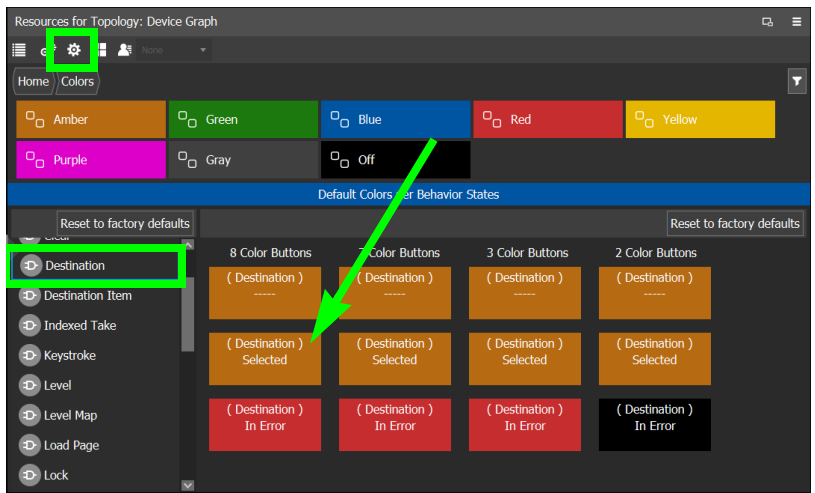

3 Drag a color from the color pallet (shown on the upper half) onto any one the state colors on the lower half.

Certain panel buttons support fewer colors. The 7, 3, and 2 Color Buttons columns will show how your color choice will be implemented for these reduced color-range buttons.

## **Adding the New Panel to the Topology**

After you have configured one or more templates for your software or hardware panels, you can add a panel to your topology.

## **To add a panel to the topology**

1 Open the Topology Configurator task for the selected panel. See [Selecting a Topology,](#page-33-0)  [on page 34.](#page-33-0)

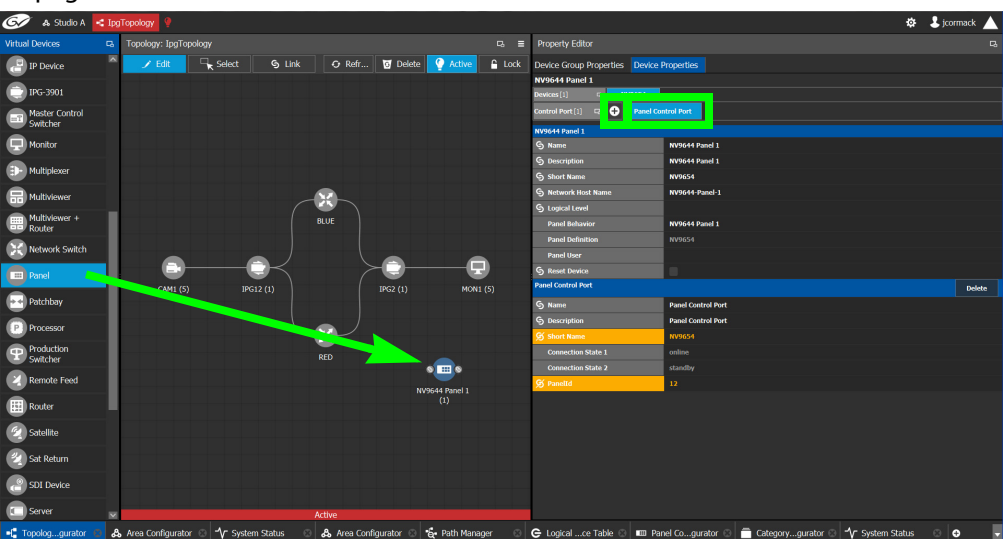

- 2 Select the Panel from the **Virtual Devices** on the left and drag it to the Device Graph.
- 3 Select the bubble for the panel device to configure the panel's Device Group Properties in the **Property Editor**. See also [Description of Common Device Properties, on page 88](#page-87-0).

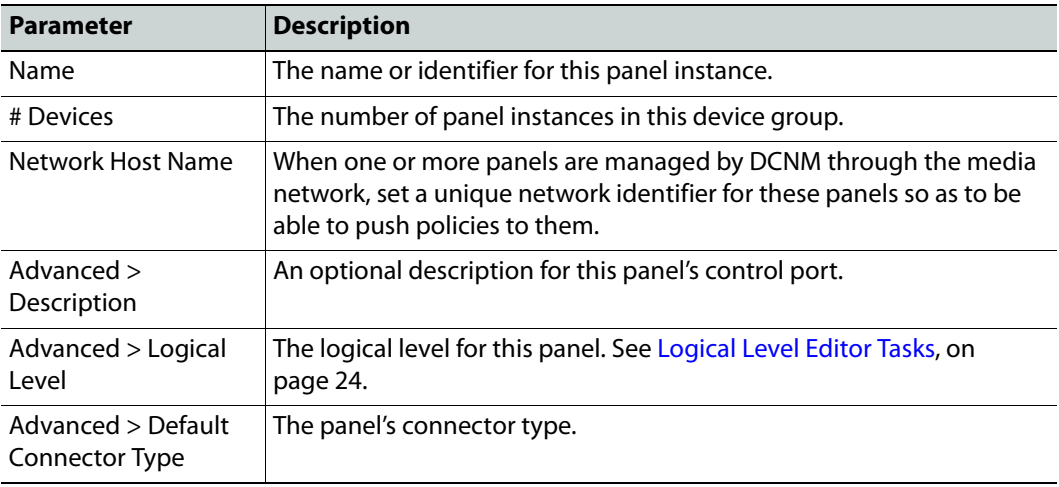

4 Select **Device Properties** and click **Add**  $\uparrow$  next to **Control Port** at the top of the **Property Editor** and select **NV96XX Panel Control** from the list.

The **Panel Control Port** tab appears. See also [Description of Common Device](#page-87-0)  [Properties, on page 88](#page-87-0).

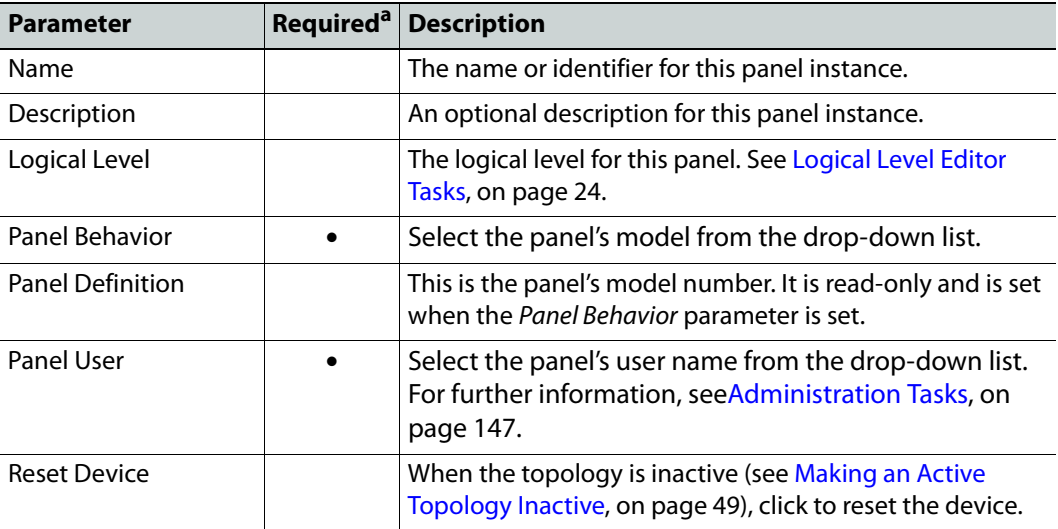

a. This parameter must be configured in order for the panel to become functional.

5 Select **Panel Control Port** tab to make the following properties visible. See also [Description of Common Device Properties, on page 88.](#page-87-0)

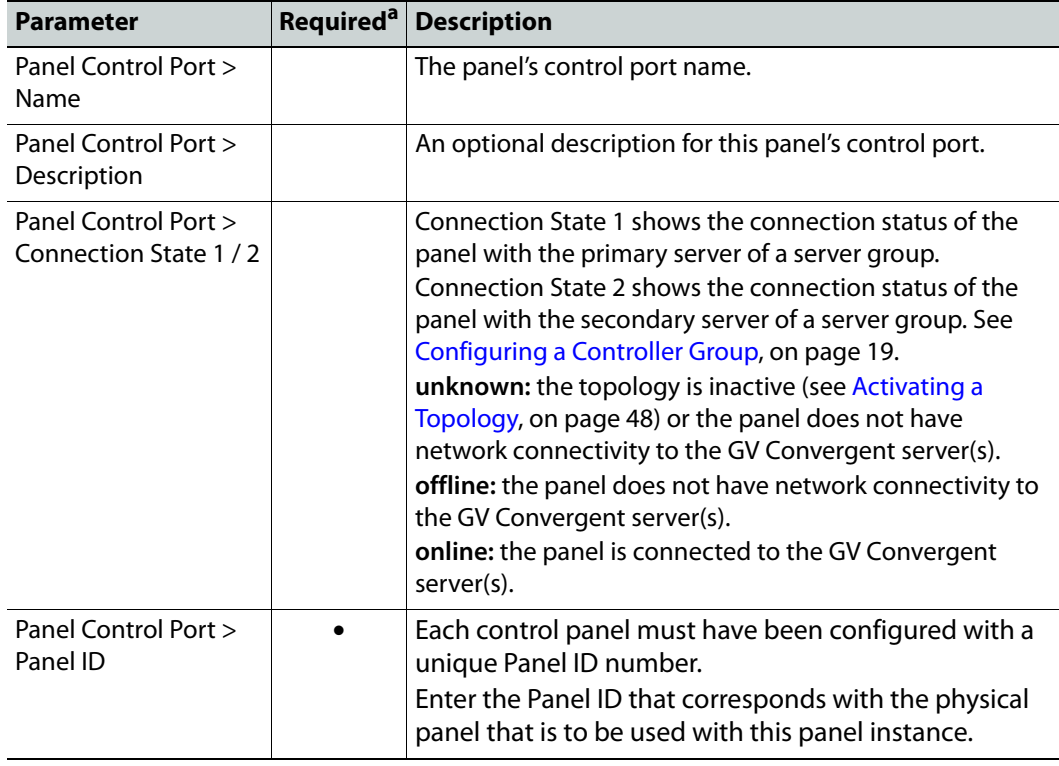

a. This parameter must be configured in order for the panel to become functional.

6 In the hardware or software panel, ensure you have configured the Panel ID number and the Controller 1 IP address.

When the panel is online, you can control GV Convergent from the panel.

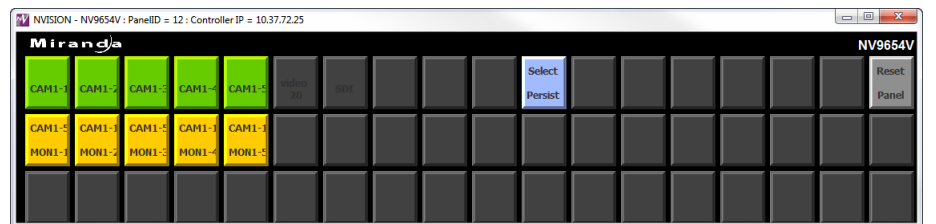

You can view the health of the panel in the System Status task. See System Status Task, [on page 132](#page-131-0).

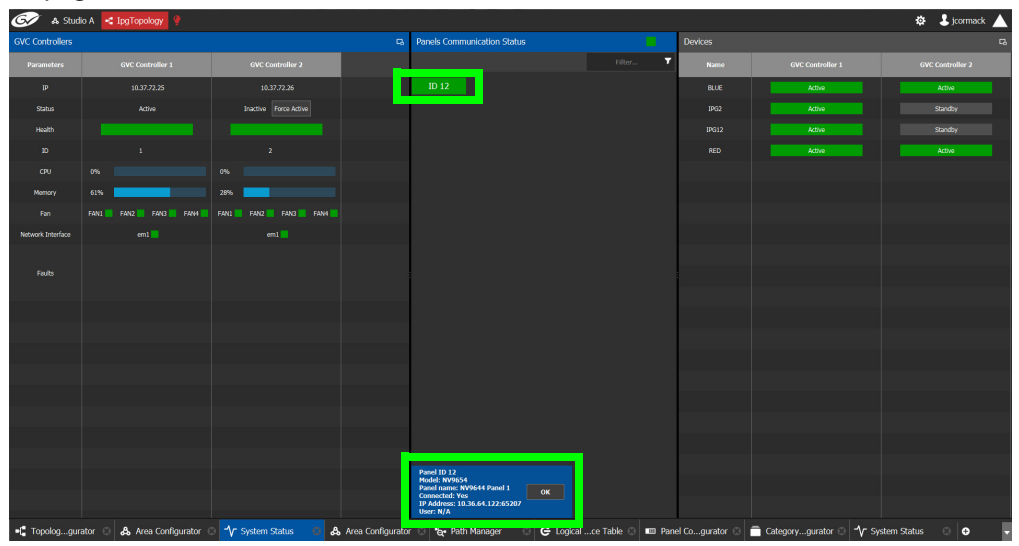

The green bar indicates the health of the panel is good.

7 Click the Panel ID at the top of Panel Communication Status column to view data on the panel. This appears at the bottom of the interface.

# **Special Device Configuration Tasks**

The configuration of certain features for a specific device require an in depth explanation which is provided here.

These special device are described under the following headings:

- [Configuring a GV Node Device, on page 89](#page-88-0)
- [Configuring an IPG-3901 / IPG-4901 Device, on page 100](#page-99-0)
- [Configuring an IQMix Device, on page 106](#page-105-0)
- [Adding NMOS Devices to a Topology, on page 109](#page-108-0)
- [Configuring Cisco DCNM Network Switch Devices, on page 111](#page-110-0)
- [Configuring Network Switch Redundancy to Support SMPTE 2022-7, on page 117](#page-116-0)
- [Configuring Router Devices, on page 121](#page-120-0)

# <span id="page-87-1"></span><span id="page-87-0"></span>**Description of Common Device Properties**

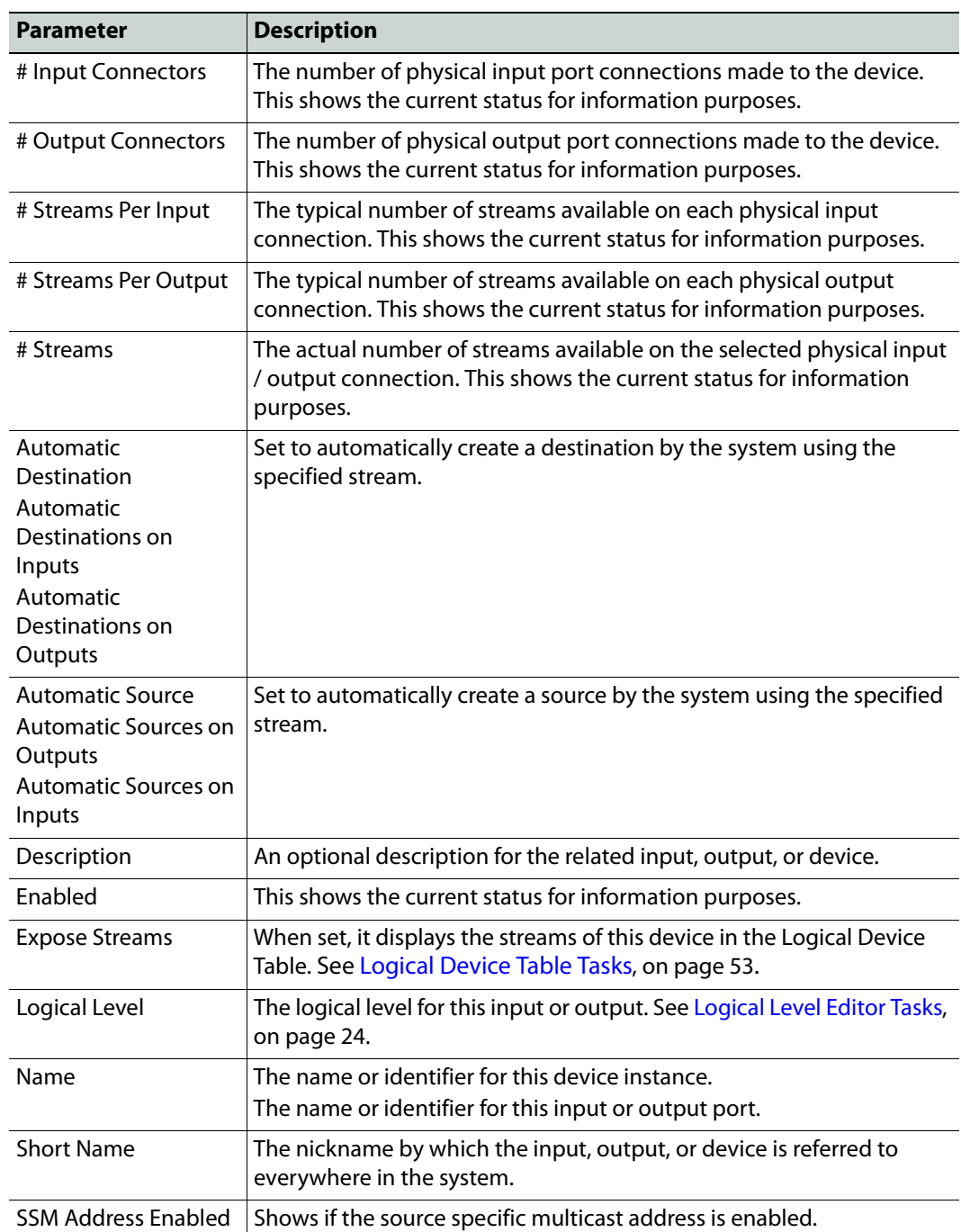

The description for certain device properties are universal.

# <span id="page-88-0"></span>**Configuring a GV Node Device**

## **To configure a GV node Device**

- 1 Select the required Area. See [Selecting an Area, on page 23.](#page-22-1)
- 2 Select the required topology. See [Selecting a Topology, on page 34](#page-33-1).
- 3 From the **Device Library**, on the left, select **Virtual Device** from the drop-down list.

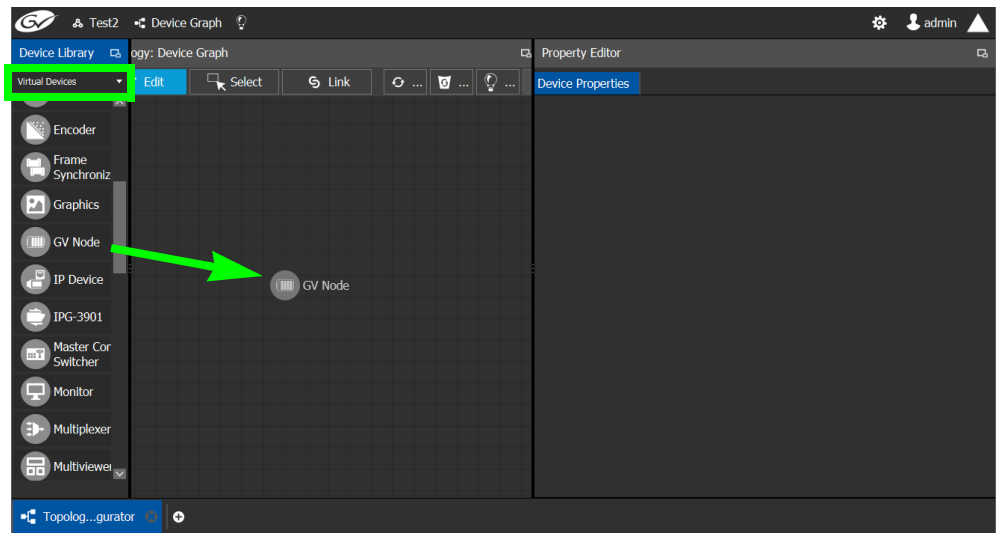

- 4 From the **Device Library**, **Virtual Device** select the GV Node device bubble and drag it into position on the Device Graph and release the mouse button.
- 5 Click on the name of the device underneath the bubble to enter a meaningful name to identify this GV Node in the **Name** field.
- 6 Click **OK**.

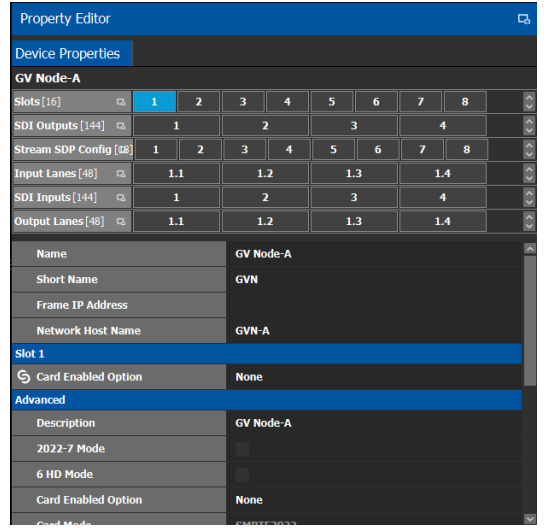

7 Select the GV Node bubble and configure the Device Properties in the **Property Editor**. See also [Description of Common Device Properties, on page 88.](#page-87-1)

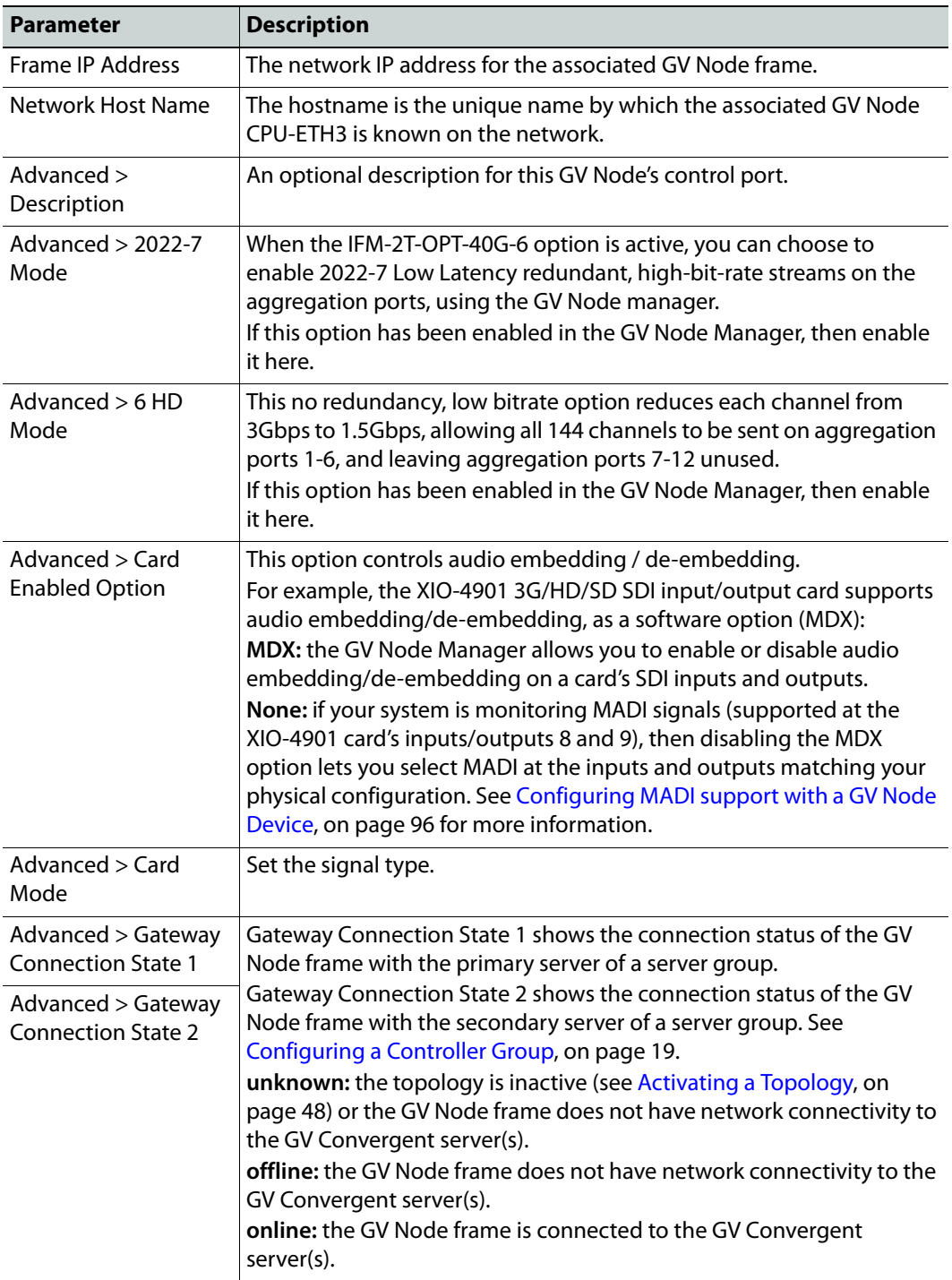

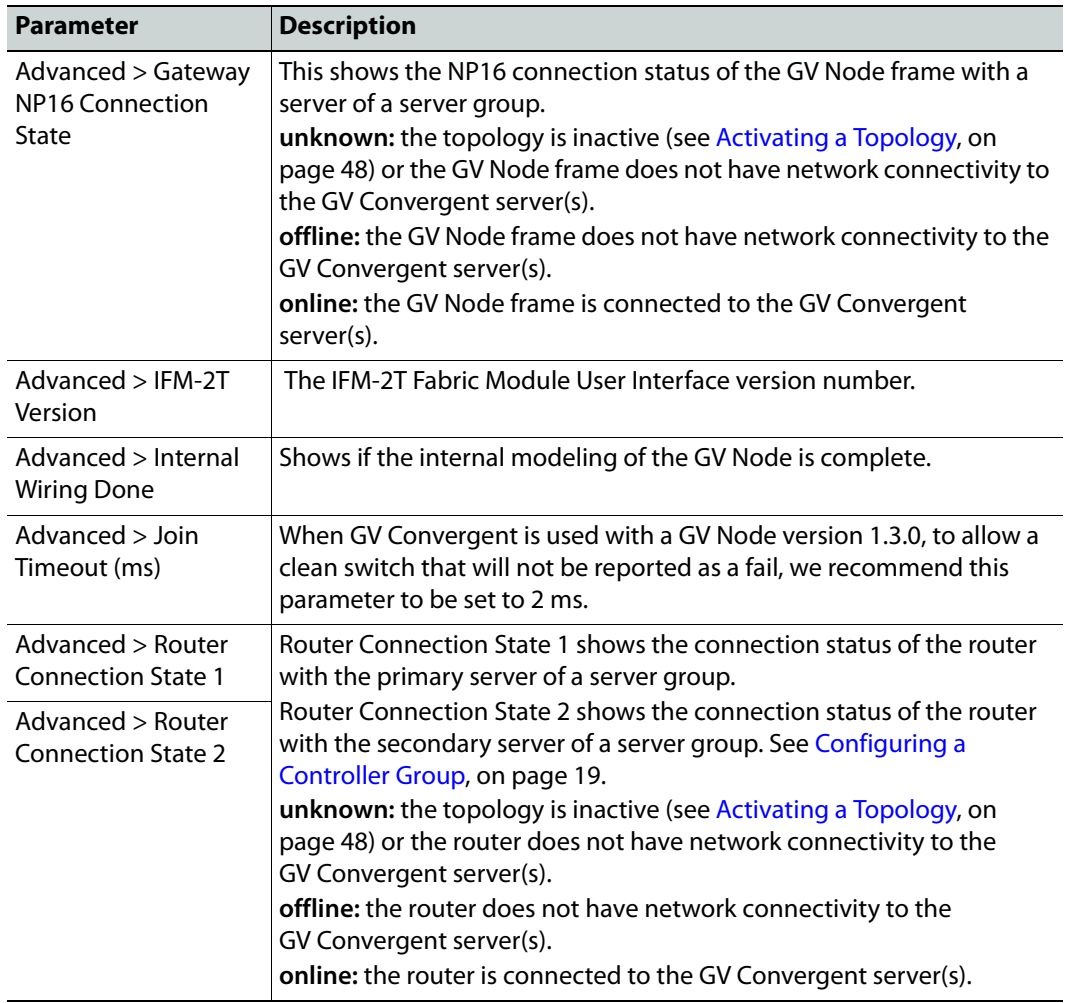

8 Configure the card in each slot and configure the inputs and outputs for each card by making a selection at the top to make the related parameters become available below.

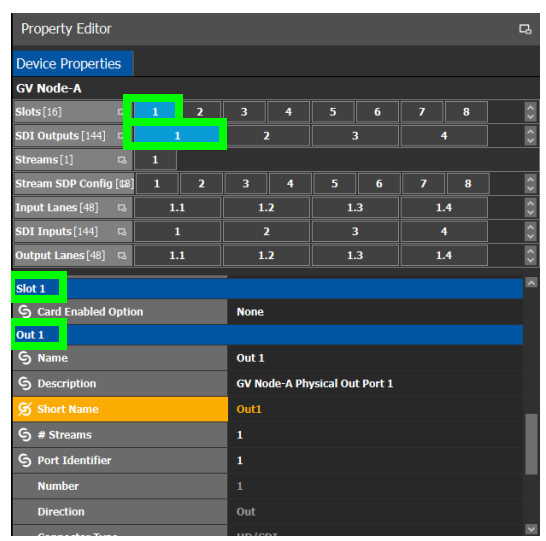

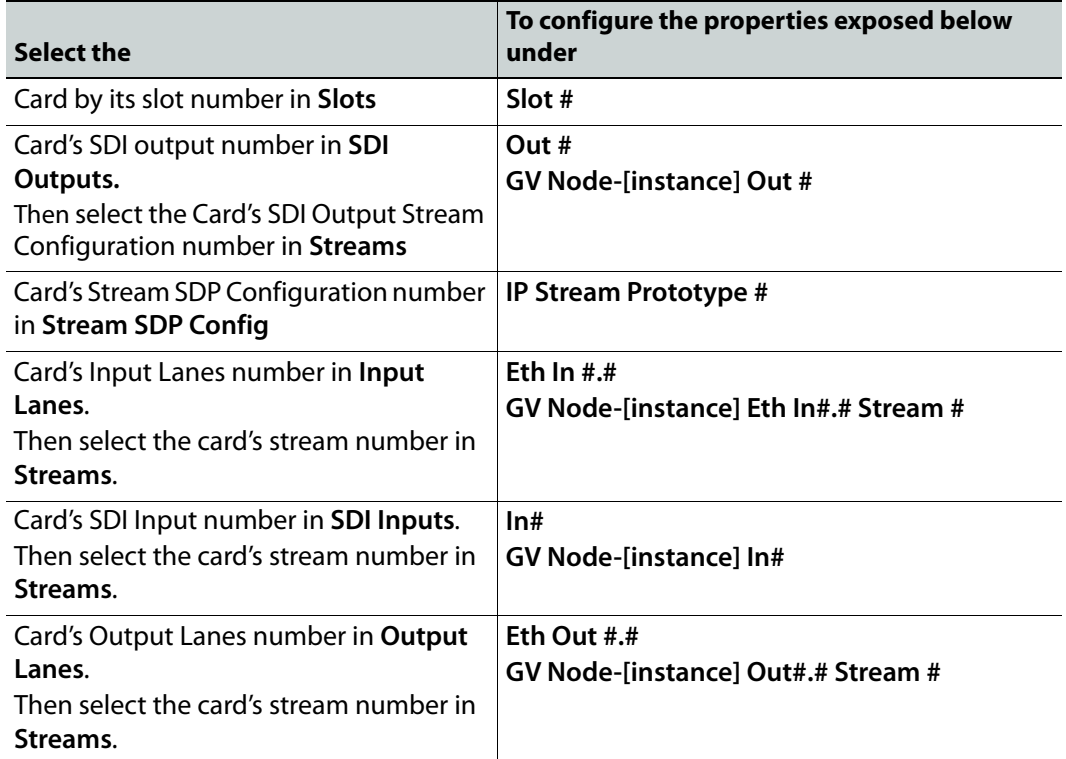

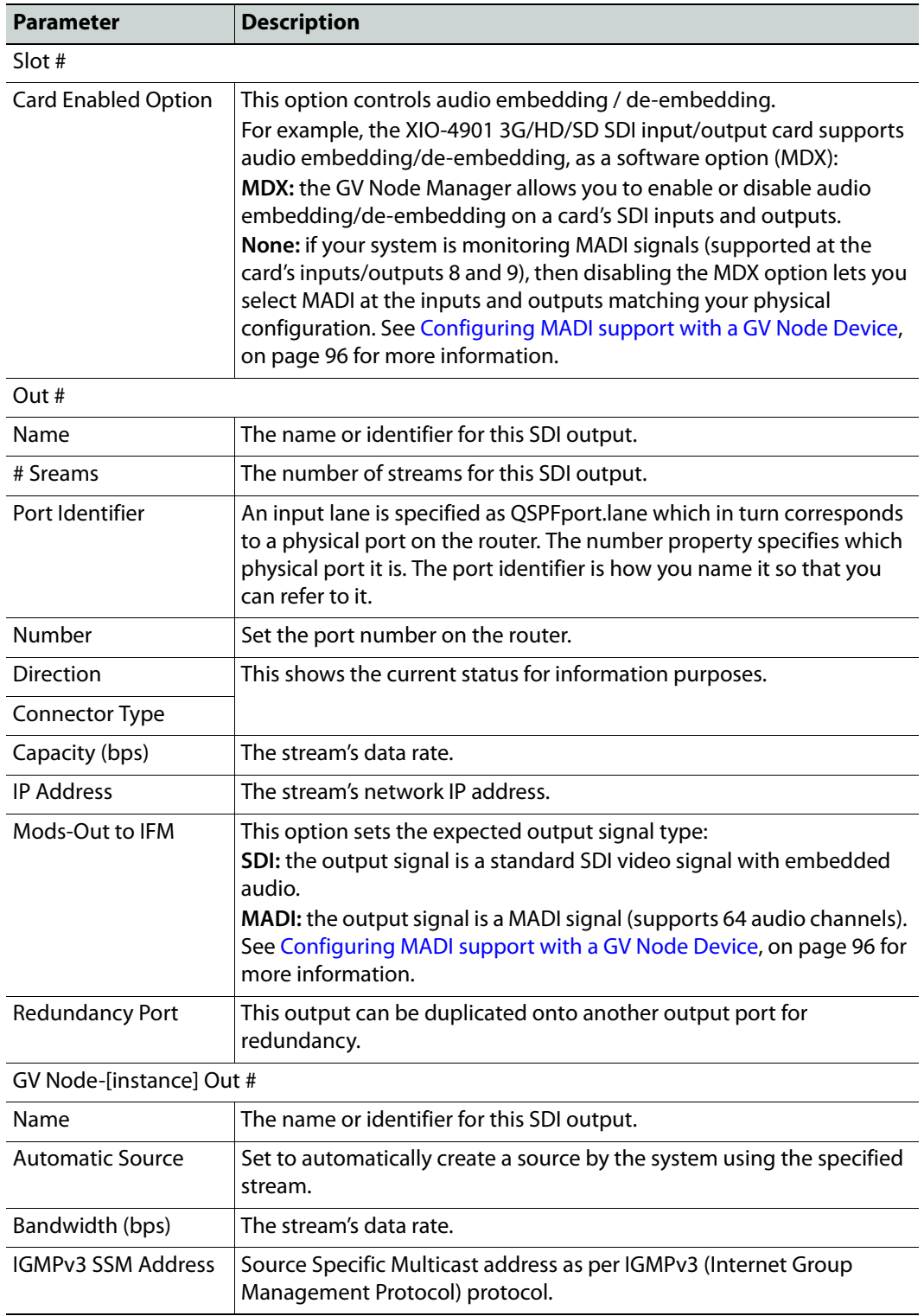

Configure the GV Node Card Properties in the **Property Editor**. See also [Description of](#page-87-1)  [Common Device Properties, on page 88](#page-87-1).

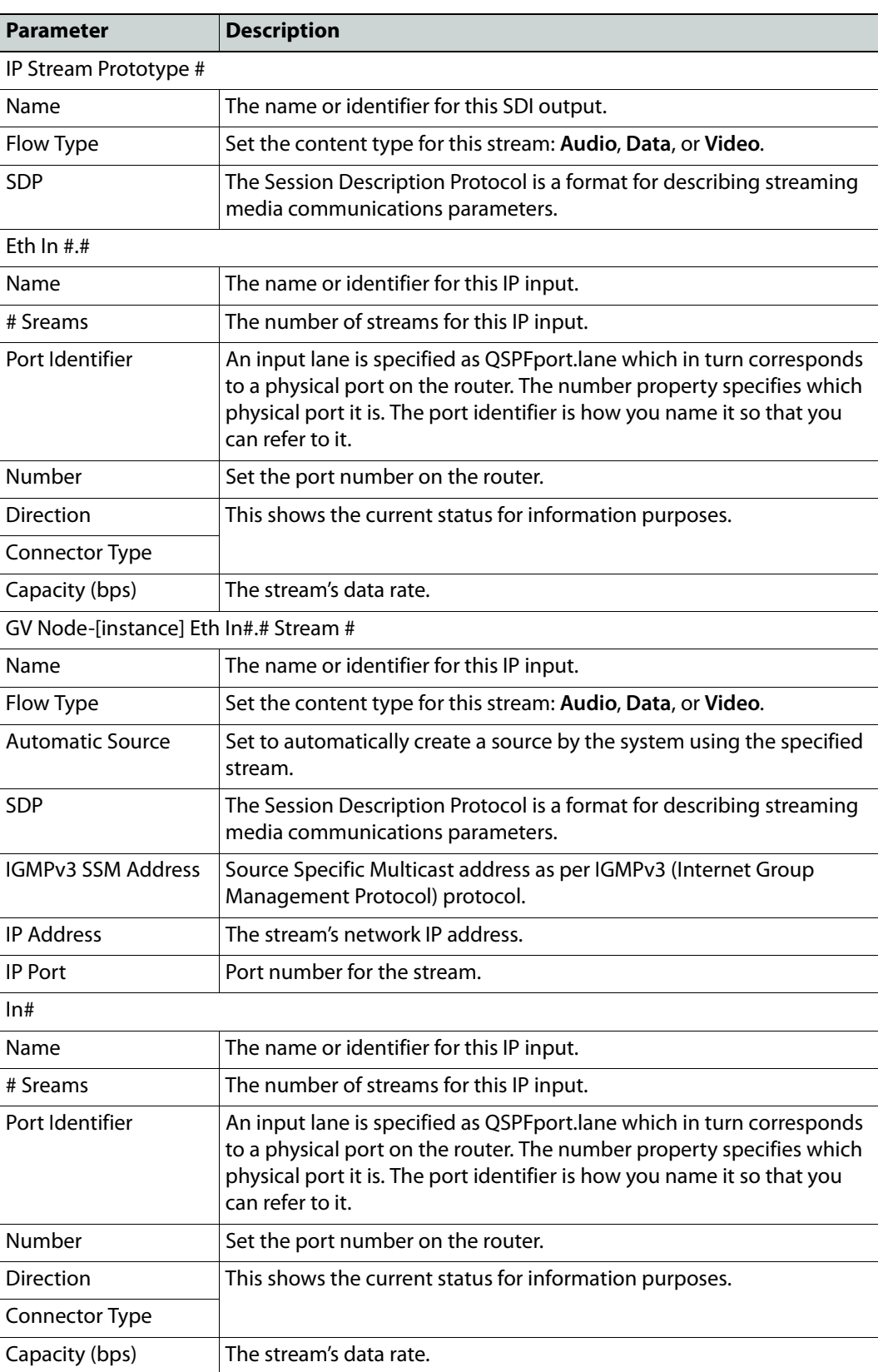

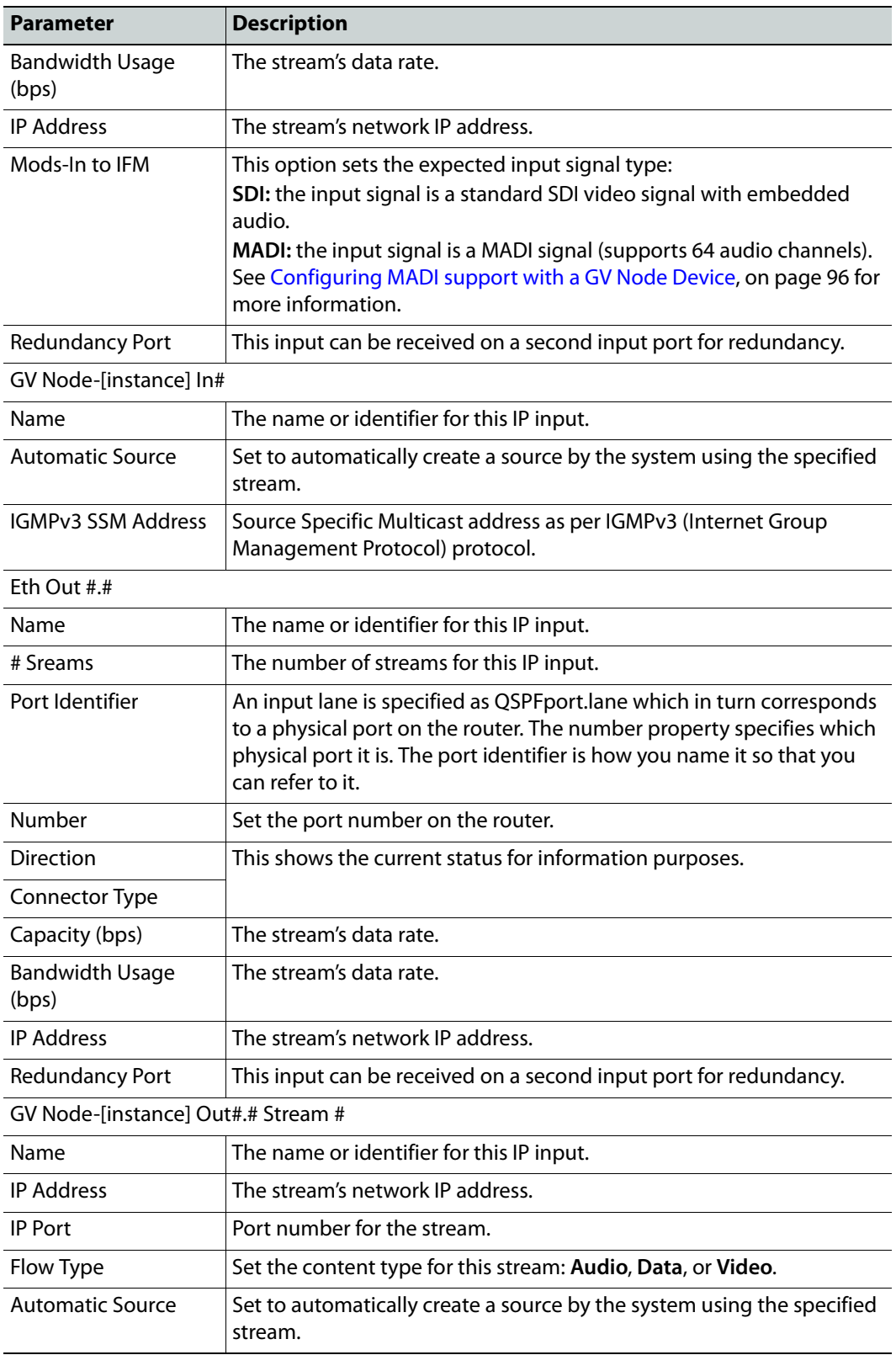

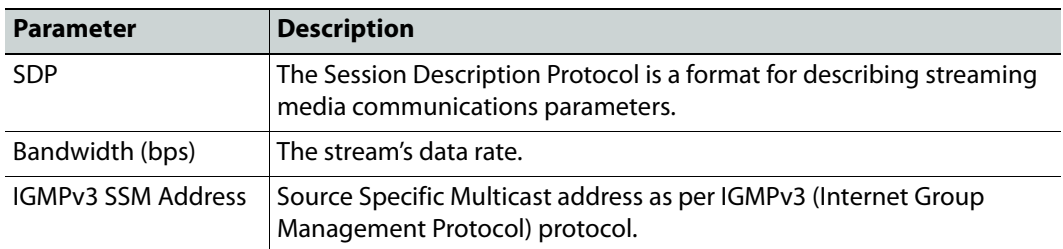

## <span id="page-95-0"></span>**Configuring MADI support with a GV Node Device**

To support a MADI input on a GV Node frame, this option must be configured both in GV Convergent and the MADI input must have been previously configured in iControl Navigator; locate the GV Node Manager associated with your GV Node and double-click its icon. For example, the following figure shows the 9<sup>th</sup> input XIO-4901 card in slot 16 is set to accept a MADI input. Within GV Convergent, the same setting must be made wherever a MADI input has been configured in iControl Navigator for a GV Node frame.

| <b>Provisioning</b><br><b>Agg Format</b> |                                                                                                    |                         |                                          |                                                        |                          |                                  |                          |                            |                               |                                        |                            |                          |                            |                          |                             |                          |                            |                          |                            |  |
|------------------------------------------|----------------------------------------------------------------------------------------------------|-------------------------|------------------------------------------|--------------------------------------------------------|--------------------------|----------------------------------|--------------------------|----------------------------|-------------------------------|----------------------------------------|----------------------------|--------------------------|----------------------------|--------------------------|-----------------------------|--------------------------|----------------------------|--------------------------|----------------------------|--|
|                                          |                                                                                                    |                         |                                          |                                                        |                          | <b>Module Inputs -Tx Streams</b> |                          |                            |                               | <b>Module Outputs - Rx Streams</b>     |                            |                          |                            |                          |                             |                          |                            |                          |                            |  |
| Slot#                                    | <b>Main Module</b>                                                                                    | <b>Rear panel</b>       | <b>Enabled Options</b>                   | Module Inputs (Mod-In) to Internal Fabric Module (IFM) |                          |                                  |                          |                            |                               |                                        |                            |                          |                            |                          |                             |                          |                            |                          |                            |  |
|                                          |                                                                                                    |                         |                                          | 1                                                      |                          | $\overline{2}$                   |                          | 3                          |                               | $\overline{4}$                         | 5                          |                          | 6                          |                          |                             |                          | 8                          |                          | 9                          |  |
| 1                                        | XIO-4901                                                                                              | XIO-4901-4SRP-D         | $\overline{\phantom{0}}$<br><b>MDX</b>   | MDX.                                                   | $\overline{\phantom{a}}$ | <b>MDX</b>                       |                          | $MDX =$                    |                               | <b>MDX</b><br>$\overline{\phantom{0}}$ | <b>MDX</b>                 | $\overline{\phantom{0}}$ | <b>MDX</b>                 | $\overline{\phantom{a}}$ | $MDX$ $\blacktriangleright$ |                          | <b>MDX</b>                 | $\overline{\phantom{a}}$ | <b>NIDA V</b>              |  |
| $\overline{2}$                           | KMX-4911                                                                                              | KMX-49N1-9x2-4.         | <b>MDX</b><br>▼                          | SDI                                                    |                          | SDI                              |                          |                            |                               |                                        |                            |                          |                            |                          |                             |                          |                            |                          |                            |  |
| 3                                        | KMX-4911                                                                                              | KMX-49N1-9x2-4.         | <b>MDX</b><br>$\overline{\phantom{a}}$   | SDI                                                    |                          | SDI                              | ▼                        |                            |                               |                                        |                            |                          |                            |                          |                             |                          |                            |                          |                            |  |
| 4                                        | XIO-4901                                                                                              | XIO-4901-4SRP-D         | <b>MDX</b><br>▼                          | MDX.                                                   | ▼                        | MDX.                             | ▼                        | $MDX$ $\blacktriangledown$ |                               | $MDX$ $\blacktriangledown$             | $MDX$ $\blacktriangledown$ |                          | $MDX$ $\blacktriangledown$ |                          | $MDX$ $\blacktriangledown$  |                          | $MDX$ $\blacktriangledown$ |                          | $MDX$ $\blacktriangledown$ |  |
| 5                                        | Empty                                                                                                 |                         |                                          |                                                        |                          |                                  |                          |                            |                               |                                        |                            |                          |                            |                          |                             |                          |                            |                          |                            |  |
| $6\phantom{1}6$                          | Empty                                                                                                 |                         |                                          |                                                        |                          |                                  |                          |                            |                               |                                        |                            |                          |                            |                          |                             |                          |                            |                          |                            |  |
| $\overline{7}$                           | Empty                                                                                                 |                         |                                          |                                                        |                          |                                  |                          |                            |                               |                                        |                            |                          |                            |                          |                             |                          |                            |                          |                            |  |
| 8                                        | Empty                                                                                                 |                         |                                          |                                                        |                          |                                  |                          |                            |                               |                                        |                            |                          |                            |                          |                             |                          |                            |                          |                            |  |
| $\boldsymbol{9}$                         | SME-1911                                                                                              |                         |                                          |                                                        |                          |                                  |                          |                            |                               |                                        |                            |                          |                            |                          |                             |                          |                            |                          |                            |  |
| 10                                       | Empty                                                                                                 |                         |                                          |                                                        |                          |                                  |                          |                            |                               |                                        |                            |                          |                            |                          |                             |                          |                            |                          |                            |  |
| 11                                       | XVP-3901                                                                                              |                         |                                          |                                                        |                          |                                  |                          |                            |                               |                                        |                            |                          |                            |                          |                             |                          |                            |                          |                            |  |
| 12                                       | Empty                                                                                                 |                         |                                          |                                                        |                          |                                  |                          |                            |                               |                                        |                            |                          |                            |                          |                             |                          |                            |                          |                            |  |
| 13                                       | HDA-3931                                                                                              |                         |                                          |                                                        |                          |                                  |                          |                            |                               |                                        |                            |                          |                            |                          |                             |                          |                            |                          |                            |  |
| 14                                       | XIO-4901                                                                                              | XIO-4901-4SRP-D         | $\overline{\phantom{a}}$<br><b>MDX</b>   | $MDX$ $\blacktriangledown$                             |                          | $MDX$ $\blacktriangledown$       |                          | $MDX$ $\blacktriangledown$ |                               | $MDX$ $\blacktriangledown$             | $MDX$ $\blacktriangledown$ |                          | $MDX$ $\blacktriangledown$ |                          | $MDX$ $\blacktriangledown$  |                          | <b>MDX</b>                 | $\overline{\phantom{a}}$ | $MDX$ $\blacktriangledown$ |  |
| $\overline{AB}$                          | Empty                                                                                                 |                         |                                          |                                                        |                          |                                  |                          |                            |                               |                                        |                            |                          |                            |                          |                             |                          |                            |                          |                            |  |
| $\overline{16}$                          | XIO-4901                                                                                              | XIO-4901-4SRP-          | None<br>▼                                | <b>SDI</b>                                             | $\overline{\phantom{a}}$ | SDI                              | $\overline{\phantom{a}}$ | SDI                        | $\overline{\phantom{a}}$      | SDI<br>$\overline{\phantom{a}}$        | SDI                        | $\overline{\phantom{a}}$ | SDI                        | $\overline{\phantom{a}}$ | SDI                         | $\overline{\phantom{a}}$ | SDI                        |                          | MADI <sup>V</sup>          |  |
|                                          | Module Inputs (Mod-In) to Aggregation Ports (Agg-Tx)<br>IFM-2T-RP1<br>IFM-2T<br>IFM-Z1-OF1-400-0<br>∽ |                         |                                          |                                                        |                          |                                  |                          |                            |                               |                                        |                            |                          |                            |                          |                             |                          |                            |                          |                            |  |
|                                          | 2022-7 Low Latency<br>Redundancy Mode:<br>$\overline{\phantom{a}}$                                    |                         |                                          |                                                        |                          |                                  |                          |                            |                               |                                        |                            |                          |                            |                          |                             |                          |                            |                          |                            |  |
|                                          |                                                                                                    | Maximum Stream Bitrate: | 3.0Gbps (3G)<br>$\overline{\phantom{a}}$ | <b>Video Streams</b>                                   |                          |                                  |                          |                            | <b>Ancillary Data Streams</b> |                                        |                            |                          |                            |                          | <b>Audio Streams</b>        |                          |                            |                          |                            |  |
|                                          |                                                                                                    | <b>Stream Format:</b>   | Video+Audio+Data                         | Mod-In                                                 |                          | Agg-Tx                           |                          |                            | Mod-In                        |                                        | Agg-Tx                     |                          | Mod-In                     |                          |                             | Agg-Tx                   |                            |                          |                            |  |
|                                          |                                                                                                    |                         | Cancel<br>Apply                          | 39                                                     |                          |                                  | 72                       |                            |                               | 27                                     |                            | 72                       |                            |                          | 31                          |                          | 72                         |                          |                            |  |

Fig. 4-1: A GV Node in iControl Navigator

The above iControl Navigator configuration is used as an example configuration for the following procedure.

## **To configure a GV node MADI input in GV Convergent**

- 1 Select the required Area. See [Selecting an Area, on page 23.](#page-22-1)
- 2 Select the required topology. See [Selecting a Topology, on page 34](#page-33-1).
- 3 Add and configure a GV Node device. See [Configuring a GV Node Device, on page 89](#page-88-0).
- 4 In the **Property Editor** for the GV Node device, make the same setting as in GV Node Manager for **Enabled Options** for the card: in the GV Node's properties, in **Slots**, select **16**, then set **None** in **Card Enabled Option**.

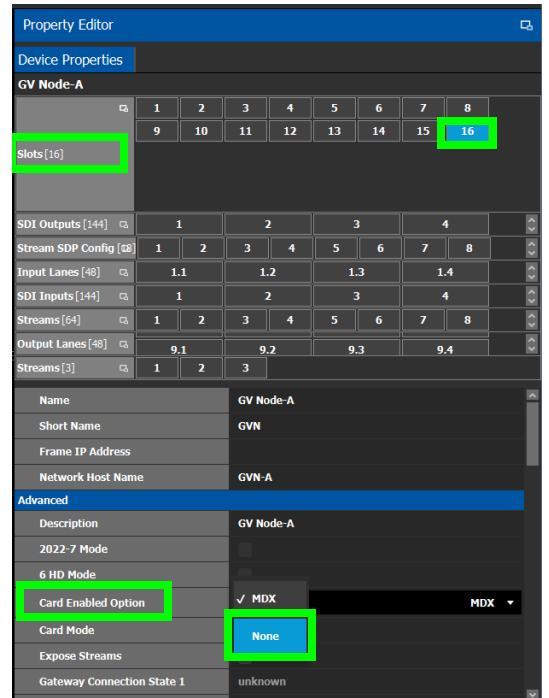

5 Use the following table to identify the SDI input number used by GV Convergent from the card's slot and input number for the next step. Only the eighth and ninth inputs of each slot support MADI input signals. For example, the ninth input of the card in slot 16 is **144**.

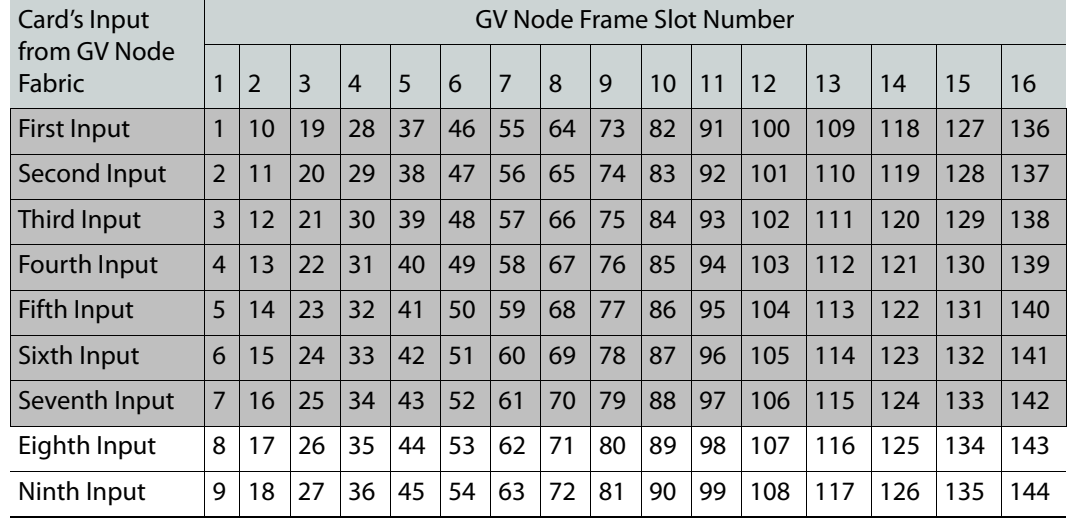

## **Matrix Input from Fabric Number for each GV Node Frame Slot**

6 In the **Property Editor** for the GV Node device, make the same setting as in GV Node Manager for the card's input: in the GV Node's properties, in **SDI Inputs**, select **144**, then set **MADI** in **Mods-In to IFM**.

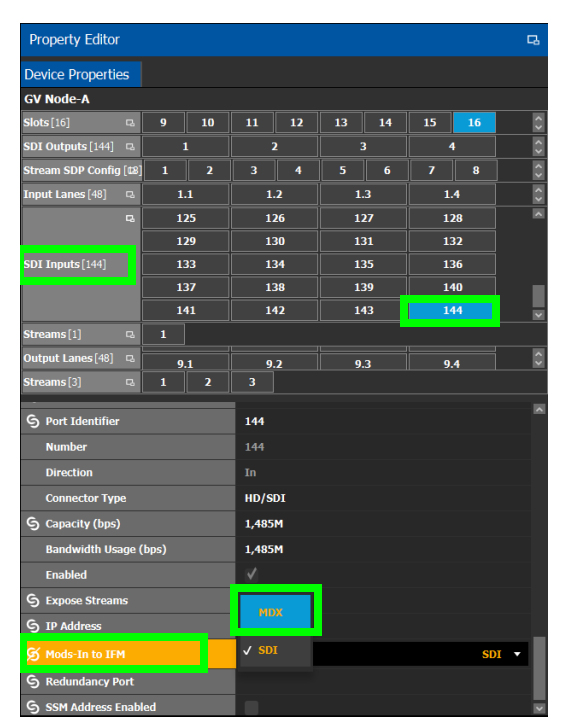

For each MADI input, 64 audio streams are shown in **Streams** and the logical level is MADI for each stream. These 64 streams are made available within the Logical Device Table for use on manually created logical devices. If you choose the Automatic source/destination option for the MADI, then 4 devices of 16 channels of audio are created in the Logical Device Table on the appropriate tab. See [Logical Device Table](#page-52-1)  [Tasks, on page 53](#page-52-1).

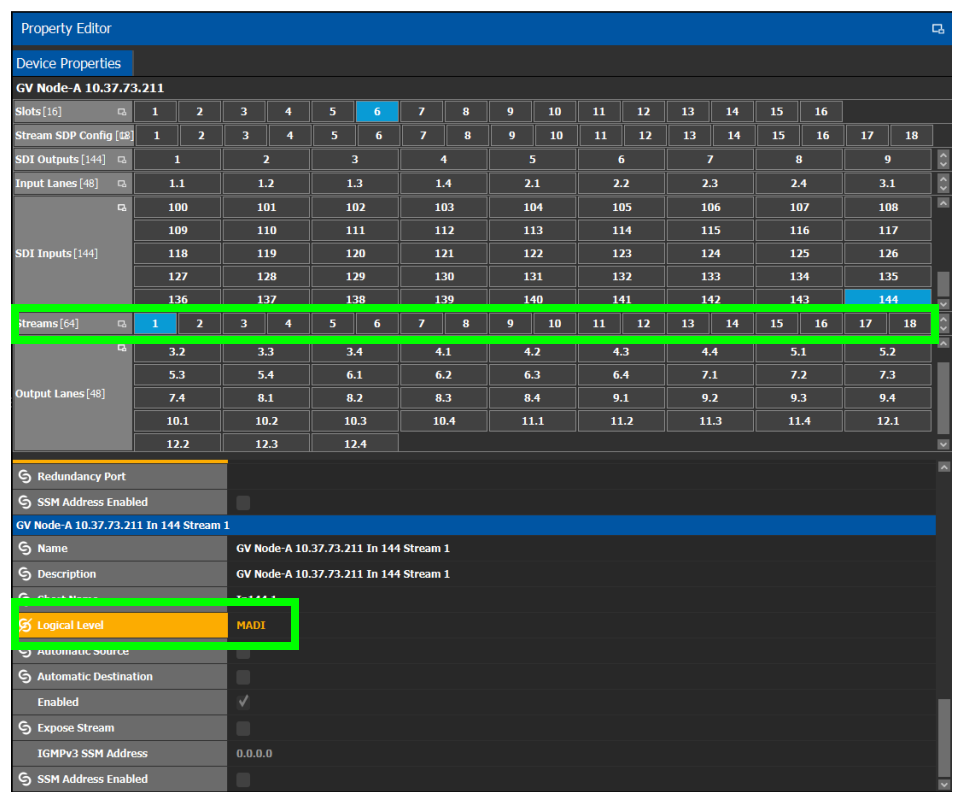

# <span id="page-99-0"></span>**Configuring an IPG-3901 / IPG-4901 Device**

The Densité IP Gateway (IPG-3901) plug-and-play module is a 3 RU module for the Densité 3 frame, which provides bidirectional IP/SDI conversion. The Gateway operates with 10 GigE audio/video video-over-IP, supporting 4K UHD/3G/HD/SD-SDI formats.

The GV Node IP Gateway (IPG-4901) plug-and-play module is a 3 RU single slot module for the GV Node frame, which provides bidirectional fiber IP connectivity to provide conversion to and from other equipment that cannot be handled directly by the GV Node aggregation ports (GV Node's receivers and transmitters). This card allows the user to expand the receivers available on the GV Node, as well as it brings more flexibility to the allowed audio profiles that can be accepted through the IPG-4901

PREREQUISITES: All IPG-3901 and IPG-4901 devices must have been previously configured in iControl Navigator. GV Convergent reads this configuration information from iControl through the GV Node / Densité Manager.

### **To configure an IPG-3901 / IPG-4901 Device**

- 1 Select the required Area. See [Selecting an Area, on page 23.](#page-22-1)
- 2 Select the required topology. See [Selecting a Topology, on page 34](#page-33-1).
- 3 From the **Device Library**, on the left, select **Virtual Device** from the drop-down list.

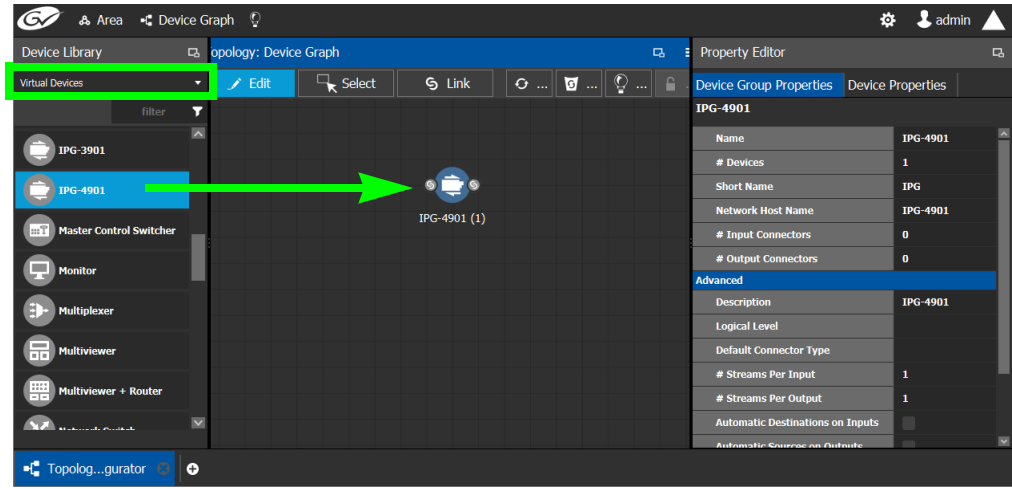

- 4 From the **Device Library**, **Virtual Device** select an IPG-3901 or IPG-4901 device bubble and drag it into position on the Device Graph and release the mouse button.
- 5 Click on the name of the device underneath the bubble to enter a meaningful name to identify this device in the **Name** field.
- 6 Click **OK**.

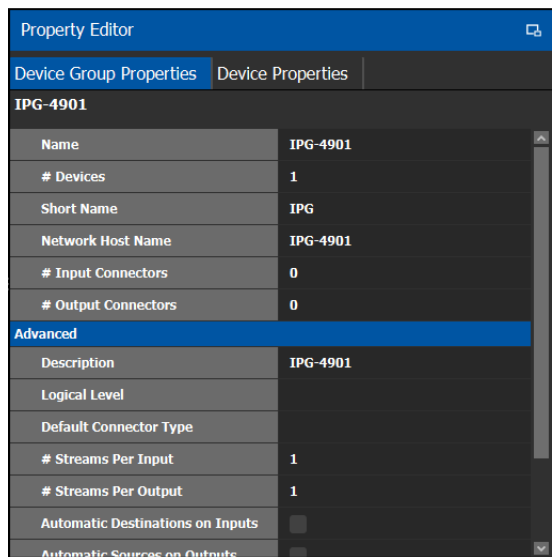

7 Select **Device Group Properties**. Configure the **GV Node IP Address** / **Frame IP Address** and **Slot Number** properties. See also [Description of Common Device](#page-87-1)  [Properties, on page 88](#page-87-1).

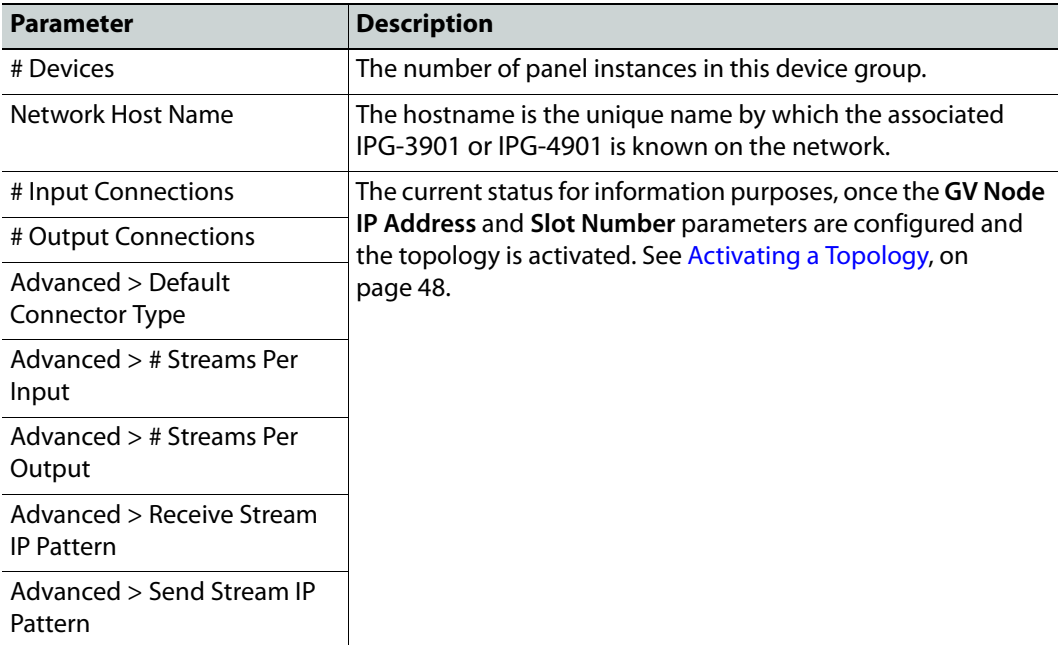

8 Activate the topology. See [Activating a Topology, on page 48.](#page-47-1)

The card configuration is read from Densite Manager and applied to the device.

9 Select the **Device Properties** tab and then select **IPG** next to **Devices**. See also [Description of Common Device Properties, on page 88.](#page-87-1)

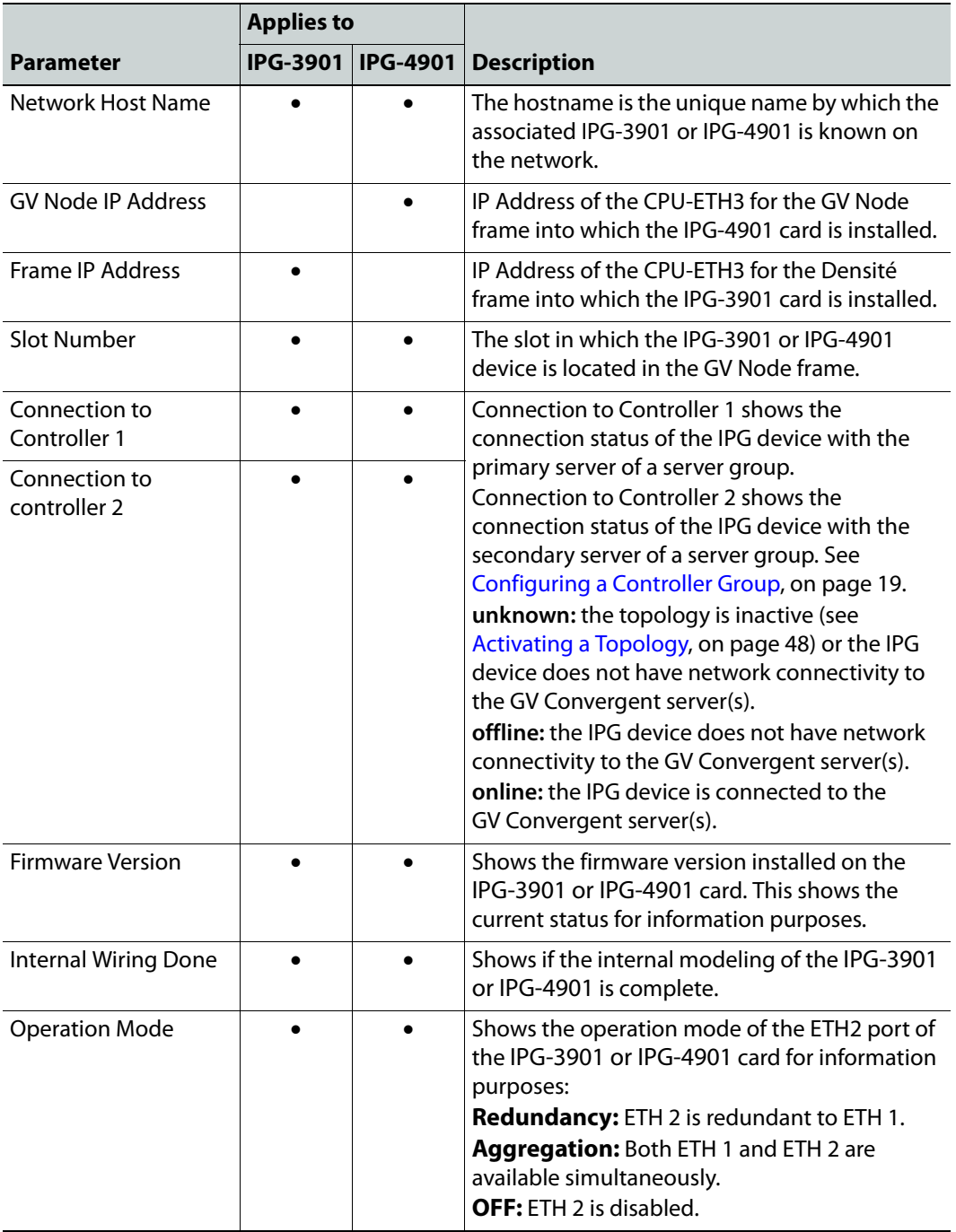

10 Select **ETH#** next to **Ethernet Ports**. These are the network configuration parameters for the IPG-3901 or IPG-4901 card's Ethernet ports. See also [Description of Common](#page-87-1) 

## [Device Properties, on page 88.](#page-87-1)

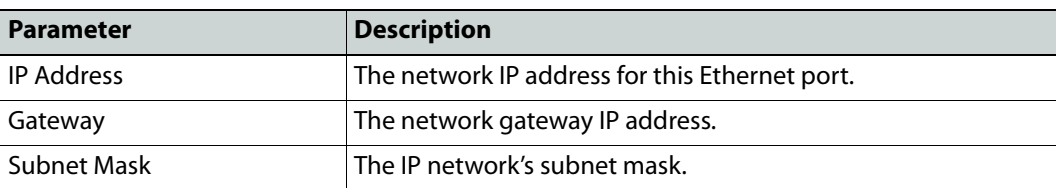

11 Select one of the streams next to **Gateways** (by default labelled as **OUT#** or **IN#**). See also [Description of Common Device Properties, on page 88.](#page-87-1)

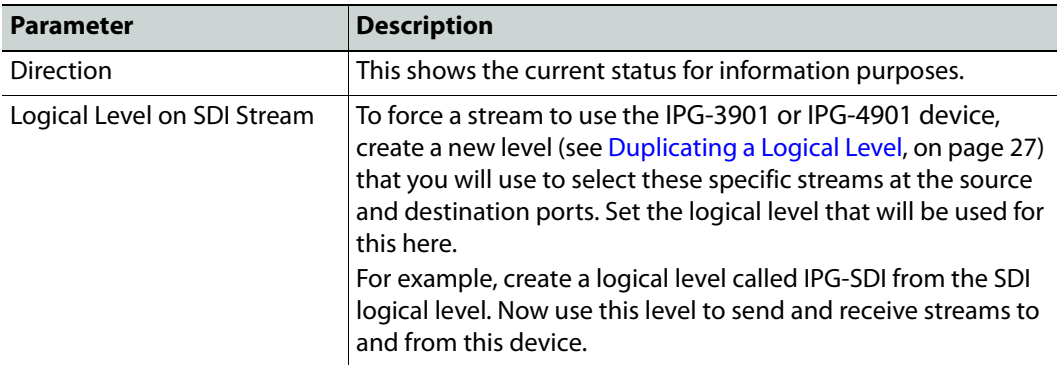

12 Select **1** or **2** next to **Streams**. See also [Description of Common Device Properties, on](#page-87-1)  [page 88](#page-87-1).

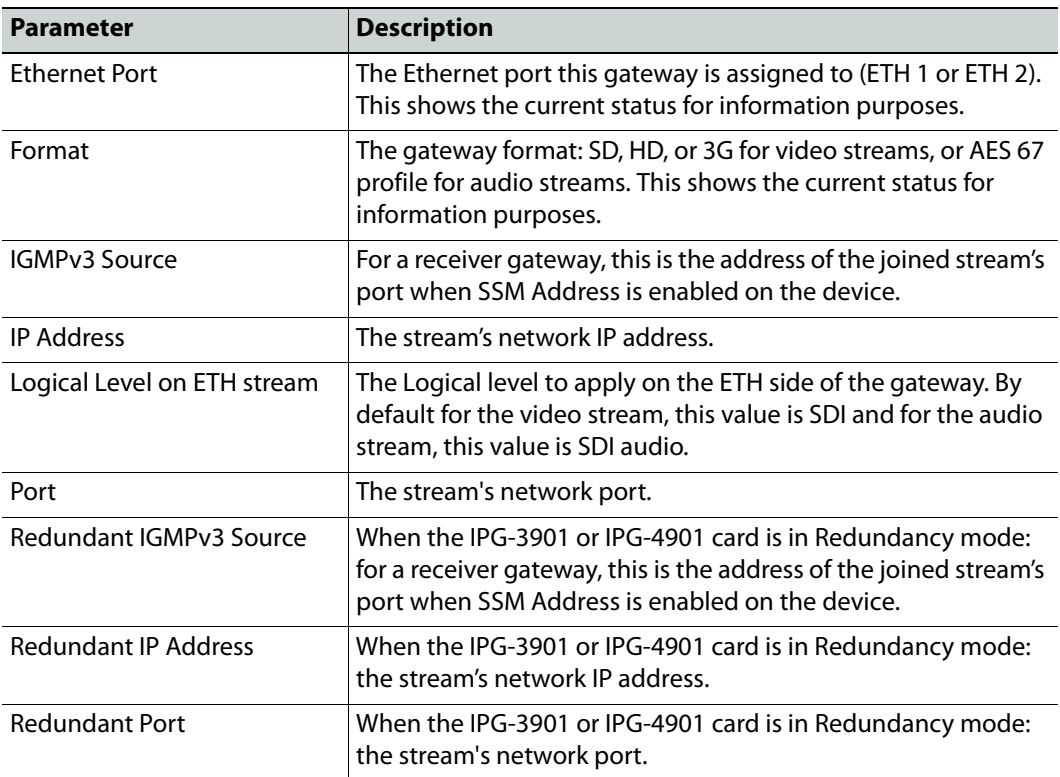

## **Connecting an IPG-4901 device**

The IPG 4901 has 9 SDI input ports, 9 SDI output ports, and 2 bidirectional ETH ports. The SDI ports must be connected to the SDI ports of the GV Node in which the IPG-4901 is slotted in. This rule is not enforced in GV Convergent. GV Convergent allows you to use an IPG-4901 like an IPG-3901, however this is not a valid use case and will not work.

The 9 SDI input ports short labels are called OUT for OUT from fabric, and the 9 SDI output ports short labels are called IN for In to fabric to follow iControl's behavior.

## **Device properties**

- It is possible to assign a logical level to SDI ports by changing the Logical Level of SDI stream at the Gateway level.
- It is possible to assign a logical level to IP streams by changing the Logical Level on ETH stream on Stream level, under the Gateway.
- It is possible to change the multicast address for SDI to IP gateways (called OUT) by changing the IP Address, Port, Redundant IP Address and Redundant Port properties on Stream level, under Gateway. These changes are propagated to iControl.
- In OFF or Redundancy mode, gateways OUT 6 to 9 and IN 6 to 9 are disabled and not visible in **Property Editor**. They become visible only if card is in Aggregation mode.

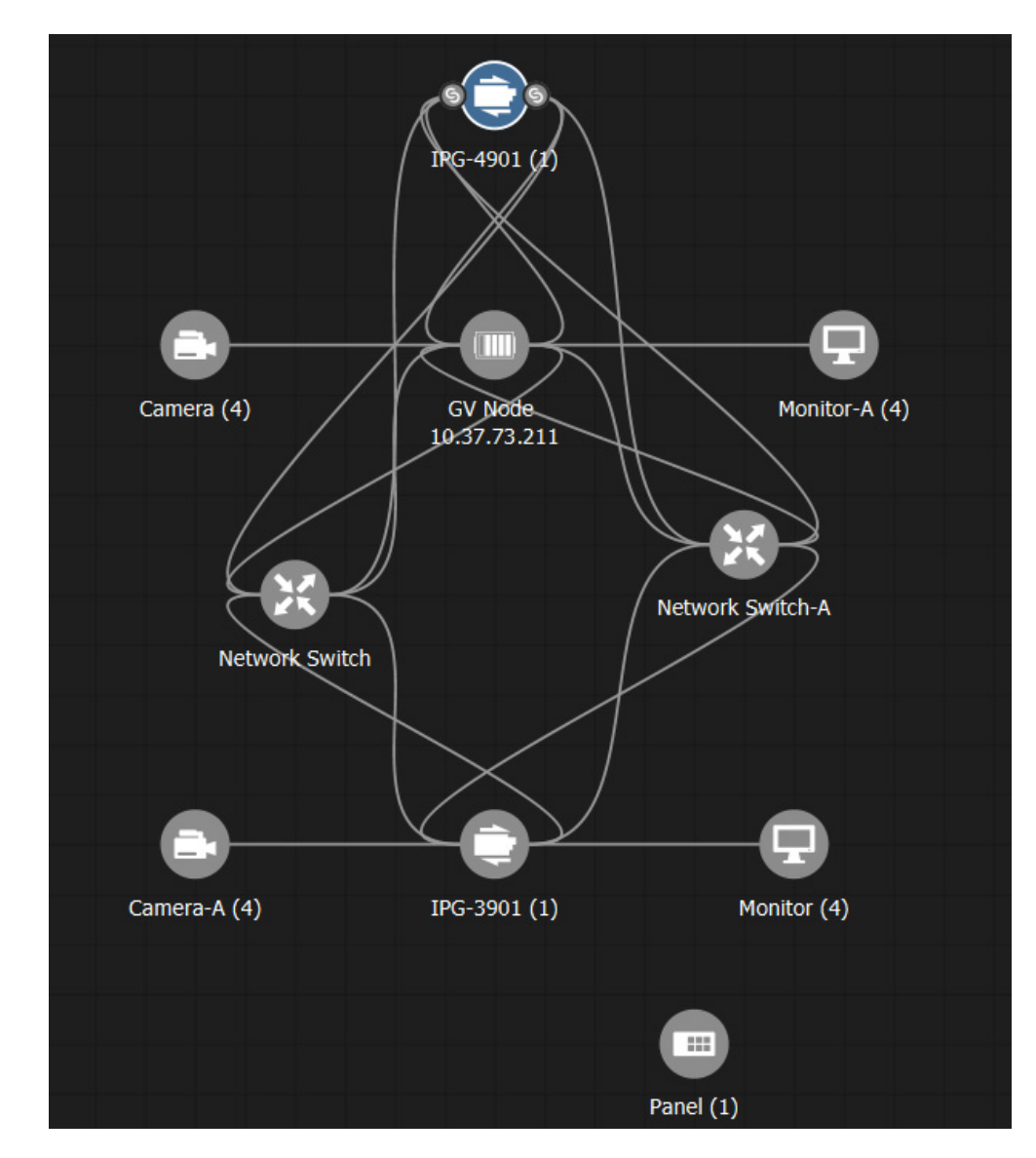

# **Example Topology Using an IPG-4901**

# <span id="page-105-0"></span>**Configuring an IQMix Device**

The IQMIX series is a range of multi-channel video over IP transceiver modules developed for use within low latency, high bandwidth Ethernet IP networks, capable of encoding / decoding multiple SDI signals. They provide both compressed and uncompressed modes of operation.

There is no offline configuration of the IQMix device. It must first be discovered on the network by GV Convergent.

The inputs and outputs of an IQMix are called spigots. There are a variety of spigot configurations that are available; for example, 6 inputs / 6 outputs, 12 inputs / 0 outputs, 0 inputs / 12 outputs, 8 inputs / 0 outputs.

### **WARNING**

The spigot configuration is set through Orbit and then GV Convergent reads it from the IQMix card. For any given spigot, you must know which mode (input or output) has been configured to connect the spigots correctly in GV Convergent.

The IQMix device should be first configured with Orbit before being integrated into GV Convergent as most configuration parameters shown in GV Convergent are for information purposes only.

PREREQUISITES: The Domain ID of the IQMix device(s) must be set in the System Controller Group Properties under **Domain Ids**. See [Configuring a Controller Group, on page 19](#page-18-1). These devices must be on the same subnet that the GV Convergent server is connected to.

**Note:** An IQMix using VC2 video compression format is not currently supported by GV Convergent.

### **To configure an IQMix Device**

- 1 Select the required Area. See [Selecting an Area, on page 23.](#page-22-1)
- 2 Select the required topology. See [Selecting a Topology, on page 34](#page-33-1).
- 3 From the **Device Library**, on the left, select **Discovered** from the drop-down list.

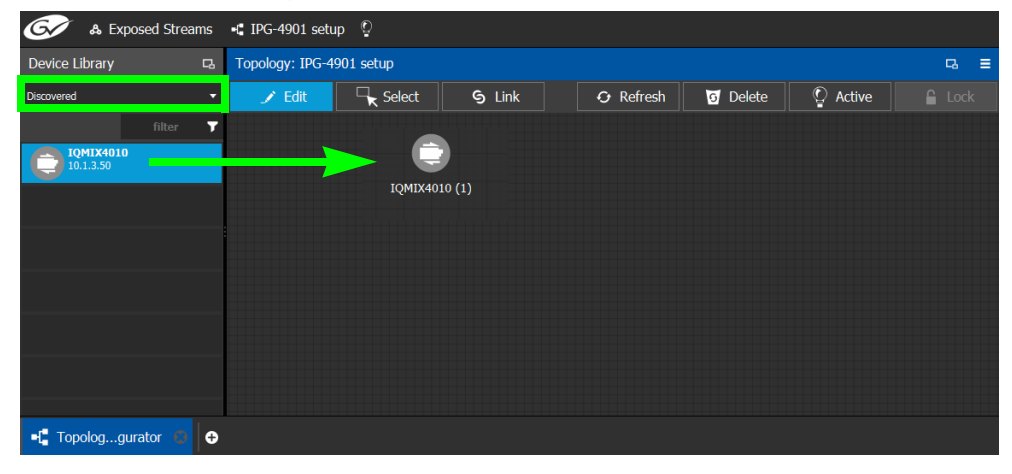

4 From the **Device Library**, **Discovered** find an IQMix device that you want to control: select the device bubble and drag it into position on the Device Graph and release the mouse button.

The device pulled from the **Device Library**, **Discovered** becomes greyed out and another instance of the same device instance cannot be added again to the Device Graph. However, multiple device instances found in the Device Library can be used to create a device group.

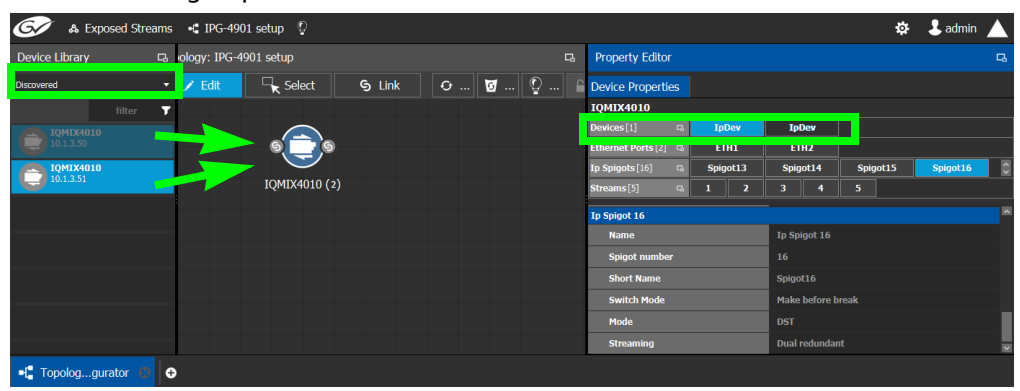

- 5 To create a device group:
	- a From the **Device Library**, **Discovered** find an IQMix device that you want to control: select the device bubble and drag it into position on the Device Graph and release the mouse button.
	- b From the **Device Library**, **Discovered** find another IQMix device that you want to control: select the device bubble and drag it on top of the first device instance already on the Device Graph and release the mouse button.

The two device instances are shown and can be individually configured in the **Property Editor**, under **Devices**, by clicking an instance.

6 Click on the name of the device underneath the bubble to name the device or device group.

A configuration window appears.

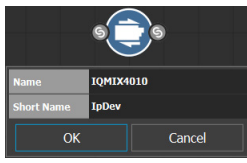

- 7 Enter meaningful names to identify the device group in the **Name** and **Short Name** fields. These parameters can also be set in the **Property Editor**.
- 8 Click **OK**.
- 9 Repeat [step 4](#page-108-1) to step 8 until you have added all the required devices to the topology.
- 10 Configure the IQMix properties. See also Description of Common Device Properties, on [page 88](#page-87-1). The IQMix device should be first configured with Orbit before being

integrated into GV Convergent as most configuration parameters shown in GV Convergent are shown for information purposes only.

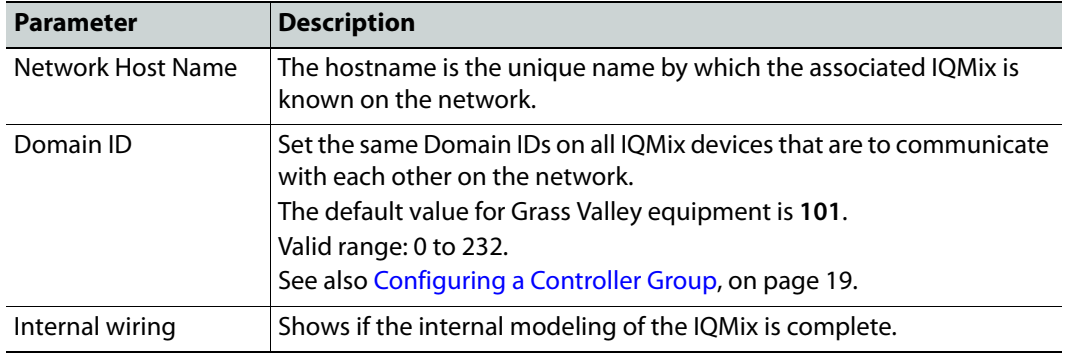

11 Create and connect the edge devices (SDI and IP devices) that are connected to the IQMix. See [Linking the Devices in a Topology, on page 41](#page-40-0).
# <span id="page-108-1"></span>**Adding NMOS Devices to a Topology**

GV Convergent supports AMWA IS-04 Networked Media Open Specifications (NMOS) for device discovery and registration.

PREREQUISITES: A working NMOS registry must be available on the same subnet that the GV Convergent server is connected to. If multiple NMOS registries are found, then the registry with highest priority (the lowest number) is used. This NMOS registry must have been configured with the NMOS resources GV Convergent is going to work with. This automatic discovery of the registry is disabled by default. Contact technical support for more information for how to enable this configuration. If the NMOS media server is not on the same subnet as the GV Convergent server, contact technical support for more information for how to support this configuration.

#### **Notes**

- GV Convergent listens for changes to any of the nodes in the registry. As it receives updates, it automatically updates any device that is dropped onto any topology that is associated with that node.
- If the registry is shut down, or the node is stopped and is removed from the registry, the devices will disappear from the device list. The devices you already have dropped will remain on the topology, but will no longer receive updates.
- If the registry is restarted or the node is restarted, GV Convergent will continue to update the devices on the topology (assuming the devices have the same UUID).

#### **To add an NMOS device to a topology**

- 1 Select the required Area. See [Selecting an Area, on page 23.](#page-22-0)
- 2 Select the required topology. See [Selecting a Topology, on page 34](#page-33-0).
- 3 From the **Device Library** on the left, select **Discovered** from the drop-down list.

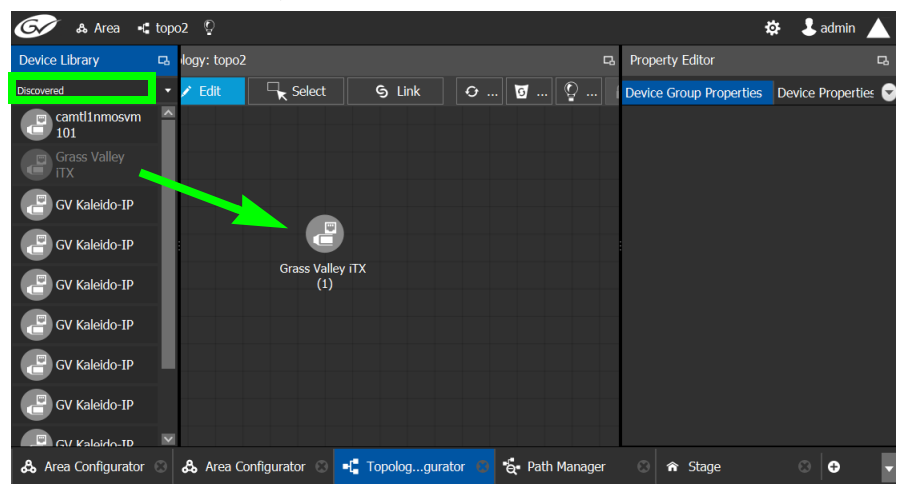

<span id="page-108-0"></span>4 From the **Device Library**, **Discovered** find an NMOS device that you want to control: select the device bubble and drag it into position on the Device Graph and release the mouse button.

The device pulled from the **Device Library**, **Discovered** becomes greyed out and another instance of the same device instance cannot be added again to the Device **⊙** & Area ← topo2 ©  $\ddot{\Phi}$  **L** admin A B ogy: topo2 Device Library Property Editor  $\overline{\phantom{a}}$  Edit Device Properties  $\bullet$  ...  $\circ$  ...  $\Box$  Select **G** Link  $\vert$   $\alpha$   $\vert$   $\vert$ **SV Kaleido-IP**  $\Box$  camtlin Devices [2] Q GV K.-IP GV K.-IP  $rts[1]$  a  $\bullet$ **NMOS** 0.37.65.20 **SDI** GV Kaleido-IP  $P<sub>e</sub>$  $\Box$  GV Kaleido-IP GV Kaleido-IP (2) GV Kaleido-IP  $\Box$  GV Kaleido-IP V  $\Box$  CV Kal & Area Configurator ( 8 Area Configurator (  $\bullet$  +1 Topolog...gurator 3 e Path Manager  $\circ \mid \mathbf{\hat{m}}$  Stage  $\bullet$ 

Graph. However, multiple device instances found in the Device Library can be used to create a device group.

- 5 To create a device group:
	- a From the **Device Library**, **Discovered** find an NMOS device that you want to control: select the device bubble and drag it into position on the Device Graph and release the mouse button.
	- b From the **Device Library**, **Discovered** find another NMOS device that you want to control: select the device bubble and drag it on top of the first device instance already on the Device Graph and release the mouse button.

The two device instances are shown and can be individually configured in the **Property Editor**, under **Devices**, by clicking an instance.

6 Click on the name of the device underneath the bubble to name the device or device group.

A configuration window appears.

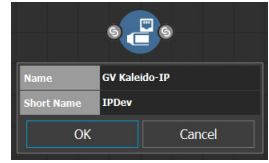

- 7 Enter meaningful names to identify the device group in the **Name** and **Short Name** fields. These parameters can also be set in the **Property Editor**.
- 8 Click **OK**.
- 9 Repeat [step 4](#page-108-0) to step 8 until you have added all the required devices to the topology.

# <span id="page-110-0"></span>**Configuring Cisco DCNM Network Switch Devices**

Networks that use Cisco Data Center Network Manager (DCNM) v11 to manage LAN fabric can be controlled by GV Convergent.

PREREQUISITES:

- GV Convergent v1.8 or higher
- DCNM build 11.0(1) or higher
- Switch's firmware: Use nxos 7.0(3)I7(2) or higher for 9200 & 9300-EX switches and 7.0(3)F3(3) or higher for 9500-R switches.
- Configure the required DCNM network switch's flow policies. See below.

# **Configuring the Network Switch's Flow Policies**

If you are using a network switch with DCNM control port, flow policies must be manually set in the DCNM web interface, before you configure GV Convergent to use the network switch.

Each flow policy sets the maximum bandwidth that can be allocated to a type of traffic flow. See the table below. **Only the flow policies for bandwidths you will use in your network need to be created.**

Each flow policy must have a multicast IP address range associated to it, according to your network addressing pattern, as GV Convergent uses a different multicast IP range for each type of traffic flow and bandwidth (audio, video 3G, Video HD, ANC / metadata, and so on). Class D IP addresses are multicast addresses. By default, IP address 239.255.0.1 may be reserved for use by certain Grass Valley equipment for DDS discovery and should not be allocated for any other purpose.

Review documentation for all equipment you are going to use on your network for any specific IP addressing and bandwidth requirements.

**Establish the Customer Multicast IP Addressing Pattern**

All network IP devices must be assigned an IP address, and each network traffic type is assigned to a IP address range according to its bandwidth requirement.

For example, the following table shows a typical multicast IP addressing pattern and the bandwidth allocation required by traffic flow type.

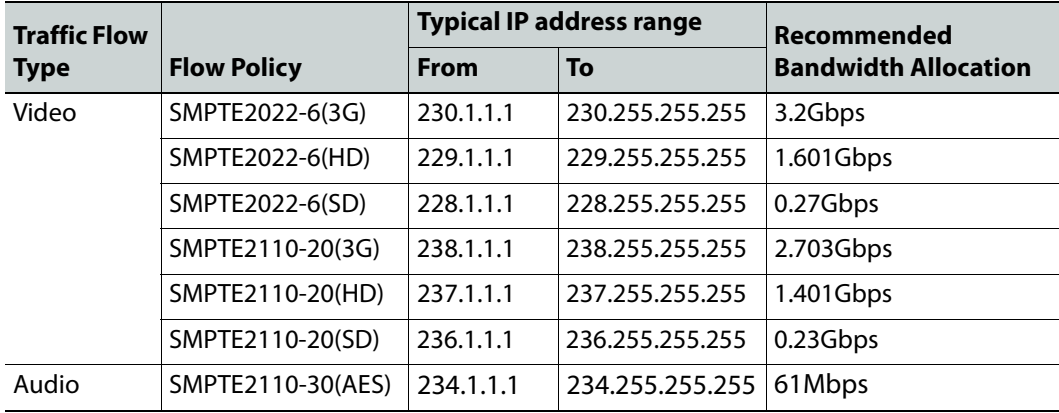

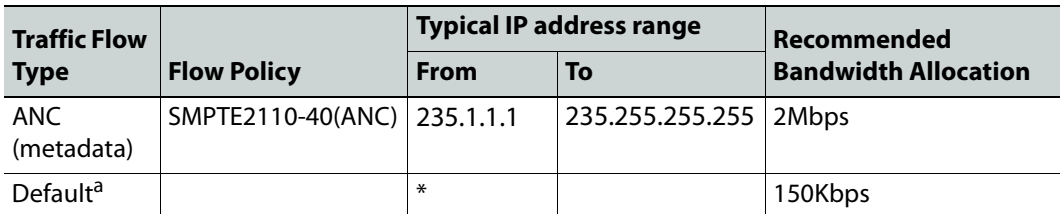

a. This allows any general network management data to pass through the network while guaranteeing that it will not take up any significant amount of total network bandwidth. When needed, this bandwidth allocation is also used for DDS discovery when such equipment uses a multicast address that is outside of any other pre-existing flow policy you have created (this must be the case).

#### **Delete Pre-existing Current Flow Policies**

If your switch has been previously configured, you may need to remove any pre-existing flow policies. These flow policies have the status **Create** under **Deployment Action**.

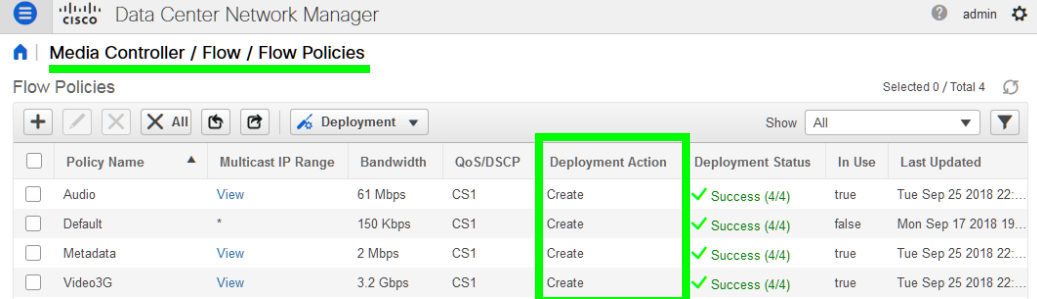

#### **To delete pre-existing current flow policies**

1 In the **Deployment** drop menu, select **Undeploy All Custom Policies**.

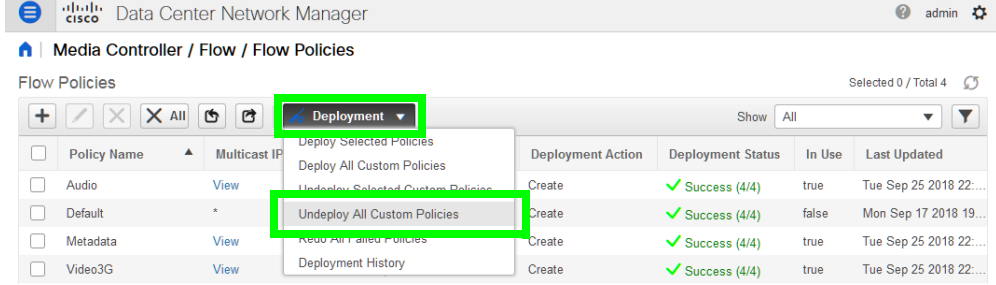

- 2 The **Deployment Action** column will show **Delete** instead of **Create**.
- 3 Select all flow policies from the list, but exclude the **Default** flow policy: do not remove the **Default** flow policy as it will be needed.
- 4 Use the delete (X) button to delete the selected flow policies.

**Add New Flow Policies Using Your IP Addressing Pattern**

According to the IP addressing pattern shown in the above table, create the new flow policies for each traffic flow type you are going to use.

#### **To add new flow policies**

1 Click Add (+).

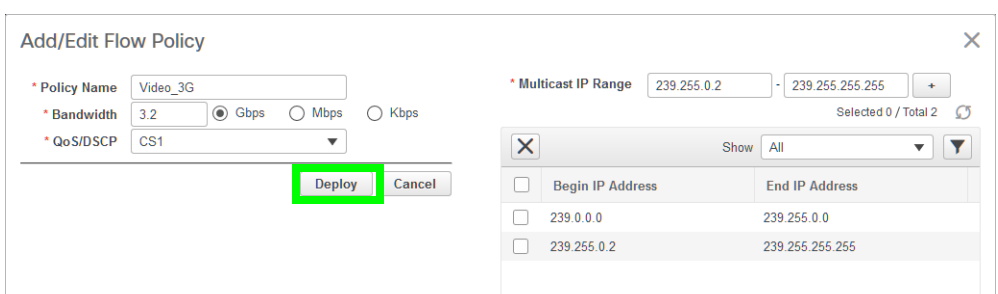

- 2 Set the parameters for the flow policy. The setting for **QoS/DSCP** is **CS1**.
- 3 Click Deploy.
- 4 Repeat to create all necessary flow policies.
- 5 In the **Deployment** drop menu, select **Deploy All Custom Policies**.
	- The status under **Deployment Action** becomes **Create** and the **Deployment Status** becomes **Success**.

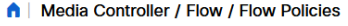

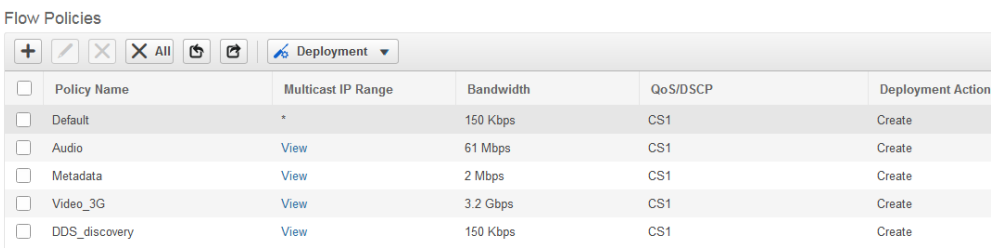

# **Configuring a DCNM Network Switch Device**

#### **To configure a DCNM Network Switch Device**

- 1 Select the required Area. See [Selecting an Area, on page 23.](#page-22-0)
- 2 Select the required topology. See [Selecting a Topology, on page 34](#page-33-0).
- 3 From the **Device Library** on the left, select **Virtual Devices** from the drop-down list.

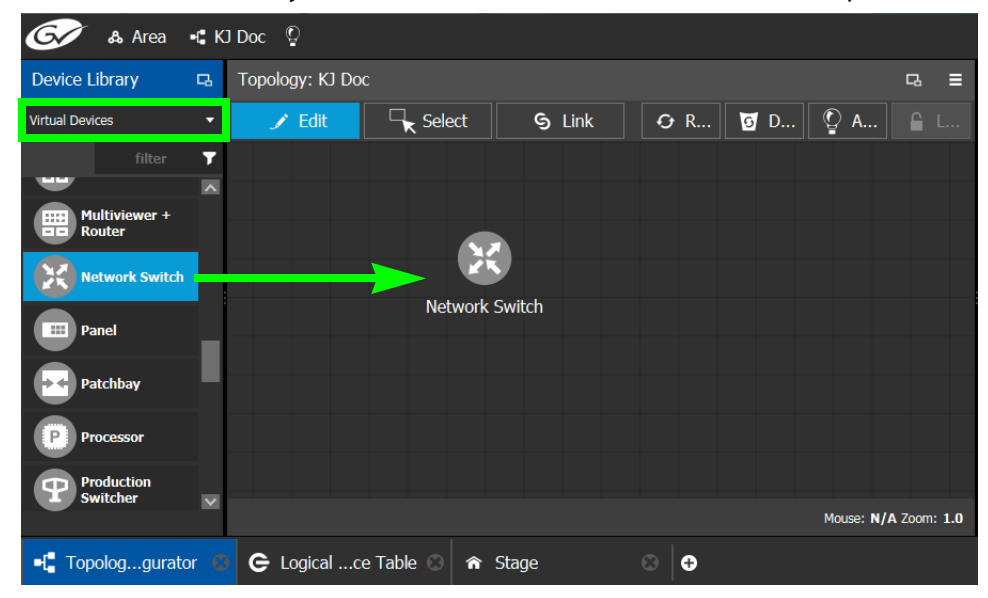

- 4 From the **Device Library**, **Virtual Device** select the **Network Switch** device bubble and drag it into position on the Device Graph and release the mouse button.
- 5 Click on the name of the device underneath the bubble to name the device.

A configuration window appears.

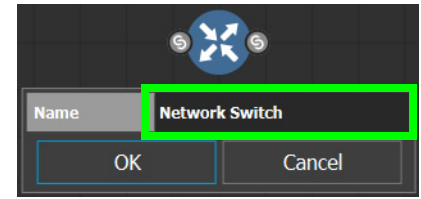

- 6 Enter meaningful names to identify the device group in the **Name** field. These parameters can also be set in the **Property Editor**.
- 7 Click **OK**.
- 8 Set the number of physical input and output connectors being used on the network switch in **# Input Connectors** and **# Output Connectors**.

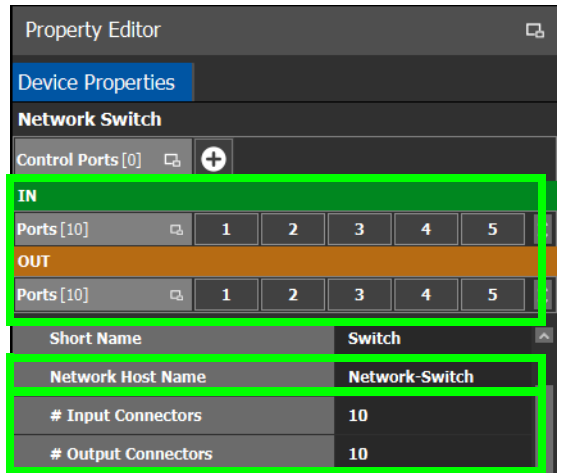

The configuration for these ports become available as **Ports** under **IN** and **OUT**.

9 Select **Device Properties** and click **Add <b>D** next to **Control Port** at the top of the **Property Editor** and select **Cisco DCNM** from the list. **Dummy Network Switch** should be used when the DCNM network manager is not being used for the network switch.

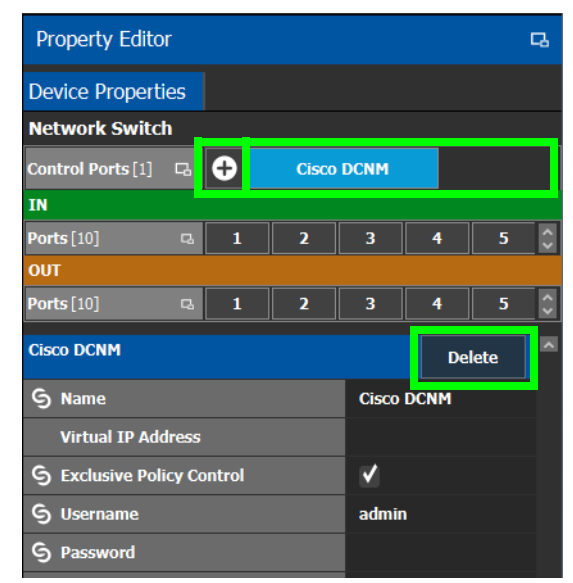

The **Cisco DCNM** tab appears. To remove the control port, click Delete.

10 Select **Cisco DCNM** tab (next to **Control Port** at the top of the **Property Editor**) to configure the Device Properties in the **Property Editor**. Only the properties shown below should be used. See also [Description of Common Device Properties, on page 88.](#page-87-0)

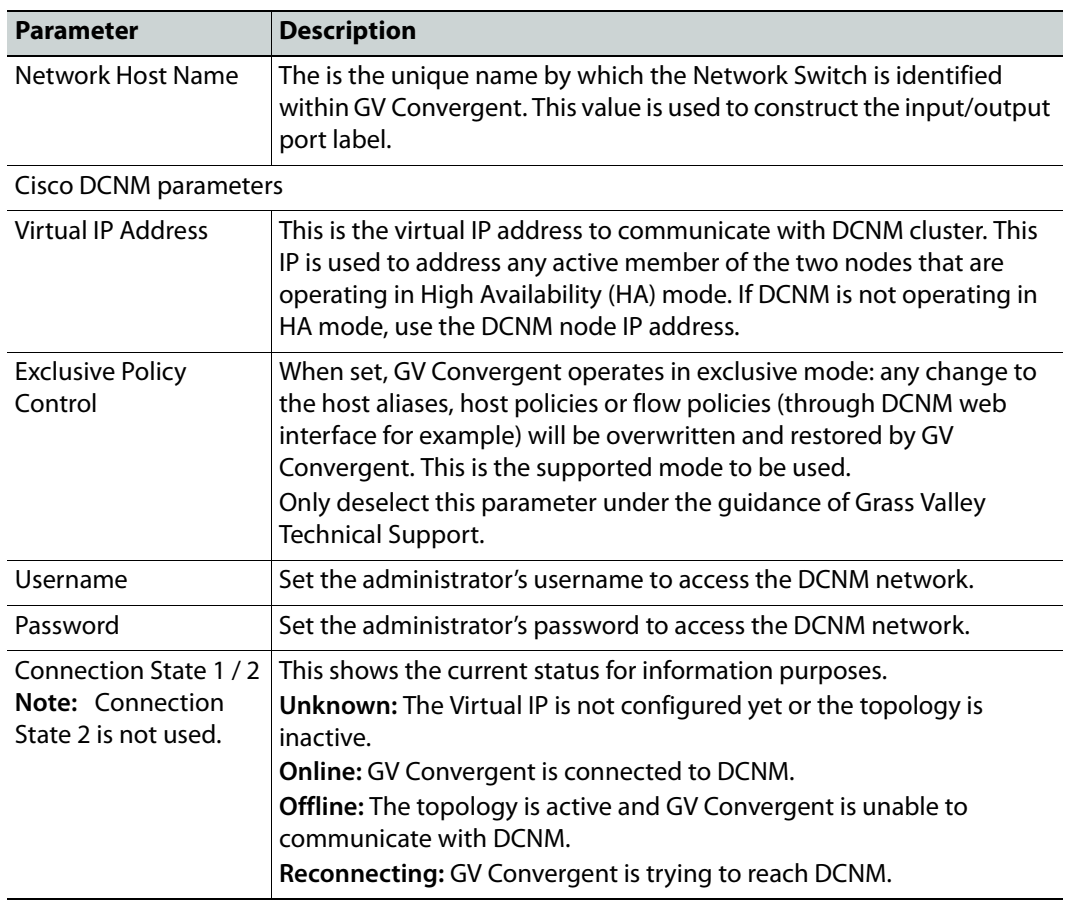

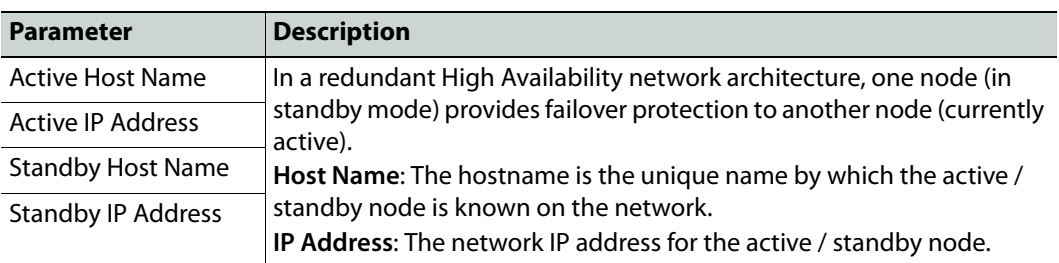

11 Do not configure any parameters found under Ports or Streams. These are shown for information purposes only.

# **Configuring Network Switch Redundancy to Support SMPTE 2022-7**

This topic describes the theory of how to implement network redundancy, and as such, information is provided as an example that can be used for any SMPTE 2022-7 compatible equipment.

To make streaming more reliable over an IP network, the implementation of SMPTE 2022-7 seamless protection switching depends on stream redundancy. This protection scheme transmits two identical packet streams over physically separate network routes (shown as Red LAN and Blue LAN in the figure below), so that if packets from one route are lost, the data can be reconstructed using packets from the second stream. This process is seamless because switching between the streams is instantaneous and does not impact content.

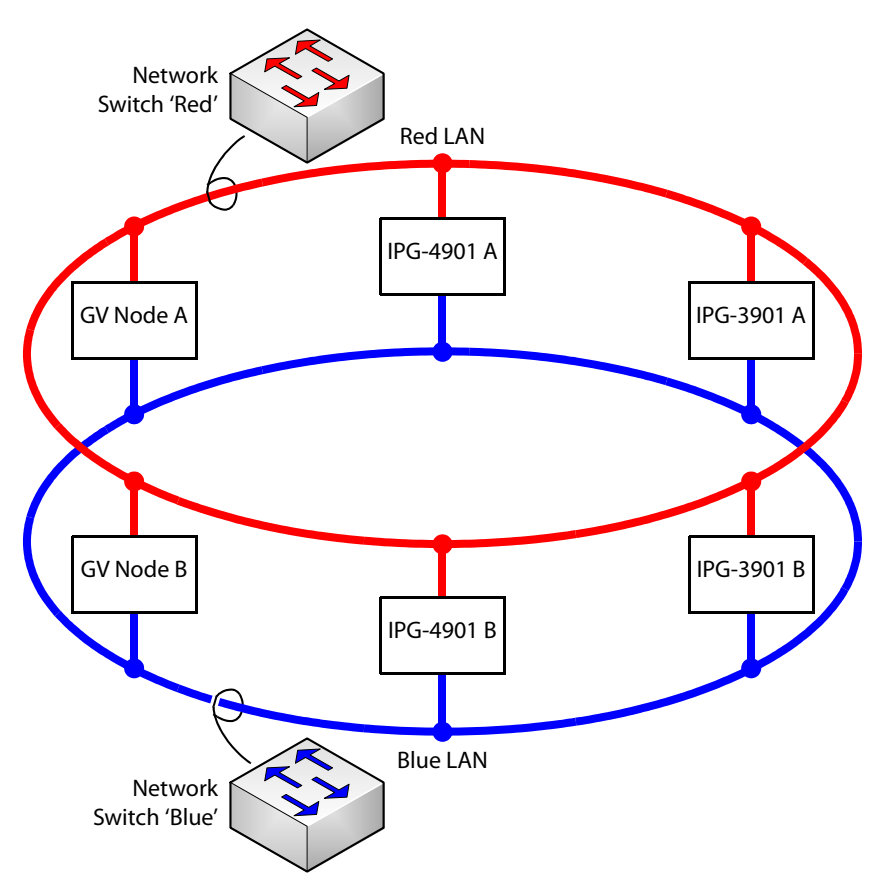

PREREQUISITES:

- At least two DCNM-compliant switches must be used for this application. Contact Grass Valley for more information about switch compatibility. See [Grass Valley Technical](#page-157-0)  [Support, on page 158.](#page-157-0)
- For any GV Node frame:
	- a In iControl's GV Node Manager, make sure to set **redundancy** to ON. See the GV Node User Manual for more information.
	- b In GV Convergent, set **2022-7 Mode** and configure the **Redundancy Port** parameter. See [Configuring a GV Node Device, on page 89.](#page-88-0)
- For any IPG-4901 / IPG-3901 card
	- a In iControl's **Network panel**, **Settings** tab, for the **ETH 2 Port**, make sure to set the Operation Mode to **Redundancy**. See the IPG-4901 Guide to Installation and Operation for more information.
	- b In GV Convergent, set the **Operation Mode** to **Redundancy**. See [Configuring an](#page-99-0)  [IPG-3901 / IPG-4901 Device, on page 100](#page-99-0).

#### **To configure SMPTE 2022-7 example**

- 1 Select the required Area. See [Selecting an Area, on page 23.](#page-22-0)
- 2 Select the required topology. See [Selecting a Topology, on page 34](#page-33-0).
- 3 From the **Device Library** on the left, select **Virtual Devices** from the drop-down list.
- 4 From the **Device Library**, add the following devices to the Device Graph.

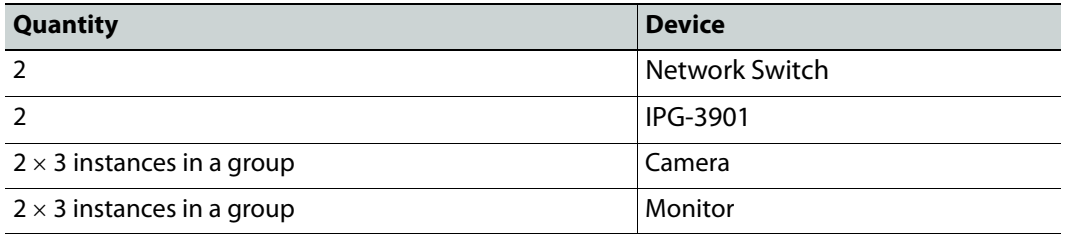

Arrange the devices on the Device Graph as shown below.

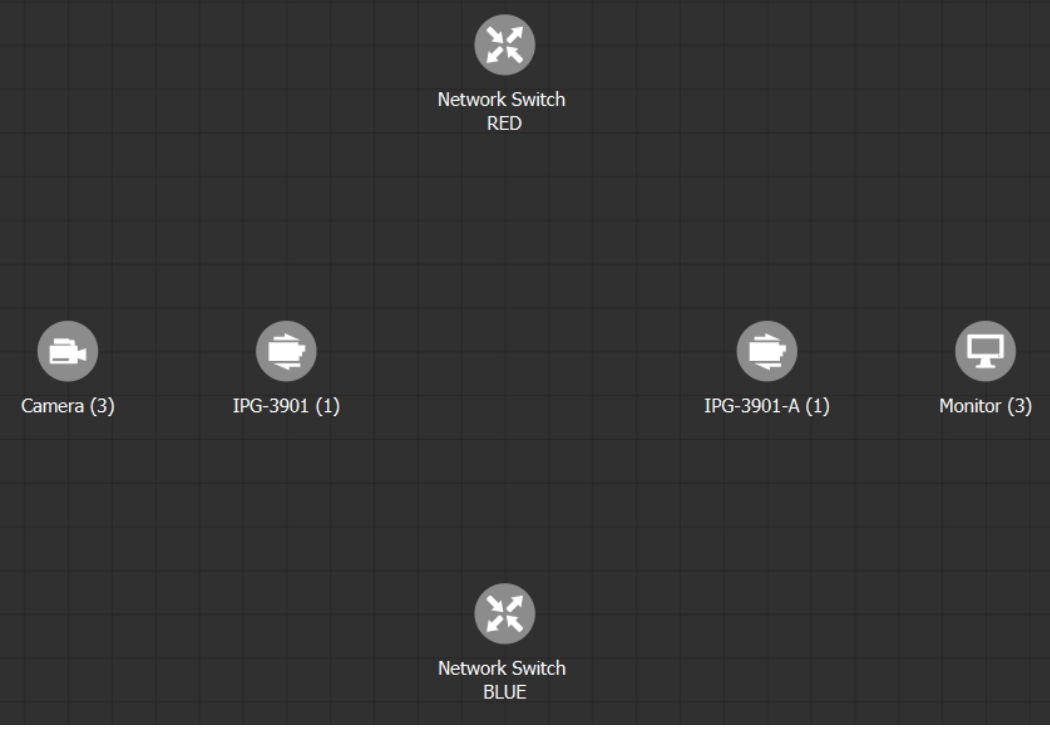

5 Activate the topology. See [Activating a Topology, on page 48.](#page-47-0)

6 Configure the devices on the Device Graph:

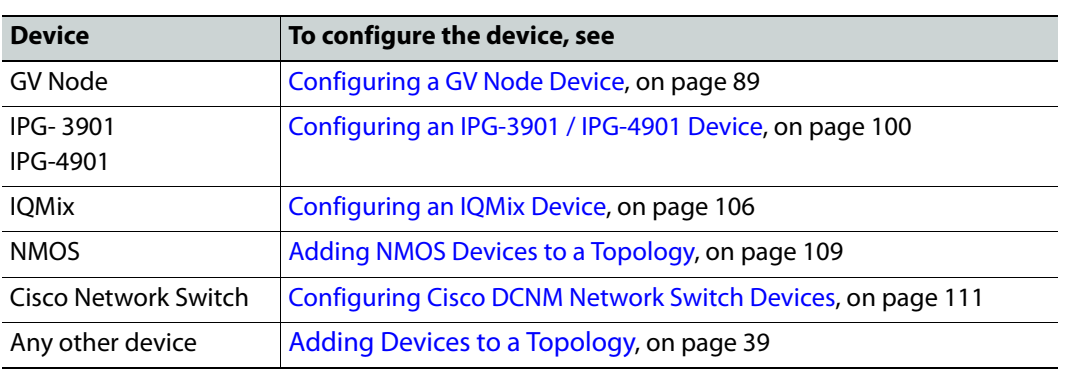

7 Link the devices as shown below. See [Linking the Devices in a Topology, on page 41.](#page-40-0)

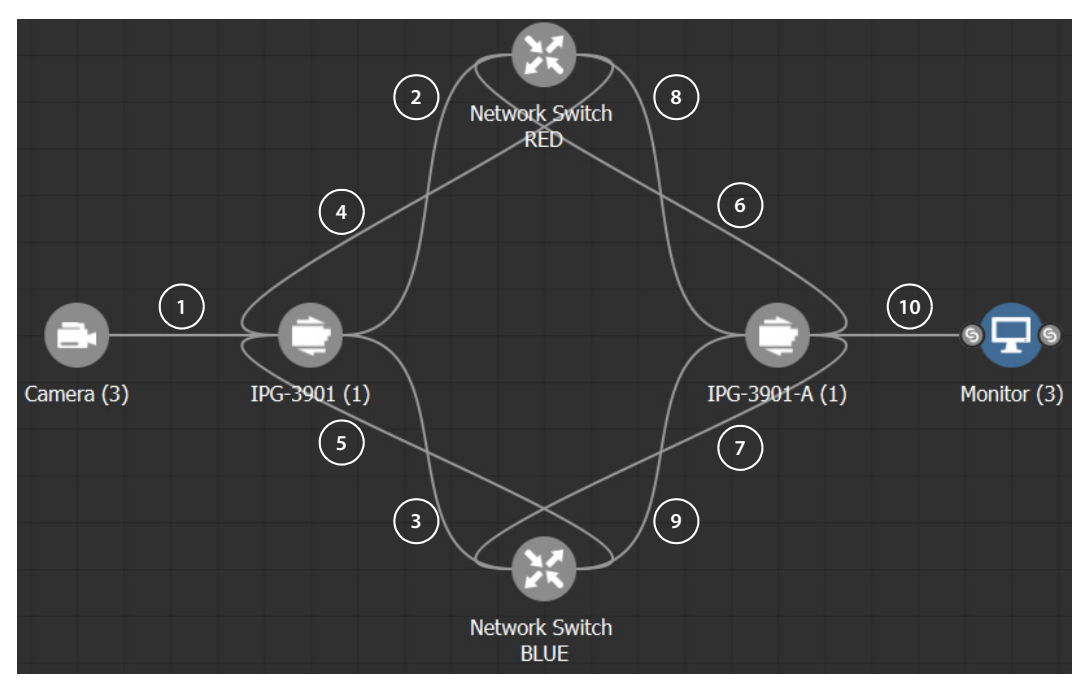

Much more elaborate systems can be configured. The objective is to connect all SMPTE 2022-7 IP devices (#2 to #9) to both network switches (RED and BLUE).

8 Select the links between devices, one at a time, to make the connections between devices as shown below. See also [Setting the Link's Physical Connection Parameters, on](#page-40-1)  [page 41](#page-40-1).

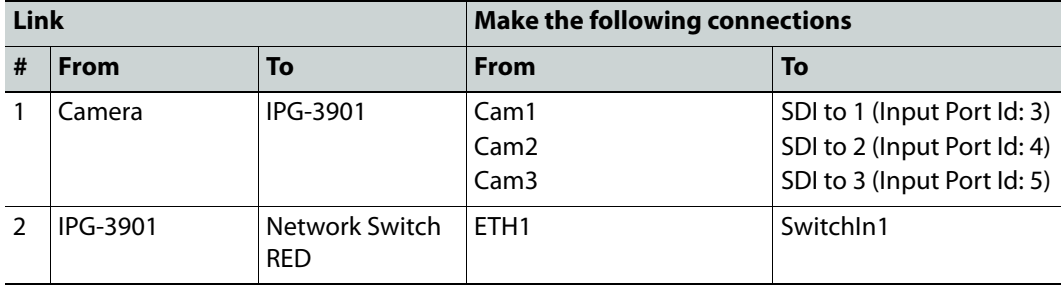

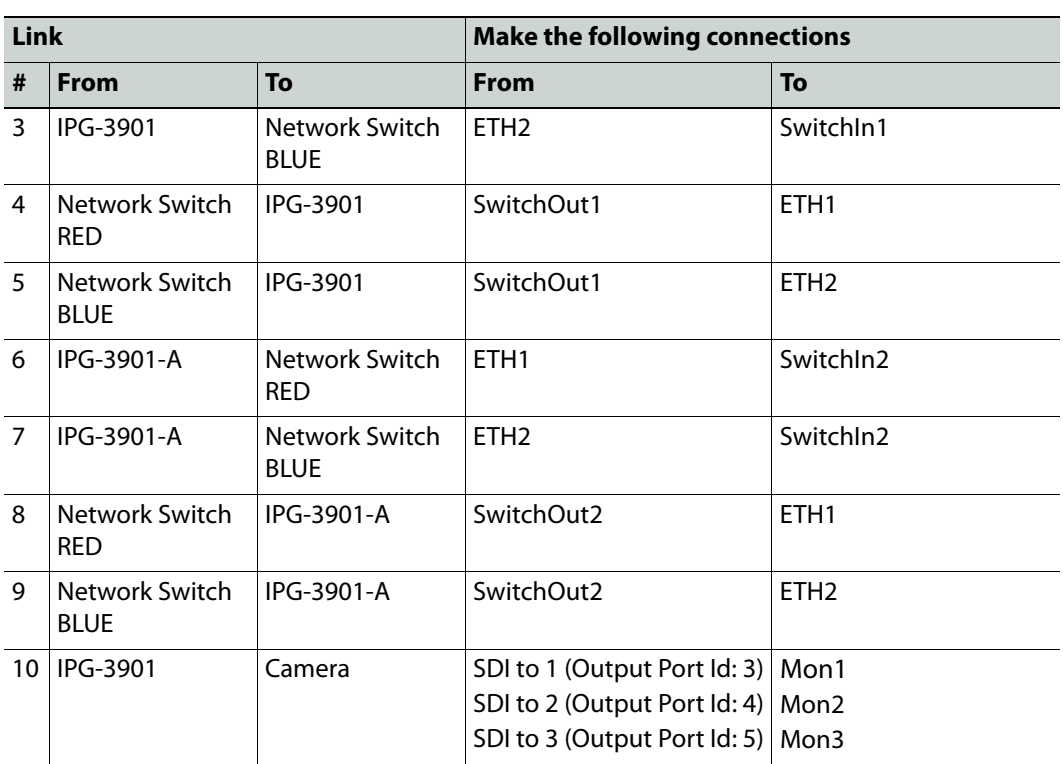

# **Configuring Router Devices**

#### **To configure a Router Device**

- 1 Select the required Area. See [Selecting an Area, on page 23.](#page-22-0)
- 2 Select the required topology. See [Selecting a Topology, on page 34](#page-33-0).
- 3 From the **Device Library** on the left, select **Virtual Devices** from the drop-down list.
- 4 From the **Device Library**, select the **Router** device bubble and drag it into position on the Device Graph and release the mouse button. See also [Adding Devices to a](#page-38-0)  [Topology, on page 39.](#page-38-0)
- 5 Select the **Router** bubble and then select **Device Properties** and click **Add**  $\bullet$  next to **Control Port** at the top of the **Property Editor** and select the router model from the list. **Dummy** can be used for testing purposes (or pre-deployment) when the actual router model is unknown.

A tab for the selected router model appears.

6 Select the router's tab (next to **Control Port** at the top of the **Property Editor**) to configure the Device Properties in the **Property Editor**. See also [Description of](#page-87-0)  [Common Device Properties, on page 88](#page-87-0).

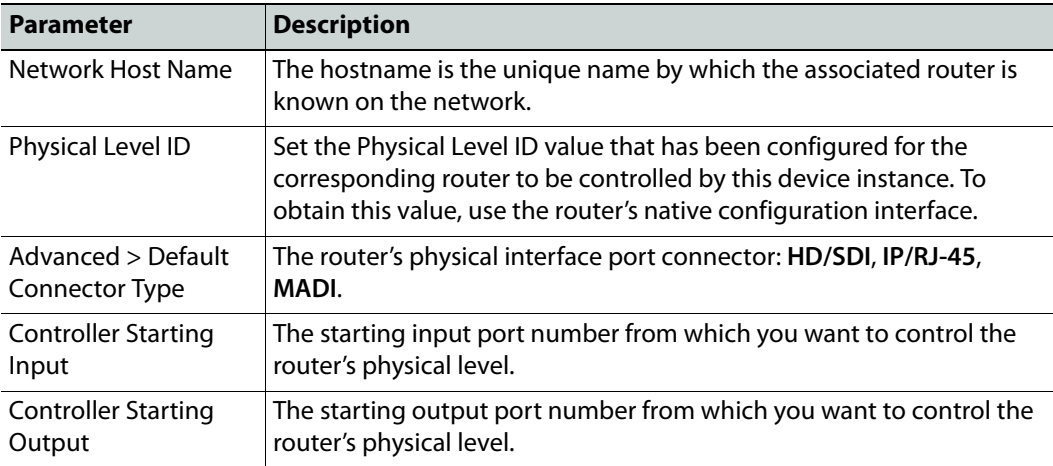

7 Set the number of physical input and output connectors being used on the on the router in **# Input Connectors** and **# Output Connectors**.

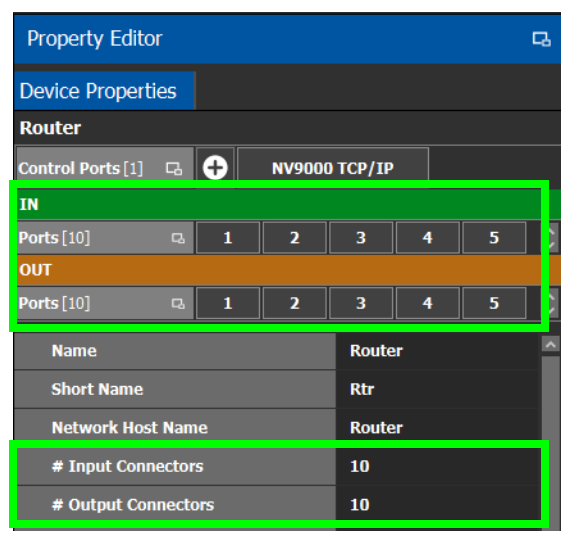

The configuration for these ports become available as **Ports** under **IN** and **OUT**.

8 Select each input or output port to configure it. These are the configuration parameters for each of the router's ports. See also [Description of Common Device Properties, on](#page-87-0)  [page 88](#page-87-0).

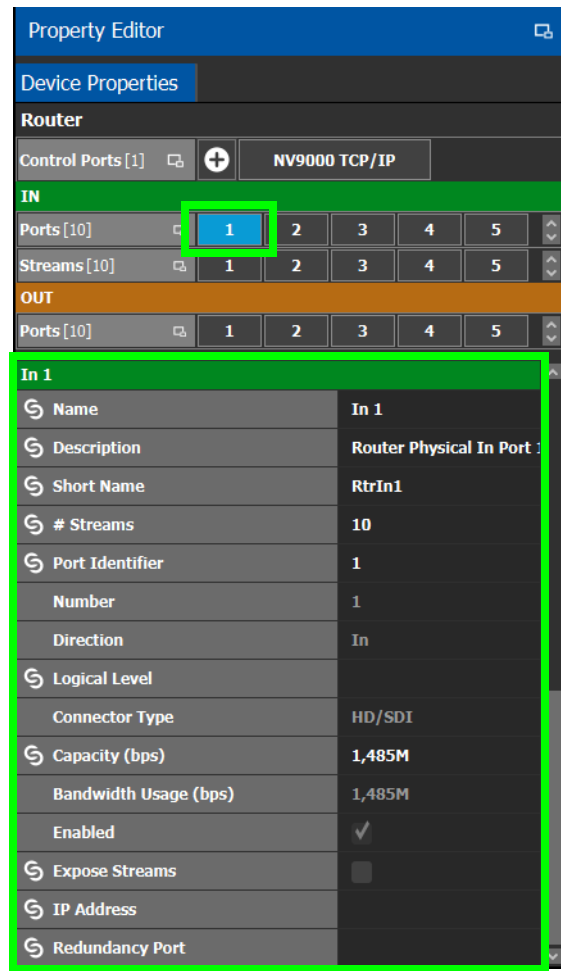

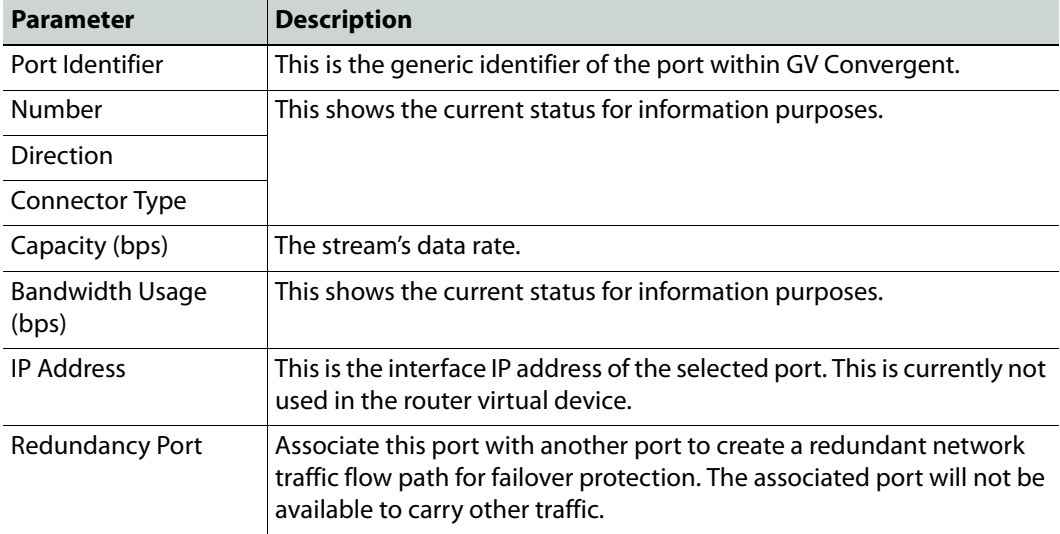

9 Select each steam found under each port to configure it. These are the configuration parameters for the individual streams carried on a network port. See also [Description of](#page-87-0)  [Common Device Properties, on page 88](#page-87-0).

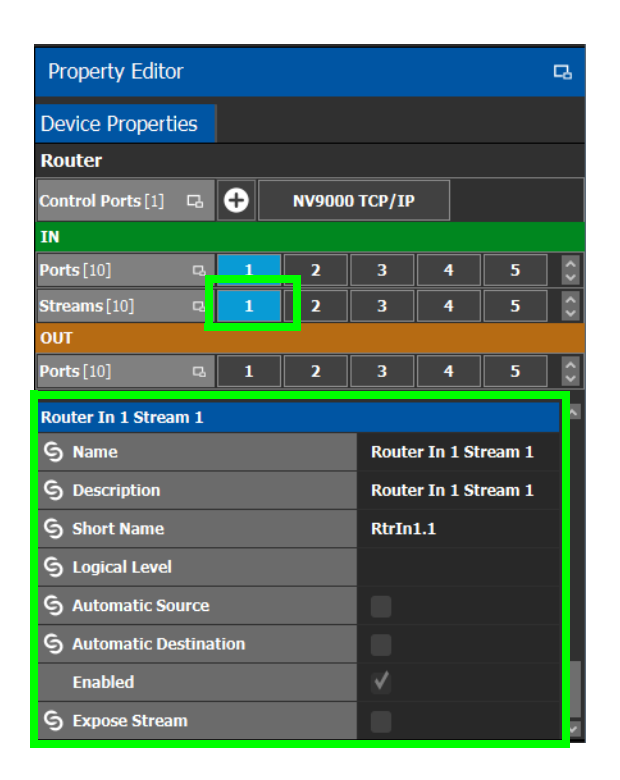

# **Monitoring Tasks**

# **Overview**

The Monitoring tasks in GV Convergent Client are used to view information about tie line use and the source to destination path of the streams and to monitor the health of the GV Convergent Controllers and the devices in the selected topology.

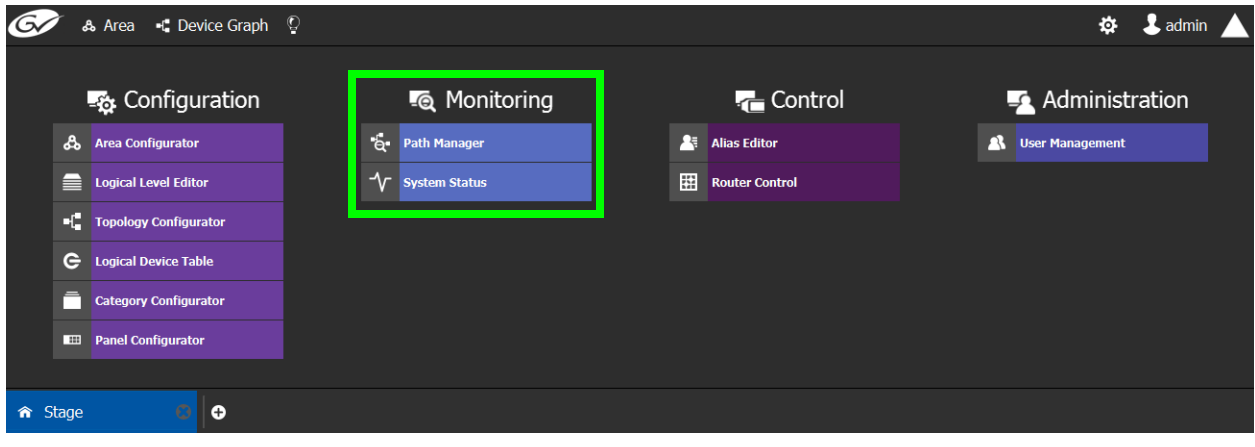

The GV Convergent Monitoring Tasks include:

- [Path Manager Tasks, on page 126](#page-125-0)
- [System Status Task, on page 132](#page-131-0)

# <span id="page-125-0"></span>**Path Manager Tasks**

Use the Path Manager task to view information about the tie-line use and the source to destination path of the streams. Tie-lines also show the current percentage of bandwidth used.

When a topology includes a DCNM Network Switch, the Path Manager shows:

- Technical information that can be used to help diagnose network connectivity and path issues (no signal or wrong signal at the destination).
- The overall health status of each Network Switch device.

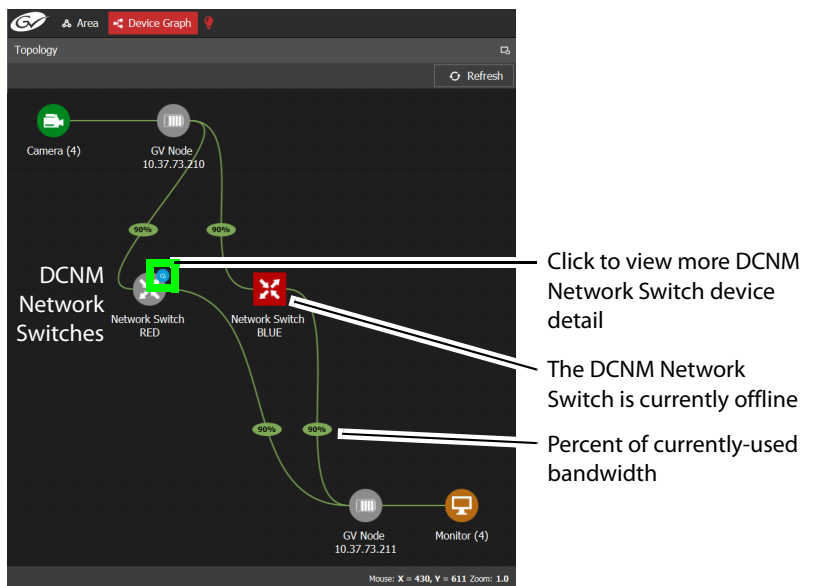

Network Switch devices have a blue bubble that when clicked provides more information about the internal status of the DCNM Network Switch that is shown in the Status tab.

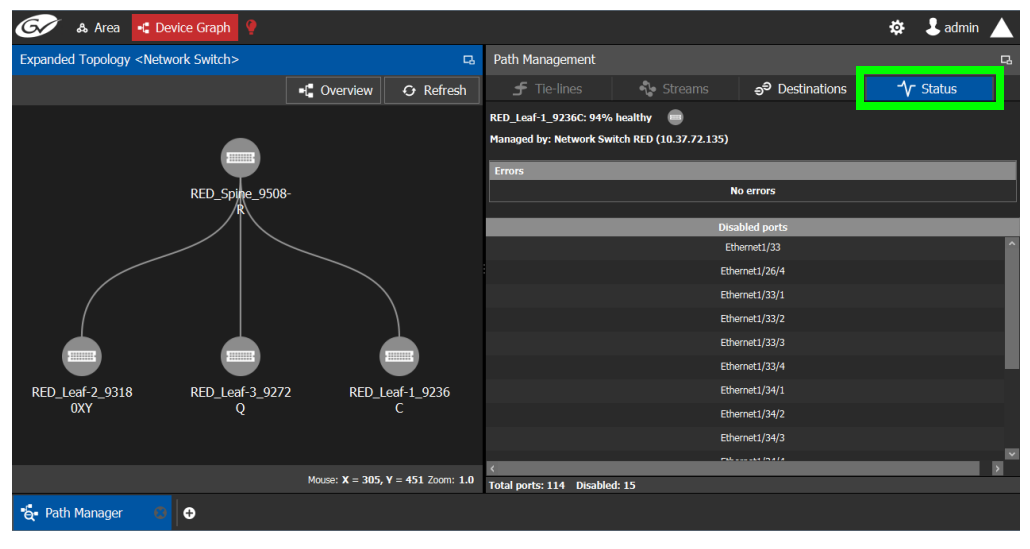

#### <span id="page-126-1"></span>**Interpreting DCNM Network Switch Symbols**

The following DCNM network switch symbols are used to represent the Network Switch device's health.

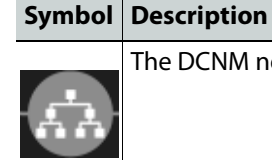

he DCNM network switch device is healthy.

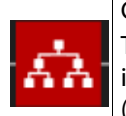

Connection to the DCNM network switch device is offline. To diagnose: Select this device and select the **Status** tab to view more technical information that can be used to troubleshoot the issue in the DCNM Web interface (by looking at the host policy / flow policy / flow status).

For a system-level health status, see [System Status Task, on page 132.](#page-131-0)

# <span id="page-126-0"></span>**Accessing the Path Manager**

#### **To access the Path Manager Task**

- 1 Open GV Convergent Client Stage. See [Navigating Back to Stage, on page 12.](#page-11-0)
- 2 Select the required Area. See [Selecting an Area, on page 23.](#page-22-0)
- 3 Select the required topology. See [Selecting a Topology, on page 34](#page-33-0).
- 4 Make the topology active. See [Activating a Topology, on page 48](#page-47-0).
- 5 Select **Monitoring** > **Path Manager**.

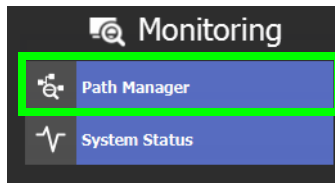

The Path Manager task opens:

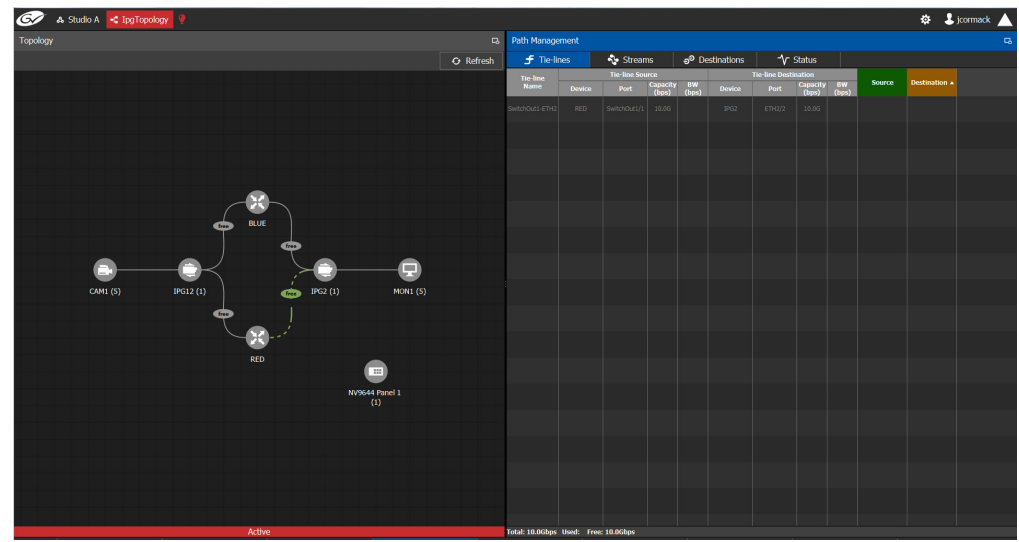

Under Path Management, click any of the following tabs for more information:

- Tie-lines
- Streams
- Destinations
- Status

## **Viewing Information about the Tie-lines**

#### **To view information about the tie-lines**

- 1 Open the Path Manager for the selected topology. See [Accessing the Path Manager, on](#page-126-0)  [page 127.](#page-126-0)
- 2 Click Overview **if** Overview if available.

The tie-lines show their currently-used capacity in percent.

3 Select a tie line in the topology on the Device Graph.

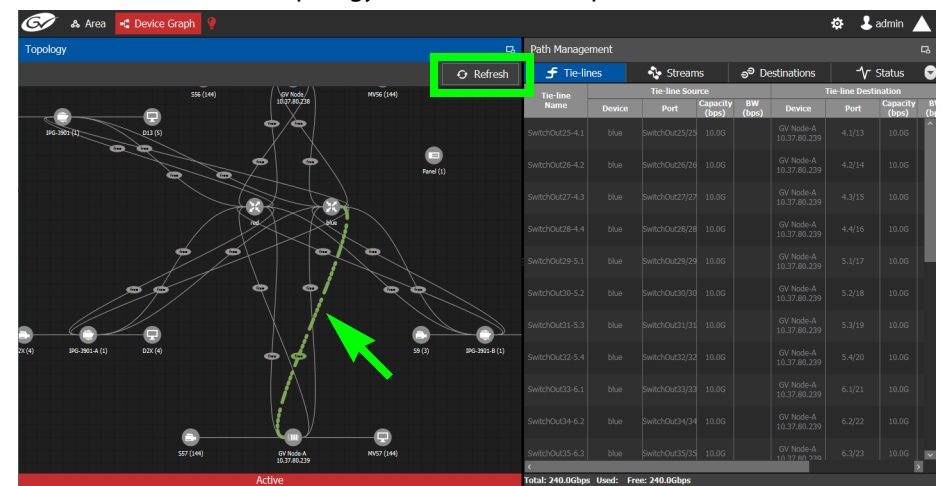

In the **Tie-lines** tab, the source and destination information is displayed under the following headings:

- Tie line Name
- Tie line Source: Device, Port, Capacity (bps), BW (bps)
- Tie line Destination: Device, Port, Capacity (bps), BW (bps)
- Source
- Destination

# **Viewing Information about the Streams**

#### **To view information about the streams**

- 1 Open the Path Manager for the selected topology. See [Accessing the Path Manager, on](#page-126-0)  [page 127.](#page-126-0)
- 2 Click Overview **if** Overview if available.
- 3 Select a tie line in the topology on the Device Graph.
- 4 Select the **Streams** tab.
- 5 In Tie-lines, select a tie-line that you want more information on its streams. The stream information is displayed under the following headings:
	- Stream
	- IP address
	- BW (bps)
	- Source
	- Destination

#### **Viewing Information about the Destinations**

This tab shows the path for a signal to a destination. If a destination is showing the wrong signal, use this tab to trace the destination signal back to the source or to start fault-finding.

When a topology includes a DCNM Network Switch, this tab shows operational status information about the path used by a signal to a destination through the DCNM Network Switches, GV Node senders and receivers for example. When you select a Network Switch device that is in alarm, more information about the internal status of the DCNM Network Switch is shown in the Status tab.

#### **To view information about the destinations**

1 Open the Path Manager for the selected topology. See [Accessing the Path Manager, on](#page-126-0)  [page 127.](#page-126-0)

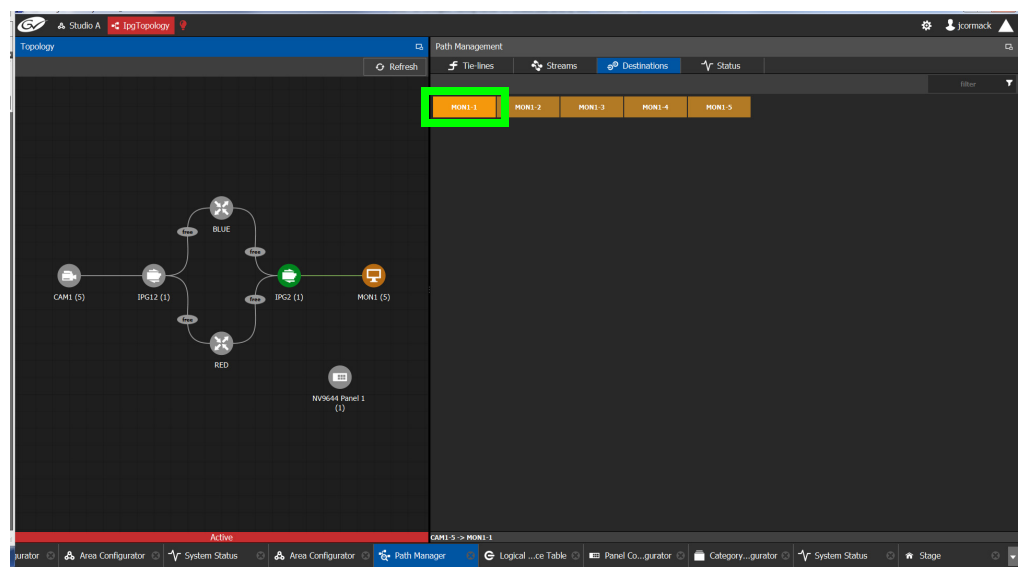

2 Select the **Destinations** tab.

All the destinations are listed on the right.

3 Select a destination. The path details to that destination are shown.

If the topology includes a DCNM Network Switch, the path details will include the spine and leaf connections within the DCNM network. This can be used to diagnose issues with the DCNM network switch or any other signal path issue. For example, the figure

Detailed Path to Destination <Monitor 1 In 1> **E** Overview  $\overline{O}$  Refr IIII Eth Out 1.4 ETH1/17/4  $\frac{1}{2}$ ETH1/50/1 £Ъ RED Leaf-1 9236 RED\_Leaf-3\_9272  $Cam1$ GV Node<br>10.37.73.211 Mon<sub>1</sub> GV Node<br>10.37.73.210 BLUE\_Leaf-1\_923 BLUE\_Spine\_SW9 BLUE\_Leaf-3\_927 Mouse:  $X = -148$ ,  $Y = 369$  Zoom: 1.

below shows that the RED network is in alarm and as such no signal is passing through this part of the switch's fabric.

To know more about the DCNM Network switch symbols that are used for health monitoring, see [Interpreting DCNM Network Switch Symbols, on page 127](#page-126-1)

4 If a DCNM network switch is in alarm, select it and more specific diagnostic information for the related flow shown under the **Path Management**, **Status** tab.

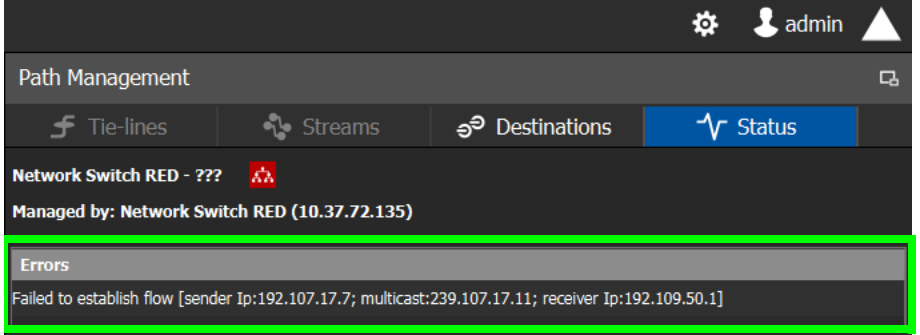

Use this information to diagnose path issues, for example, through the switch's or GV Node's native configuration interface.

5 Click **Overview to** overview to view a highlighted path between the source, shown in green, and the destination, shown in brown.

# **Viewing Information about the Status**

When a topology includes a DCNM Network Switch, this tab shows more technical information about the DCNM Network Switches such as the Network Switch device's operational status that can be used to diagnose the issue in the path issue, for example, through the switch's or GV Node's native configuration interface.

#### **To view information about the status**

- 1 Open the Path Manager for the selected topology. See [Accessing the Path Manager, on](#page-126-0)  [page 127.](#page-126-0)
- 2 Select the **Status** tab.

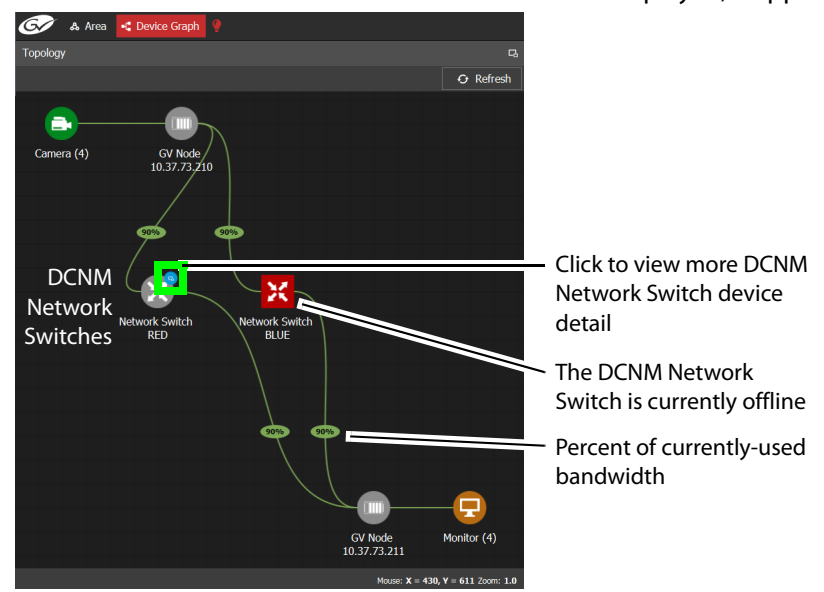

The flow status of the DCNM Network Switches are displayed, if applicable.

Network Switch devices have a link  $\bullet$  that when clicked shows the exploded network switch showing more information about spine and leaves, and the bandwidth capacity for each specific link.

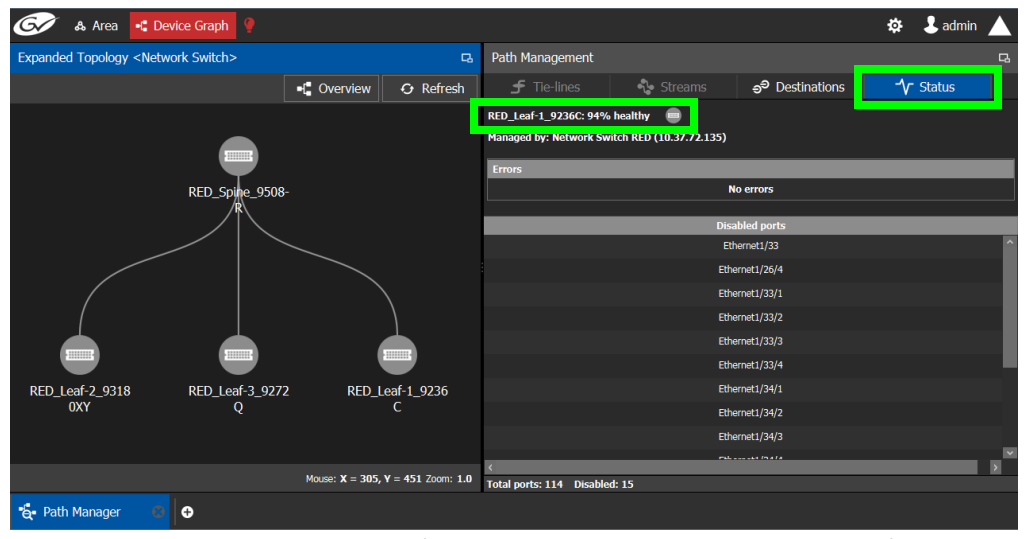

Click each switch to see its health of the switch (as report by the switch itself). **Disabled Ports** shows a list of all the switch's disconnected or unused ports that are currently disabled by the switch.

# <span id="page-131-0"></span>**System Status Task**

Use the System Status Task to monitor the health of the GV Convergent Controllers and the devices in the selected topology. You can also perform a manual failover from this task.

# <span id="page-131-1"></span>**Accessing the System Status Task**

#### **To access the System Status Task**

- 1 Open GV Convergent Client Stage. See [Navigating Back to Stage, on page 12.](#page-11-0)
- 2 Select the required Area. See [Selecting an Area, on page 23.](#page-22-0)
- 3 Select the required topology. See [Selecting a Topology, on page 34](#page-33-0).
- 4 Select **Monitoring** > **System Status**.

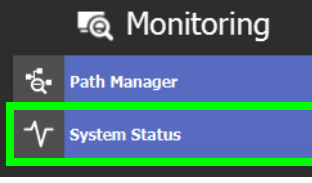

The System Status task opens

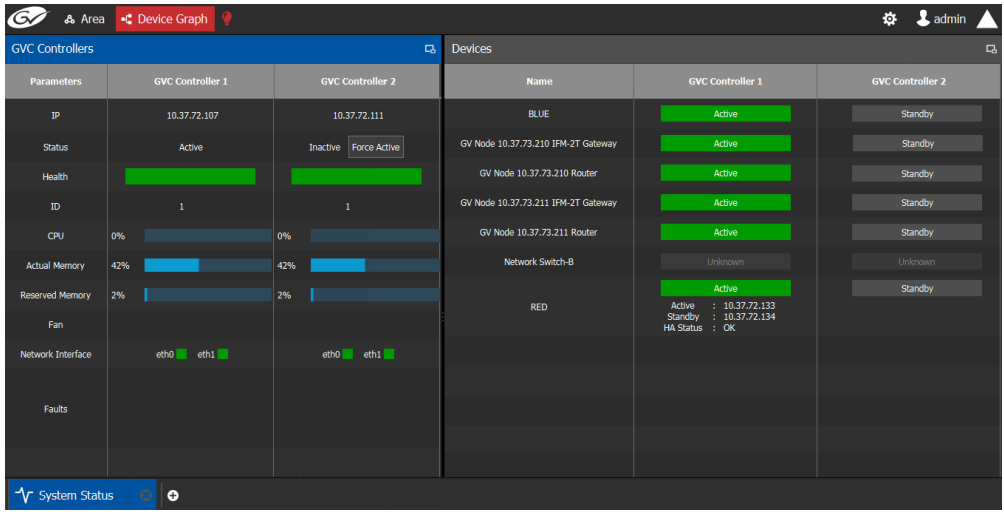

In this configuration, Controller 1 is the active controller and Controller 2 is not present.

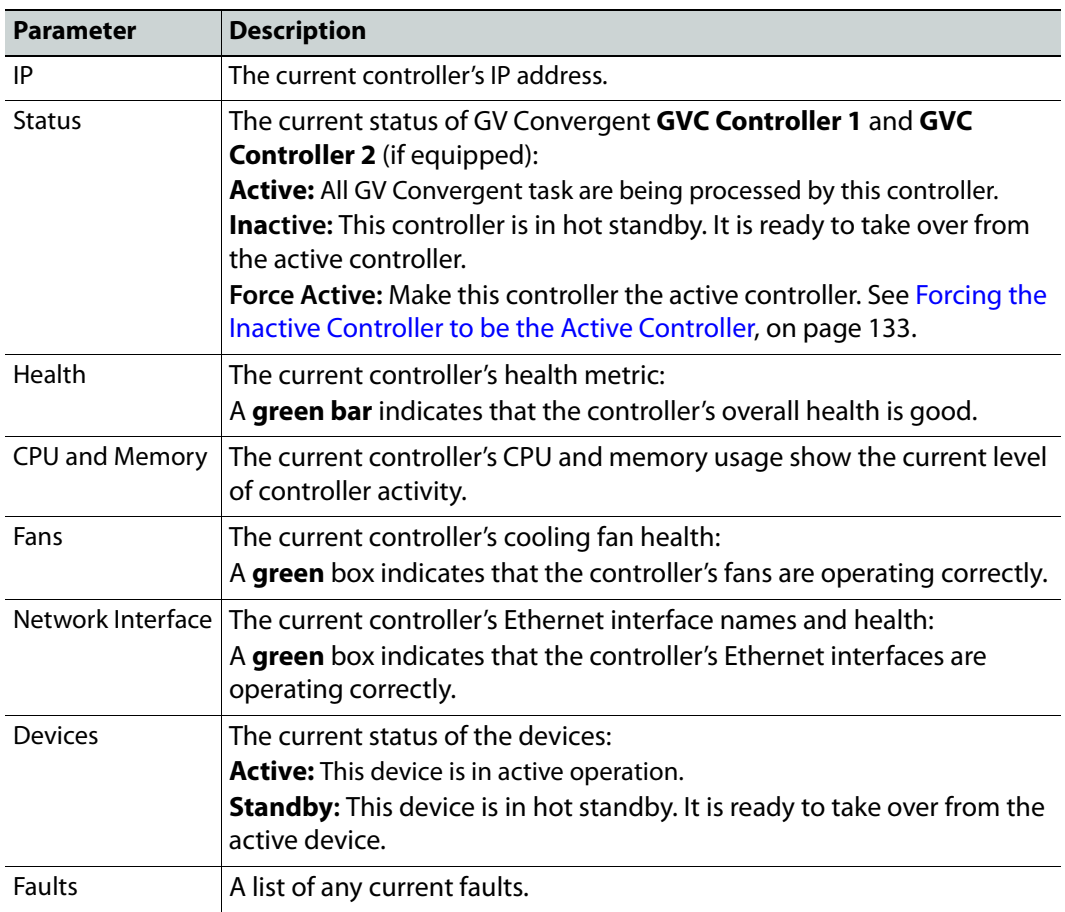

The System Status task displays the following information for both GV Convergent controllers: **GVC Controller 1** and **GVC Controller 2**.

For more information about the health status of a DCNM Network Switch device, see [Path](#page-125-0)  [Manager Tasks, on page 126.](#page-125-0)

#### <span id="page-132-0"></span>**Forcing the Inactive Controller to be the Active Controller**

If two controllers are configured in a redundant configuration, then during the normal course of operations, one controller is active and the other is inactive at all times.

If a problem occurs, such as network loss or connectivity issues, the inactive controller (Controller 2) becomes the active controller. The controller that was formerly active (Controller 1) reboots. This is an automatic failover. You can perform a manual failover if you have administrator rights in the selected Area. See Viewing Permissions by Role, on [page 154.](#page-153-0)

#### **To perform a manual failover**

1 Open the System Status task for the required topology. See Accessing the System [Status Task, on page 132.](#page-131-1)

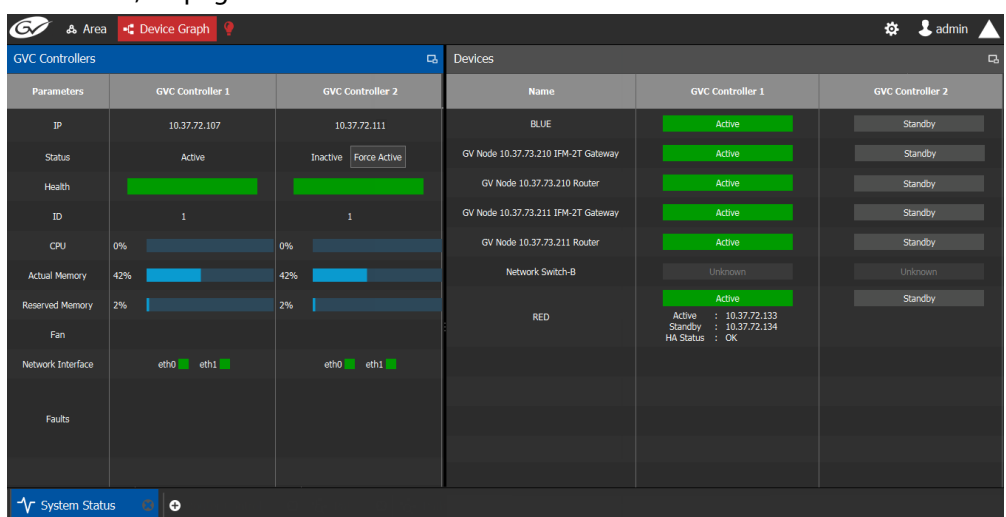

2 Click the **Force Active** button for the Inactive Controller.

A confirmation message appears.

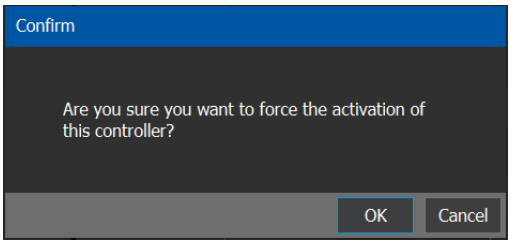

3 Click **OK** to continue.

The controllers switch states. The formerly inactive controller (Controller 2) becomes active. The formerly active controller (Controller 1) reboots. As it shuts down, the following changes occur and are reflected on the System Status task.

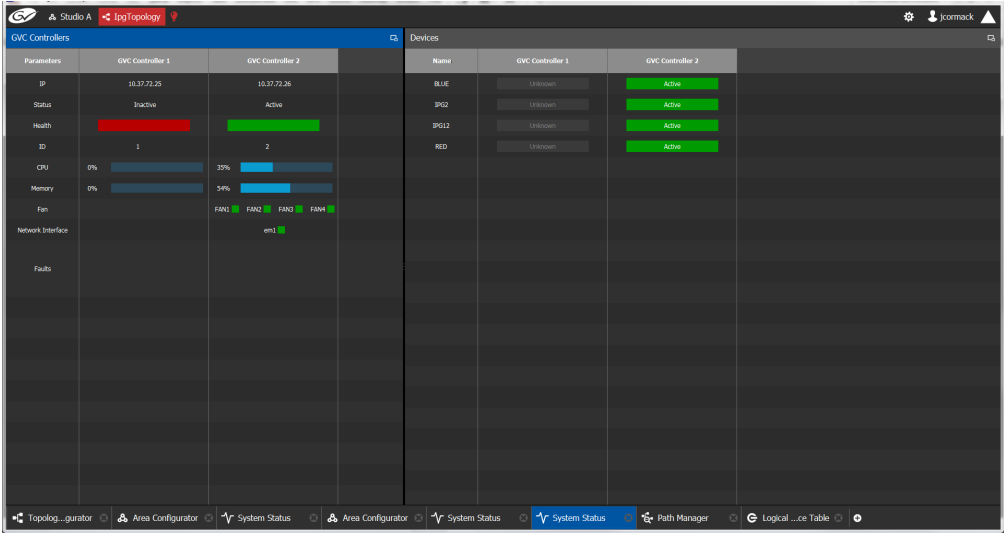

- The **Status** of the **Controller 1** is now **Inactive**.
- A **red bar** is displayed for the **Health** of Controller 1, indicating it is not good.
- The **CPU** and **Memory** are at **0%**.
- The **Fans** and **Network Interface** are blank.
- The **Status** of the **Controller 2** is now **Active**.
- A **green bar** is displayed for the **Health** of Controller 2, indicating it is good.
- The **CPU** and **Memory** fields show their level of activity.
- The **Fans** are green, indicating health.
- The **Network Interface** displays the Management Interface port name (em1).
- The status of all **devices** controlled by **Controller 1** is **unknown**.
- The status of all **devices** controlled by **Controller 2** is **active**.

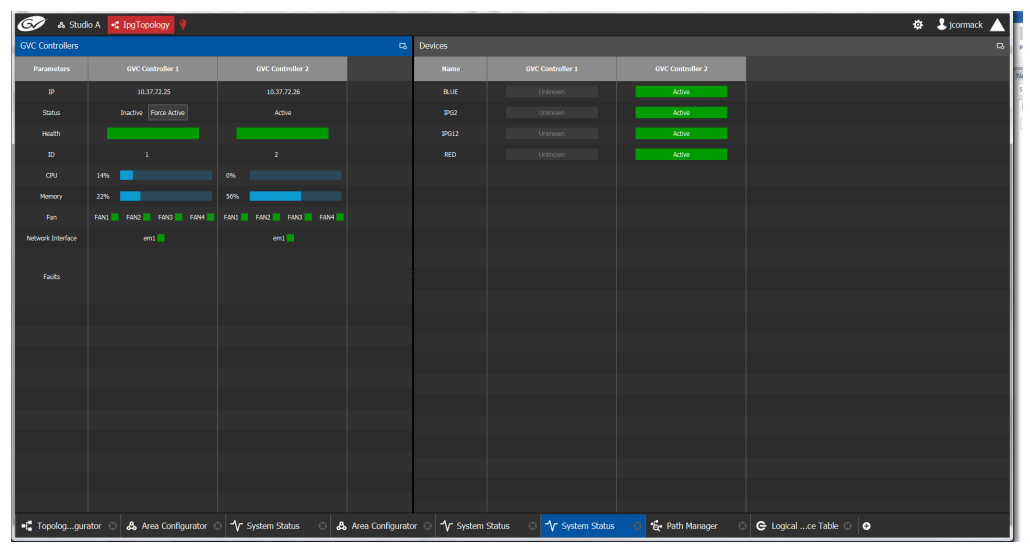

When Controller 1 comes back, the following changes occur and are reflected in the interface.

- The **status** of **Controller 1** is now **Inactive**.
- The **health** field for Controller 1 displays a **green bar** indicating it is good.
- The **CPU** and **Memory** fields for both controllers show the current level of activity.
- The **fans** for both controllers show **green** boxes indicating health.
- The **Network Interface** port of both controllers is displayed, **em1**.
- The **status** of the devices on **Controller 1** is **unknown**.
- The **status** of the devices on **Controller 2** is **active**.

Finally, when Controller 1 is fully rebooted, the following changes occur:

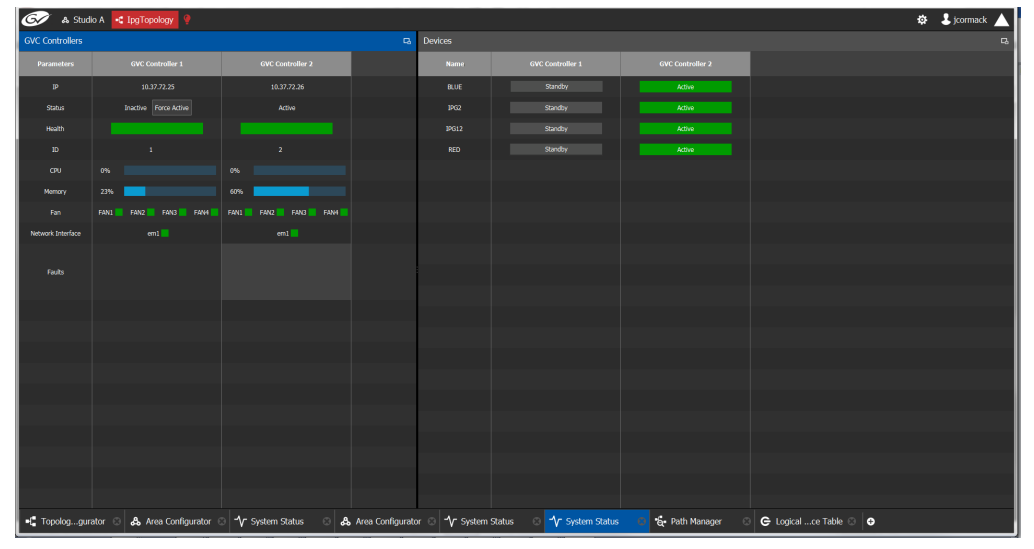

• The **status** of the devices on **Controller 1** is **standby**.

# **Permissions**

Only users who are assigned to Administrators role in the selected area have View, Edit, and Delete permissions in the System Status task. Users who are assigned to Engineers, Operators, and Maintenance roles have view rights only. See [Viewing Permissions by Role,](#page-153-0)  [on page 154](#page-153-0).

Monitoring Tasks Permissions

# **Control Tasks**

# **Overview**

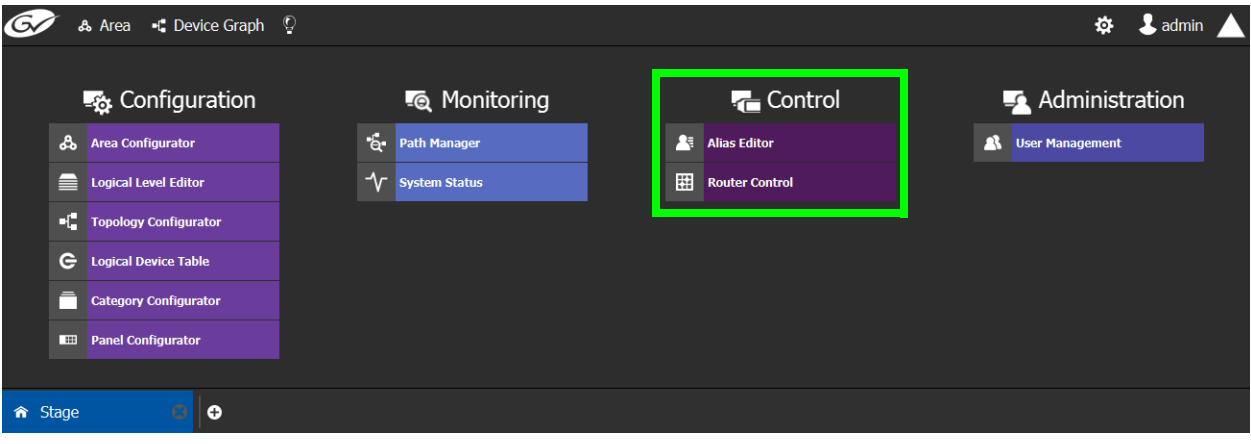

The GV Convergent Monitoring Tasks include:

- [Alias Editor Tasks, on page 140](#page-139-0)
- [Router Control Tasks, on page 142](#page-141-0)

# <span id="page-139-0"></span>**Alias Editor Tasks**

Use the Alias Editor to assign aliases to sources and destinations. More than one set of aliases can be created to allow the source / destination naming conventions to be changed on the fly, for example, to change the interface for different programmes or production staff, or to support another language(s).

# <span id="page-139-1"></span>**Accessing Alias Editor Tasks**

#### **To access the Alias Editor**

- 1 Open GV Convergent Stage. See [Navigating Back to Stage, on page 12](#page-11-0).
- 2 Select the required Area. See [Selecting an Area, on page 23.](#page-22-0)
- 3 Select the required topology. See [Selecting a Topology, on page 34](#page-33-0).
- 4 Select **Control** > **Alias Editor**.

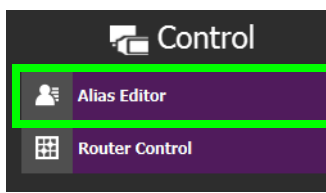

The Alias Editor task opens.

|                   | & Test2 + Device Graph Q                          |                          |                           |
|-------------------|---------------------------------------------------|--------------------------|---------------------------|
|                   | Alias Editor: Sources for Topology "Device Graph" |                          |                           |
| <b>Sources</b>    | <b>Destinations</b>                               |                          |                           |
|                   | $\sigma$                                          |                          |                           |
| 100/100           |                                                   | Show External ID Columns | G Re-Index Ext. IDs       |
| <b>Name</b>       | <b>External ID</b>                                | <b>External Label</b>    | <b>PanelSourceStudioA</b> |
| Cam1              | $\mathbf 1$                                       | Cam1                     | StudioA-Camera1           |
| Cam <sub>2</sub>  | 4                                                 | Cam <sub>2</sub>         | StudioA-Camera2           |
| Cam <sub>3</sub>  | $\overline{2}$                                    | Cam <sub>3</sub>         | StudioA-Camera3           |
| Cam <sub>4</sub>  | 8                                                 | Cam4                     | StudioA-Camera4           |
| Cam5              | 5                                                 | Cam5                     | StudioA-Camera5           |
| Cam6              | $\overline{\mathbf{3}}$                           | Cam6                     | StudioA-Camera6           |
| Cam7              | 100                                               | Cam7                     | StudioA-Camera7           |
| Cam <sub>B</sub>  | $\overline{11}$                                   | Cam <sub>B</sub>         | StudioA-Camera8           |
| Cam9              | 6                                                 | Cam9                     | StudioA-Camera9           |
| Cam10             | 7                                                 | Cam10                    | StudioA-Camera10          |
| Cam11             | 10                                                | Cam11                    | StudioA-Camera11          |
| Cam12             | 9                                                 | Cam12                    | StudioA-Camera12          |
| Cam13             | 15                                                | Cam13                    | StudioA-Camera13          |
| Cam <sub>14</sub> | 13                                                | Cam <sub>14</sub>        | StudioA-Camera14          |
| Cam15             | 16                                                | Cam15                    | StudioA-Camera15          |

The Alias Editor has tabs for Source and Destination IDs.

# **About External IDs and Northbound Control Interfaces**

External IDs are shown by setting **Show External ID Columns**. External IDs are used for Northbound control interfaces that use ID-based protocols.

Certain control protocols require that the numbering of external IDs must be contiguous. In this case, if they are not sequential, click **Re-Index Ext. IDs**.

External IDs that are larger than the total number of sources or destinations will not status northbound.

GV Convergent must have status for all destinations within GV Convergent or they will not report northbound for that external ID. For example, if a take has never been made to a destination, that destination will not have its status set. This behavior is different from a physical router where all destinations have a status set by default.

#### **Adding Aliases**

These aliases can be used in router control to change the name of sources and destinations from short labels to the labels of the corresponding alias. The alias can be composed of up to 24 characters to create a more descriptive name than its equivalent short label. Aliases can also be used with panels; see [Creating a New Panel, on page 74](#page-73-0). See also [Using Source](#page-79-0)  [and Destination Aliases with a Panel, on page 80](#page-79-0).

Once an alias column has been added, you can also copy/paste a list of values from an Microsoft Excel spreadsheet column into the alias column to bulk name the sources and destinations.

#### **To Add Aliases**

1 Open the Alias Editor. See [Accessing Alias Editor Tasks, on page 140](#page-139-1).

The Alias Editor task opens.

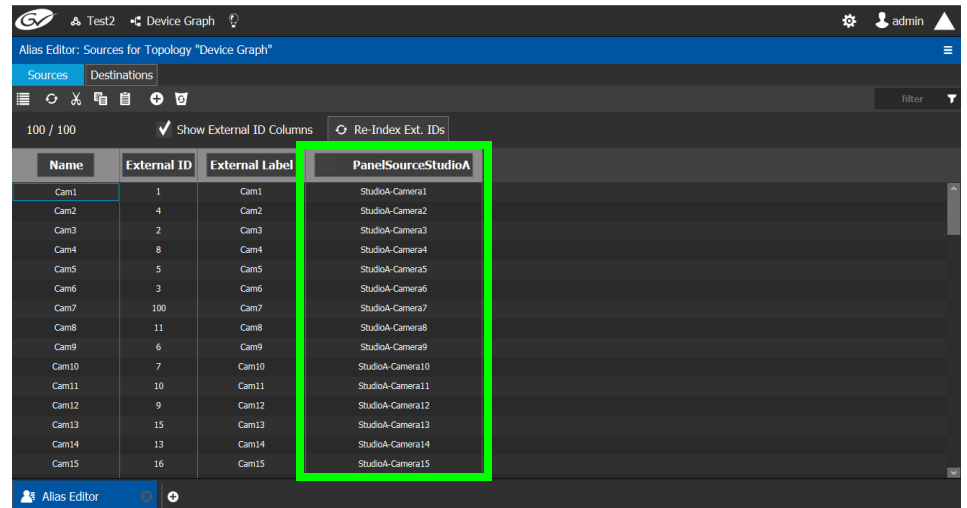

The Alias Editor has tabs for Source and Destination IDs.

- 2 Select **Show External ID Columns** columns if necessary.
- 3 You can add one or more columns to create an aliases for the sources. Click **Add Column** at the top of the UI to add a column for the aliases. Enter the corresponding aliases in this column or paste a list of values from an Microsoft Excel spreadsheet column into the alias column to bulk name the sources.

The aliases are now available to be used with router control and panels. If aliases are used with a panel and they are longer than 8 characters, consider setting the **Display 24 characters** option for the panel in the Panel's **Property Editor**. See [Creating a New Panel, on](#page-73-0)  [page 74](#page-73-0).

# <span id="page-141-0"></span>**Router Control Tasks**

Use the Router Control task to control the sources and destination in an active topology.

## **Accessing the Router Control Task**

#### **To access the Router Control task**

- 1 Open GV Convergent Stage. See [Navigating Back to Stage, on page 12](#page-11-0).
- 2 Select the required Area. See [Selecting an Area, on page 23.](#page-22-0)
- 3 Select the required topology. See [Selecting a Topology, on page 34](#page-33-0).
- 4 Select **Control** > **Router Control**.

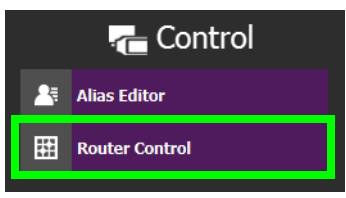

The Router Control task opens

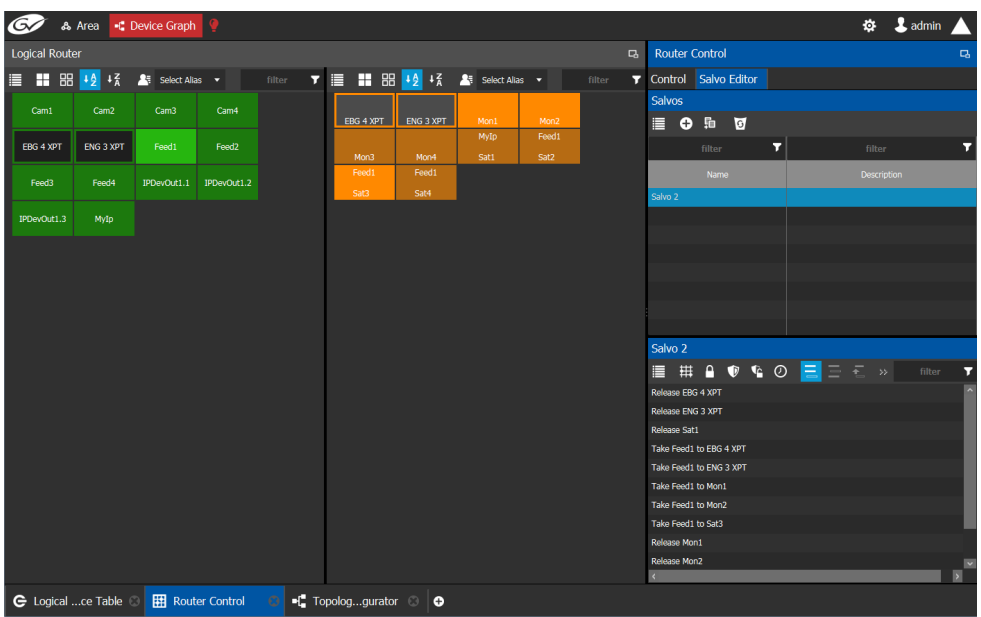

The sources are listed on the left under Logical Router. The destinations are listed in the center. The right hand column displays the actions you can perform.

# **Performing Actions in Router Control**

You can perform a take in Router Control as follows.

- 1 Under **Logical Router**, select a source, shown in green.
- 2 Select a destination, shown in brown.
- 3 Under **Router Control**, **Control** tab, click **Take**.

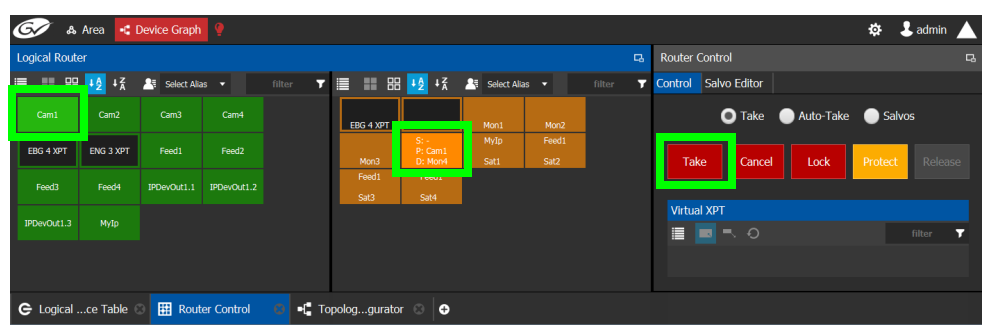

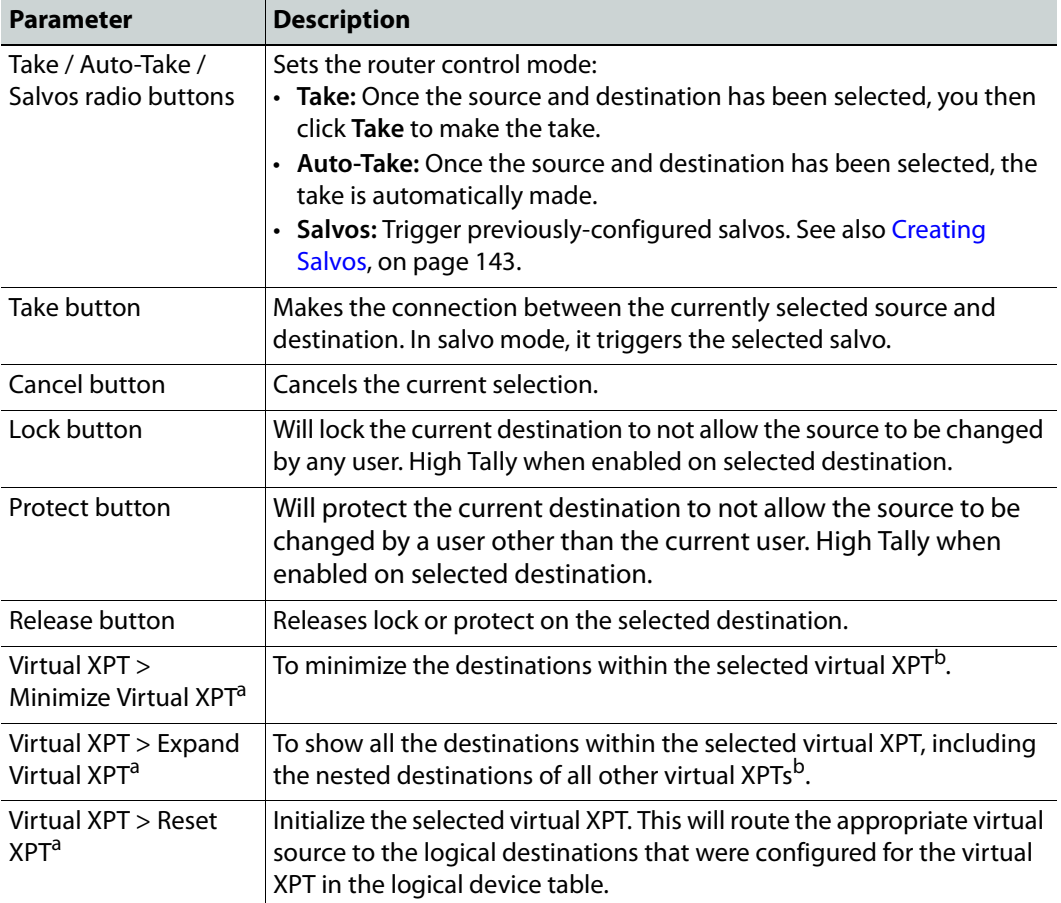

<span id="page-142-1"></span>a. This becomes available when virtual XPTs have been previously configured (see [Configuring Virtual](#page-59-0)  [Crosspoints \(XPTs\), on page 60](#page-59-0)). You must select a destination that is part of a virtual destination in the router control grid or select a virtual destination in the router control grid.

<span id="page-142-2"></span>b.See [Minimize and Expand Virtual XPT Destinations, on page 66](#page-65-0) for more information.

# <span id="page-142-0"></span>**Creating Salvos**

You can create a salvo as follows.

- 1 Under **Router Control**, **Salvo Editor** tab, click **New** .
- 2 Enter a name and description for the salvo in the **Salvos** list.

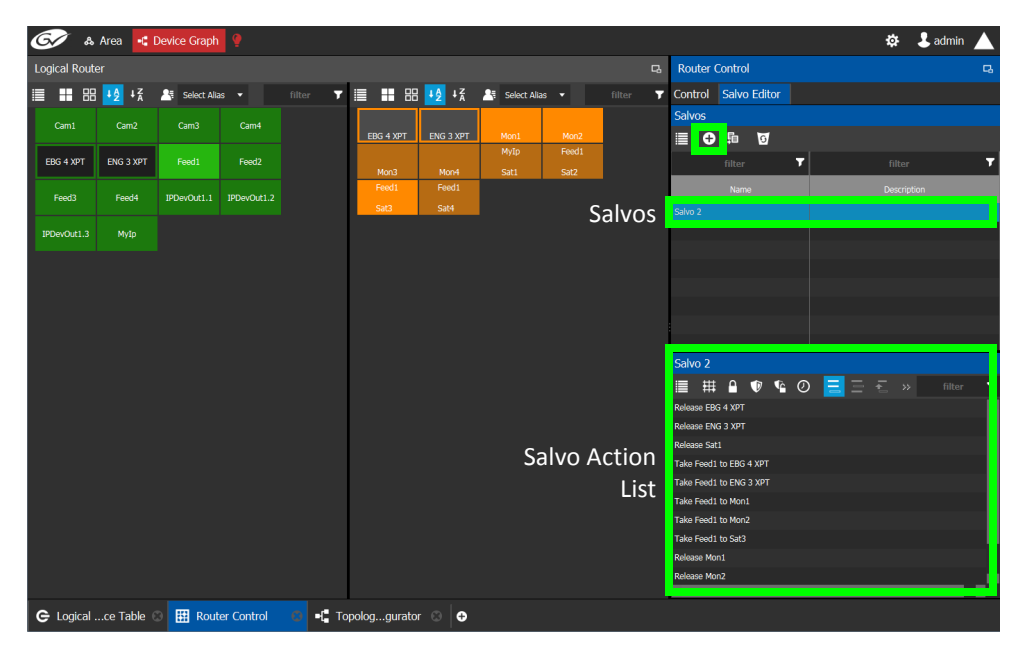

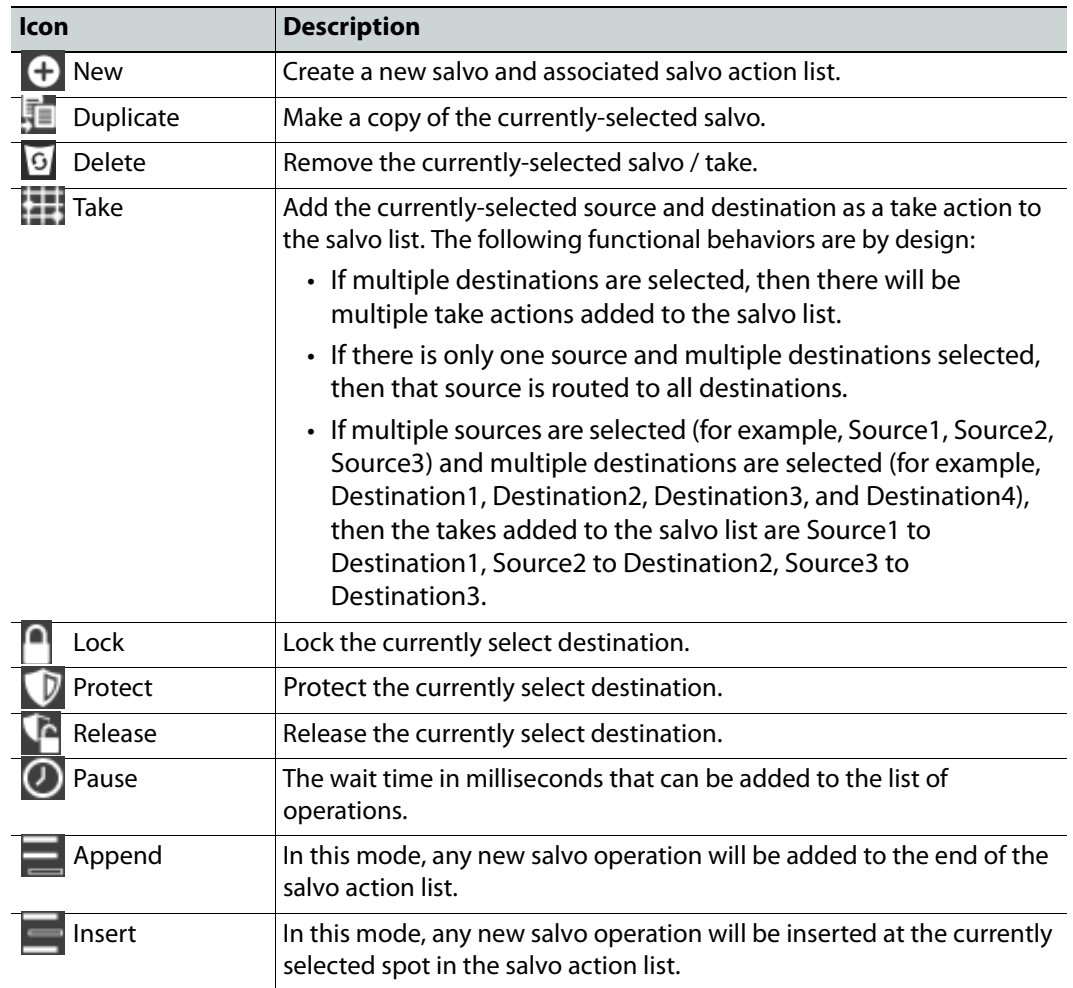
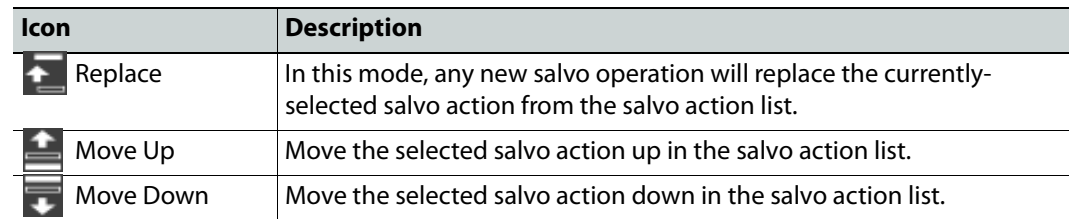

- 3 Under **Logical Router**, select a source, shown in green.
- 4 Select a destination, shown in brown.
- 5 Under the salvo action list, click **Take**.

### **Selecting the Name of Sources and Destinations**

When a source or destination has been assigned an alias, you can select the alias to be shown through the Alias drop-down menu. To create aliases, see [Alias Editor Tasks, on](#page-139-0)  [page 140.](#page-139-0)

- 1 Select a source or destination under **Logical Router**.
- 2 Click the alias drop-down menu and select an alias option.

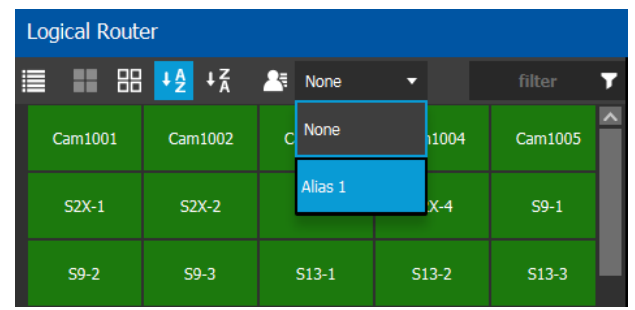

The label for the selected source or destination changes to the selected option.

# **Administration Tasks**

User Management is the only Administration task. Only administrators have access to it.

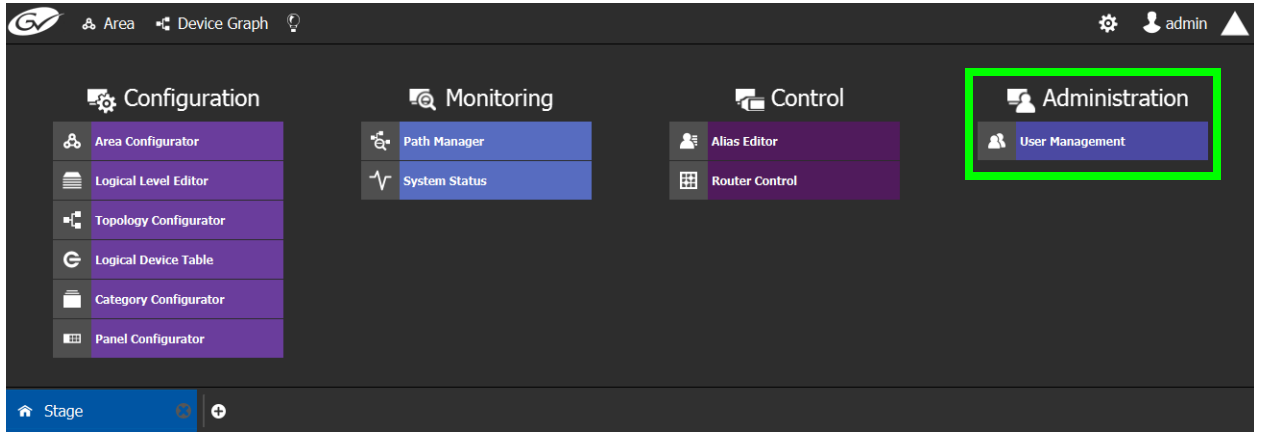

### **User Management Task**

As an administrator, you have access to the User Management Task. This is used for:

- Creating, editing, and deleting user profiles. See [Creating User Profiles, on page 149](#page-148-0).
- Managing access rights to the areas in your system. See Granting Access Permissions to [an Area, on page 151.](#page-150-0)
- Viewing and assigning permissions according to predefined user roles. See [Viewing](#page-153-0)  [Permissions by Role, on page 154.](#page-153-0)

### **The User Management Task Overview**

**Note:** Before you assign access permissions, you must create areas in your system. For details, see [Area Configurator Tasks, on page 17](#page-16-0).

When you first log in to the User Management Task, the admin tile appears in the **Users** section.

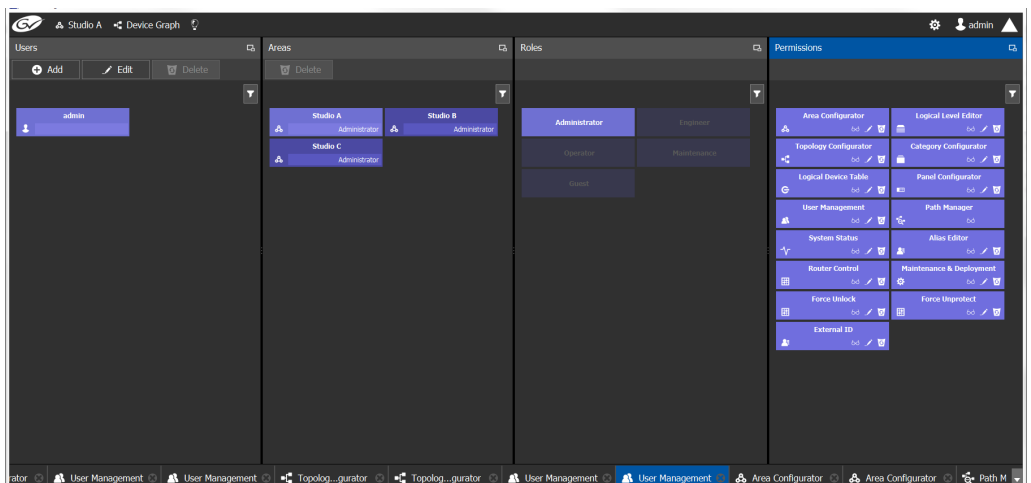

The User Management Task UI has four columns:

- **Users**: The column displays a tile for each user who has access to your system. See [Creating User Profiles, on page 149.](#page-148-0)
- **Areas**: The column displays a tile for each area defined in your system. See [Granting](#page-150-0)  [Access Permissions to an Area, on page 151.](#page-150-0)
- **Roles**: The column displays a tile for each of the predefined roles: Administrator, Engineer, Operator, Maintenance, and Guest. Permissions to view, edit, and delete within each client task vary by role. These permissions can be seen when you select the role in the Roles column; i.e., **Administrator** is selected in the screen shot above. The permissions granted to the administrator role are shown in the **Permissions** column. (Members of the administrator role have full access permissions to all areas in the system). See [Viewing](#page-153-0)  [Permissions by Role, on page 154](#page-153-0) for a list of the permissions available to each role.
- **Permissions**: The column displays a tile for the tasks that users can perform within the areas in your system according to the selected User, Area, and Role. View, edit and delete icons show the current user's rights for the task.

## <span id="page-148-0"></span>**Creating User Profiles**

The first step is to create your user profiles.

**Note**: To access the user profiles, you must belong to the administrator role. Otherwise, Administration tasks are not visible in GV Convergent Client Stage.

#### **To create a new user account:**

- 1 Launch GV Convergent Client.
- 2 Log in as an administrator.
- 3 Select **Administration** > **User Management**.

The User Management window appears.

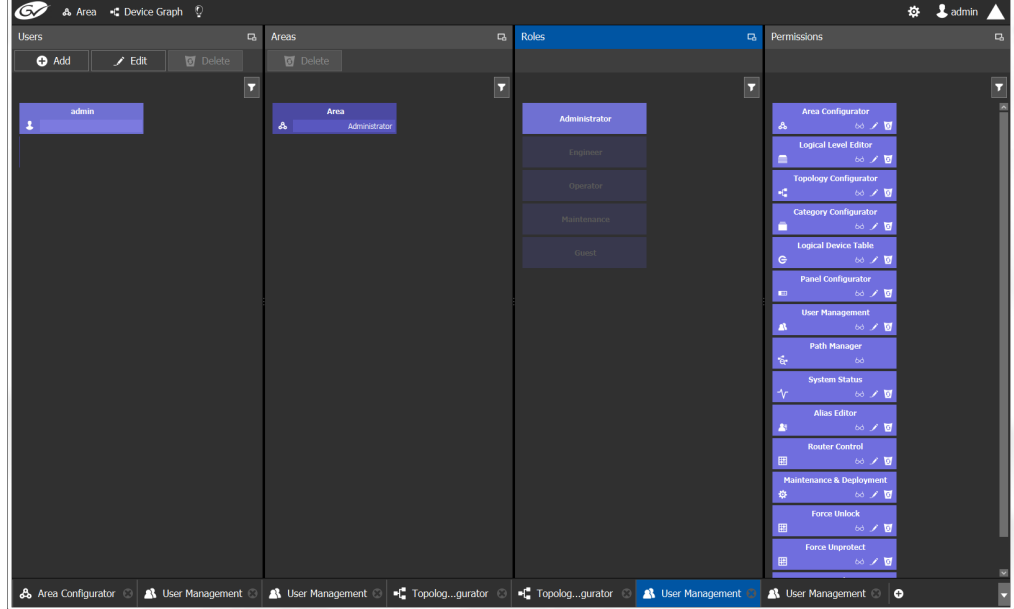

4 Click the **Add** button **in the top left corner.** 

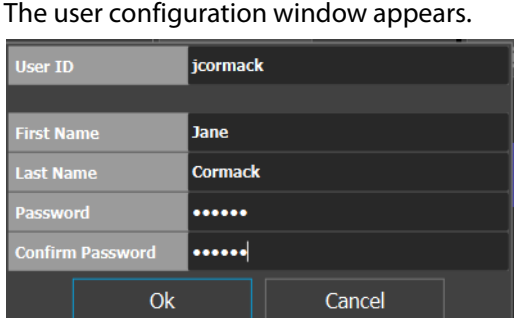

- 5 Enter the required information in the **User ID**, **First Name**, **Last Name**, **Password**, and **Confirm Password** fields.
- 6 Click **OK**.

A new tile representing the new user account appears in the **Users** section.

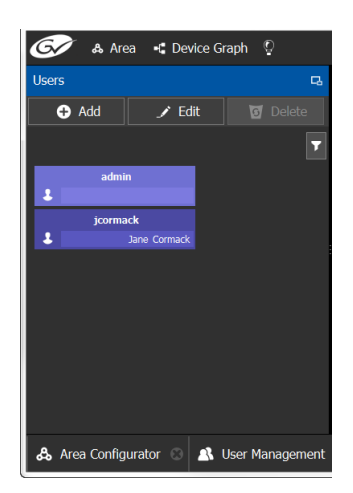

In addition, you can perform the following procedures in the **Users** section:

- **Edit:** Select the icon for the user and click **Edit** to modify the user's credentials.
- **Delete:** Select the icon for the user and click **Delete** to remove the user account. There is no confirmation when you click **Delete**. The user profile is immediately removed.

#### **See also**

• [Switching User Profiles, on page 13](#page-12-0)

### <span id="page-150-0"></span>**Granting Access Permissions to an Area**

Users are granted access to each area via a predefined role. The procedure is as follows:

#### **To grant access to an area**

- 1 Launch GV Convergent Client.
- 2 Log in as an administrator.
- 3 Select **Administration** > **User Management**.

The User Management task appears.

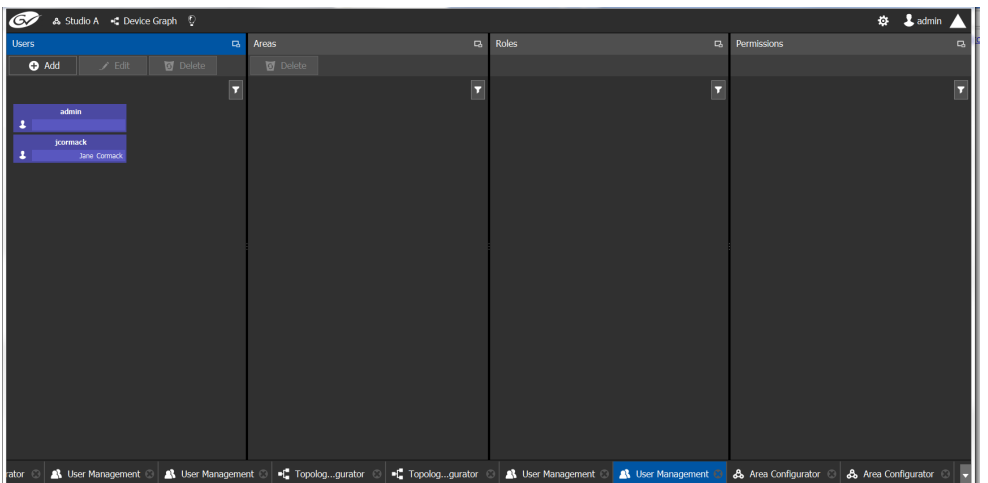

The **Users** column displays tiles for all the users who have access to the system.

4 Select the applicable user tile in the **Users** section.

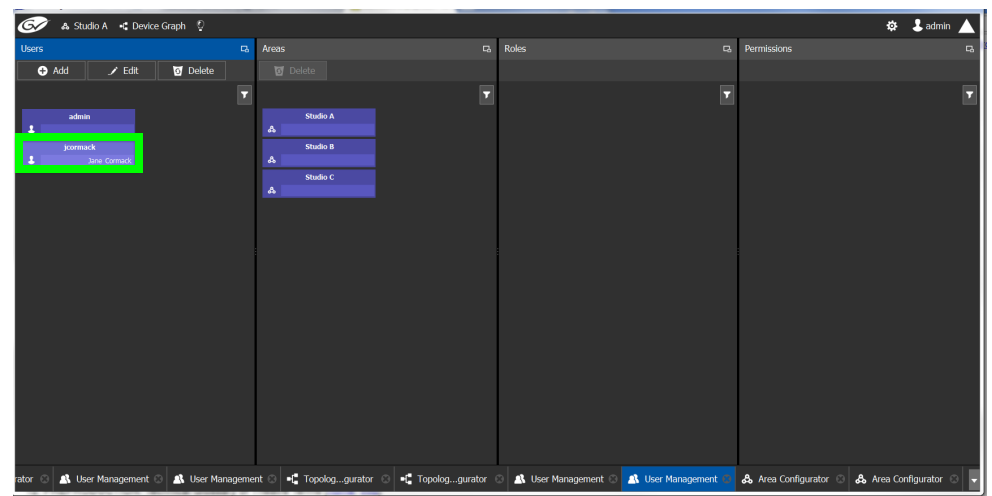

The **Areas** column displays tiles for all the areas defined in your system.

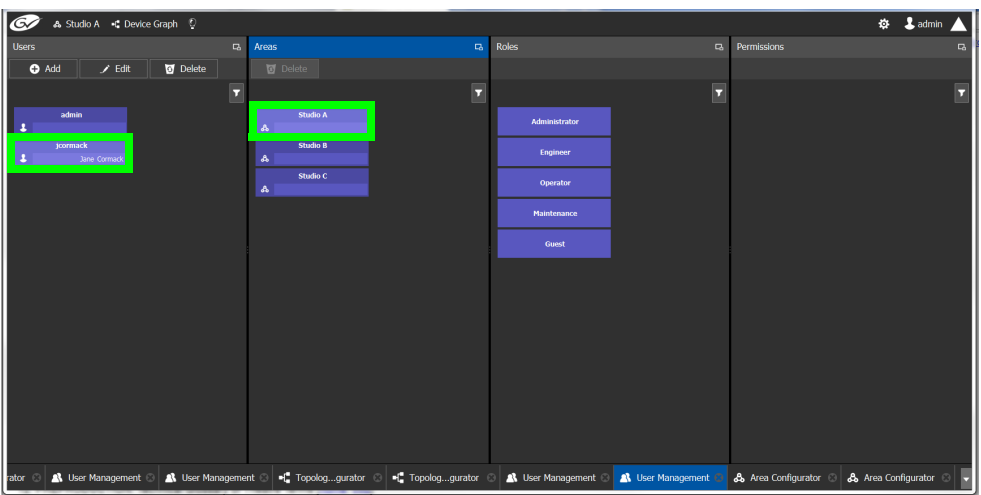

- 5 Select an area tile in the **Areas** section while keeping the user tile selected. The **Roles** column displays tiles for all the roles when both the user tile and the area tile are selected, at the same time.
- 6 Select a role tile and drag it on top of the area tile.

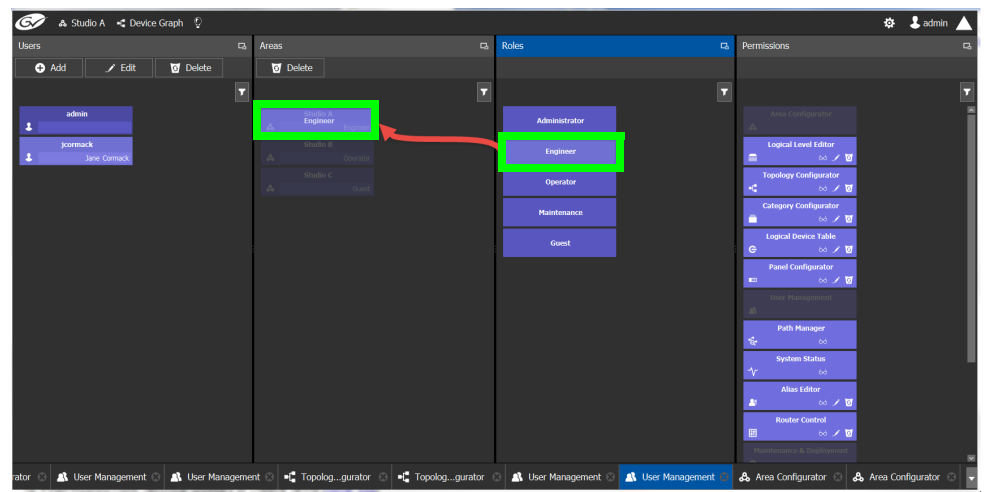

This action gives the user all the permissions defined for the role in the selected area.

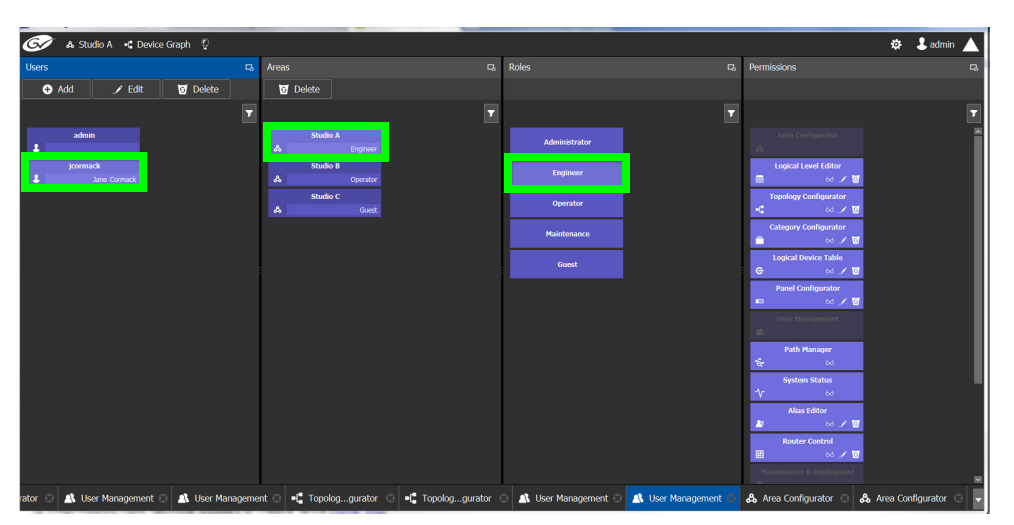

When you select the user tile in the Users section, the user's role in the area is displayed at the bottom right of the Area tile.

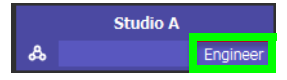

The permissions granted to the selected role; i.e., view, edit, delete, are displayed on the Permissions tile in the **Permissions** column.

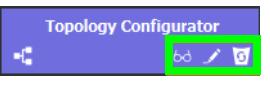

These are listed in the next section.

## <span id="page-153-0"></span>**Viewing Permissions by Role**

Users are granted access to the areas in the system via their assigned roles. The following rules apply:

- Users can be assigned to different roles in different areas.
- Users cannot be granted permissions as individuals, only according to role.
- The roles are predefined, as follows: Administrator, Engineer, Operator, Maintenance, and Guest. The roles cannot be modified.
- Administrators have full access to all tasks in all areas. Guests have the least permissions. The Engineer, Operator, and Maintenance roles have various permissions, as listed in the following table:

The permissions granted to each role can be viewed on the tiles in the Permissions list book of the User Management task. These can be viewed when the user, the area, and the role are all selected at the same time.

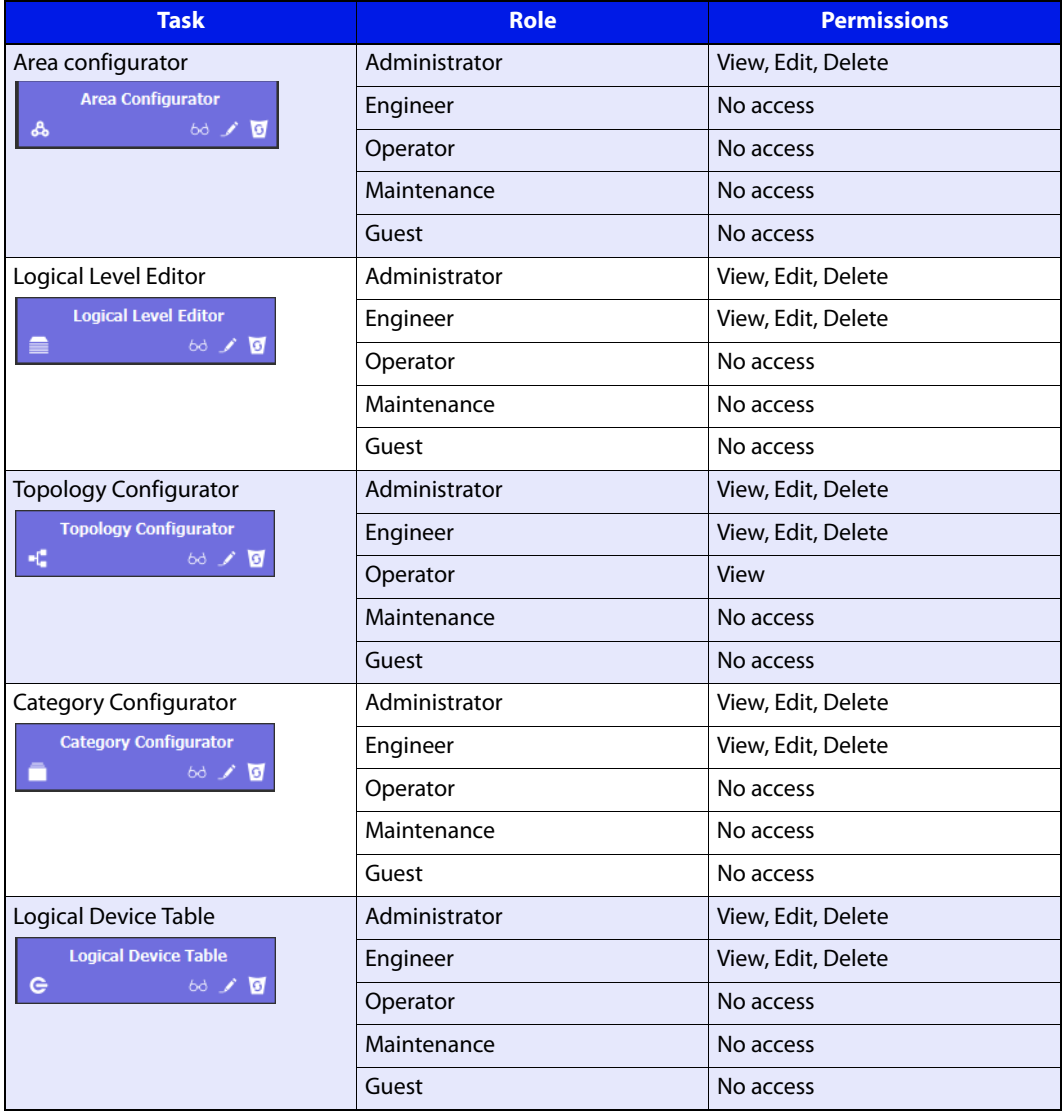

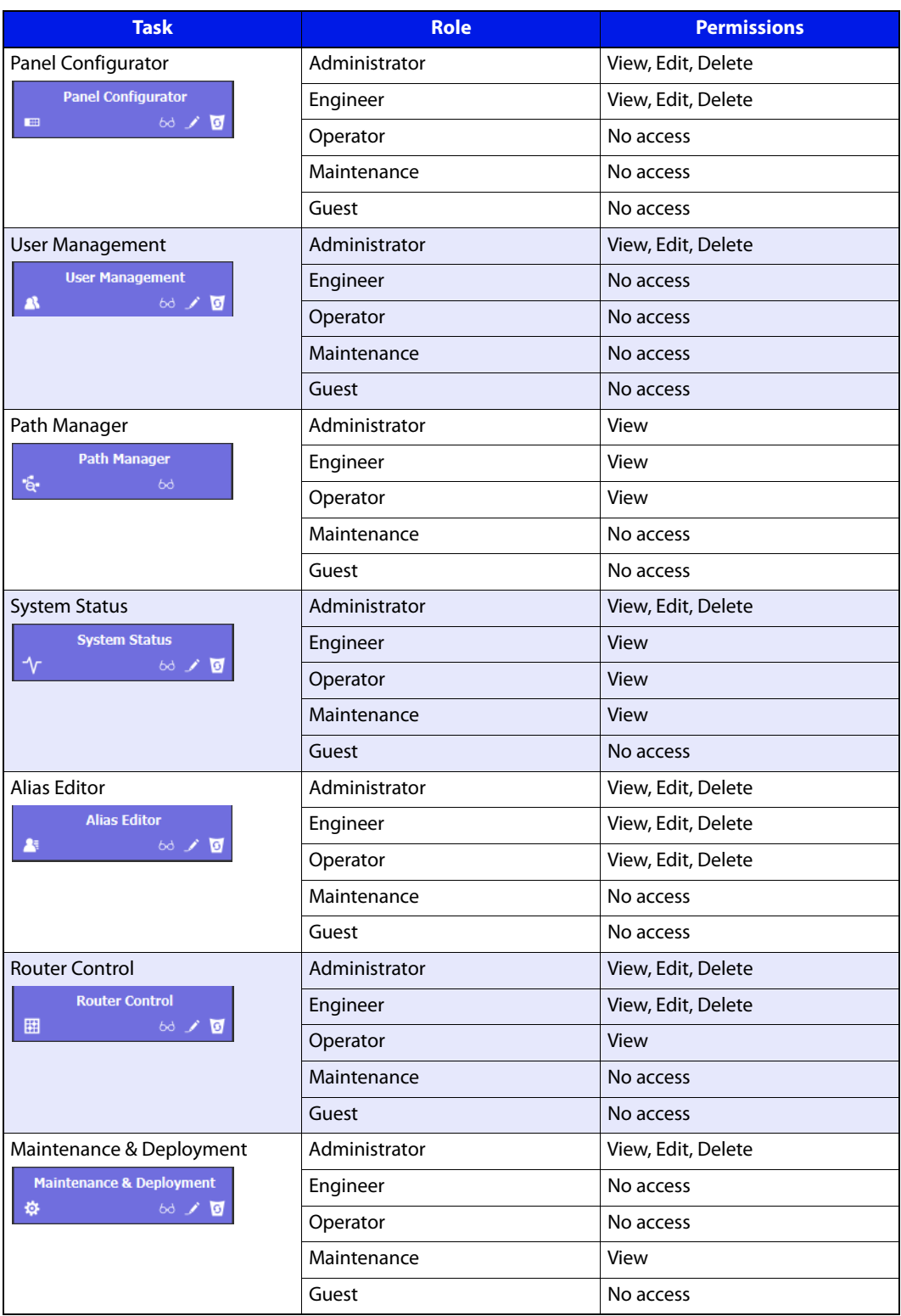

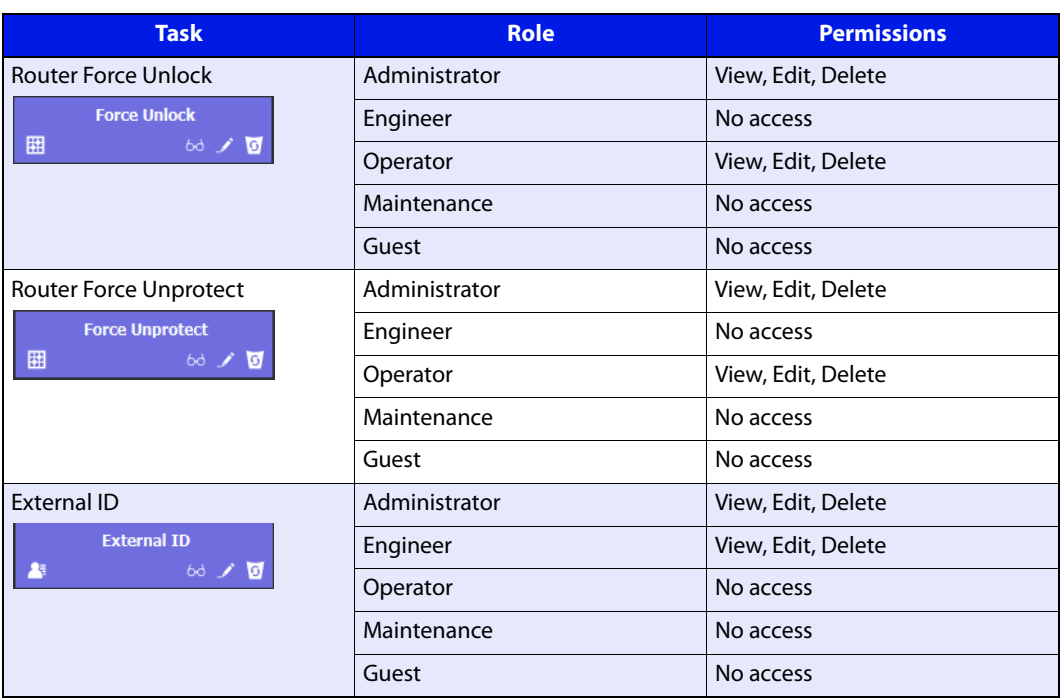

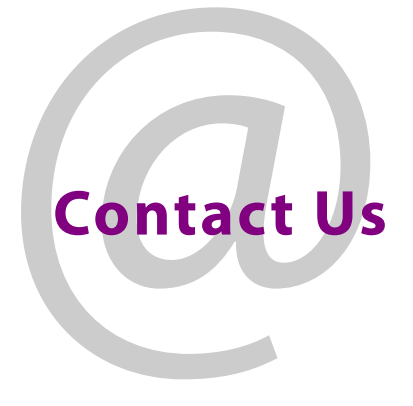

### **Grass Valley Technical Support**

For technical assistance, contact our international support center, at 1-800-547-8949 (US and Canada) or +1-530-478-4148.

To obtain a local phone number for the support center nearest you, consult the Contact Us section of Grass Valley's website (www.grassvalley.com).

An online form for e-mail contact is also available from the website.

### **Corporate Head Office**

Grass Valley 3499 Douglas-B.-Floreani St-Laurent, Quebec H4S 2C6 Canada Telephone: +1 514 333 1772 Fax: +1 514 333 9828 www.grassvalley.com